## **Karl Peter Wendt, Thomas Frank**

## **gvSIG für Archäologen I (V.1.0)**

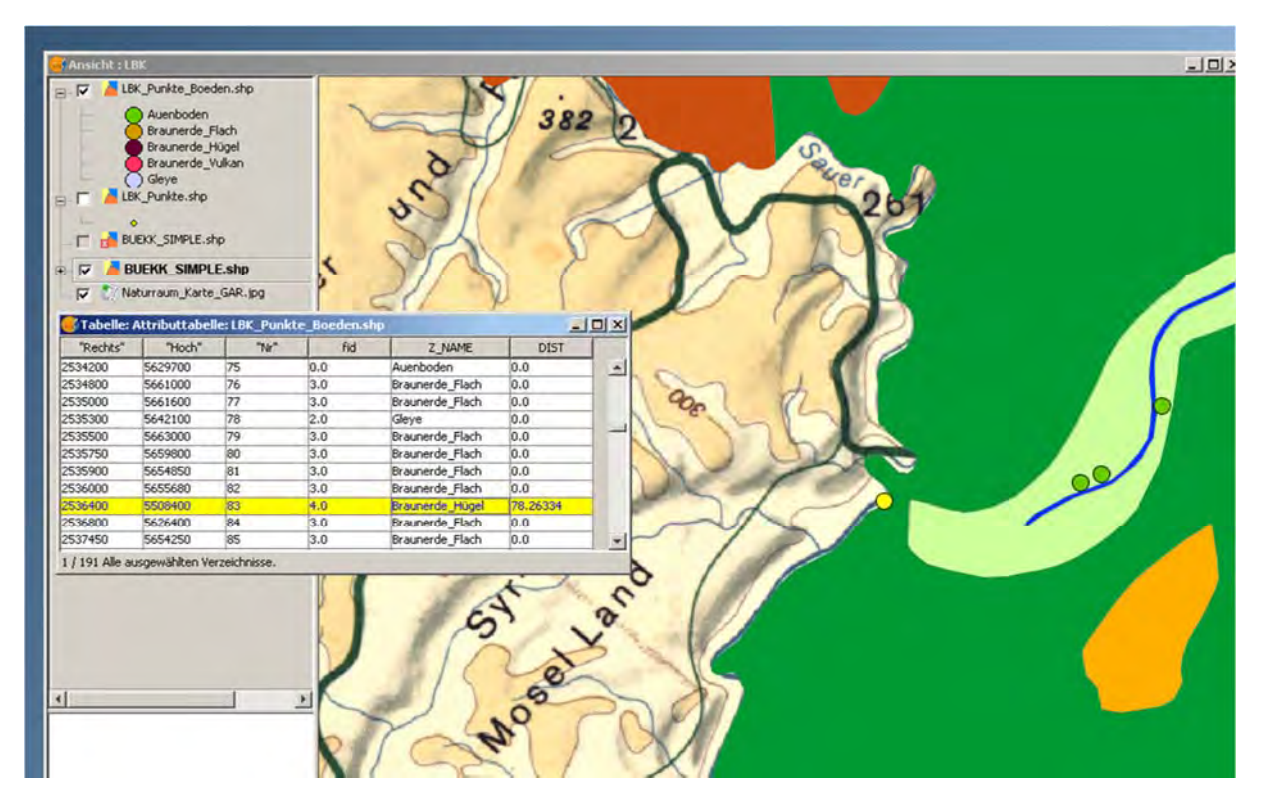

**Universität zu Köln Institut für Ur‐ und Frühgeschichte LUCIFS / DendroLabor / AZG Winter 2014/15**

**Download von**

**http://dendro.phil‐fak.uni‐koeln.de/14213.html oder**

**http://dendrolabor.academia.edu/ThomasFrank**

# **Inhalt**

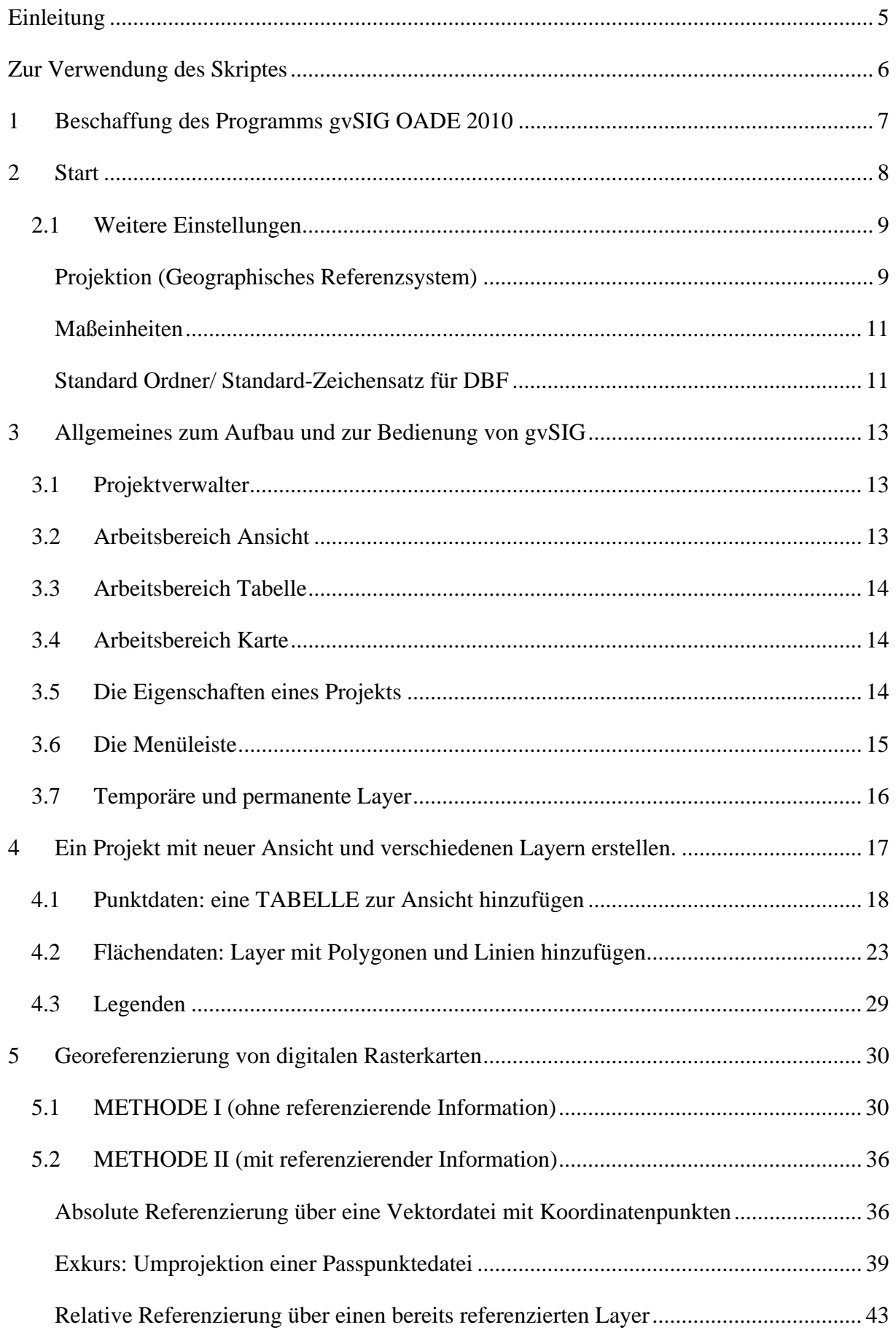

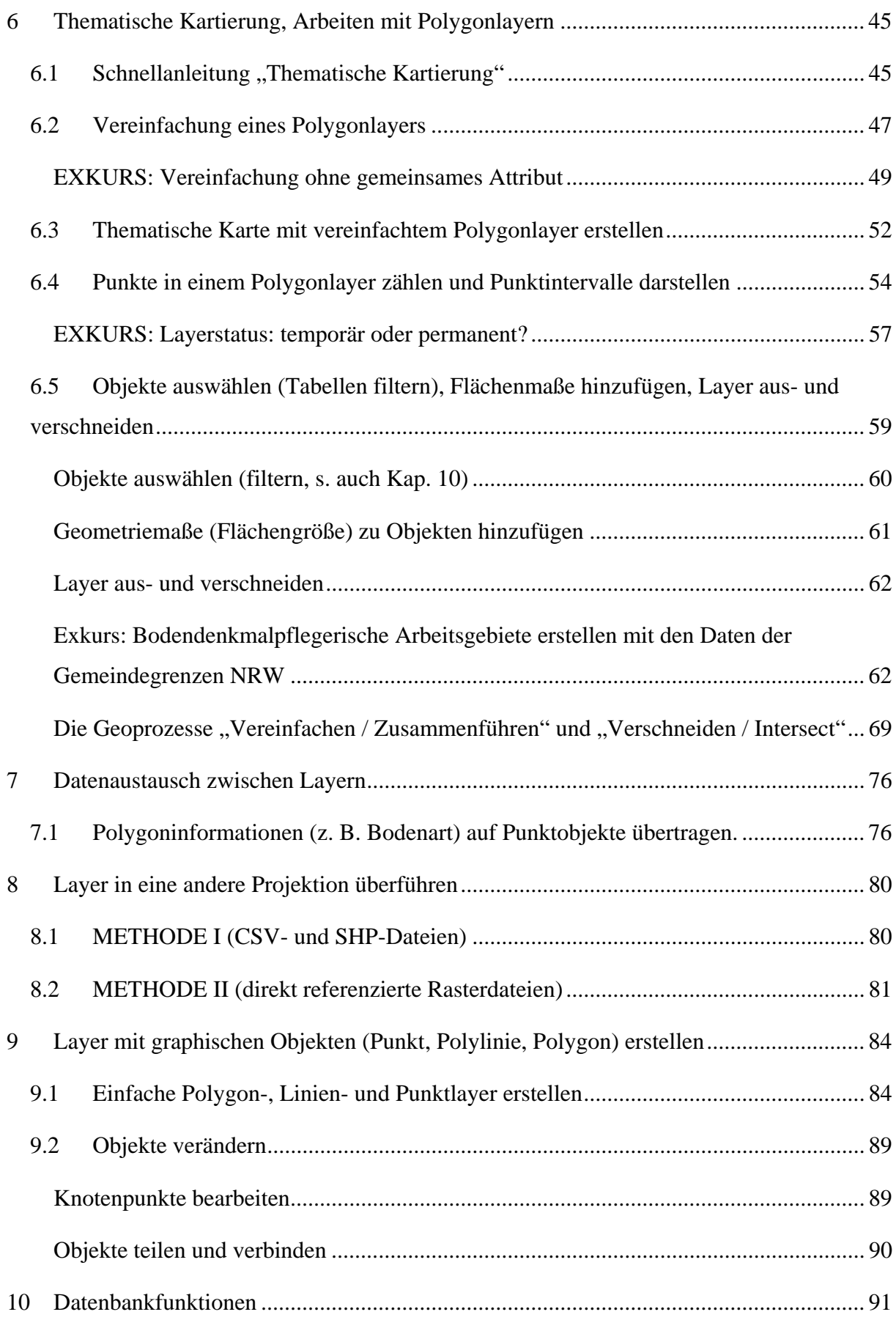

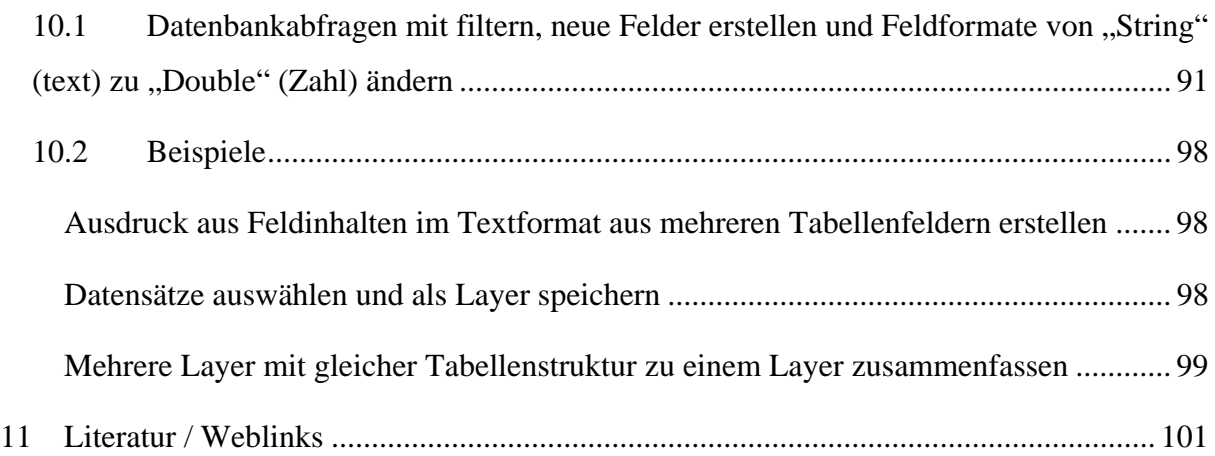

#### **EINLEITUNG**

Bei dem vorliegenden Text handelt es sich um eine Sammlung von Übungsanweisungen, die zwischen dem Sommersemester 2011 und dem Wintersemester 2014/ 15 im Rahmen von Einführungsseminaren (GIS I für Archäologen) des Instituts für Ur‐ und Frühgeschichte der Universität zu Köln, AZG formuliert wurden.

Dieses Kompendium ersetzt nicht eine grundlegende Einführung in GIS oder eine spezielle GIS‐ Software, sondern dient vielmehr dem schnellen Einstieg in die Open‐Source‐Software gvSIG OADE 2010 unter der Berücksichtigung archäologischer Fragestellungen.

Die Zielsetzung der Autoren ist es, den Studierenden der archäologischen Fächer Grundlagen für das Selbststudium von gvSIG an die Hand zu geben. Diese Anweisungen wurden in der Praxis unter den MS‐Betriebssystemen WinXP und Win7 erprobt und nach bestem Wissen und Gewissen zusammengestellt. Für mögliche Inkompatibilitäten mit jeglicher Hard‐ und Software und daraus resultierenden Folgen wird nicht gehaftet.

Wir danken den Kollegen Dr. Carsten Mischka (Kiel) und Anselm Drafehn M.A. für ihre Unterstützung und vorbehaltlosen Austausch von Daten, Informationen und Erfahrungen.

Den Kolleginnen Barbara Diethelm M.A. und Nina Rosenbaum M.A. sowie Herrn cand. phil. Thorben Tenbruck (Köln) danken wir für die mühsame Arbeit des Korrekturlesens und für Verbesserungen.

Insbesondere möge dieser "Waschzettel XXL" unseren lieben Kollegen und *spiritusrector* Prof. Dr. Andreas Zimmermann (Köln) erfreuen.

Karl Peter Wendt und Thomas Frank

Köln, im März 2015

#### **ZUR VERWENDUNG DES SKRIPTES**

Konventionen der Schreibweisen:

Unterstrichen = kleine Hilfestellung

**Fett** = wichtiger Hinweis

## *Kursiv* = Eigenname, übertragene Bedeutung

## " …" = Menübefehl, Option, Schaltflächen‐ und Fensterbezeichnung in gvSIG OADE

## **1 BESCHAFFUNG DES PROGRAMMS GVSIG OADE 2010**

#### **Die Downloadadresse**

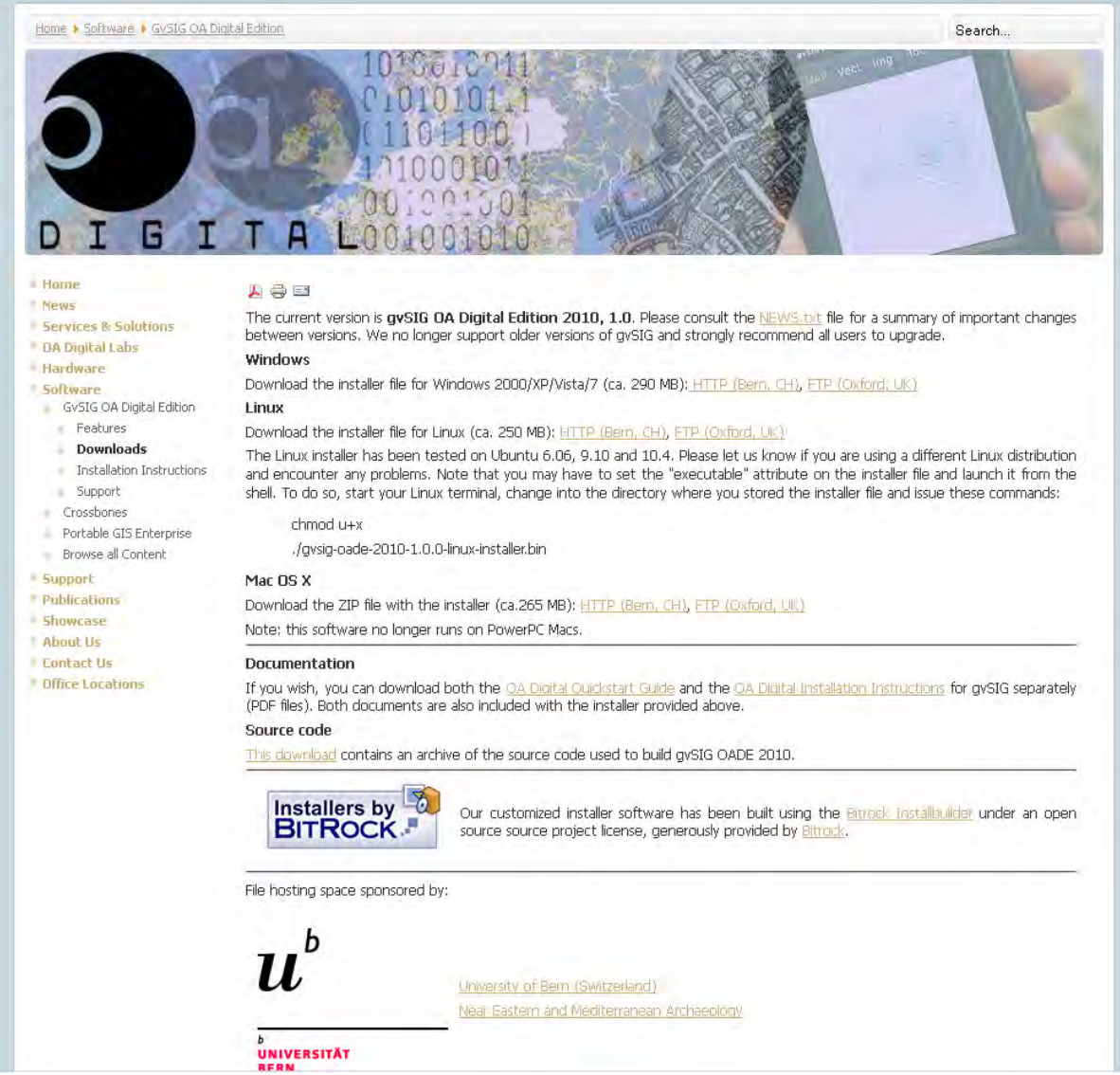

## http://oadigital.net/software/gvsigoade/gvsigdownload

Laden Sie von der angegebenen Webseite das Programm herunter, kontrollieren Sie, ob die aktuellen Treiber für Ihre Grafikkarte installiert sind, starten Sie die Installation durch Doppelklick auf die heruntergeladene Datei *gvsig‐oade‐2010‐1.0.0‐windows‐installer.exe* und folgen Sie den Installationsanweisungen.

Schwierigkeiten beim anschließenden Gebrauch der Software traten nach eigener und der Erfahrung einiger Kollegen in Kombination mit dem Betriebssystem MacOS 10 und der 64‐bit Version von Win7 auf. In diesem Falle kann auf die Versionen gvSIG 2.0 oder gvSIG CE zurückgegriffen werden:

http://www.gvsig.org/web/projects/gvsig‐desktop/official/gvsig‐2.0/downloads http://gvsigce.org/

#### **2 START**

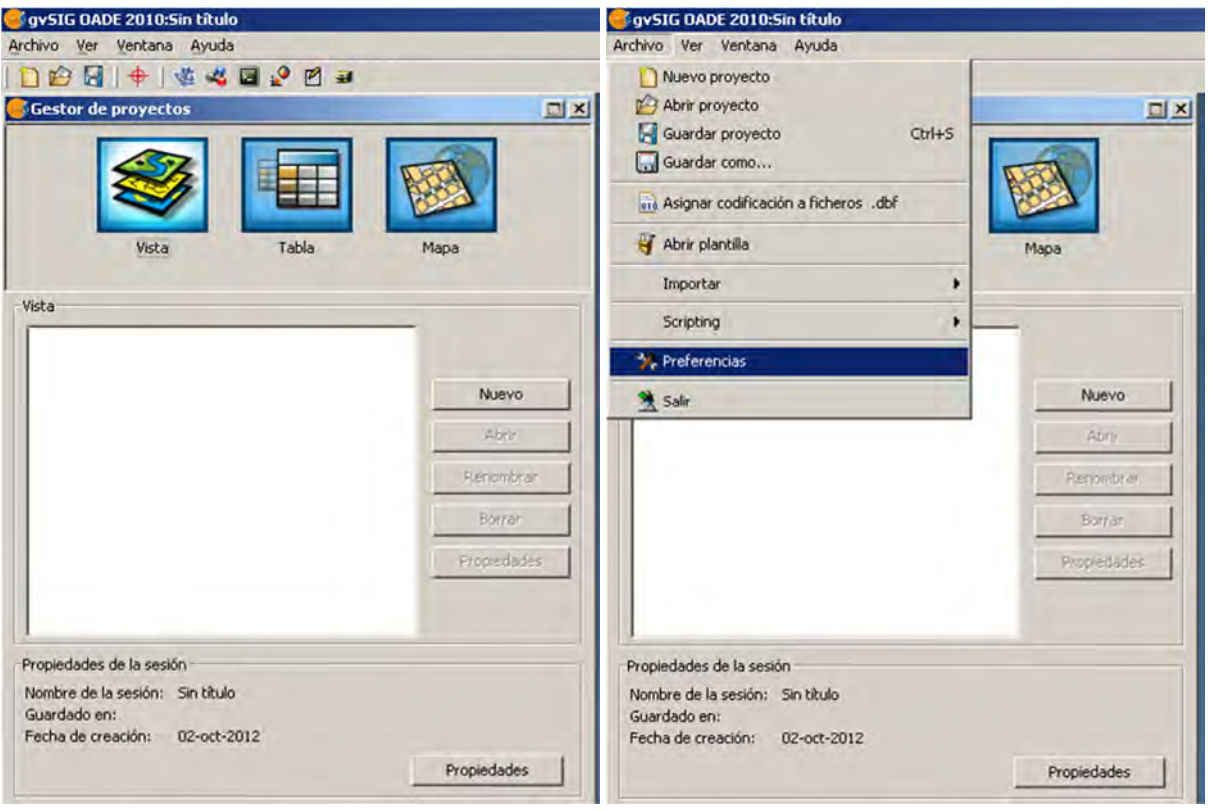

Der Startbildschirm von gvSIG erscheint mitunter in einer spanischen Fassung. Ist dies nicht die Sprache ihrer Wahl, so muss das entsprechende Sprachpaket über das Menü eingestellt werden. Dazu wählen wir im Menü "Archivo | Preferencias".

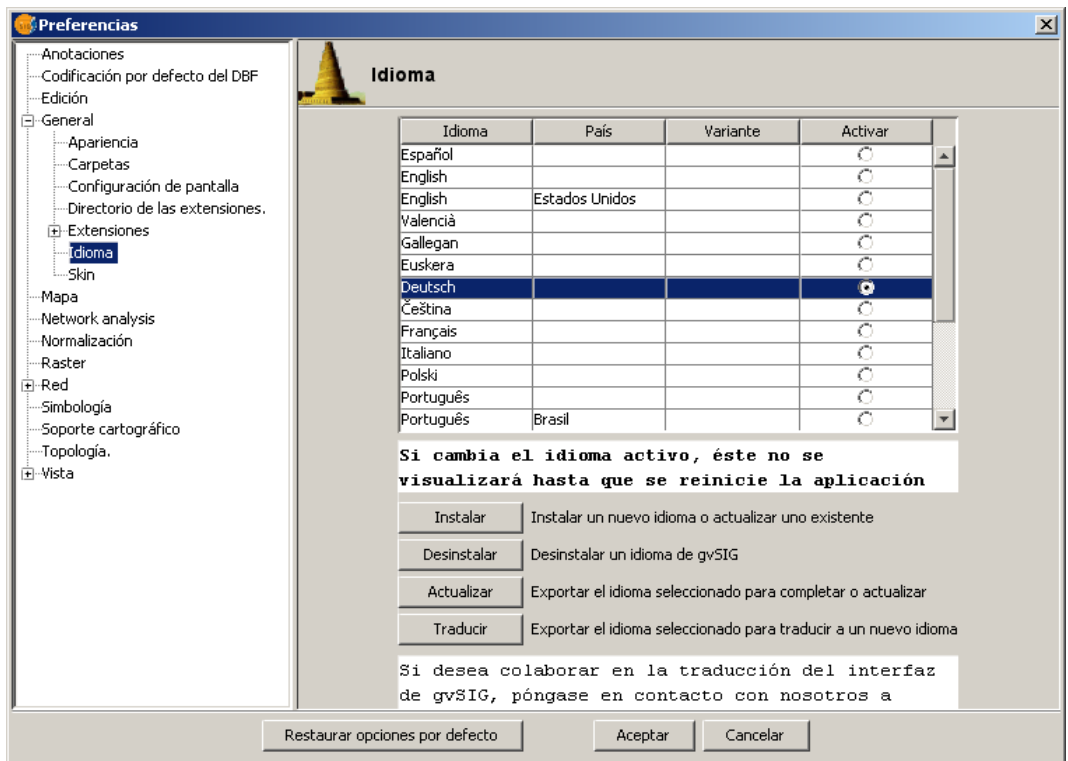

Im sich daraufhin öffnenden Auswahlfenster wählen wir "General | Idioma" in der linken Fensterhälfte, die die Menüunterpunkte enthält. Wir aktivieren die Sprache unserer Wahl in der rechten Fensterhälfte, in dem wir sie aus dem Angebot auswählen und in der Spalte

"Activar" markieren. Dann klicken wir auf "Acceptar" und verlassen das Programm mit "Archivo | Salir". **Alle Änderungen in den Einstellungen treten erst nach dem Neustart des Programms in Kraft.**

Das Startfenster in Deutsch:

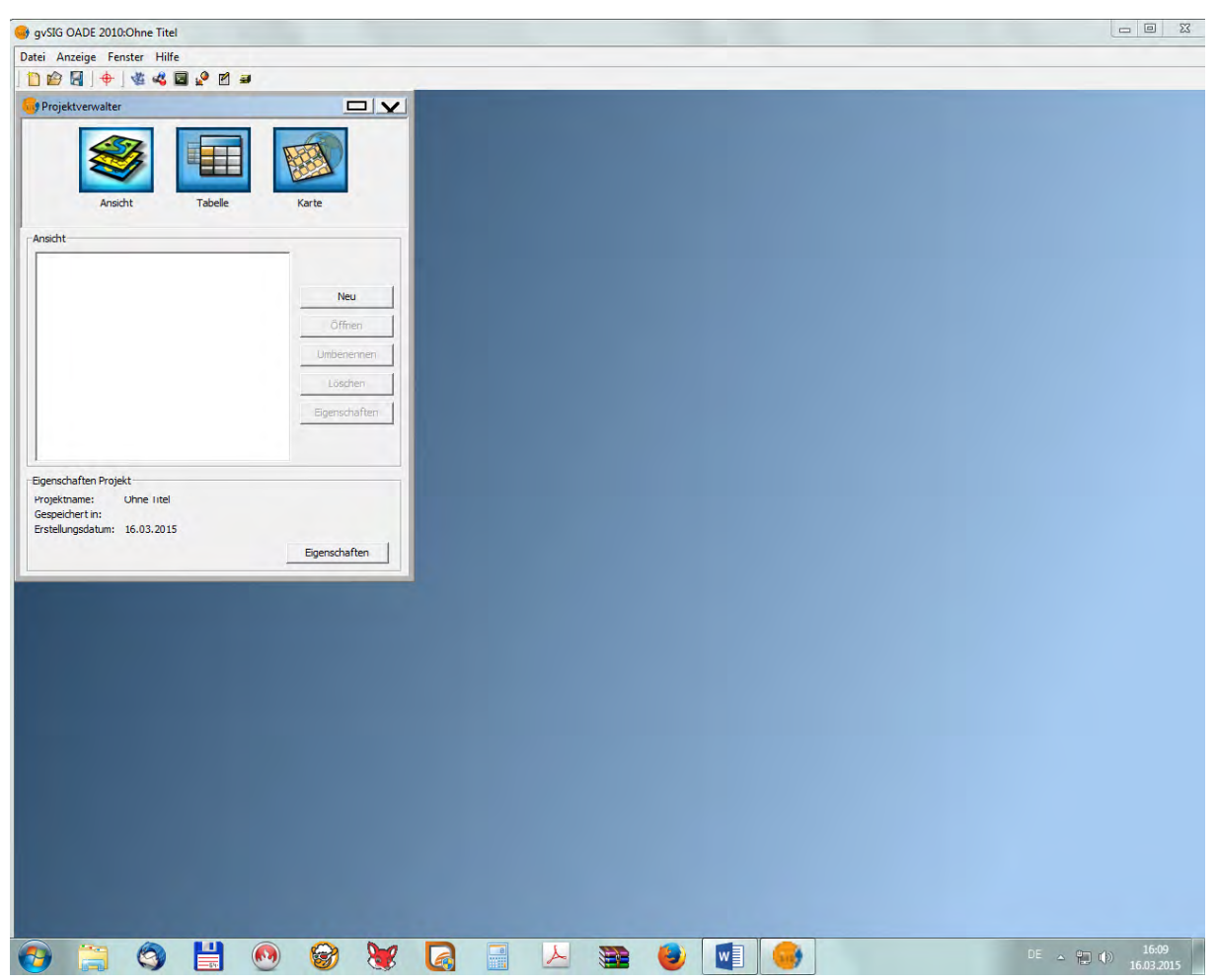

## **2.1 Weitere Einstellungen**

Mit den Menübefehlen "Datei | Einstellungen" nehmen wir weitere Anpassungen vor. Wir gehen im Folgenden auf die Einstellungen zur Projektion (geographisches Referenzsystem), den Maßeinheiten und den Standard‐Verzeichnispfaden ein.

## *Projektion (Geographisches Referenzsystem)*

gvSIG verwendet u.a. die Codierung der Referenzsysteme nach EPSG (European Petroleum Survey Group Geodesy, http://www.epsg.org/). Hier die gebräuchlichen gültigen Codes für Gauß‐Krüger‐Zonen (Flacke 2007, 7–8).

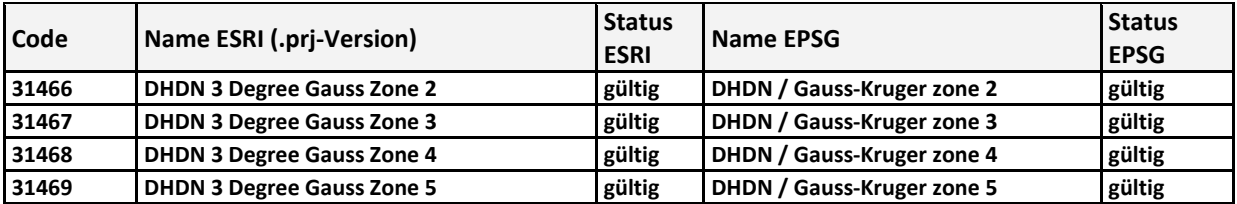

Die von uns vorgestellten Beispiele liegen ausschließlich im Geltungsbereich der Gauß‐Krüger‐ Zone 2.

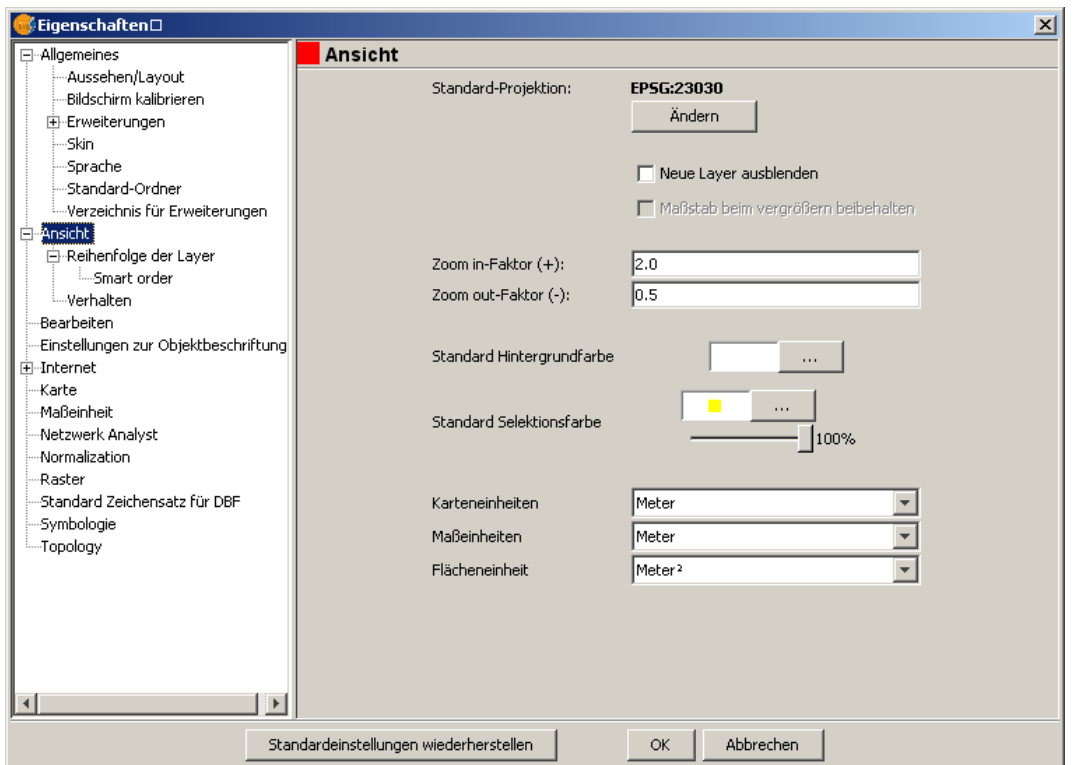

Unter "Allgemeines | Ansicht" in der linken Fensterhälfte ändern wir die voreingestellte Projektion. Sie steht standardmäßig auf EPSG 23030. Wir klicken die Schaltfläche "Ändern" in der rechten Fensterhälfte, worauf sich ein neues Auswahlfenster öffnet.

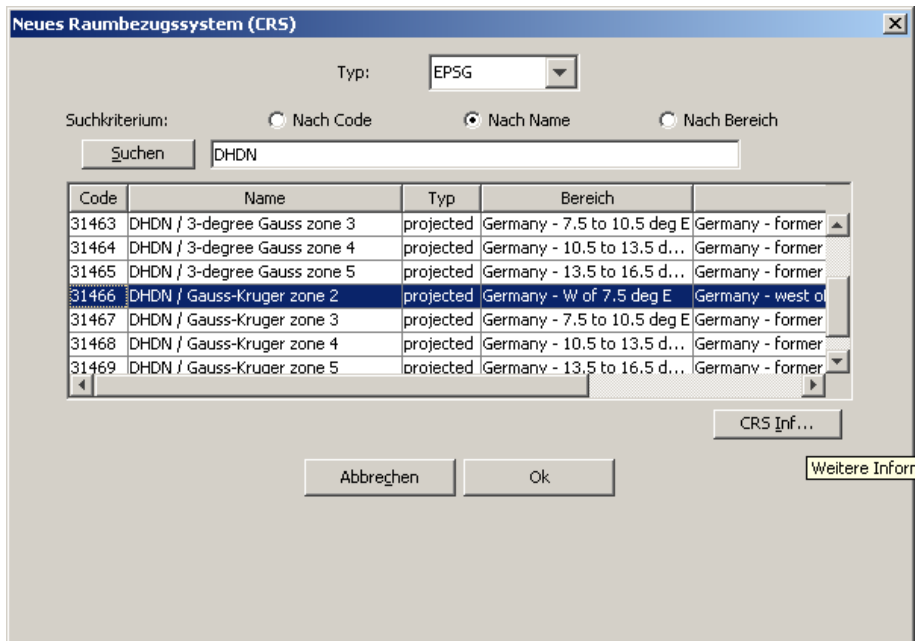

In diesem Fenster wählen wir zuerst im Feld "Typ:" EPSG ein und suchen nun z.B. "Nach Name" das Deutsche Hauptdreiecksnetz (DHDN) und die gewünschte Gauß‐Krüger‐Zone. Alternativ kann "Nach Code" gesucht werden, dann muss aber die Codezahl z.B. nach EPSG bekannt sein (durch Blick auf die Liste von Flacke [2007] oder andere Zusammenstellungen). Wir nutzen die

Zone 2 mit der Code Nr. 31466 (DHDN/ Gauß-Kruger zone 2). Mit "OK" wird die Auswahl bestätigt und wir kehren in das Einstellungsmenü zurück.

## *Maßeinheiten*

Im Eigenschaftenfenster wählen wir "Ansicht" und nehmen die Einstellungen in der rechten Fensterhälfte bei den Menüpunkten "Karteneinheiten, Maßeinheiten und Flächeneinheiten" in den Auswahlfenstern vor.

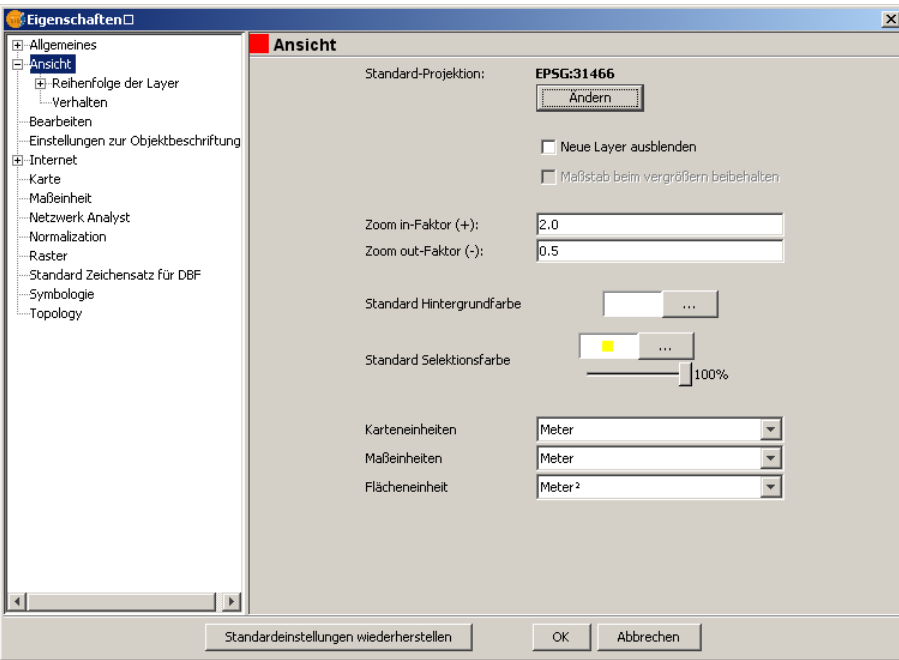

## *Standard Ordner/ Standard‐Zeichensatz für DBF*

Die Einrichtung und Verwendung von Standard‐Ordnern funktioniert nur mit lokalen Laufwerken und absoluten Netzwerkpfaden zuverlässig. Relative Netzwerkpfade sind nicht verwendbar, weil sie von Sitzung zu Sitzung verschieden benannt sein können.

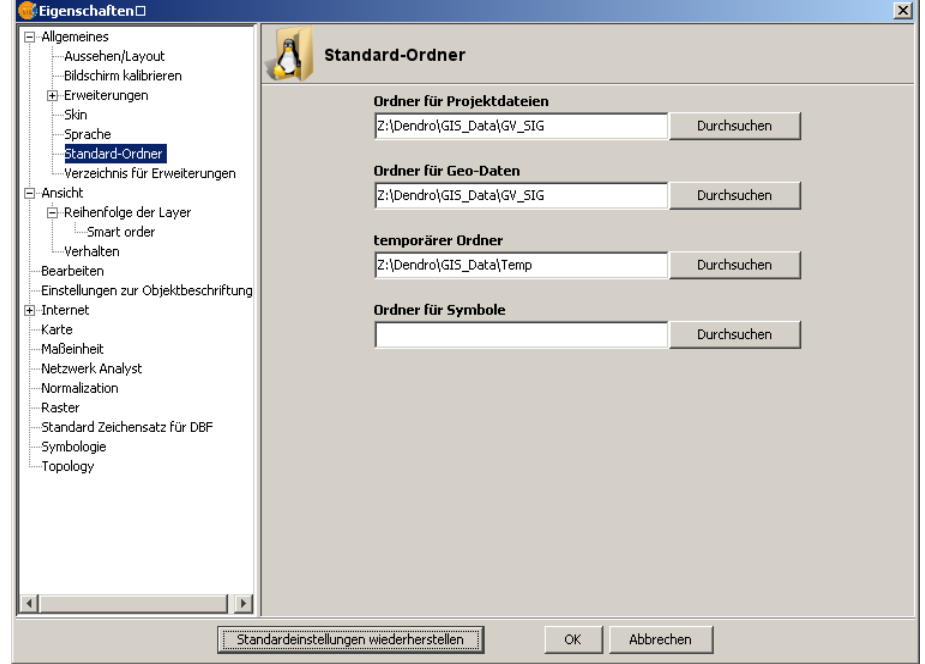

Beim Standard‐Zeichensatz können wir die Voreinstellungen des Systems beibehalten (ist von den lokalen Einstellungen des verwendeten Computers abhängig z. B. Cp850 oder Cp1252).

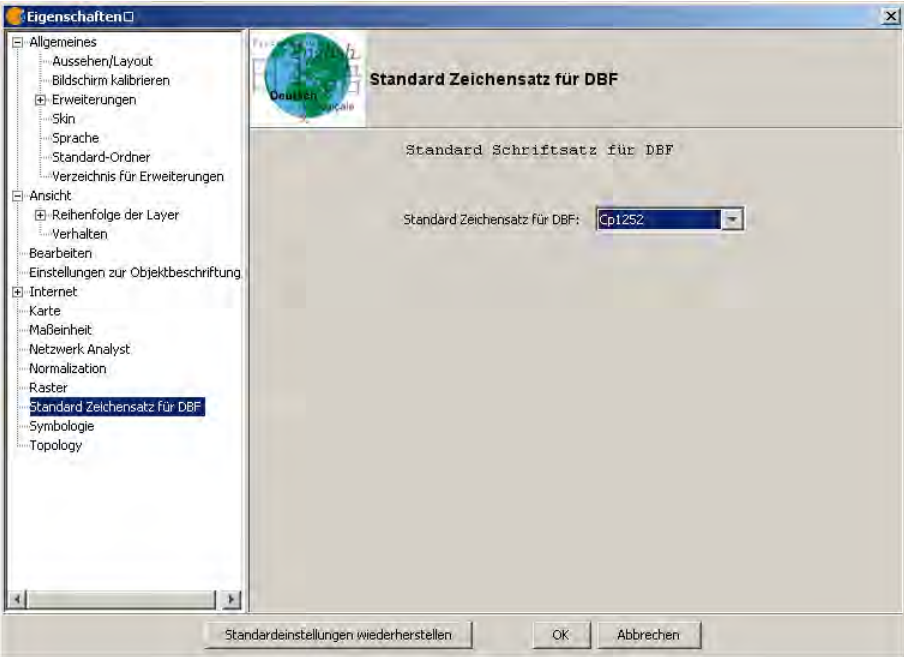

"OK" und NEUSTART des Programms

## **3 ALLGEMEINES ZUM AUFBAU UND ZUR BEDIENUNG VON GVSIG**

## **3.1 Projektverwalter**

Der Projektverwalter beinhaltet die drei Arbeitsbereiche "Ansicht, Tabelle und Karte", im Folgenden auch *Bereiche* genannt. Er ist die Schaltstelle zwischen Daten‐Eingabe und Ausgabe.

**Sobald ein Bereich mit Inhalt (eine Ansicht, eine Tabelle, eine Karte) gefüllt ist und geöffnet wird, ändert sich dem** *Bereich* **entsprechend die Menüstruktur. Diese interaktive Menüstruktur ist ein besonderes Kennzeichen von gvSIG.**

Es kann immer nur ein Projekt geöffnet sein. Alle in einem Projekt enthaltenen Elemente können in einer Projektdatei (\*.gvp) gespeichert werden. Somit ist das Speichern und der wiederholte Aufruf komplexer Arbeitsstände über "Datei | Projekt speichern" und "Datei | Projekt öffnen" vereinfacht.

**Dabei ist – insbesondere bei routinemäßigen Zwischenspeicherungen eines Projektes – zu beachten, dass immer der aktuelle Zustand aller Elemente gespeichert wird. Ein Rückgriff auf frühere Dateiversionen ist nur möglich, wenn die einzelnen Arbeitsstände mit allen zugehörigen Dateien in eigenen Verzeichnissen gespeichert werden (z.B. \Stand\_12\_07\_03\Arbeitsstand\_01.gvp; \Stand\_12\_07\_04\Arbeitsstand\_02.gvp). Temporär erstellte Dateien werden nach Schließen des Programms gelöscht!**

## **3.2 Arbeitsbereich Ansicht**

Hier werden die verschiedenen Kartenebenen (Layer) zusammengestellt, bearbeitet und verwaltet. Es sind beliebig viele Ansichten für bestimmte Aufgaben möglich, z.B. chronologische Ebenen (Ansichten *Paläolithikum*, *Mesolithikum* usf.). Für jede Ansicht können individuelle Eigenschaften definiert werden. Jede Ansicht wird in einem eigenen Fenster geöffnet, das drei Teile aufweist. In der linken oberen Hälfte finden sich die Namen der geladenen Layer, darunter ein freies Feld für die Übersicht. Die Reihenfolge der Layer lässt sich durch Schieben mit der Maus verändern. In der rechten Hälfte findet sich die graphische Darstellung des oder der Layer. Das rechte Teilfenster wird automatisch horizontal geteilt, wenn ein Layer bearbeitbar gemacht wird. Das untere Teilfenster zeigt das entsprechende JAVA‐Script der angewendeten Befehle und dient als Konsole zur Eingabe von JAVA‐Script‐ Befehlen. Wir werden es im Laufe des Kurses nicht benutzen.

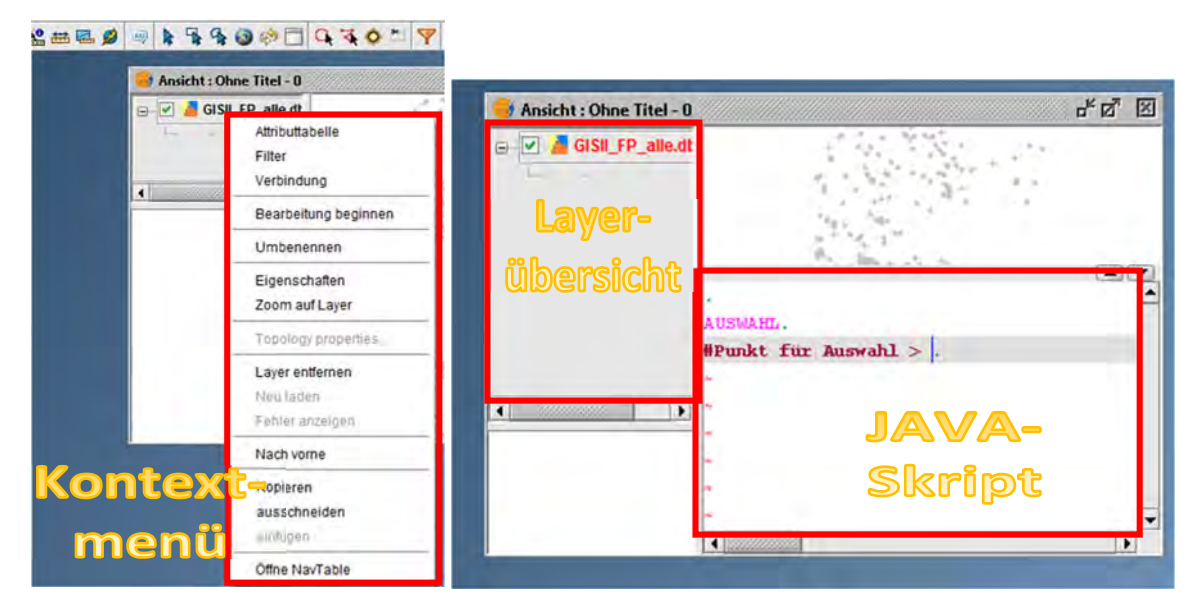

Durch Rechtsklick mit der Maus auf den Namen des ausgewählten Layers wird ein sog. Kontextmenü geöffnet. Hier können einige grundlegende, häufig genutzte Funktionen gestartet werden (Bearbeitung eines Layers beginnen oder beenden, Layereigenschaften, Zoomeinstellungen, Layer aus einer Ansicht entfernen, kopieren usw.).

## **3.3 Arbeitsbereich Tabelle**

Hier werden Daten (Tabellen) hinzugefügt (importiert), wobei nur \*.dbf und \*.csv gültige Importformate sind. Alle Tabellenoperationen, wie z.B. Filter setzen, stehen nur zur Verfügung, wenn eine Tabelle geöffnet ist. In diesem Bereich werden die tabellarischen Daten (z.B. Koordinaten und Angaben zu Fundstellen) für die Layer im Bereich "Ansicht" zur Verfügung gestellt.

## **3.4 Arbeitsbereich Karte**

Hier erfolgt die Kartengestaltung (Layout) für den Druck oder den Export als \*.pdf oder \*.ps (Post Script). Maßstäbe, Nordpfeile oder andere graphische Elemente können hier hinzugefügt werden. Mehrere Ansichten können in einem Kartenfenster zusammengeführt werden, z.B. Übersichtskarte als Insert und Detailkarte als Hintergrund.

## **3.5 Die Eigenschaften eines Projekts**

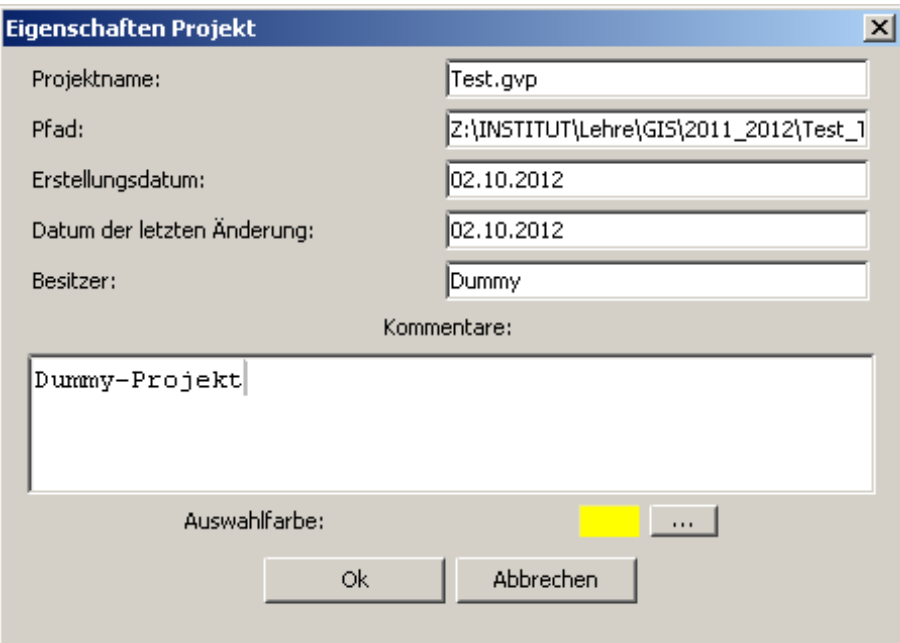

Als Eigenschaften eines Projekts können einige wenige Informationen sowie ein Kommentar gespeichert werden. Die Auswahlfarbe zur Markierung von Elementen oder Tabelleneinträgen kann verändert werden. Der Pfad kann nicht editiert werden, sondern wird von wird von gvSIG beim Speichern mit "Datei | Projekt speichern" oder "Datei | Speichern unter" selbständig eingetragen.

Alle zu einem Projekt gehörigen Dateien sollten in demselben Verzeichnis gespeichert sein. gvSIG merkt sich zwar die Pfade von Dateien in der Projektdatei, doch sobald außerhalb des Programms Verzeichnisstrukturen geändert werden, weisen diese Pfadangaben ins Leere. Beim Aufruf der Projektdatei müssen die Pfadangaben dann einzeln zu jeder Datei erneut eingegeben werden. Außerdem ist die Sicherheit der Daten wesentlich erhöht, wenn die "originalen" Ausgangsdateien separat von den in Arbeit befindlichen Dateien gespeichert werden, die in den meisten Fällen absichtliche aber auch unabsichtliche (!) Änderungen erfahren. So hat man die Ausgangsdateien immer noch als *Rückfallebene* (*Fallback*) zur Verfügung und schafft sich so ein *Fail‐Safe‐System*, das für ein sicheres Arbeiten mit Daten verpflichtend ist.

Das Projekt wird in einem eigenem Ordner gespeichert mit "Datei | Projekt speichern" oder "Datei | Speichern unter".

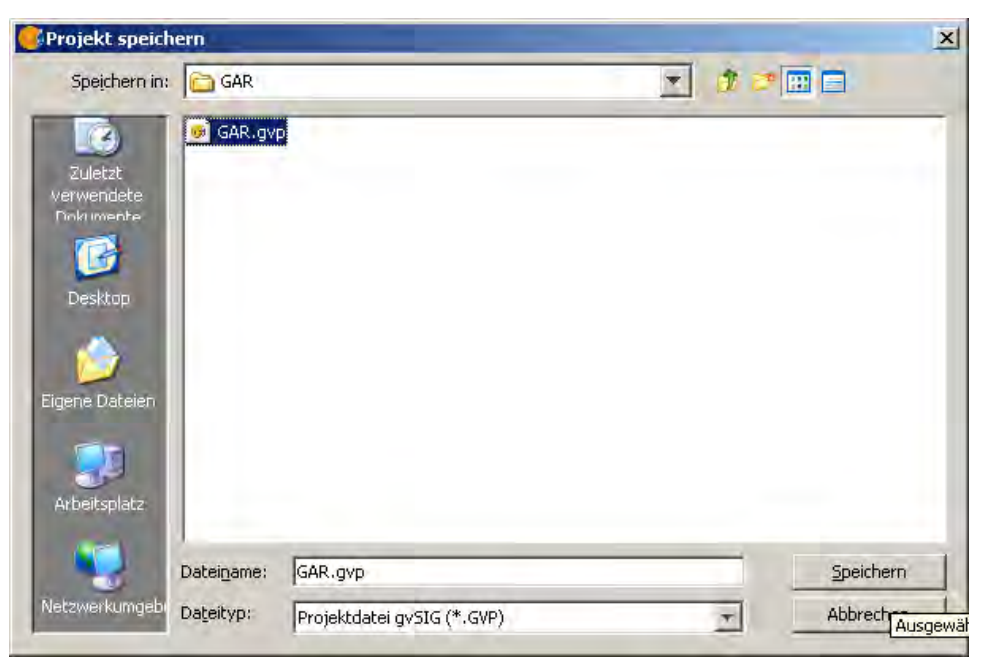

## **3.6 Die Menüleiste**

Die Menüleiste von gvSIG ist kontextsensitiv und bietet die in einer Arbeitssituation sinnvollen Menüpunkte an, andere an dieser Stelle nicht benötigte Befehle werden in diesem Bereich ausgeblendet. Hier drei Beispiele:

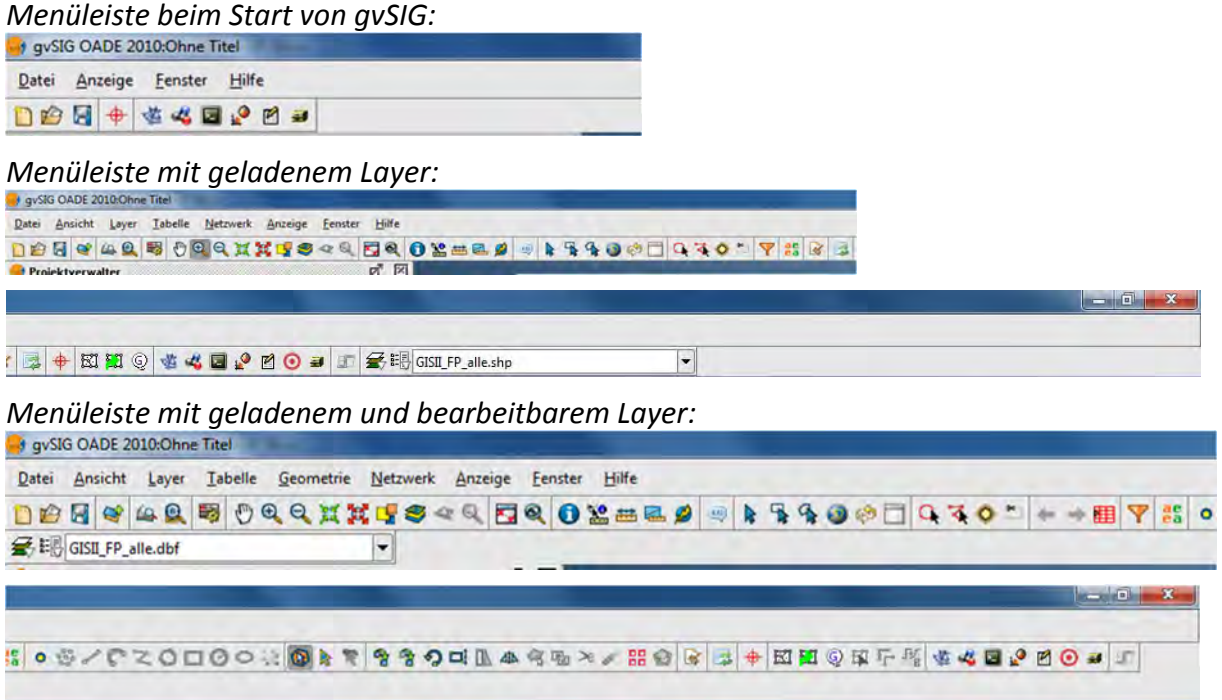

#### **3.7 Temporäre und permanente Layer**

**Wenn aus einem bestehenden Layer ein neuer Layer erstellt werden soll, sei es über den Geoprozessmanager oder über die SEXTANTE‐Toolbox, ist in den Fällen, wo gvSIG als Output "[save to temporary layer]" vorschlägt, dies die bessere Wahl. Soll ein Ergebnis‐Layer erhalten bleiben, so ist er umgehend unter einem eigenen Namen zu speichern (z. B. über das Kontextmenü). Danach sollte der temporäre Layer aus der Layerliste gelöscht werden und dersoeben unter neuem Namen gespeicherte Layer der Ansicht hinzugefügt werden. In den Fällen, in denen gvSIG vorschlägt einen Ausgabelayer zu benennen, sollte dieser Aufforderung Folge geleistet werden.**

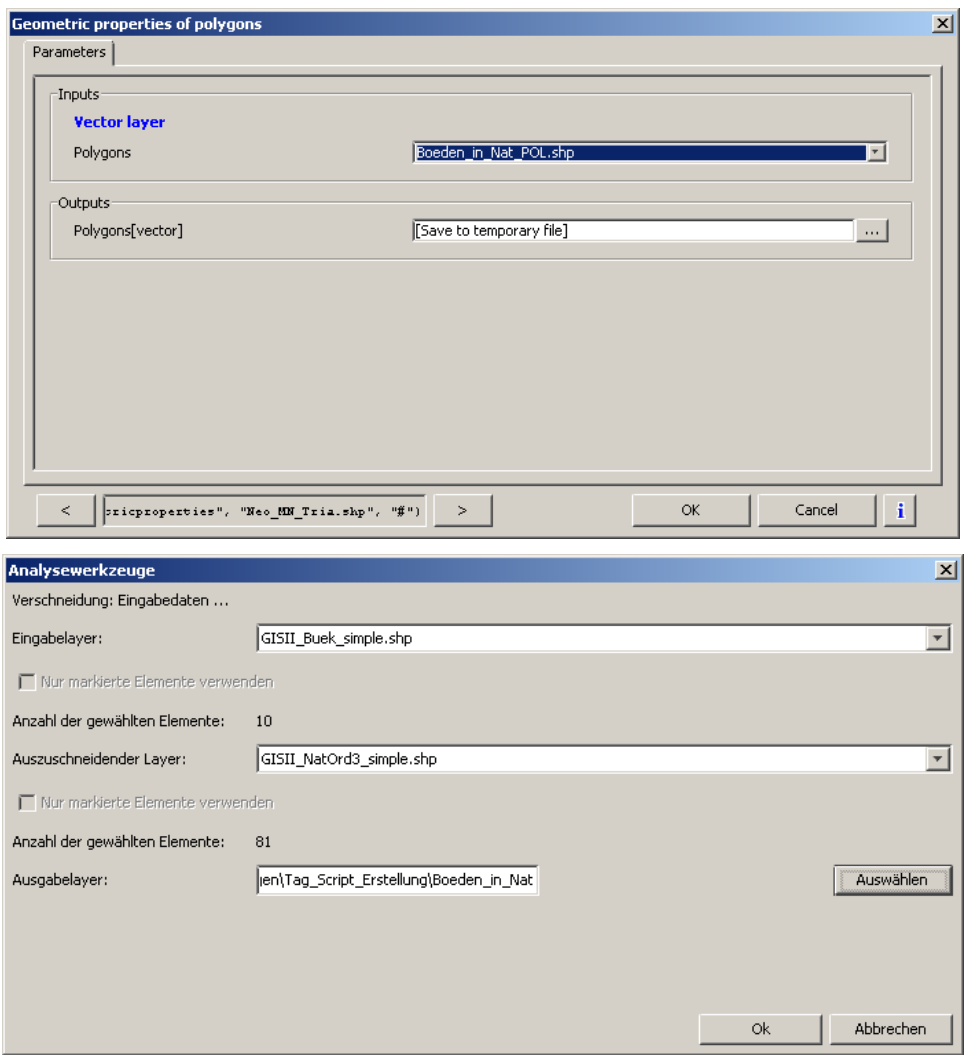

**In einigen Fällen speichert gvSIG zwar den neuen Layer im angegebenen Pfad, fügt der Ansicht aber nicht den gespeicherten, sondern einen temporären Layer hinzu, der den gleichen Namen trägt wie der Ausgangslayer. In diesem Fall ist der temporäre Layer zu schließen und die gespeicherte Version der Ansicht hinzuzufügen.**

#### **4 EIN PROJEKT MIT NEUER ANSICHT UND VERSCHIEDENEN LAYERN ERSTELLEN.**

Eine neue Ansicht erstellen: Klicken Sie auf den Bereich "Ansicht" und die Schaltfläche "Neu". Durch Klicken auf die Schaltfläche "Eigenschaften" werden Name, Projektion und Maßeinheiten für Fläche und Karte gewählt und ein Kommentar kann hinzugefügt werden. Falls nur der Name geändert werden soll, kann dies auch über die Schaltfläche "Umbenennen" geschehen. Für dieses Beispiel wird der Name *LBK* gewählt.

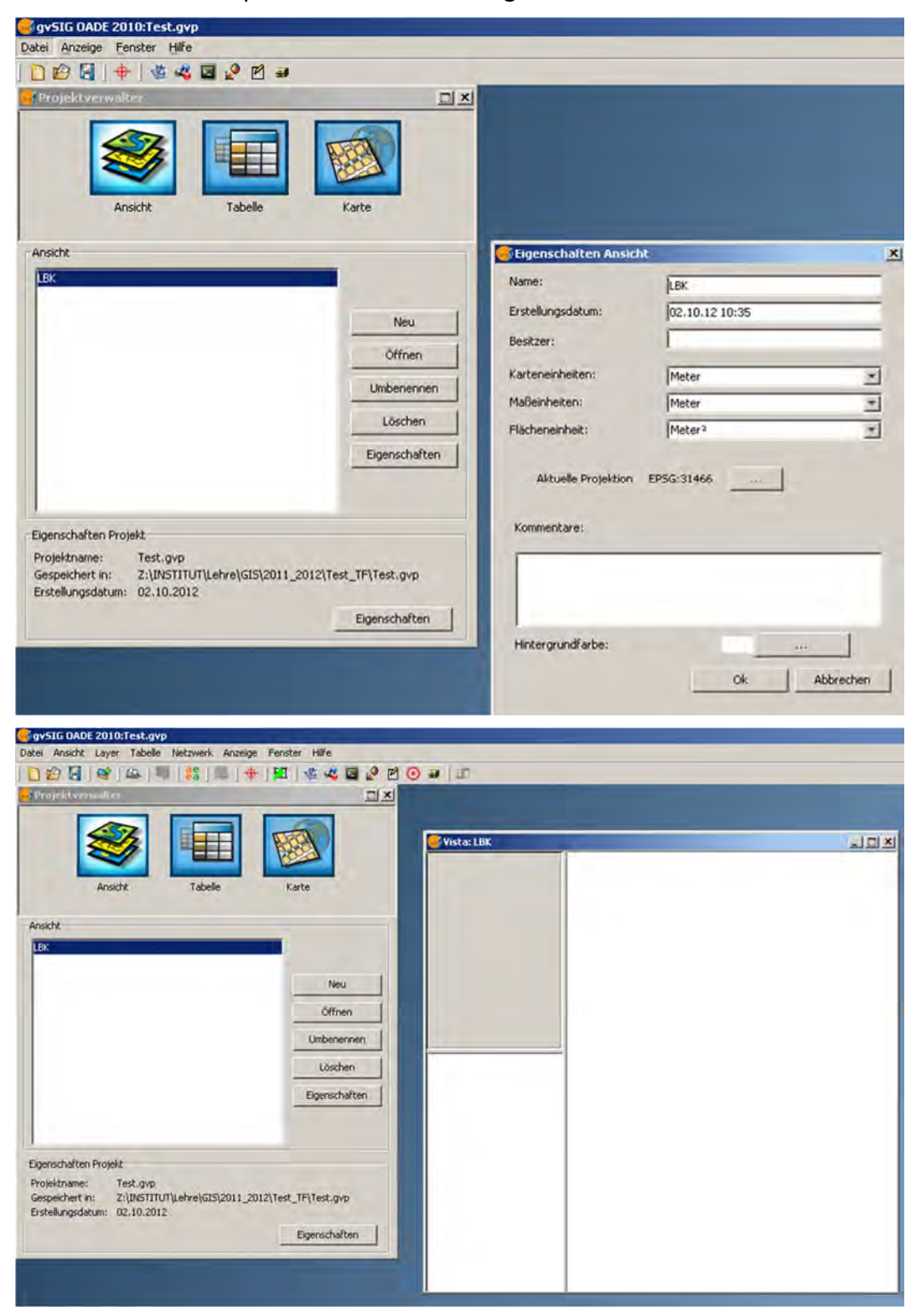

Durch Betätigen der Schaltfläche "Öffnen" wird die Ansicht *LBK* auf der Arbeitsfläche als eigenes Fenster geöffnet. Mit der Maus können die Ecken des Fensters gefasst und das Fenster der Ansicht *LBK* größer aufgezogen werden. Nun können der Ansicht über die Schaltfläche "Layer hinzufügen" **& Daten hinzugefügt werden (alternativ:** "Ansicht | Layer hinzufügen").

## **4.1 Punktdaten: eine TABELLE zur Ansicht hinzufügen**

Mit Auswahl des Bereichs "Tabelle" und Klicken auf die Schaltfläche "Neu | Datei | Hinzufügen" (Dateityp \*.dbf oder \*.csv) fügen wir eine Tabelle hinzu.

## **\*.csv‐Dateien müssen das Semikolon (!) als Wertetrenner und den Punkt als Dezimaltrenner haben!**

In diesem Beispiel heißt die Datei *LBK\_GAR.csv* und enthält Daten zu Fundplätzen verschiedener Kulturen (Koordinaten, stark verzerrt!).

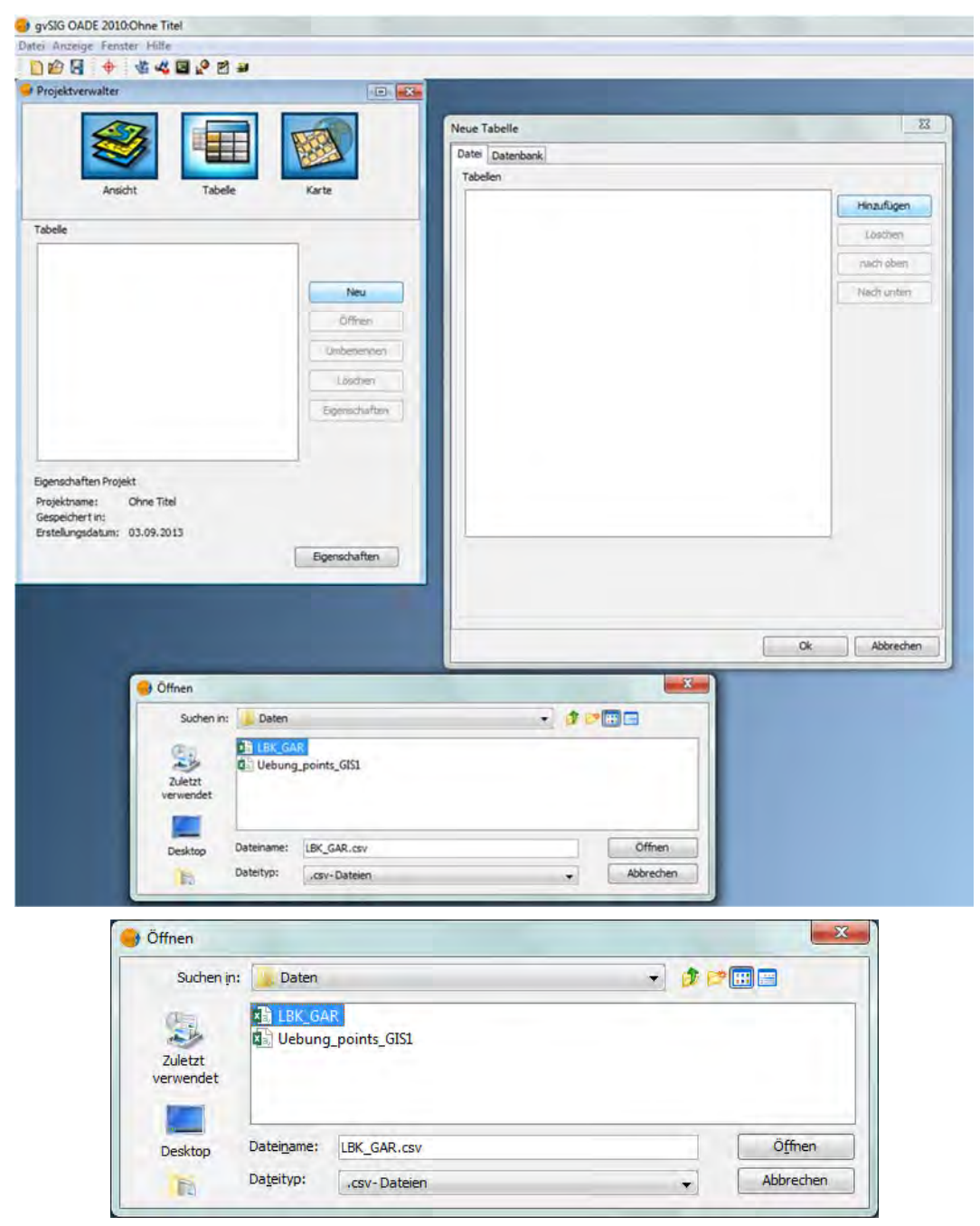

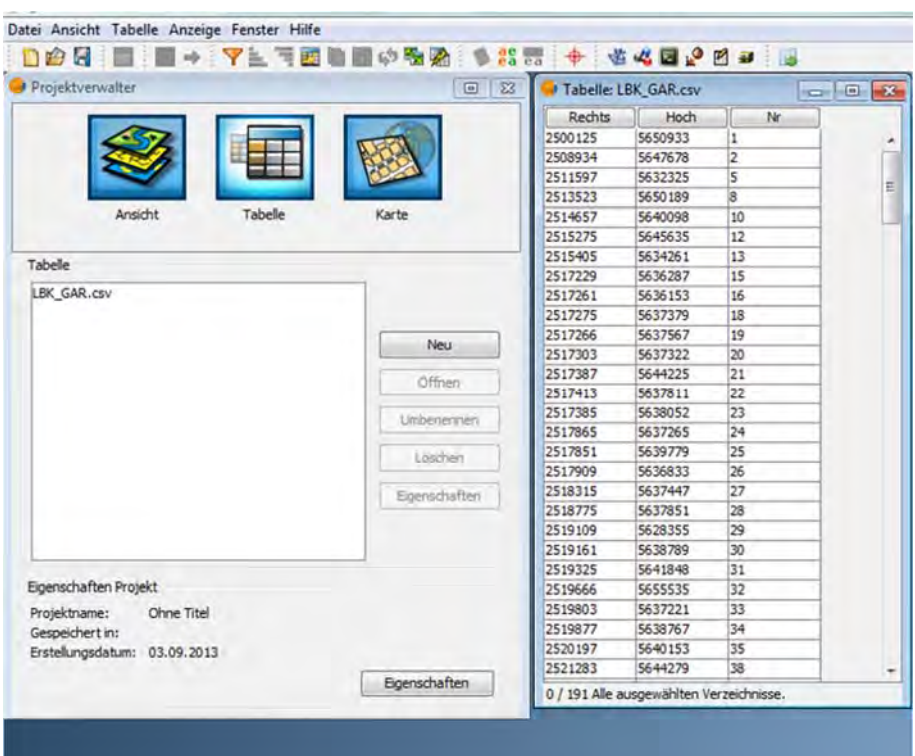

Nach erfolgtem Import wird ein Fenster mit dem Tabelleninhalt geöffnet. Da es sich hier um "Rohdaten" handelt, können in diesem Stadium keine Änderungen an der Datei vorgenommen werden. Deshalb wird sie als Layer im Standardformat von gvSIG (\*.shp, ursprünglich von ESRI für ARCGIS entwickelt) gespeichert. Dazu wechseln wir zurück in den Bereich "Ansicht" und öffnen die Ansicht *LBK*. Unter Menüpunkt "Ansicht" | X/Y-Datei hinzufügen" wird die Tabelle *LBK\_GAR.csv* der Ansicht *LBK* hinzugefügt. Dabei müssen gleich die Spalten/ Felder ausgewählt werden, in denen die Koordinaten der Fundplätze stehen. *X‐ Werte* sind die West‐Ost‐Koordinaten oder Rechtswerte und *Y‐Werte* beinhalten die Nord‐ Süd‐Koordinaten oder Hochwerte.

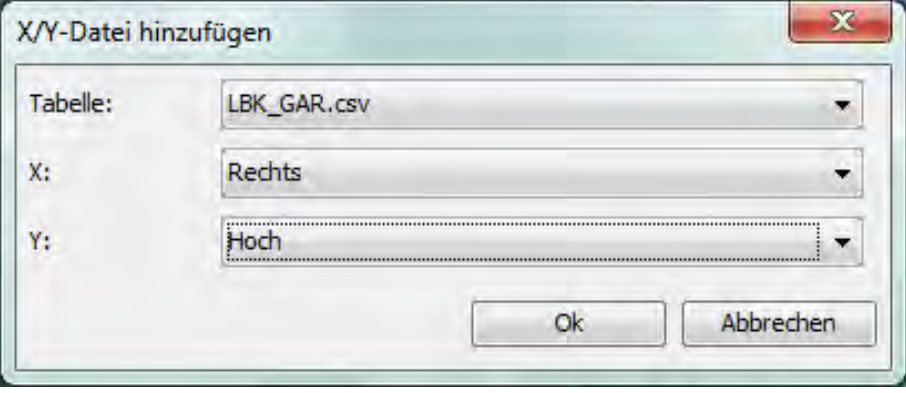

Jetzt die Punktedatei als Shape‐File (\*.shp) speichern, weil zum einen \*.csv‐Dateien beim nächsten Aufruf der Projektdatei nicht automatisch wieder eingelesen werden, zum anderen weil die \*.csv – Datei als Sicherungskopie der Originaldaten (Rohdaten) dient. Deshalb den Layer im Ansichtsfenster markieren, dann Menü "Layer | Exportieren nach ... | SHP" wählen.

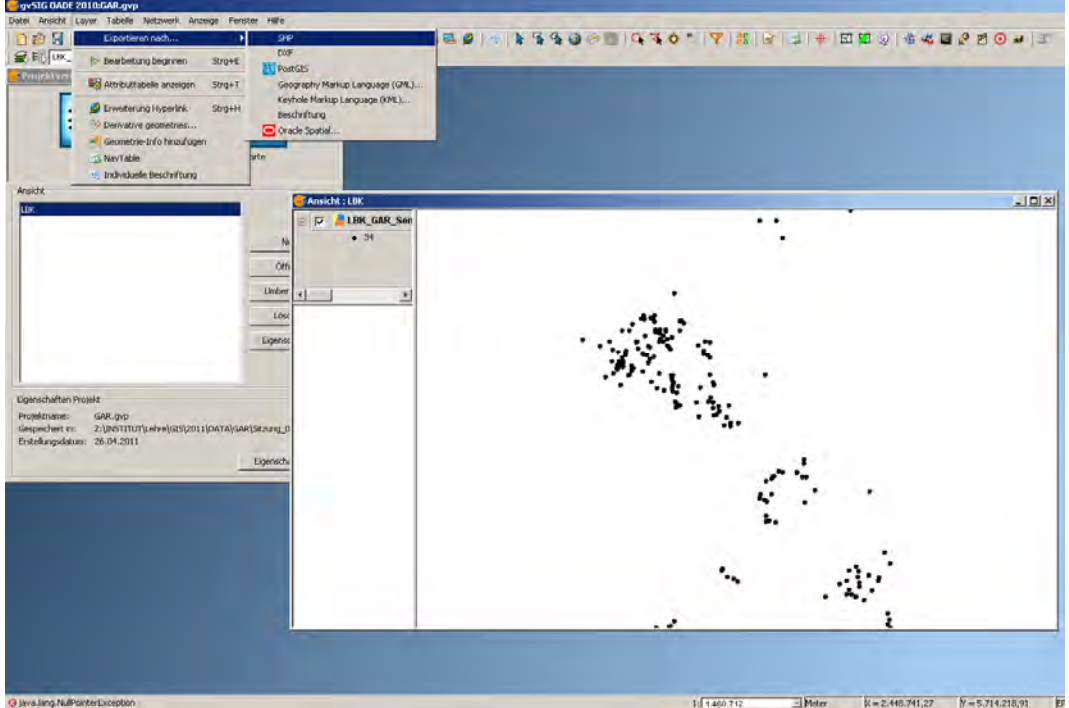

Dann im Optionenfenster "Speichern" den Pfad und den Dateinamen (z. B. *LBK GAR.shp* oder LBK\_FST.shp) angeben und mit einem Klick auf die Schaltfläche "Speichern" ausführen.

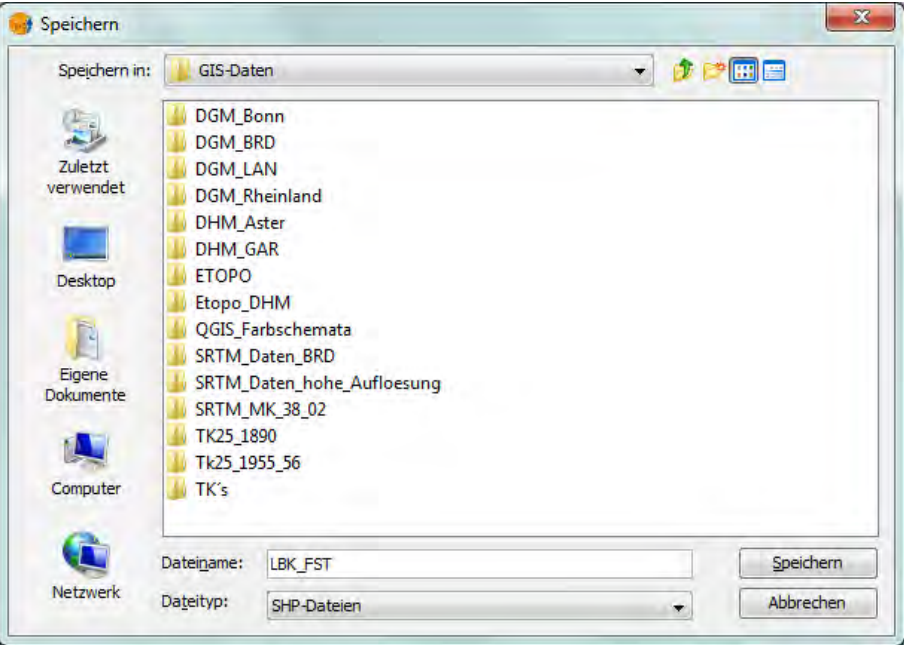

Spätestens jetzt sollte das Projekt gespeichert werden: Menü "Datei | Projekt speichern". Nun die csv – Datei aus der Ansicht entfernen, um sie vor Veränderungen zu schützen.

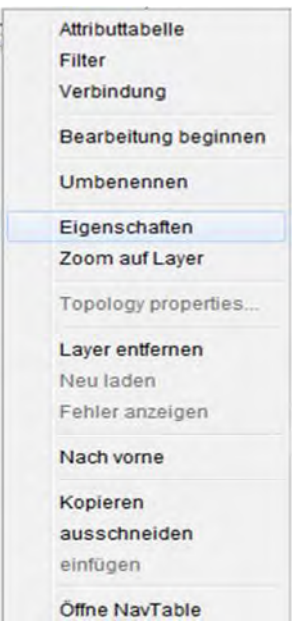

Den soeben gespeicherten shp ‐ Layer in die Ansicht laden, auswählen und mit Rechtsklick das Kontextmenü wählen. Als Auswahl des Untermenüs "Eigenschaften" wählen, so bestimmen wir das Aussehen des Layers.

Mit dem Untermenü Eigenschaften können u.a. Symbole für die Fundplätze zur Darstellung in der Ansicht ausgewählt werden. Mit der rechten Maustaste auf den Layernamen im linken Teil des Ansichtsfensters klicken und aus dem Kontextmenü über "Eigenschaften | Symbole | Symbol wählen | basic | Symbol" das gewünschte Symbol aus den angezeigten Formen auswählen.

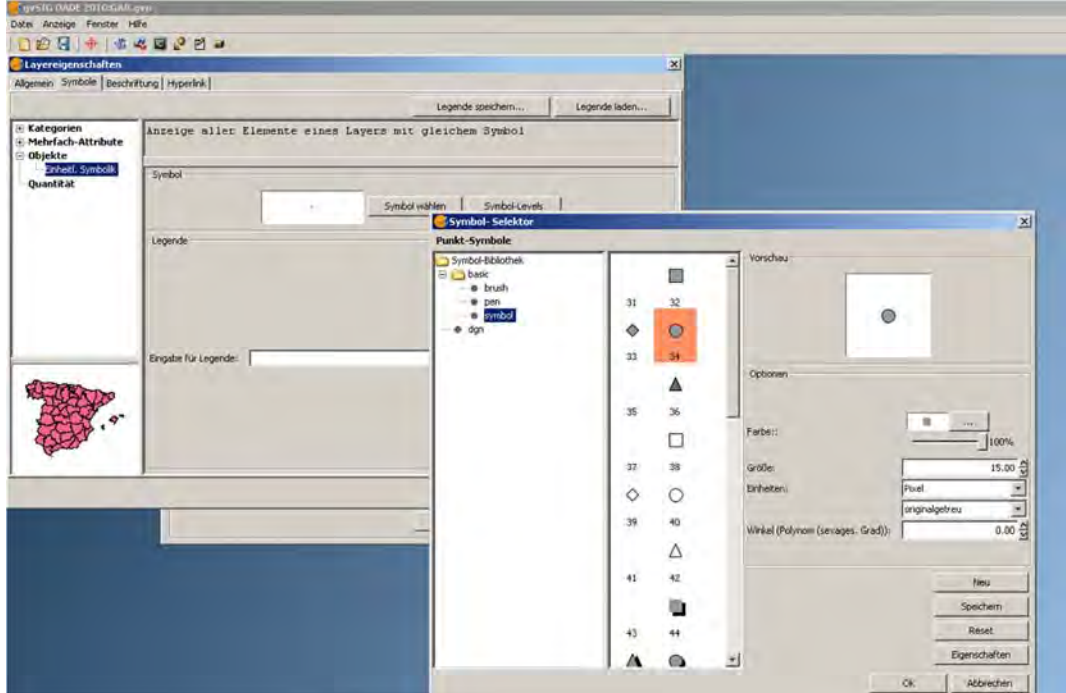

Auf der rechten Seite des Symbol-Auswahlfensters können Füllung ("basic | brush"), Größe, Strichstärke und –art ("basic | pen") sowie die Farbe festgelegt werden.

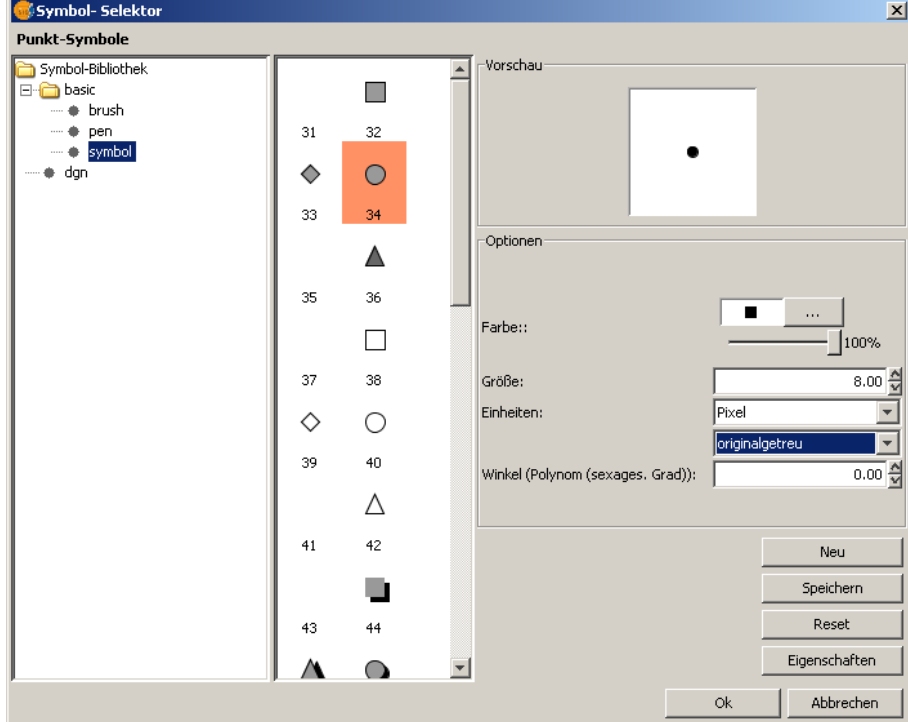

**Auf eine vernünftige Wahl der Einheiten achten (z. B. Pixel).** 

Mit *"*OK*"* wird die Auswahl bestätigt.

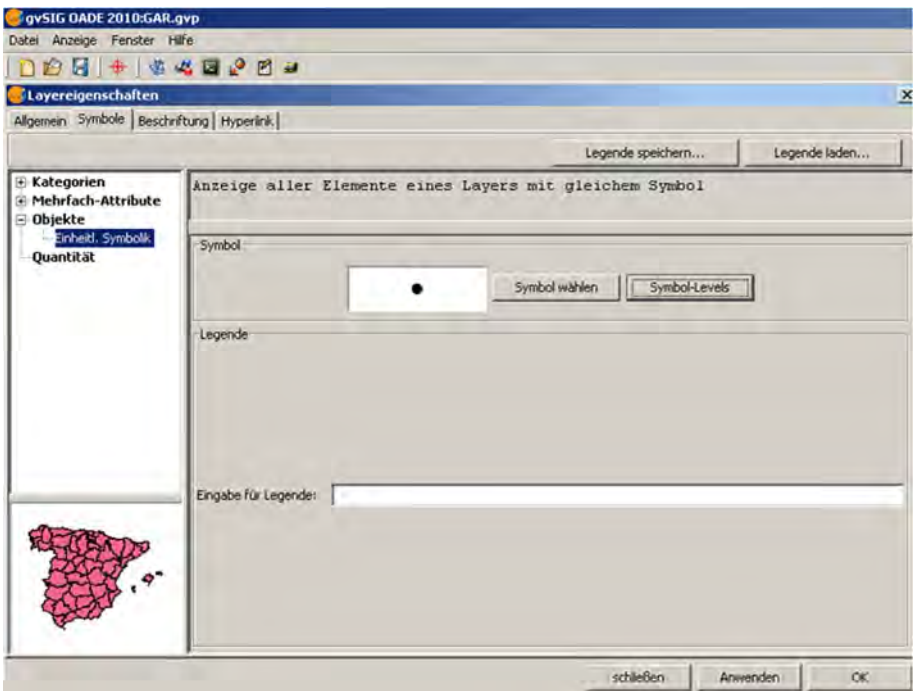

Mit "Anwenden" können wir überprüfen wie die geplanten Änderungen aussehen, ohne dass sie bereits ausgeführt werden. Mit "OK" übernehmen wir sie und verlassen das Menü.

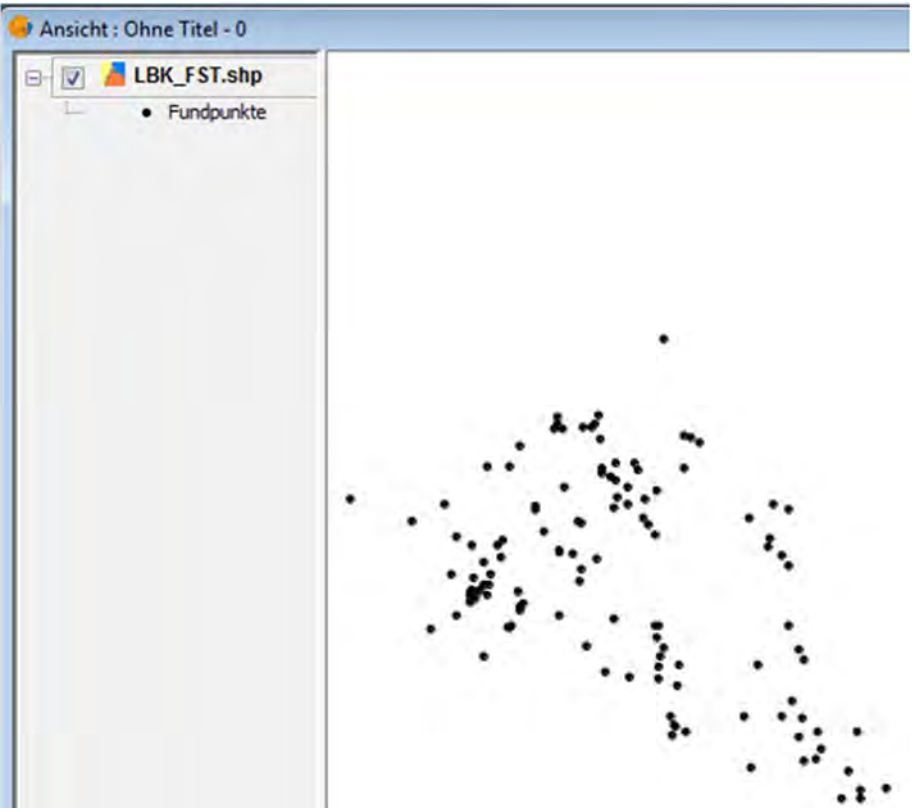

Nun kann das Projekt gespeichert werden: Menü "Datei | Projekt speichern".

# **4.2 Flächendaten: Layer mit Polygonen und Linien hinzufügen**

Ansichtsfenster markieren. "Ansicht | Layer hinzufügen" wählen.

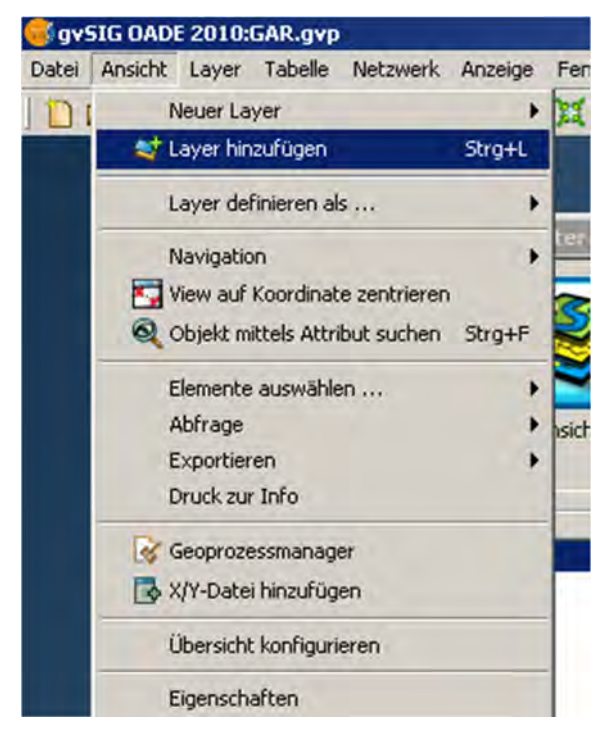

Wir öffnen beispielsweise einen Layer mit den naturräumlichen Grenzen dritter Ordnung. In unserem Beispiel liegt der Layer als \*.dxf‐Datei vor, das Einlesen weiterer Formate ist möglich.

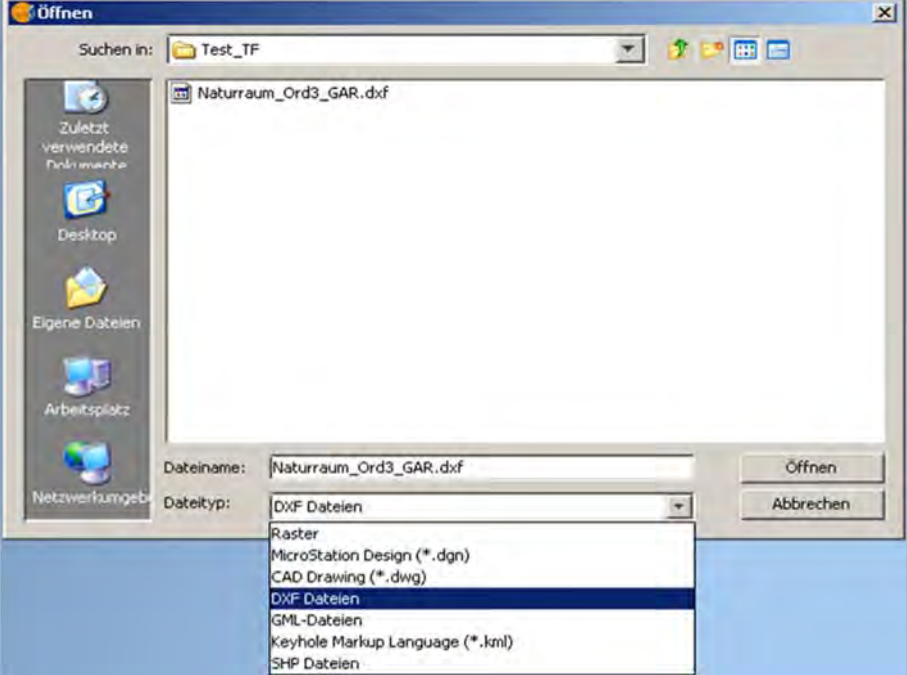

In dem Fenster "Layer hinzufügen können mehrere Dateien (auch unterschiedlicher Formate) gesammelt werden, um sie dann in einem Vorgang in die Ansicht einzufügen.

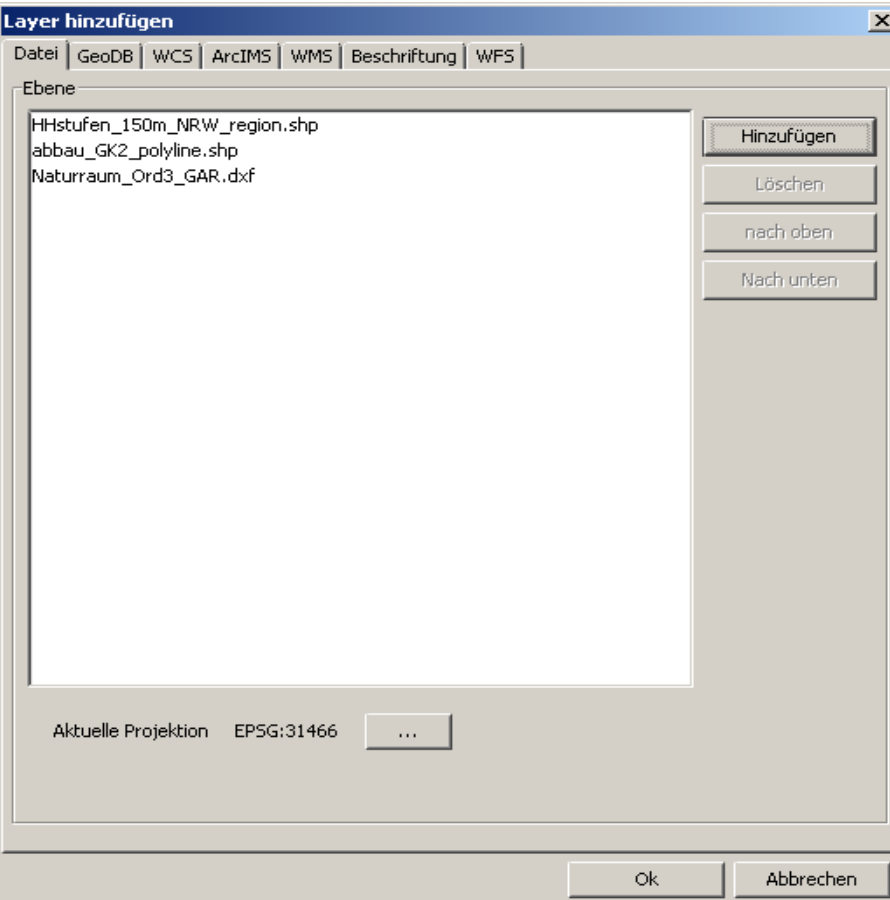

Mit *"*OK*"* bestätigen.

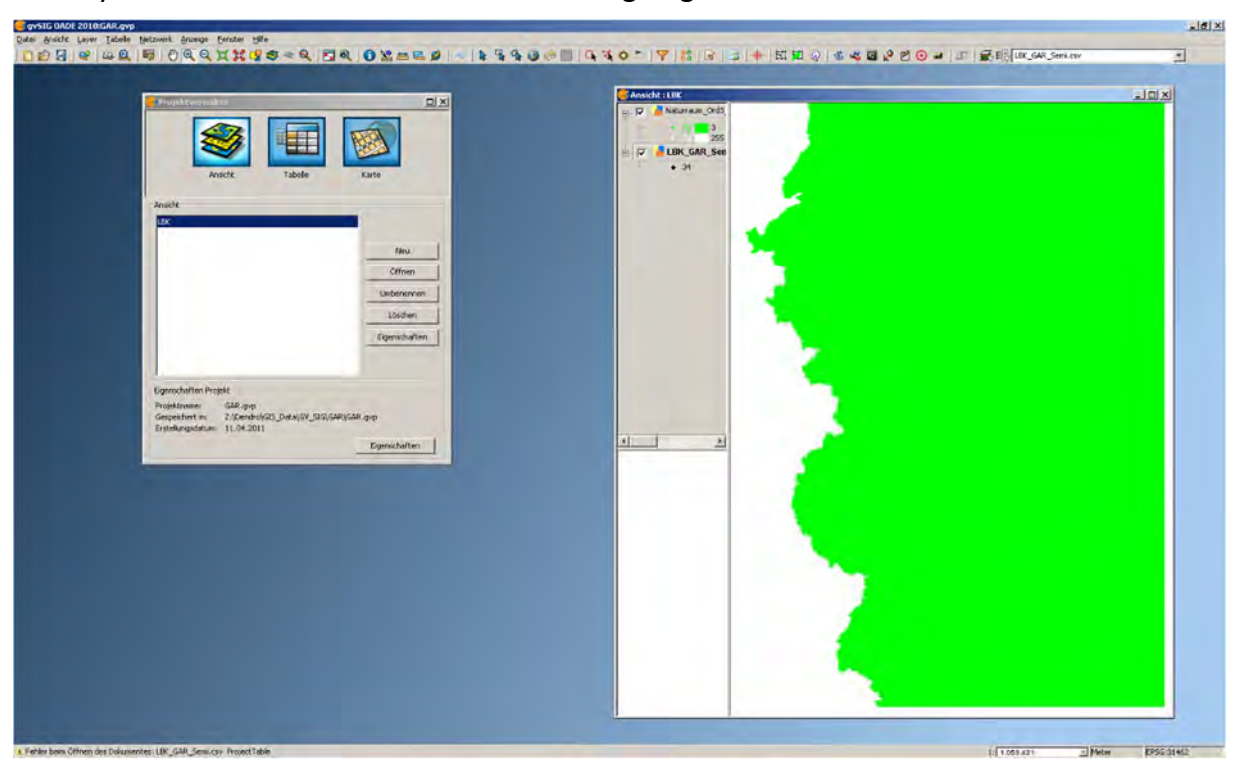

Der Layer wird nun der aktuellen Ansicht hinzugefügt:

Der flächige Layer überdeckt den Punktlayer. Im Kontextmenü für den Punktlayer "Nach vorne" wählen oder den Punktlayer mit gedrückter linker Maustaste nach oben schieben.

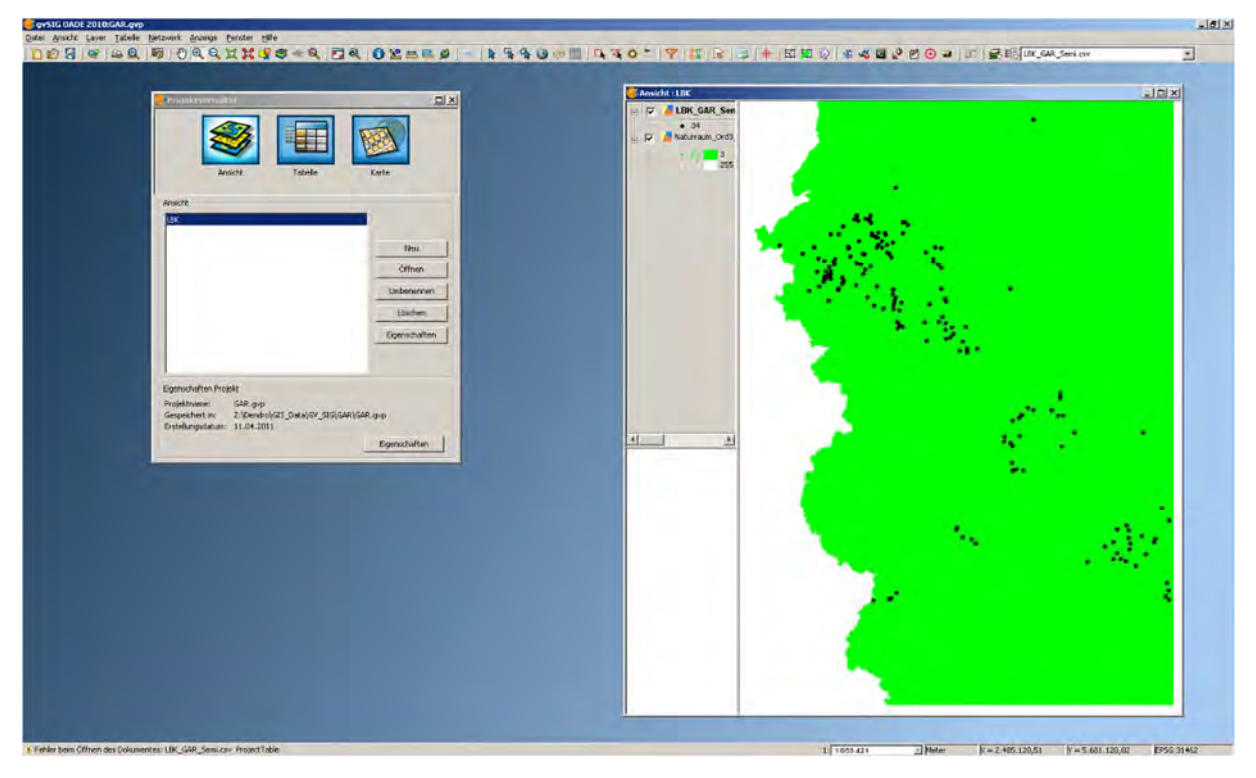

Im Kontextmenü des jetzt zuunterst liegenden Naturraum-Layers "Eigenschaften" wählen, um Farbe und Muster der Füllung sowie Farbe, Strichstärke und Linienart der Polygongrenzen zu ändern.

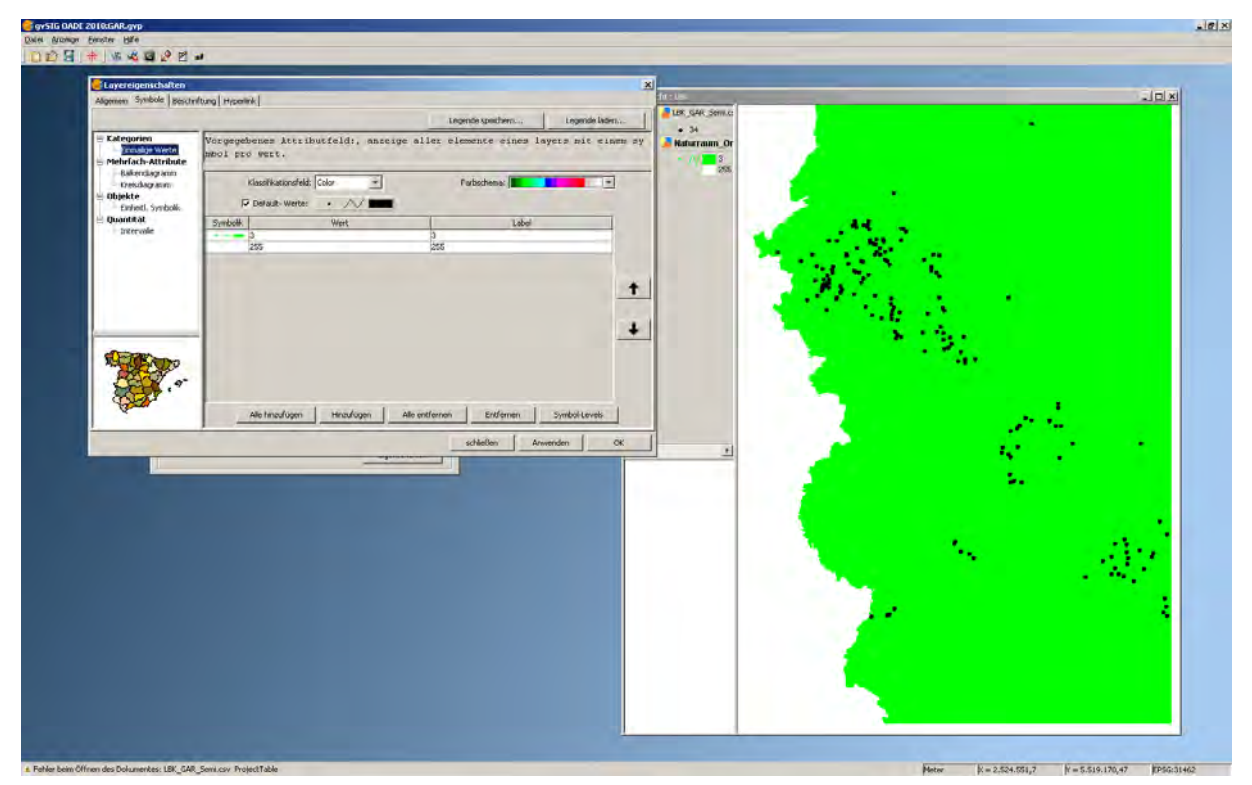

Sollen alle Polygone gleich aussehen, so ist nach Betätigung des Schalters "Symbol wählen" die Befehlsfolge "Objekte | Einheitl. Symbolik | Füllung | brush" zu wählen (die dxf-Datei enthält als Besonderheit gleichzeitig drei Symboltypen: Punkt, Linie, Strich – sie können einzeln über die Reiter "Marker", "Reihe" und "Füllung" im Eigenschaftenfenster eingestellt werden. Die Reiter erscheinen nur dann, wenn verschiedene Symboltypen vorhanden sind. Wenn Sie die dxf ‐ Datei als shp ‐ Layer exportieren erhalten sie drei shp ‐ Layer, je einen pro Symboltyp).

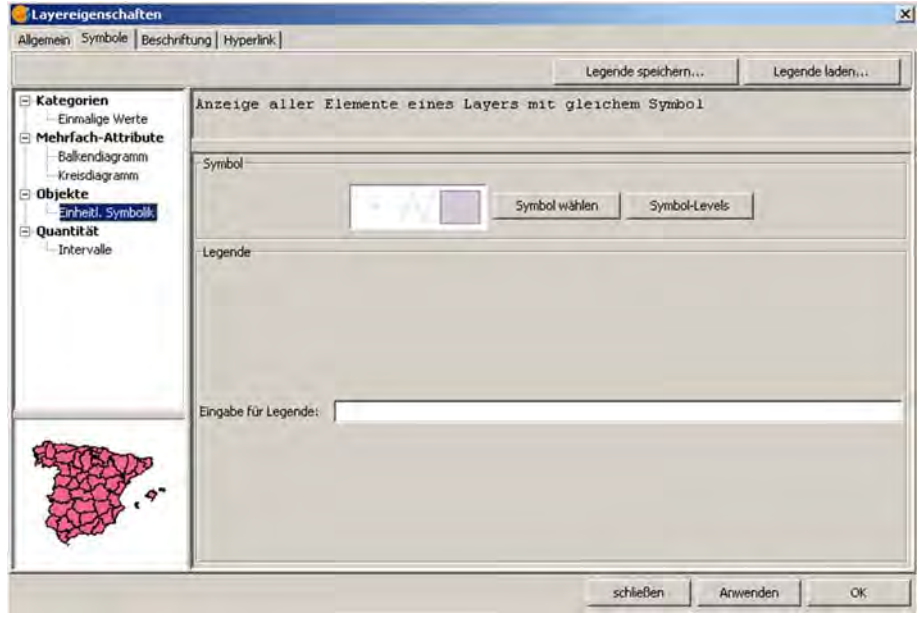

Das gewünschte Füllmuster ("brush"), die Linienart des Umrisses ("pen"), die Farbe und Transparenz ("Farbe der Füllung") im Auswahlfenster einstellen (100% = opak, 0% = komplett durchsichtig. Kein Häkchen bei "Farbe der Füllung" = keine Farbe = durchsichtig). Die "Strichstärke der Außenlinie" ist ebenfalls hier einzustellen.

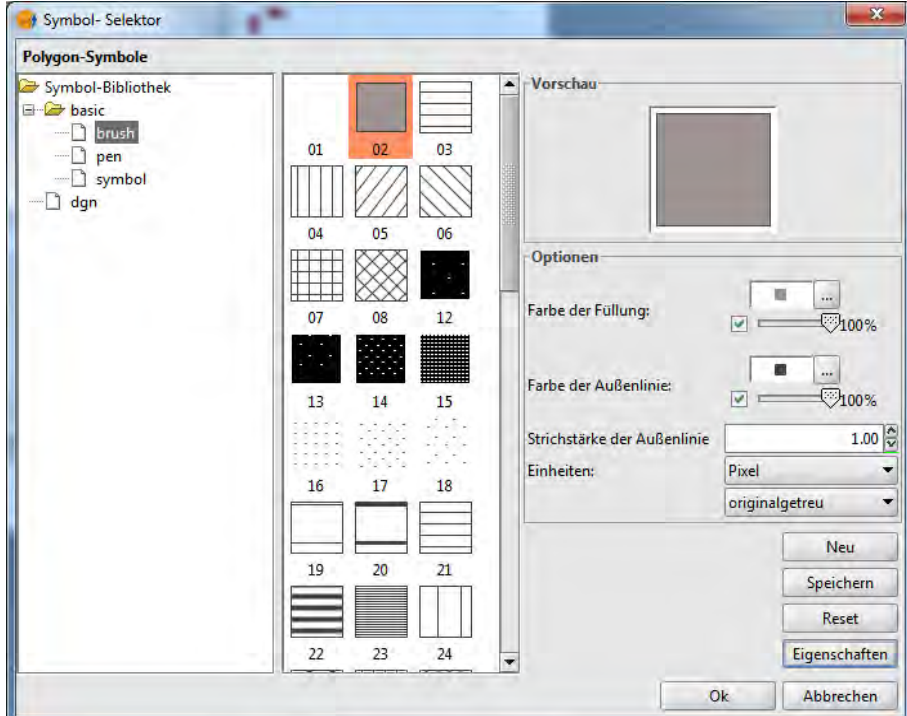

Durch Klicken auf die Schaltfläche "Eigenschaften" kann die Linienart des Polygonumrisses und seine Farbe und Strichart ausgewählt werden.

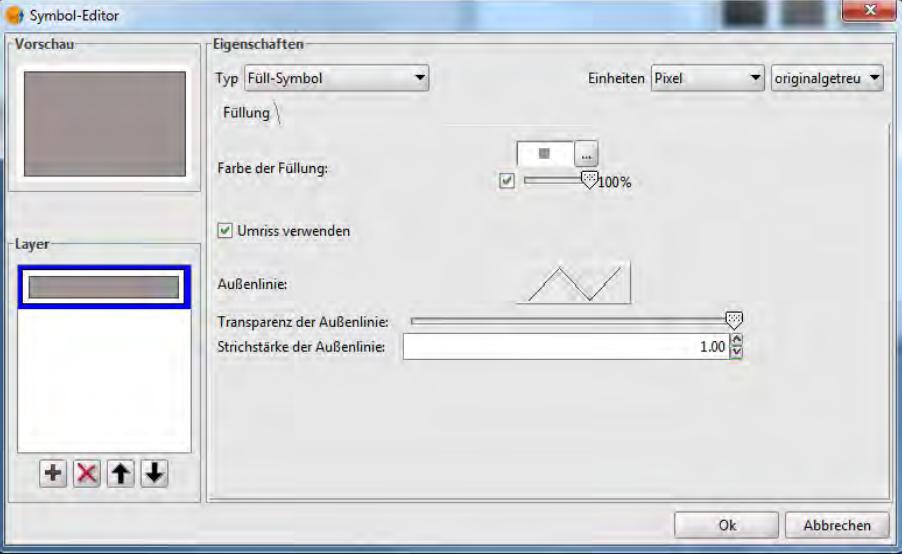

 $\mathbf{L}$ 

Durch Drücken der "OK"-Schaltfläche werden in den diversen Fenstern des Eigenschaften-Dialogs die Änderungen angenommen. Abschließend "Anwenden" klicken, um eine Voransicht zu erhalten. Wenn das gewünschte Ergebnis erreicht ist, mit "OK" abschließen.

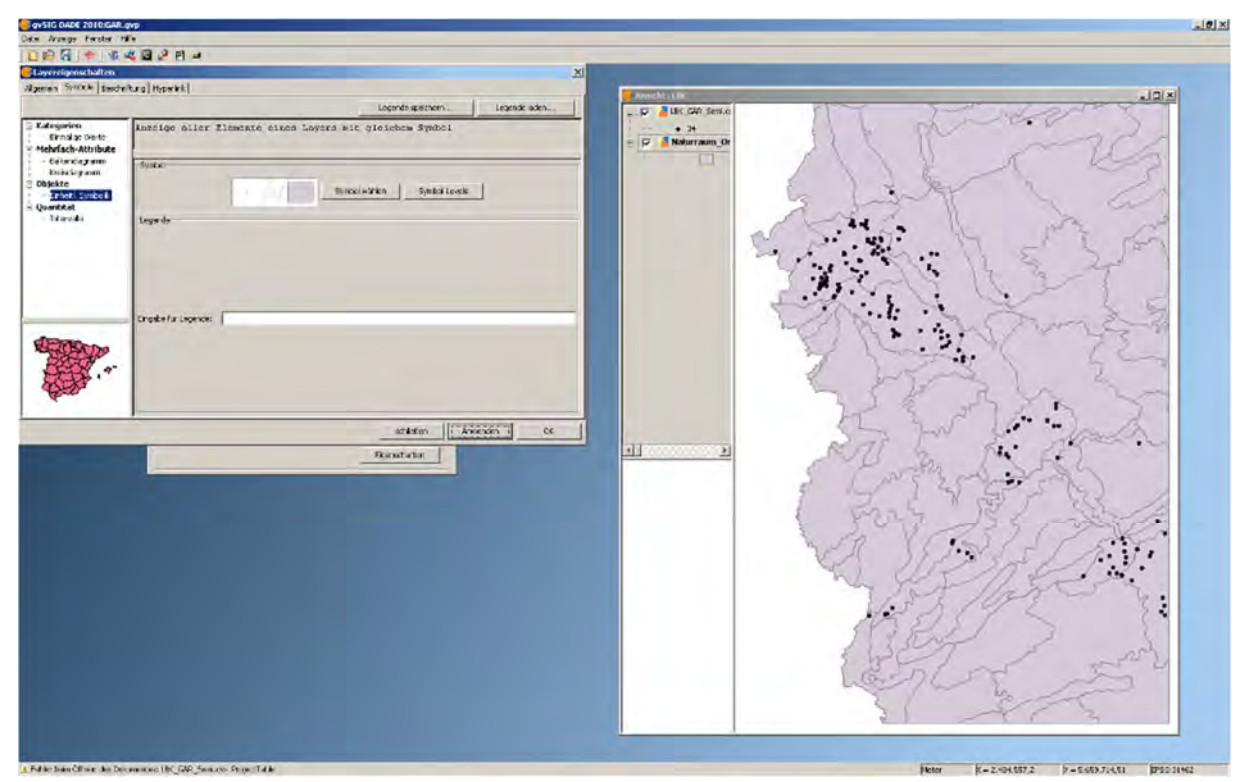

Darstellungsanpassung: Polygone ohne Füllung: Kontextmenü "Eigenschaften | Symbole wählen" – im rechten Teil des Fensters "Symbol Selektor", Reiter "Füllung", "Farbe der Füllung" abwählen, Außenlinie anpassen, mit "OK" abschließen.

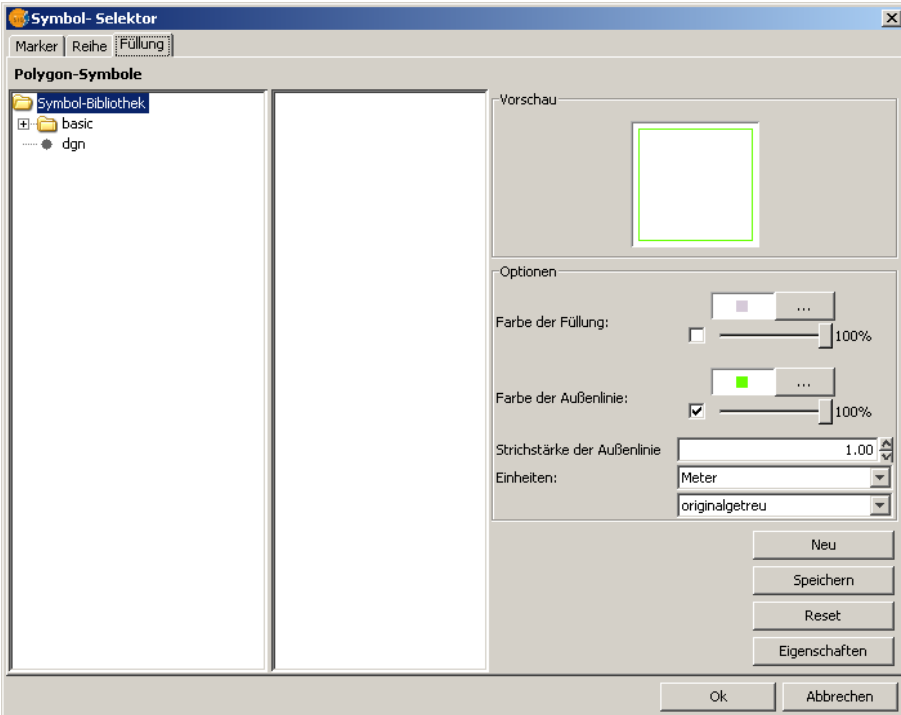

Anwenden und das Ergebnis kontrollieren:

 $\vert$ 

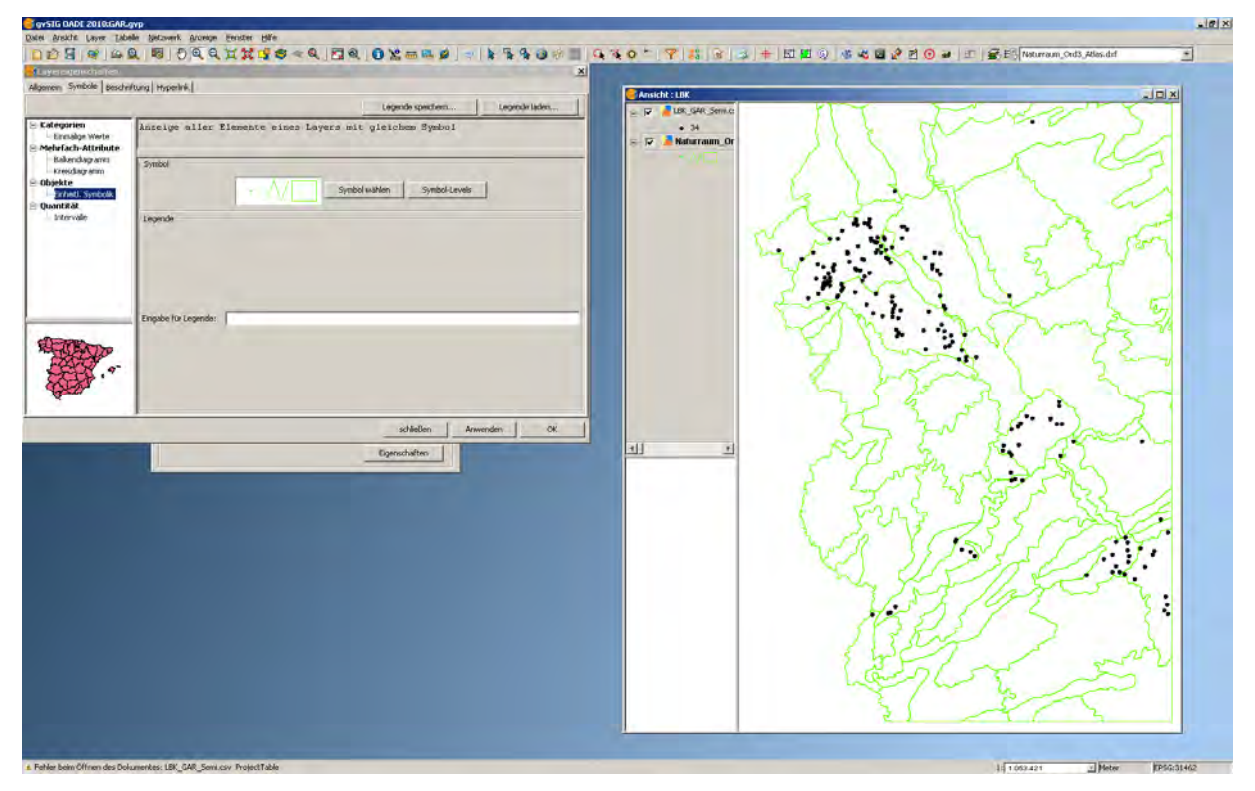

Auf die gleiche Art und Weise können auch Layer mit Linienelementen in die Ansicht geladen und bearbeitet werden.

## **4.3 Legenden**

Die oft komplexen Anzeigeeinstellungen für Layer können als Legenden abgespeichert werden und stehen somit für spätere Verwendungen zur Verfügung. Die Symboleigenschaften wie oben beschrieben verändern, dann im Untermenü "Symbole" durch betätigen des Schalters "Legende speichern" den Speicherdialog öffnen und Name der Legende sowie Pfad angeben. Anschließend im Legendenformat \*.gvl speichern.

**Legenden sollten im \*.gvl‐Format (gvSIG Legend) gespeichert werden, denn das alternativ angebotene \*.sld‐Format funktioniert in gvSIG nicht zuverlässig.** 

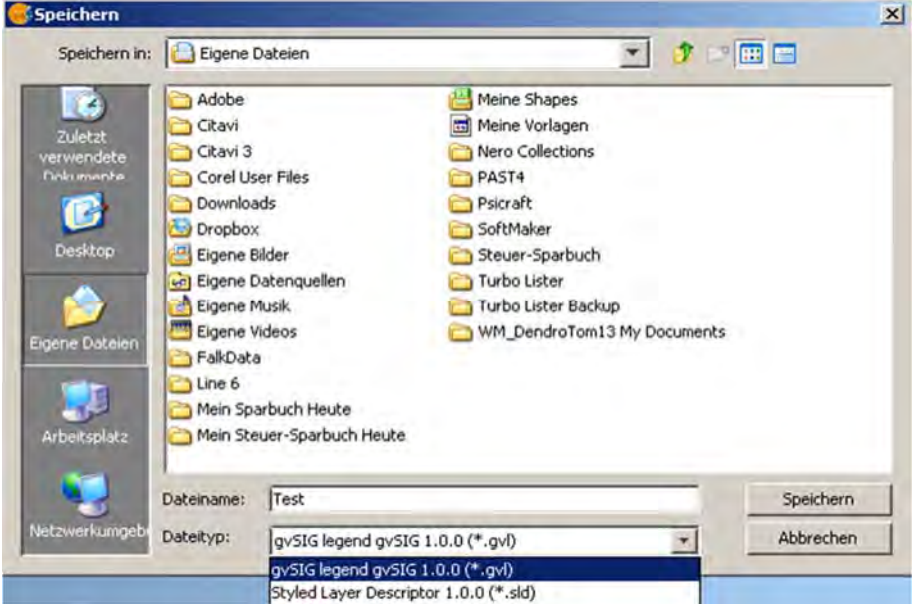

## **5 GEOREFERENZIERUNG VON DIGITALEN RASTERKARTEN**

Es gibt zwei Methoden der Referenzierung:

- **I.** Direkte Referenzierung über die Eingabe von Koordinaten ("ohne referenzierende Information"; Kap. 5.1, S. 30ff.)
- **II.** Indirekte Referenzierung anhand eines bereits referenzierten Layers ("mit referenzierender Information", Kap. 5.2, S. 36ff.).

# **Ein** wichtiges Werkzeug ist das "Georeferencing Tool"

Eine Liste mit Referenzpunkten und ihren Koordinaten ist für beide Methoden sehr zu empfehlen, außer man will die Rasterkarte anhand eines bereits vorhandenen Layers (shp.\*‐ Datei) referenzieren.

**Für Eilige:** Die Methode II ist letztlich schneller, saubererer und platzsparender, weil keine georeferenzierten Tif‐Dateien entstehen. Es muss ein bereits referenzierter Layer vorhanden sein.

## **5.1 METHODE I (ohne referenzierende Information)**

Man kann zu Anfang eine Ansicht mit entsprechender Projektion erstellen oder eine vorhandene Ansicht öffnen. Es ist aber auch möglich, nur den Projektverwalter anzuklicken und aus dem Menü "Anzeige – Georeferenzierung" oder in der Icon-Leiste unter dem Menü direkt das Georeferencing Tool (rotes Fadenkreuz) zu wählen. In diesem Fall muss man die so erstellte Karte später einer Ansicht hinzufügen.

Wir erstellen zunächst eine neue Ansicht und wählen unter "Eigenschaften" das passende Referenzsystem.

**gvSIG nimmt trotz anderer Standardeinstellung in bestimmten Dialogen immer wieder die für kleinmaßstäbige Kartenausschnitte günstige Projektion EPSG 23030 (ED50 UTM Zone 30N) als Ausgangspunkt. Das übliche, weltweit gültige Koordinatensystem "Geographische Länge/Breite" heißt im EPSG‐Code 4326 (WGS 84).**

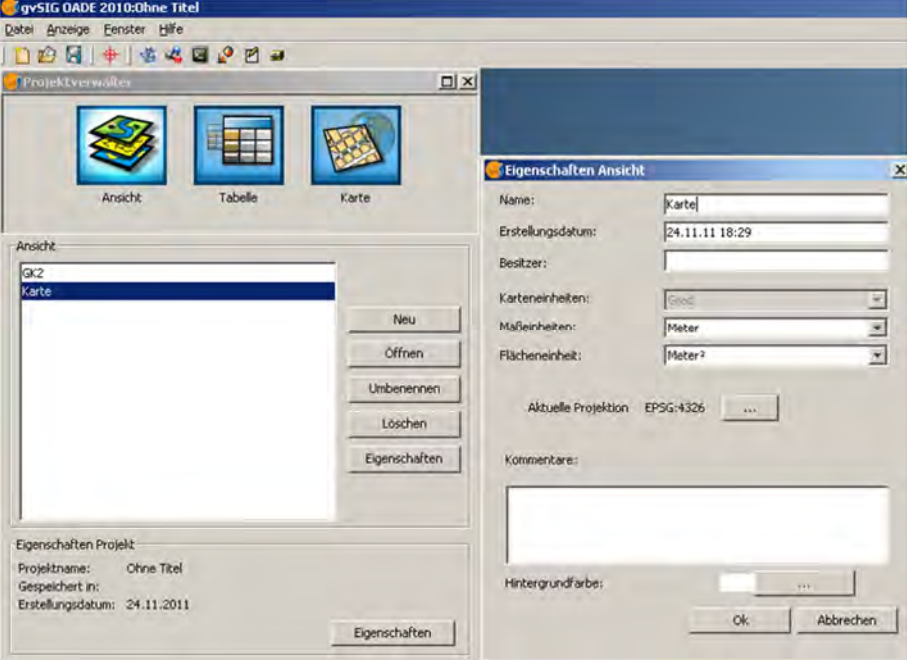

Eigenschaften der Ansicht einstellen: "Ansicht öffnen | Eigenschaften".

"Ansicht | Layer Hinzufügen", gewünschten Dateityp (Raster) und Datei wählen.

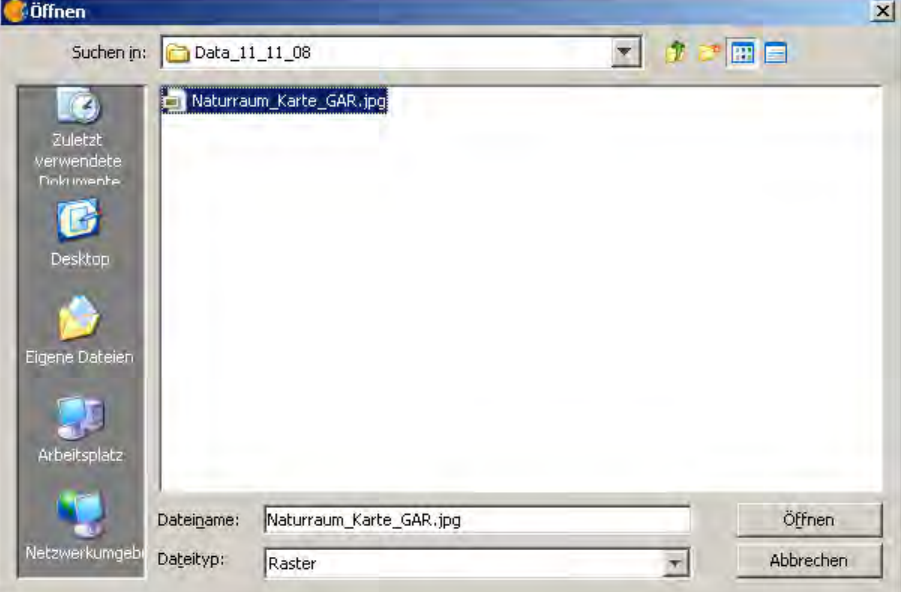

Darauf erscheint ein Fragefenster, das Sie mit "Nein" beantworten.

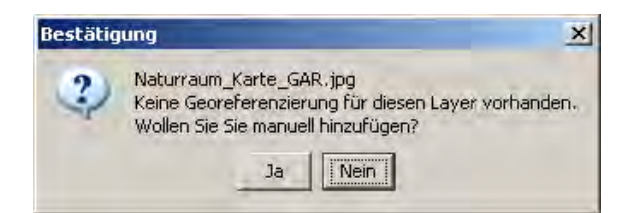

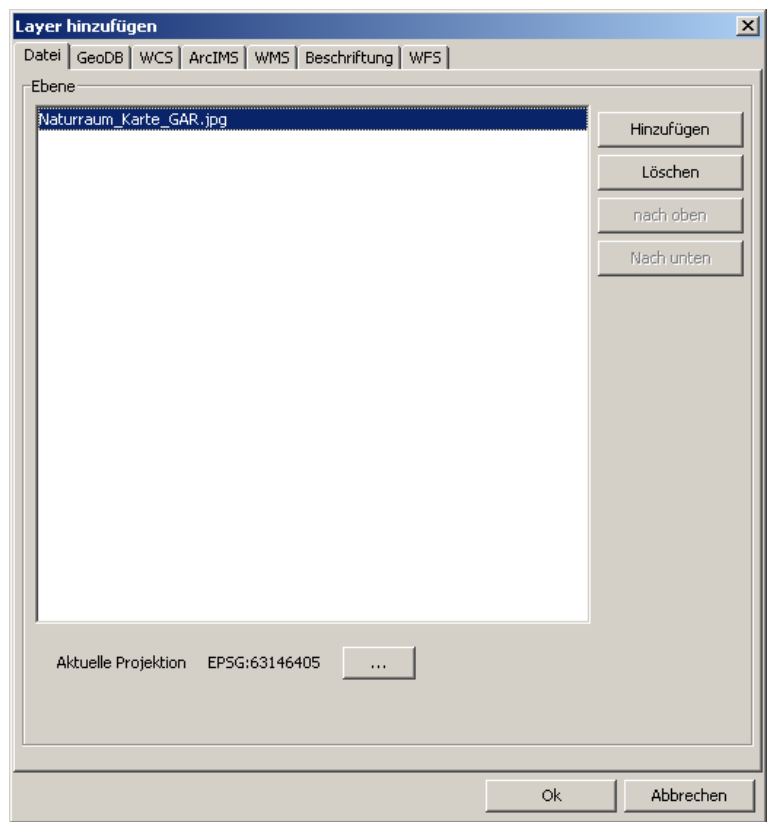

Mit "OK" beenden Sie den Dialog.

Der Rasterlayer mit der Karte der Naturräume im Rheinland wird in die Ansicht geladen.

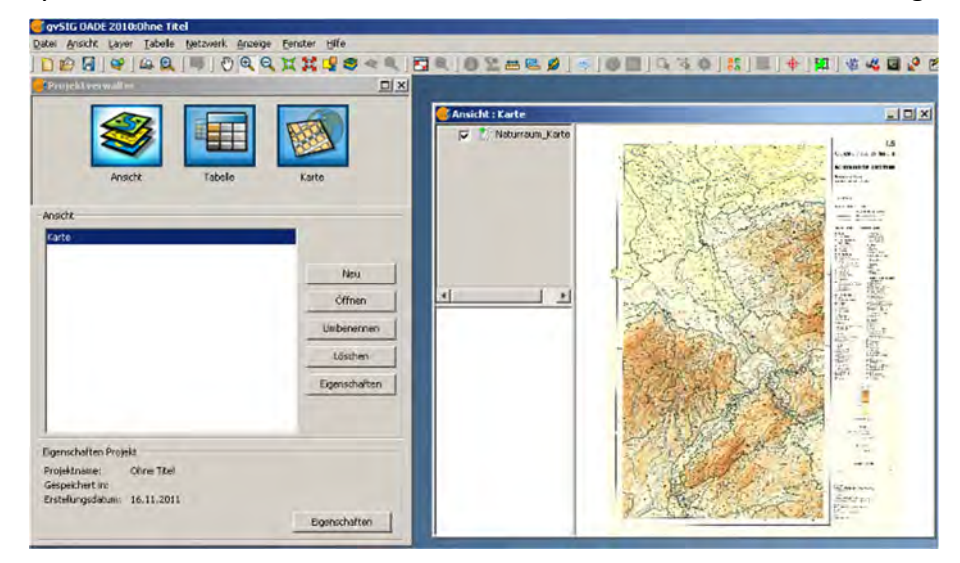

Jetzt das Georeferencing Tool (roter Rahmen) wählen:

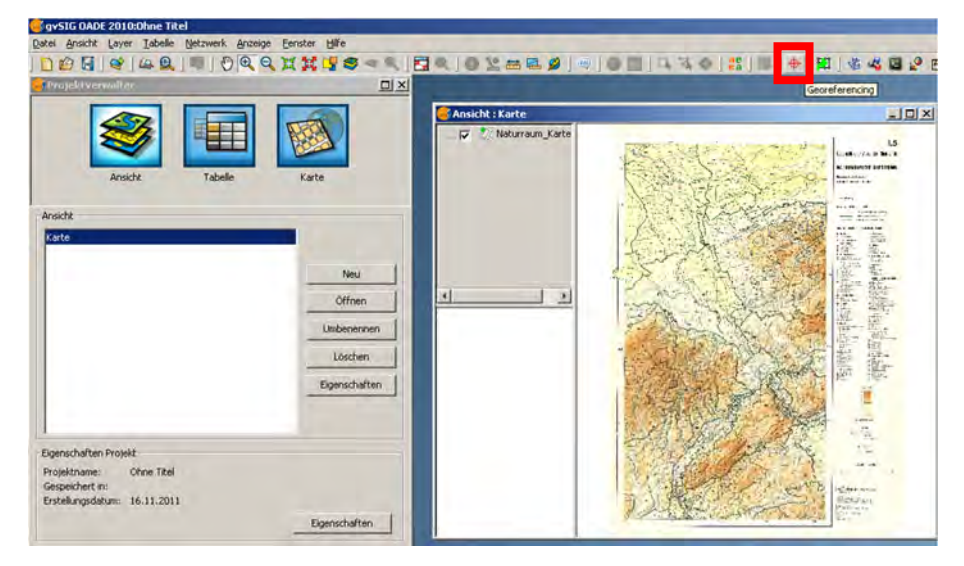

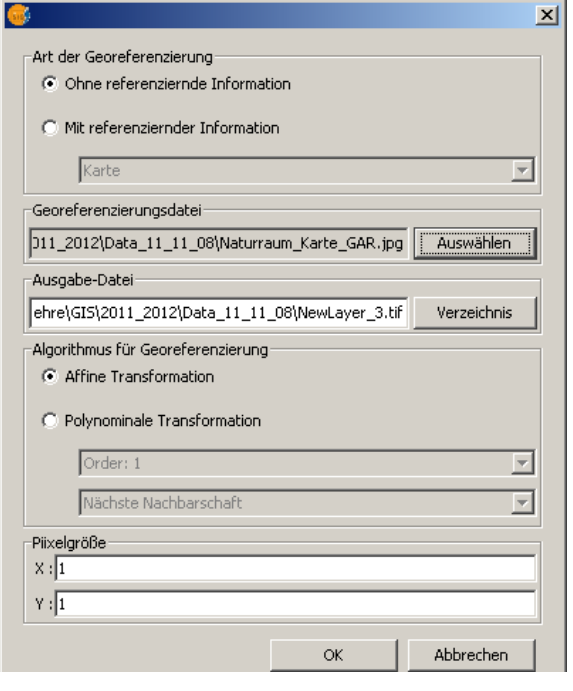

Im automatisch folgenden Dialog "ohne referenzierende Information" wählen. Unter "Georeferenzierungsdatei" die zu referenzierende Datei wählen.

Im Feld "Ausgabe-Datei" die Schaltfläche "Verzeichnis" betätigen und einen Dateinamen und Speicherort wählen, bzw. Namen und Speicherort der Vorgabe akzeptieren. Als Algorithmus wählen wir affine (lineare) Transformation. Die "Pixelgröße" kann hier ebenfalls eingestellt werden. Die Einstellungen mit "Okay" abschicken.

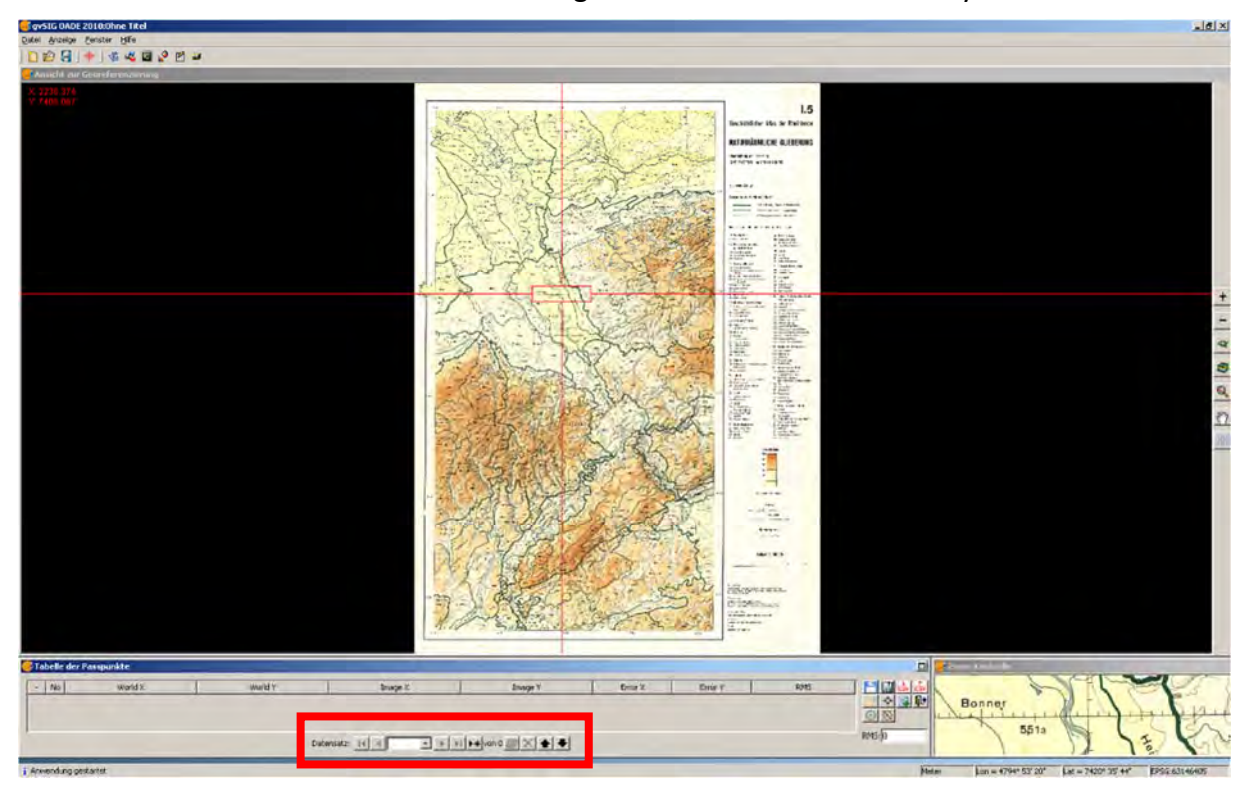

Es erscheint ein neues Fenster mit dem zu georeferenzierenden Rasterlayer.

Mit dem roten Fadenkreuz‐Kästchen den ersten Punkt mit bekannten Koordinaten auswählen. Durch "Anfassen mit der Maus an einem Eckpunkt kann dieses Kästchen in die gewünschte Position gebracht werden. Das Kästchen kann in der Größe durch Ziehen der jeweiligen Begrenzungslinie vergrößert werden. Der im Kästchen erfasste Ausschnitt ist unten rechts vergrößert zu sehen.

Passpunkt eingeben: Unten in der Leiste das Icon für neuen Datensatz anklicken  $\blacktriangleright\blacklozenge$ .

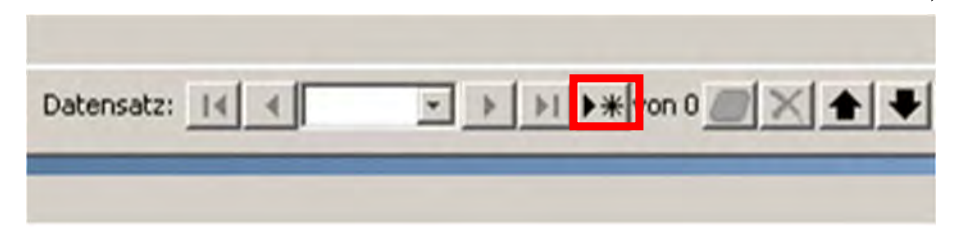

Koordinaten des Passpunktes nach Doppelklick in die Spalten "World X" und "World Y" eintragen.

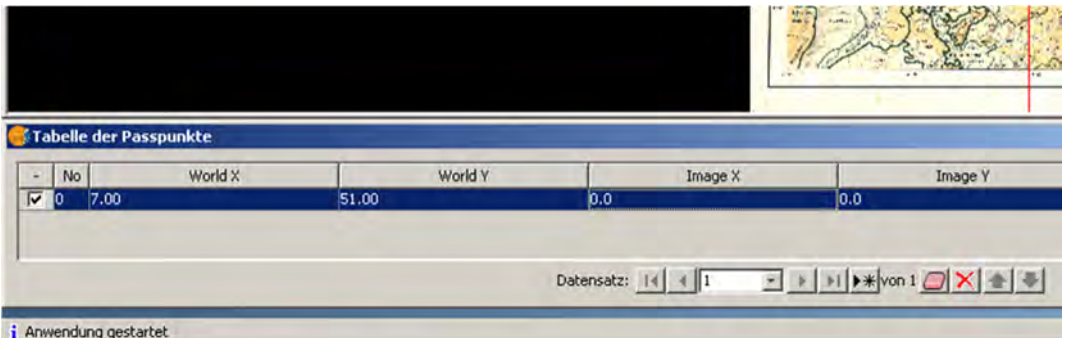

**Als Dezimaltrennzeichen wird hier der Punkt und nicht das Komma benutzt.**

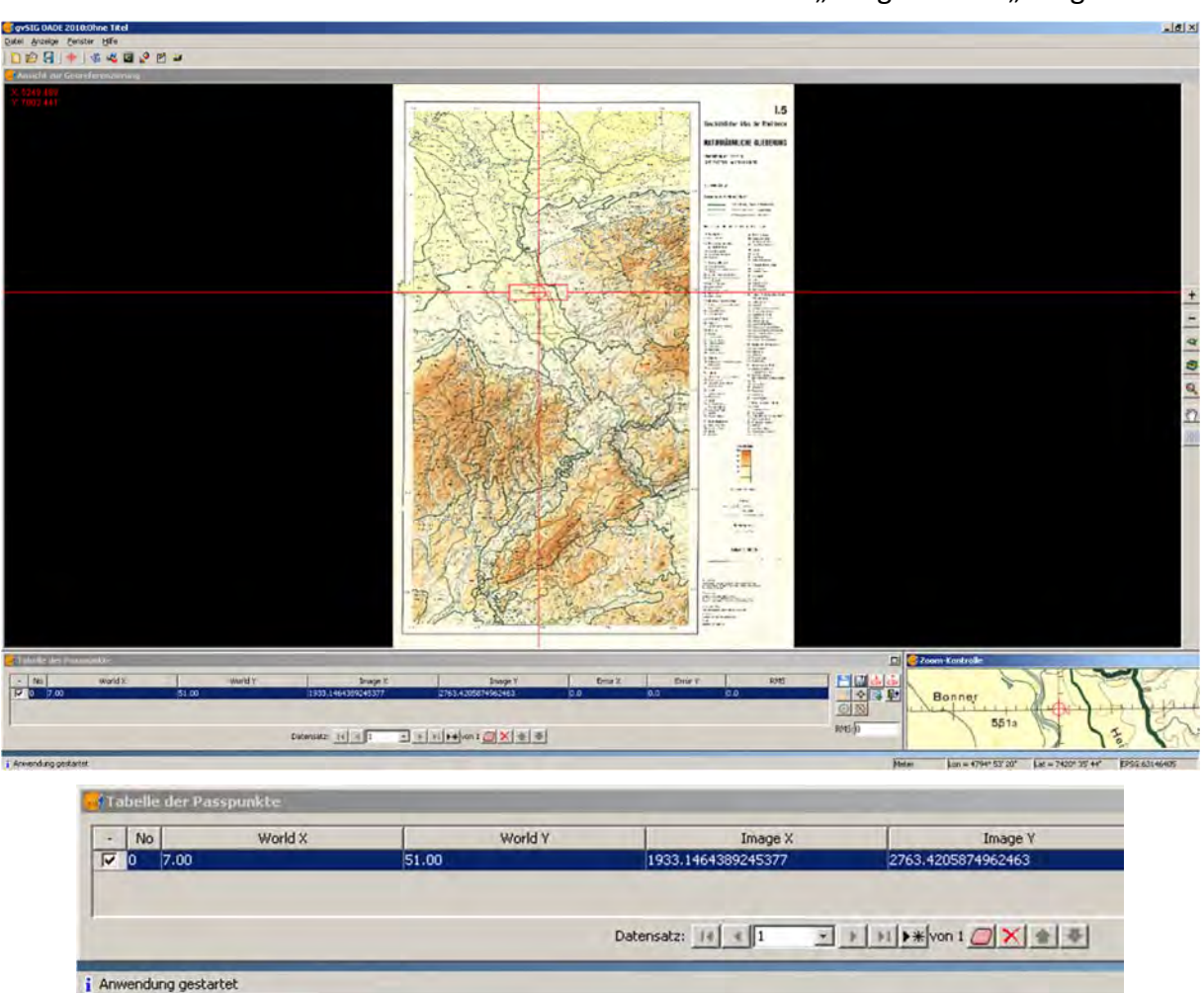

Dann den Punkt im Vergrößerungsfenster unten rechts anklicken. Dort erscheint ein rotes Fadenkreuz und die Bildkoordinaten erscheinen in den Feldern "Image X" und "Image Y".

Dieses Procedere für alle Passpunkte wiederholen.

## **Immer erst neuen Passpunkt mit Icon anlegen.**

Ab dem dritten Passpunkt erscheint zwischenzeitlich im Feld RMS eine rote Fehlermeldung wegen Überschreitung der Genauigkeitstoleranz, die nach Anklicken des neuen Punktes verschwinden sollte. Wenn nicht, so liegt ein Fehler entweder bei der Eingabe der Koordinaten oder bei der Auswahl des Passpunktes vor. Das Feld RMS wacht also über die Genauigkeit der Referenzierung; der zulässige Schwellenwert wird über das Icon "Optionen" eingestellt (Standardwert = 2, Faustregel RMS‐Fehler < 50% der Zellgröße [freundl. Mittl. N. Rosenbaum]).

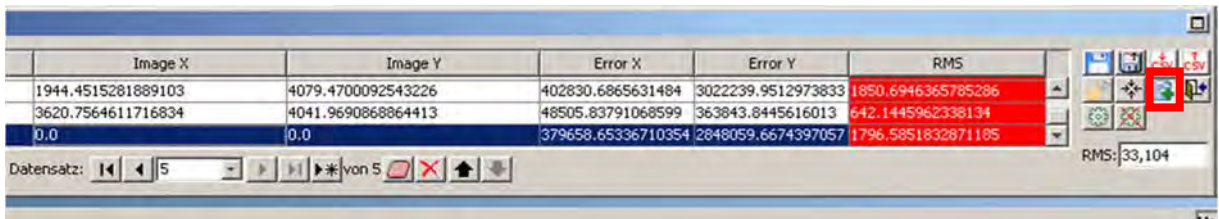

Die Spalte "RMS" darf am Ende nicht mehr rot sein, sonst ist die Referenzierung zu ungenau. Die Punkte können am Ende noch einzeln korrigiert werden, indem man in dem Icon‐Feld rechts neben der RMS-Spalte das Icon "Punkte verschieben" anklickt und den gewünschten Punkt im Fenster "Zoom-Kontrolle" verschiebt. Auch dabei gilt es, den RMS-Wert im Auge zu

behalten. Nach der Korrektur das Icon "Punkte verschieben" erneut anklicken, um die Funktion auszuschalten.

**Übersicht über das Iconfeld im Fenster "Georeferenzierung":**

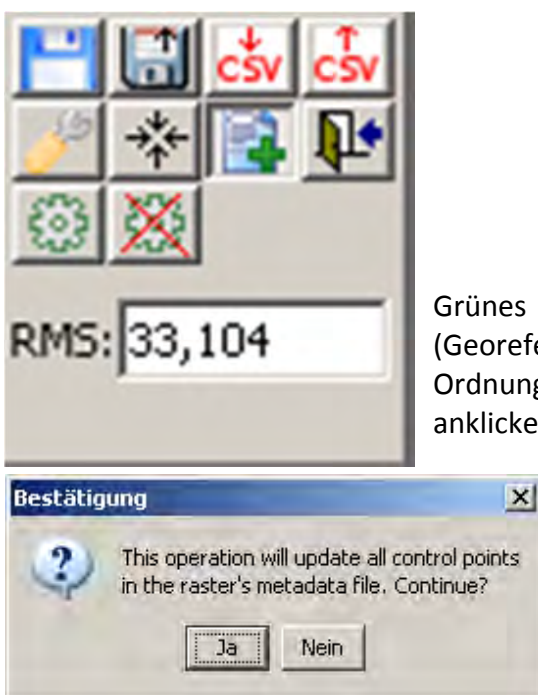

es Zahnrad rechts neben Tabelle anklicken referenzierung testen). Wenn nichts passiert, ist alles in ung. Danach das durchgestrichene Zahnrad daneben ken (Test beenden).

> Für höchste Sicherheit oder zur Zwischenspeicherung (optional, denn die Metadatei \*.rmf wird auch automatisch gespeichert): das Disketten‐Symbol anklicken und mit "JA" bestätigen.

Und dann kann noch über das CSV‐Icon mit nach unten zeigendem Pfeil die Referenzierung als csv‐Datei (comma separated values) gespeichert werden.

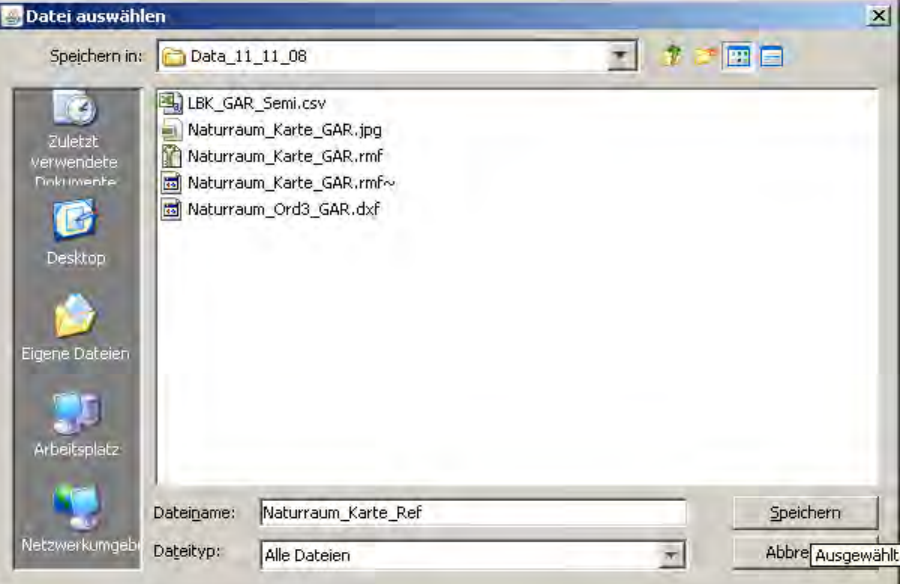

In der zweiten Icon‐Zeile gibt es noch Symbole für:

- "Optionen",
- "Ansichten zentrieren auf den gewählten Passpunkt",
- "Punkt verschieben" (zur Korrektur / Verbesserung des RMS-Wertes)
- und das Tür-Symbol für "Georeferenzierung abschließen".

Dieses letztgenannte Icon anklicken und den Dialog befolgen (alles speichern)

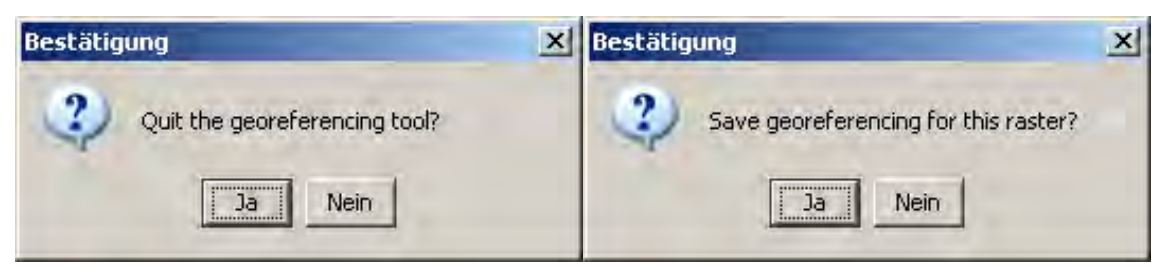

Die Karte ist nun referenziert und erscheint wieder im Ansichtsfenster.

Wurde anfangs kein Ansichtsfenster eröffnet, so muss das jetzt geschehen und die Karte wird zur aktuellen Ansicht hinzugefügt:

Ansichtsfenster aktivieren durch Anklicken!

Mit "Ansicht | Layer hinzufügen | Hinzufügen: Dateityp Raster einstellen | referenzierte Karte wählen | OK" laden wir die Karte in die Ansicht.

Sollen später noch Referenzpunkte korrigiert werden, so muss in der Ansicht mit den entsprechenden Layern wieder das Georeferencing‐Tool benutzt werden, und die Referenzpunkte müssen durch Klick auf das Icon "Von XML-Datei (.rmf) laden)" in das Referenzierungsfenster geladen werden. Die Tabelle mit den Bezugspunkten erscheint, und nun kann mit "Punkte verschieben" noch Feinarbeit durchgeführt werden. Nach der Korrektur das Icon "Punkte verschieben" erneut anklicken, um die Funktion wieder auszuschalten.

## **5.2 METHODE II (mit referenzierender Information)**

Anders als bei Methode I muss hier eine Ansicht erstellt und geöffnet werden. In diese Ansicht wird zuerst die bereits referenzierte Datei eingefügt, die als Referenz für die Bilddatei dient. Man kann dann die zu referenzierende Bilddatei in dieser Ansicht öffnen ("Ansicht | Layer hinzufügen | Datei vom Typ Raster öffnen") oder direkt auf das Tool "Georeferencing" klicken und – **für den Fall das mehrere Ansichten vorhanden sind – dort die zur Referenzierung gewünschte Ansicht auswählen.**

Die Referenzierung kann nun auf zwei Wegen erfolgen:

- **1.** Absolute Referenzierung über eine Vektordatei mit Koordinatenpunkten, die auf der Karte zu identifizieren sind.
- **2.** Relative Referenzierung über einen bereits referenzierten Layer (Vektor oder Raster) der gemeinsame Merkmale mit der zu referenzierenden Datei hat, so z.B. Straßenkreuzungen, Flusseinmündungen markante Gebäude etc.

**Bei beiden Wegen ist zu bedenken, dass die Bilddatei auf die Projektion des jeweiligen Referenzlayers referenziert wird. Dadurch ergibt sich auch die Möglichkeit beispielsweise die Bilddatei einer Karte mit aufgedruckten Referenzpunkten letztlich in einer anderen Projektion zu referenzieren (vgl. EXKURS weiter unten).**

## *Absolute Referenzierung über eine Vektordatei mit Koordinatenpunkten*

Zuerst ist die Lage der Koordinatenpunkte zu skizzieren, und die Koordinatenpaare werden in einer Liste notiert. **Die Koordinatenliste ist mit einem Editor nach folgendem Muster zu erstellen: Trennzeichen für Spalten ist das Semikolon (;). Trennzeichen für Dezimalstellen ist der Punkt (.).**
Schema:

# *Spaltenüberschrift 1; Spaltenüberschrift 2*

*Wertepaar 1: X‐Wert; Wertepaar 1: Y‐Wert*

*Wertepaar 2: X‐Wert; Wertepaar 2: Y‐Wert* 

usf.

Beispiel:

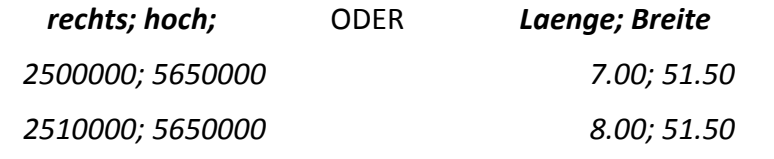

Diese Passpunkte als \*.csv-Datei speichern (ggf. die Dateiendung ".txt" mit einem Dateimanager auf ".csv" ändern).

Im Projektverwalter das Icon TABELLE anklicken und die Datei mit den Koordinaten (Passpunkte) als Tabelle hinzufügen: "Tabelle | Neu | Hinzufügen", Dateityp \*.csv auswählen und Datei öffnen.

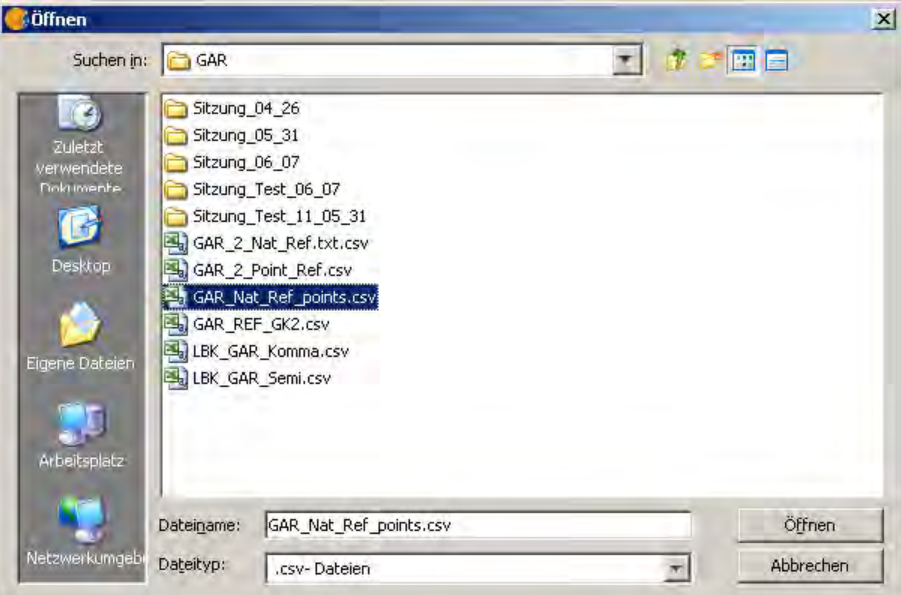

Die Tabelle mit den Passpunktkoordinaten wird angezeigt.

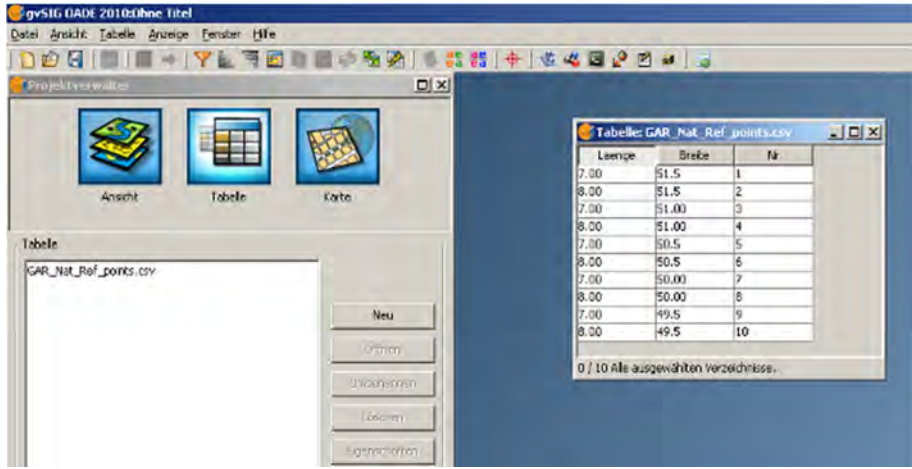

Nun das Ansichtsfenster anklicken [ggf. neue Ansicht mit entsprechender Projektion erstellen] und im Menü Ansicht mit "x/y-Datei hinzufügen" die Passpunktdatei wählen und die X- und Y-Werte festlegen

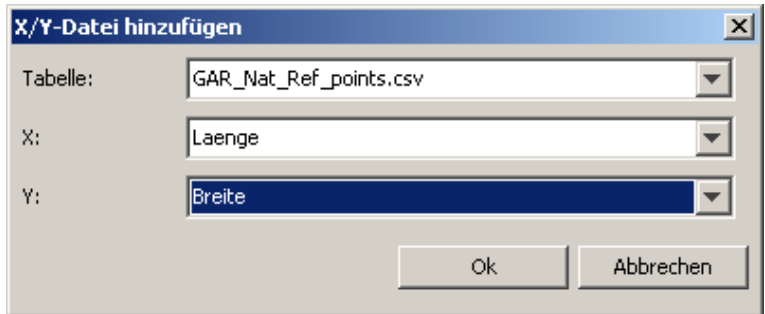

Farbe und Größe der Symbole so ändern, dass sie sich später vor dem schwarzen Hintergrund des Referenzierungsfensters deutlich abheben (diesen Schritt überspringen, wenn man die Passpunktdatei in ein anderes Referenzsystem überführen muss).

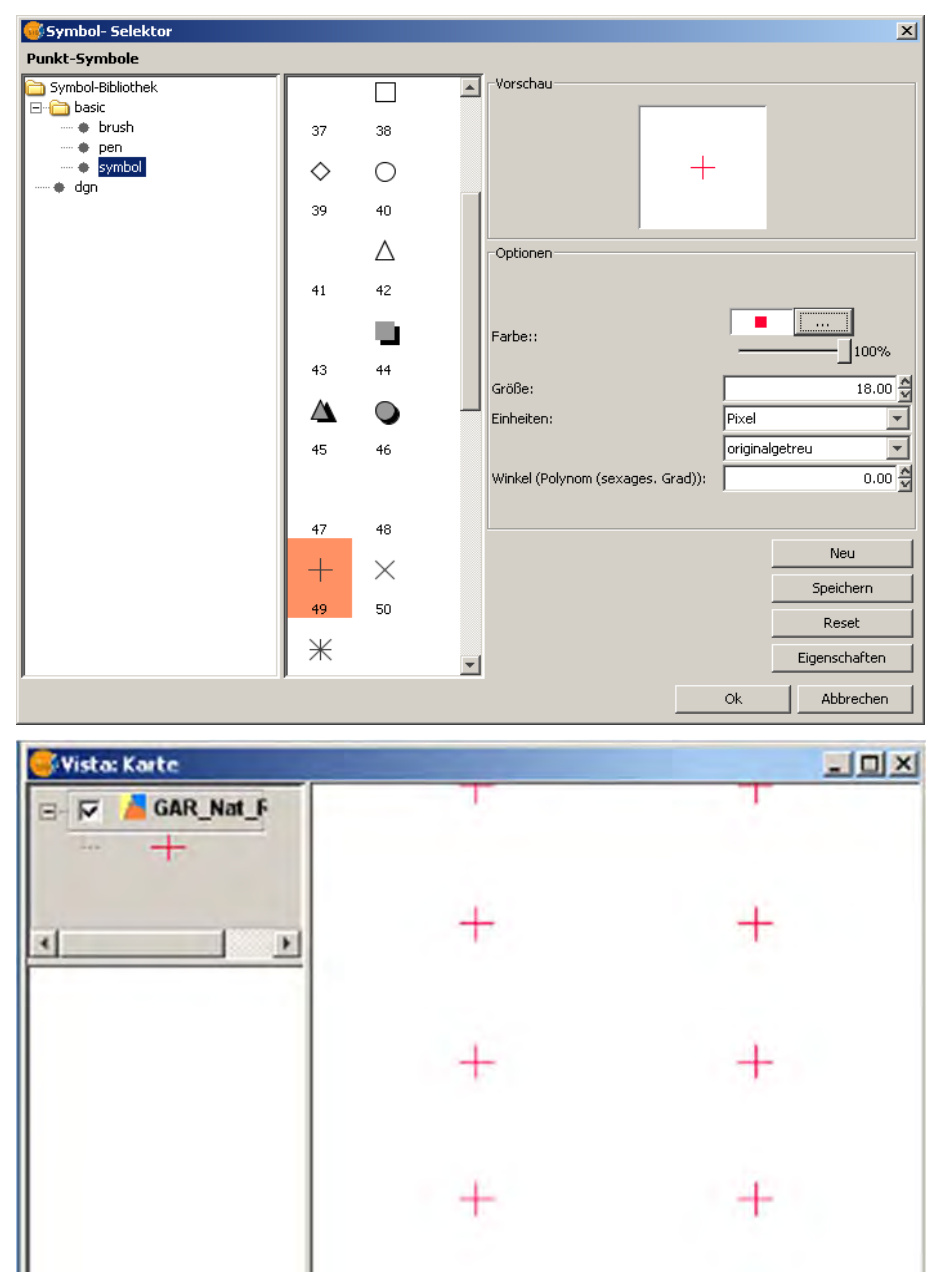

**An dieser Stelle besteht nun die Möglichkeit die Datei mit den Passpunkten in eine andere Projektion zu überführen. Dann kann die Bilddatei in dieser anderen Projektion referenziert werden. Dabei gehen die Symboleigenschaften verloren und müssen neu erstellt werden.**

Im vorliegenden Fall bedeutet dies, dass die im geographischen Koordinatensystem (geogr. Länge/Breite, EPSG 4326, WGS 84) erstellte Passpunktdatei in die Projektion Gauß‐Krüger Zone 2 umprojeziert werden kann. Wenn dann die Bilddatei mit dieser geänderten Passpunktdatei referenziert wird, erhält auch diese die Projektion Gauß‐Krüger Zone 2.

### *Exkurs: Umprojektion einer Passpunktedatei*

Im Menü "Ansicht" den Geoprozessmanager öffnen. Dort "Geoprozesse | Datenkonvertierung | Umprojizieren" wählen und Schaltfläche "Geoprozess öffnen" klicken.

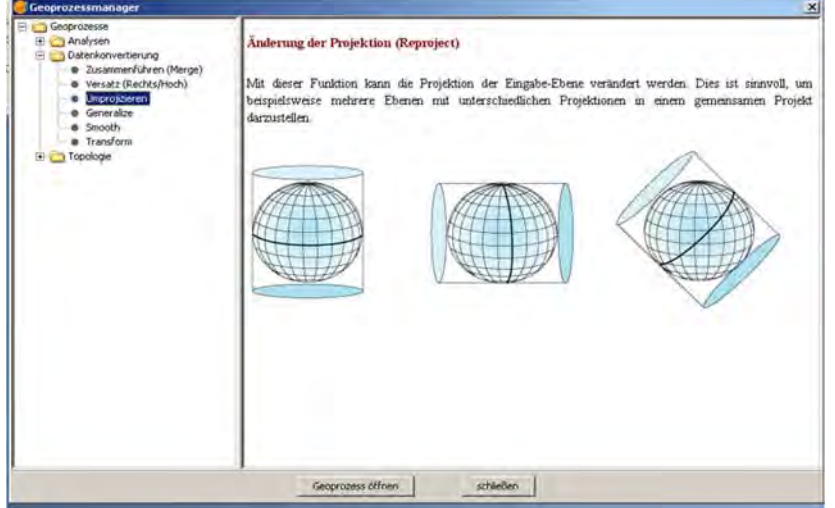

Eingabelayer wählen (hier die \*.csv Passpunktedatei), Quell‐ und Zielprojektion festlegen, Speicherort und Namen für die Zieldatei auswählen und "OK" klicken. Die \*.csv-Datei wird dabei in das \*shp (shape) – Format überführt. In unserem Beispiel erfolgt die Umwandlung von EPSG 4326 (WGS 84) nach EPSG 31466 (DHDN Gauß‐Krüger‐Zone 2).

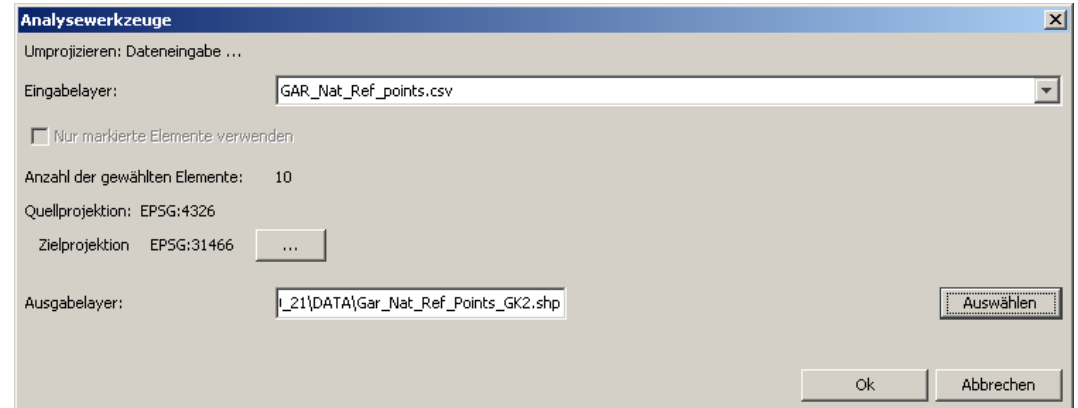

Nun kann der Geoprozessmanager wieder geschlossen werden.

# **ENDE EXKURS Umprojektion einer Passpunktedatei, weiter mit Georeferenzierung Methode II:**

Unabhängig von der angestrebten Zielprojektion sind die folgenden Arbeitsschritte zur Referenzierung der Bilddatei gleich.

Projektverwalter anklicken – Georeferencing Tool anklicken. **Anders als bei Methode I** wird nun die Option "mit referenzierender Information" gewählt.

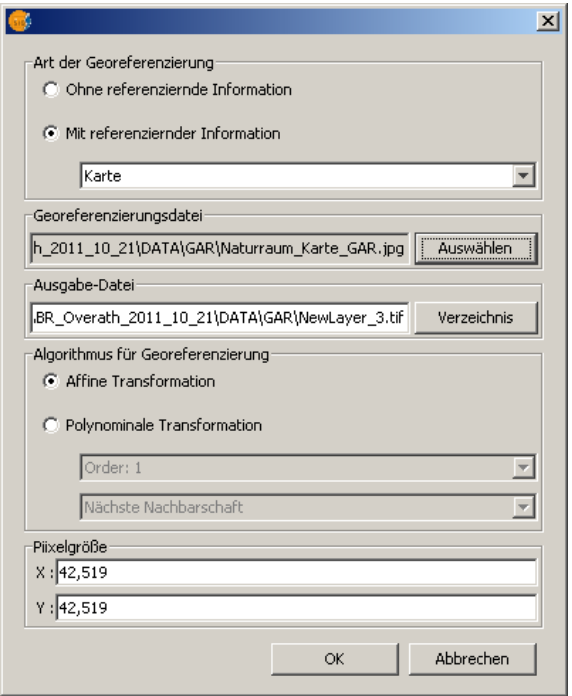

Für den Fall das mehrere Ansichten geöffnet sind, muss hier im Dropdown‐Listenfeld die passende Ansicht mit dem entsprechenden Layer zur Referenzierung ausgewählt werden. Es kann im Fall der Passpunktedatei sowohl die \*.csv‐ als auch die (im Beispiel oben umprojizierte) \*.shp‐Datei verwendet werden. Unter "Georeferenzierungsdatei" versteht gvSIG die zu referenzierende Datei, das ist hier die Bilddatei. Das Feld "Ausgabe-Datei" und alle anderen Einstellungen bleiben wie sie sind.

Im linken Fenster sind die Passpunkte zu sehen, im rechten die zu referenzierende Karte. Unten erscheinen wieder die Tabelle mit den Passpunkten und diesmal zwei Fenster für die Detailvergrößerung zur "Zoom-Kontrolle" mit Anzeige der Koordinaten (=Inhalt des roten Fadenkreuzkästchens).

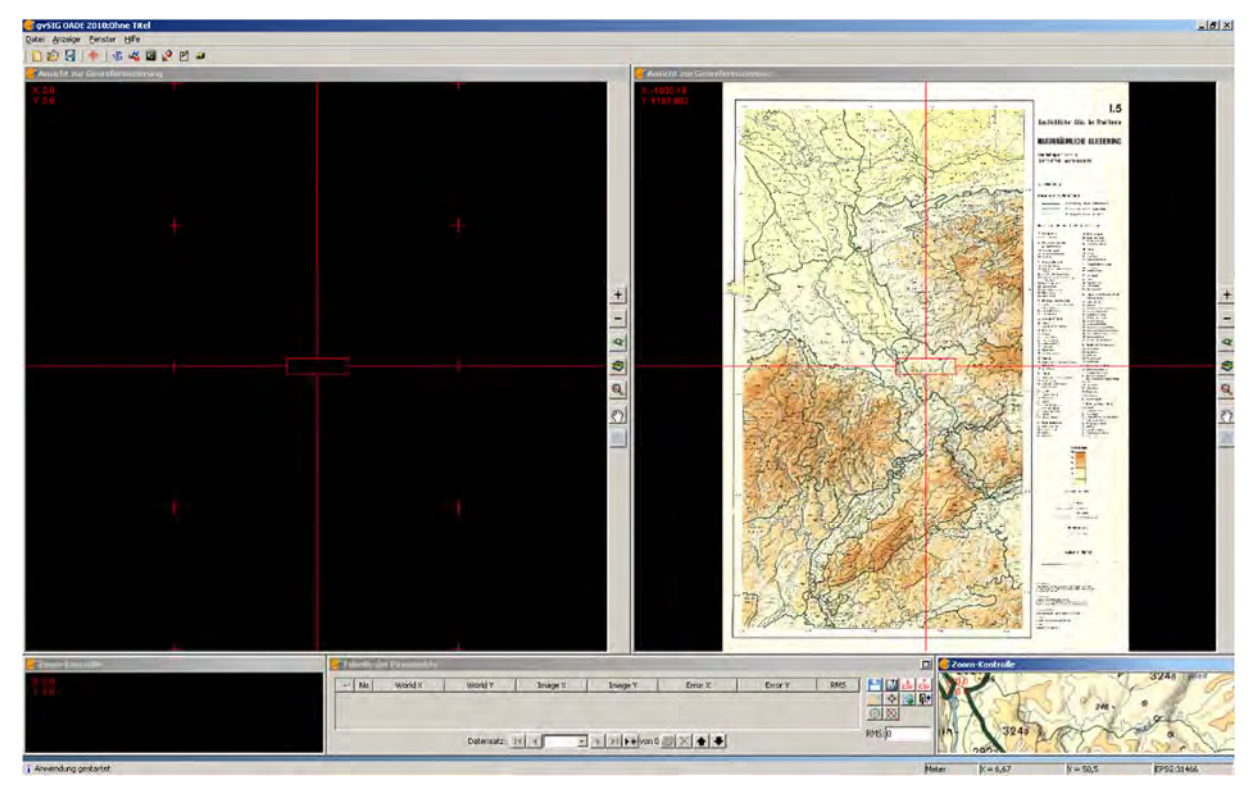

Nun für jeden Referenzpunkt in der Tabelle mit dem Icon ▶ ¥ einen neuen Datensatz anlegen und dann jeweils links und rechts die zusammengehörigen Punkte anklicken. Die so gesetzten Punkte erscheinen in den Fenstern links und rechts als leicht unterschiedliche Fadenkreuzsymbole.

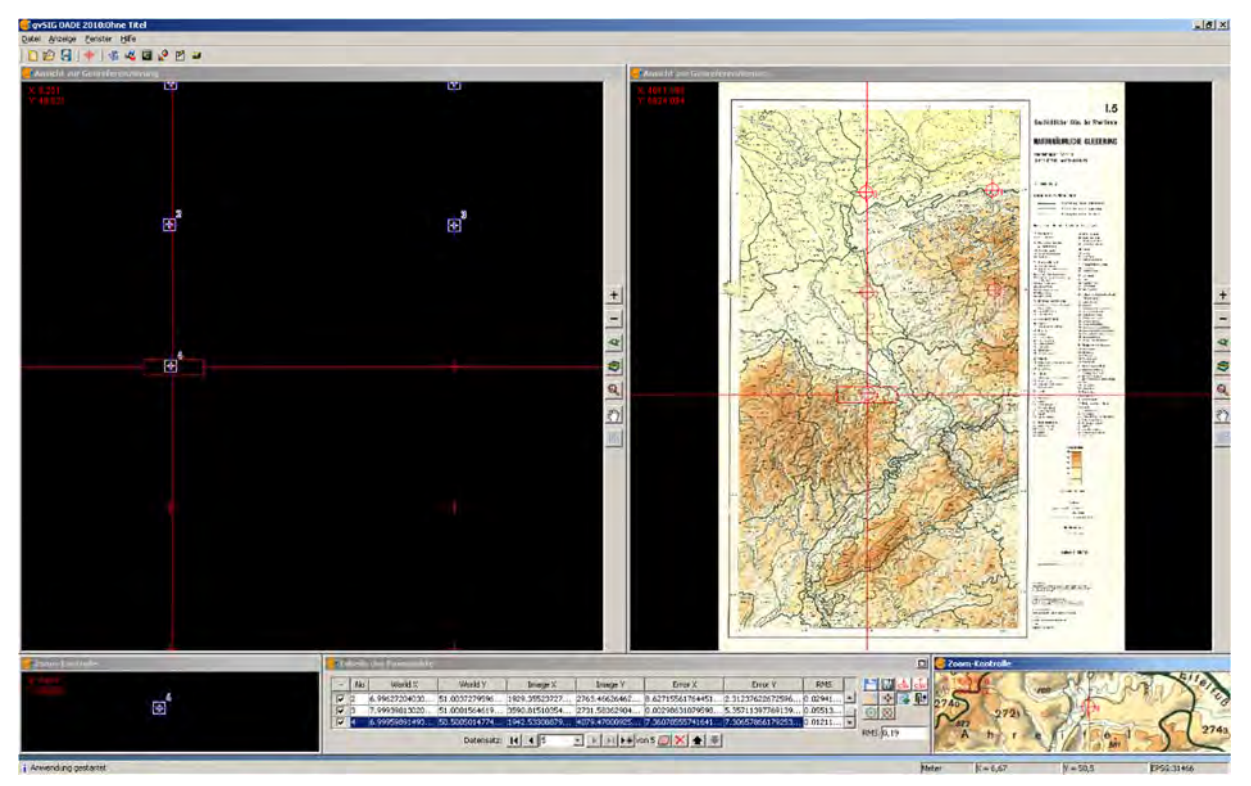

Die RMS Spalte beobachten (wenn Rot, dann Fehler suchen). Die Punkte können am Ende noch einzeln korrigiert werden. Dazu das Icon "Punkte verschieben" anklicken und den Punkt im rechten Zoom‐Kontroll‐Fenster verschieben. Auch hierbei den RMS‐Wert kontrollieren. Das Icon "Punkte verschieben" erneut anklicken, um die Funktion wieder auszuschalten.

Das Grüne Zahnrad rechts neben der Tabelle anklicken (= Test der Georeferenzierung). Im linken Kartenfenster erscheint die Lage der referenzierten Karte. Je nach gewählter Projektion ist hier mit Verzerrungen zu rechnen. Danach das durchgestrichene Zahnrad daneben anklicken (=Test beenden): Die Karte verschwindet links wieder.

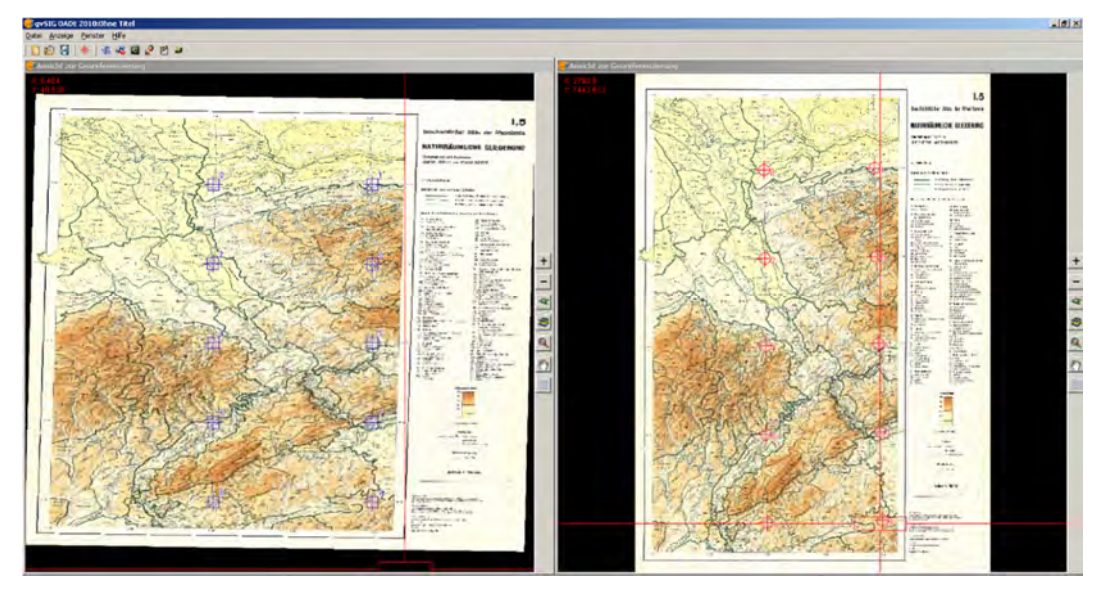

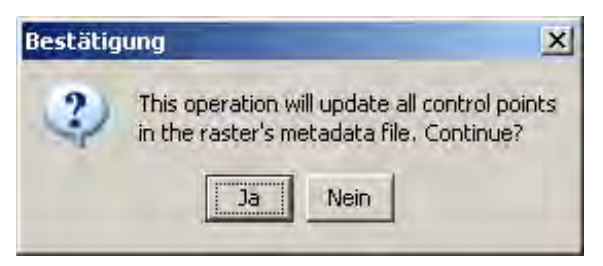

Für höchste Sicherheit oder zur Zwischenspeicherung (optional, denn die Metadatei \*.rmf wird auch automatisch gespeichert): das Disketten‐Symbol anklicken und mit "**JA"** bestätigen um den Vorgang abzuschließen.

Und dann kann noch über das CSV‐Icon mit Pfeil nach unten die Referenzierung als \*.csv‐Datei (**c**omma **s**eparated **v**alues) gespeichert werden.

Tür‐Symbol zum Verlassen des Referenzierungsdialogs anklicken. Wir wollen alles speichern und anschließend das Ergebnis in der Ansicht kontrollieren.

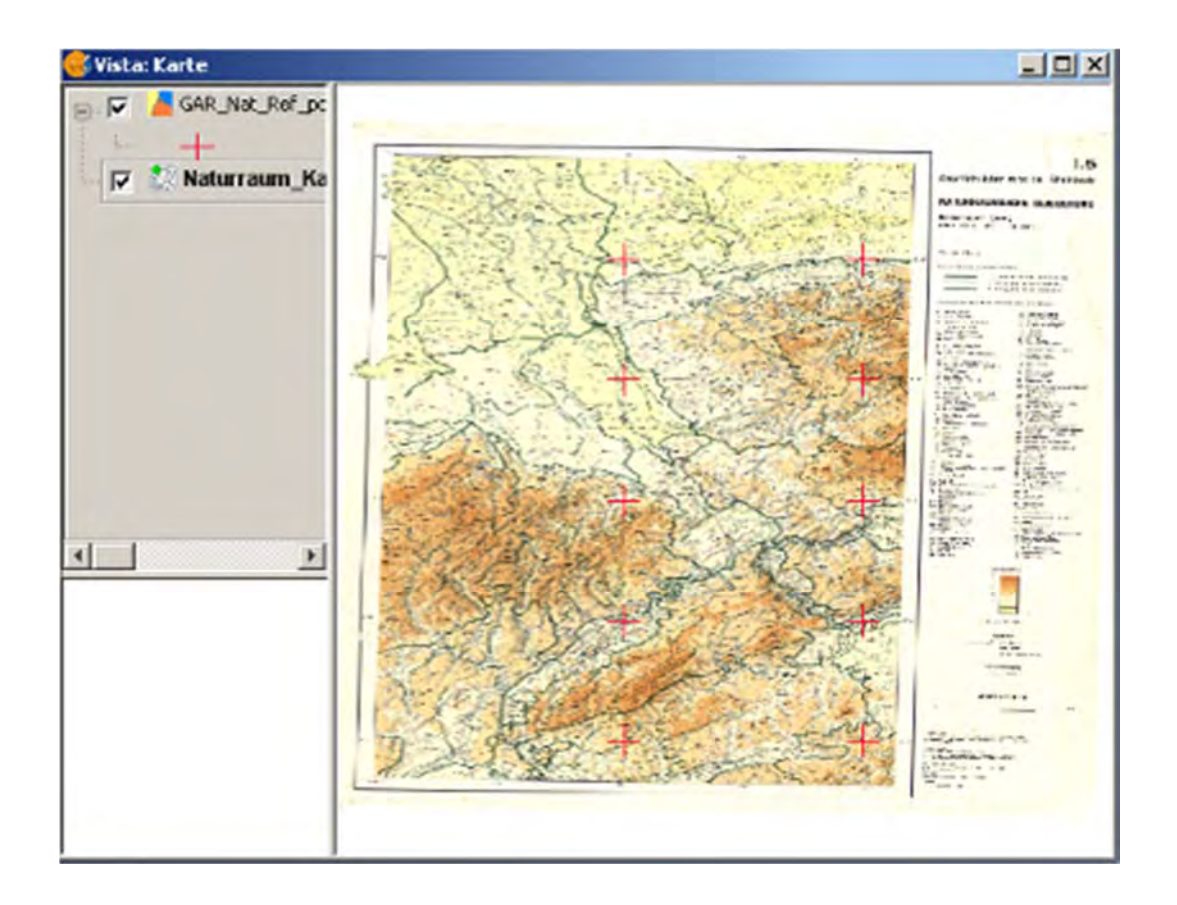

Sollen später noch Referenzpunkte korrigiert werden, so muss in der Ansicht mit den entsprechenden Layern wieder das Georeferencing‐Tool benutzt werden (s.o.). Die Referenzpunkte müssen durch Klick auf das Icon "Von XML-Datei (.rmf) laden" in das Referenzierungsfenster geladen werden. Sobald die Tabelle mit den Bezugspunkten erscheint, kann mit "Punkte verschieben" die Feinarbeit durchgeführt werden. Durch erneutes anklicken des Icon "Punkte verschieben" wird die Funktion ausgeschaltet.

## *Relative Referenzierung über einen bereits referenzierten Layer*

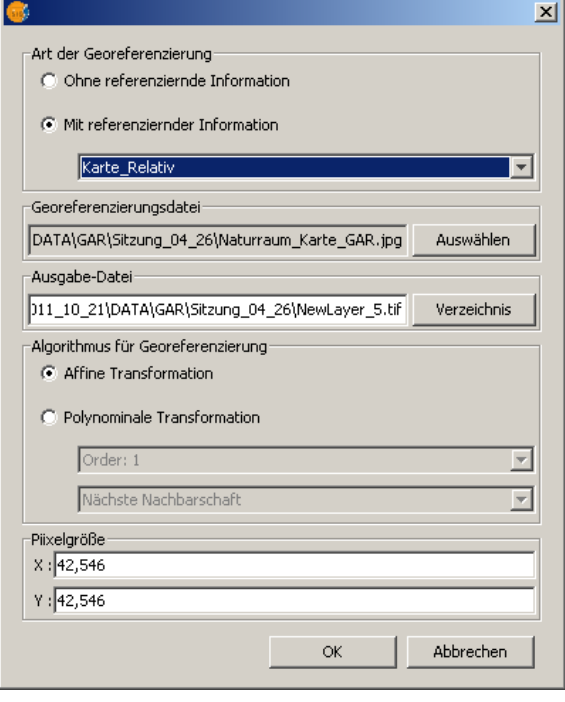

Ansicht erstellen, und referenzierten Layer hinzufügen, hier ein Layer mit naturräumlichen Grenzen (*Naturraum\_Ord3\_Gar.shp*). Auch hier wieder auf eine kontrastierende Farbe zum schwarzen Untergrund im Referenzierungsfenster achten.

Georeferencing Tool anklicken und "mit referenzierender Information" wählen (s. vorh. Beisp.).

**Für den Fall das mehrere Ansichten geöffnet sind, muss hier die zur Referenzierung gewünschte Ansicht ausgewählt werden.**

Unter "Georeferenzierungsdatei" die zu referenzierende Datei wählen. Das Feld "Ausgabe‐Datei" und alle anderen Einstellungen bleiben unverändert. Im linken Fenster erscheint die referenzierte Vektor‐

Datei, im rechten die zu referenzierende Karte, unten erscheinen wieder die Tabelle mit Passpunkten und zwei Detailvergrößerungsfenster, die "Zoom-Kontrolle" mit Anzeige der Koordinaten (=Inhalt des roten Fadenkreuzkästchens).

Für jeden Referenzpunkt in der Tabelle mit dem Icon  $\mathbf{H}$  einen neuen Datensatz anlegen und dann die jeweils im linken und rechten Fensterbereich auf gleicher geographischer Position liegenden Punkte anklicken. Die so gesetzten Punkte erscheinen in den Fenstern links und rechts als leicht unterschiedliche Fadenkreuzsymbole. – Ein mühsames, manchmal unausweichliches Verfahren.

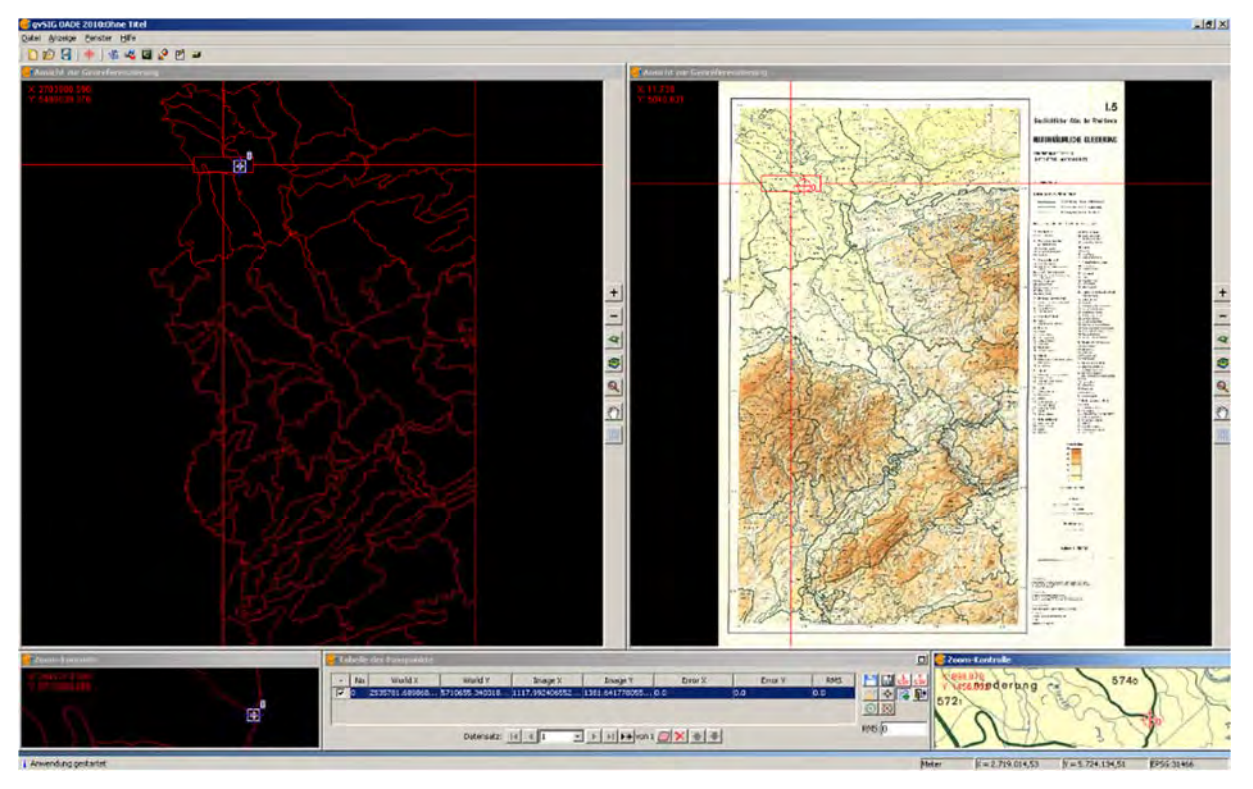

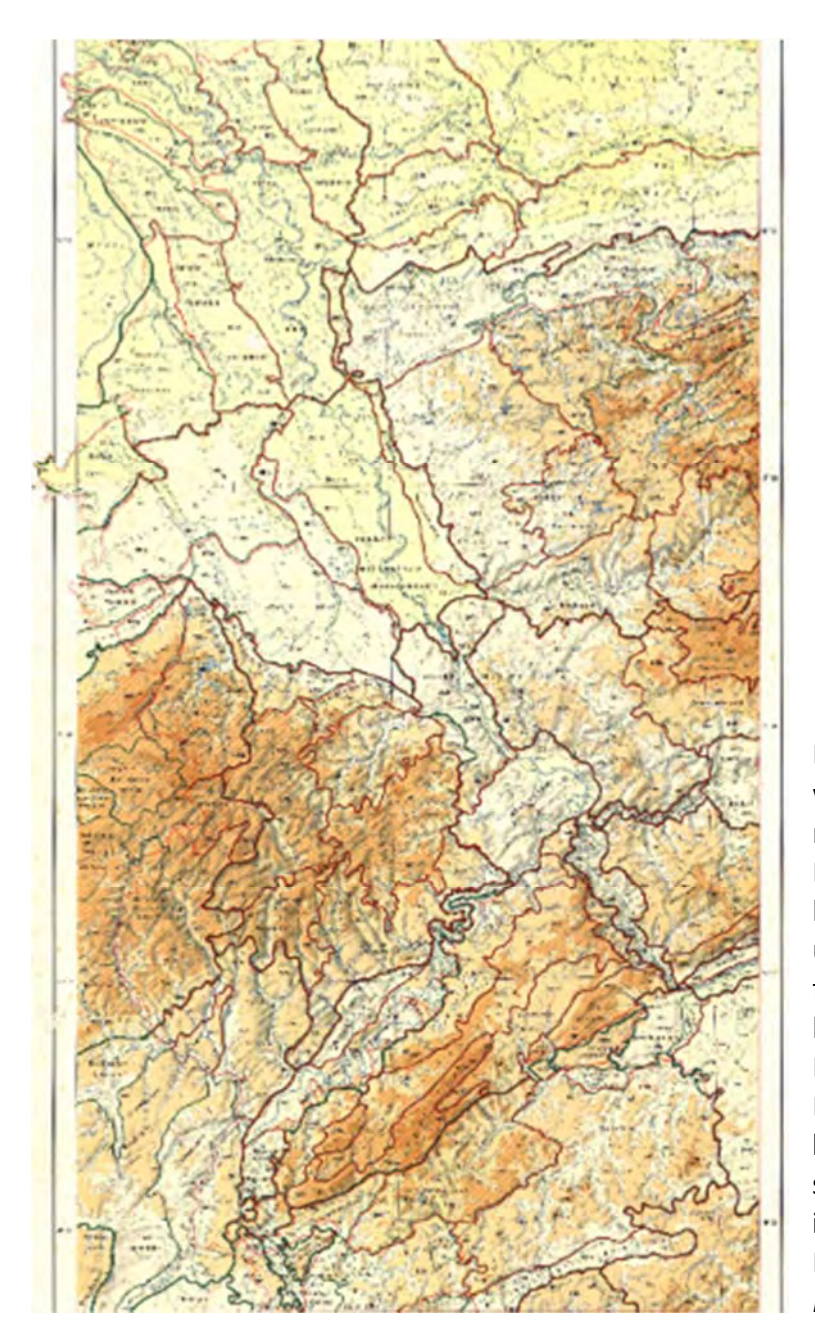

Die Schritte wiederholen, bis wenigstens 3 bis 5 Punkte referenziert sind, RMS‐ Fehlerwerte kontrollieren und bei Bedarf Position der Punkte überarbeiten (s.o.). Die Geore‐ ferenzierung testen (s. o.) und bei Erfolg den Dialog verlassen. Das Projekt speichern und das Ergebnis in der Ansicht kontrollieren (wie gut decken sich die Grenzen der Naturräume in der neu referenzierten Rasterdatei und dem Vektorlayer *Naturraum\_Ord3\_GAR.shp*).

# **6 THEMATISCHE KARTIERUNG, ARBEITEN MIT POLYGONLAYERN**

Nicht erst seit den Arbeiten Kurt Tackenbergs (1954) sind thematische Karten ein unverzichtbares Hilfsmittel bei der Visualisierung archäologischer Inhalte. Die heutzutage verfügbaren GIS‐Programme enthalten ohne Ausnahme die Möglichkeit zur Erstellung thematischer Karten, die auch in vielen anderen Zusammenhängen, seien sie politisch, wirtschaftlich oder umweltbezogen, von Nutzen sind. In der archäologischen Anwendung ist die thematische Kartierung, auch dank der modernen Computerprogramme, inzwischen weit über die bloße Darstellung von Fundtypen im Raum hinaus. Im Folgenden werden hier technische Grundlagen und nur einige wenige Möglichkeiten der thematischen Kartierung vorgestellt.

# **6.1 Schnellanleitung "Thematische Kartierung"**

Wir erstellen und öffnen eine Ansicht mit dem Namen "Karte" und mit der Projektion EPSG 31466 (Gauß‐Krüger Zone 2), dann fügen wir die Bodenkarte BUEKK1000\_GK2.shp hinzu.

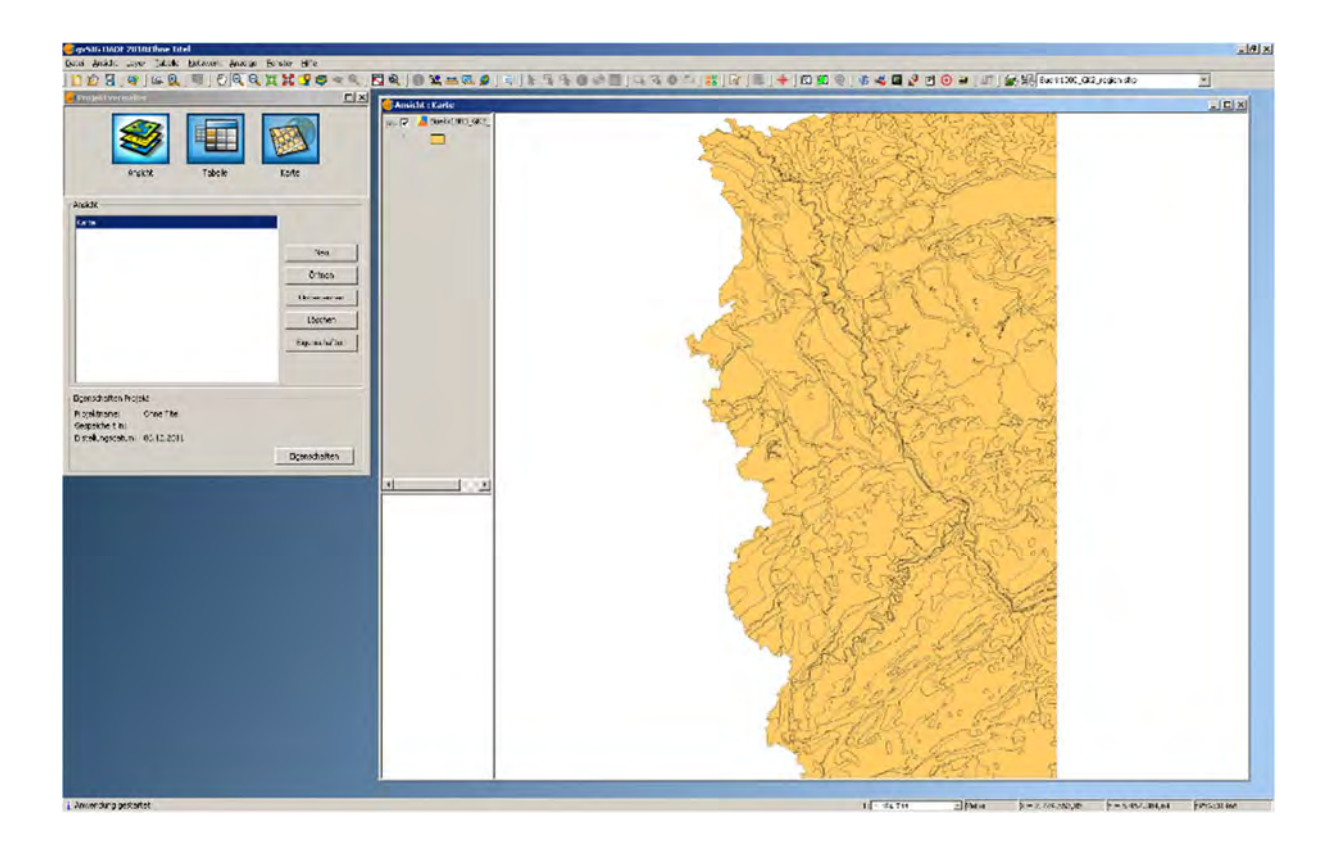

Die Karte erscheint mit einer einheitlichen Symbolik, so dass zwischen den Bodenarten nicht optisch unterschieden werden kann. Eine schnelle thematische Darstellung der Bodenarten erstellt man mit Doppelklick auf dem Layer und Auswahl des Reiters "Symbole" und der Kategorie "Einmalige Werte".

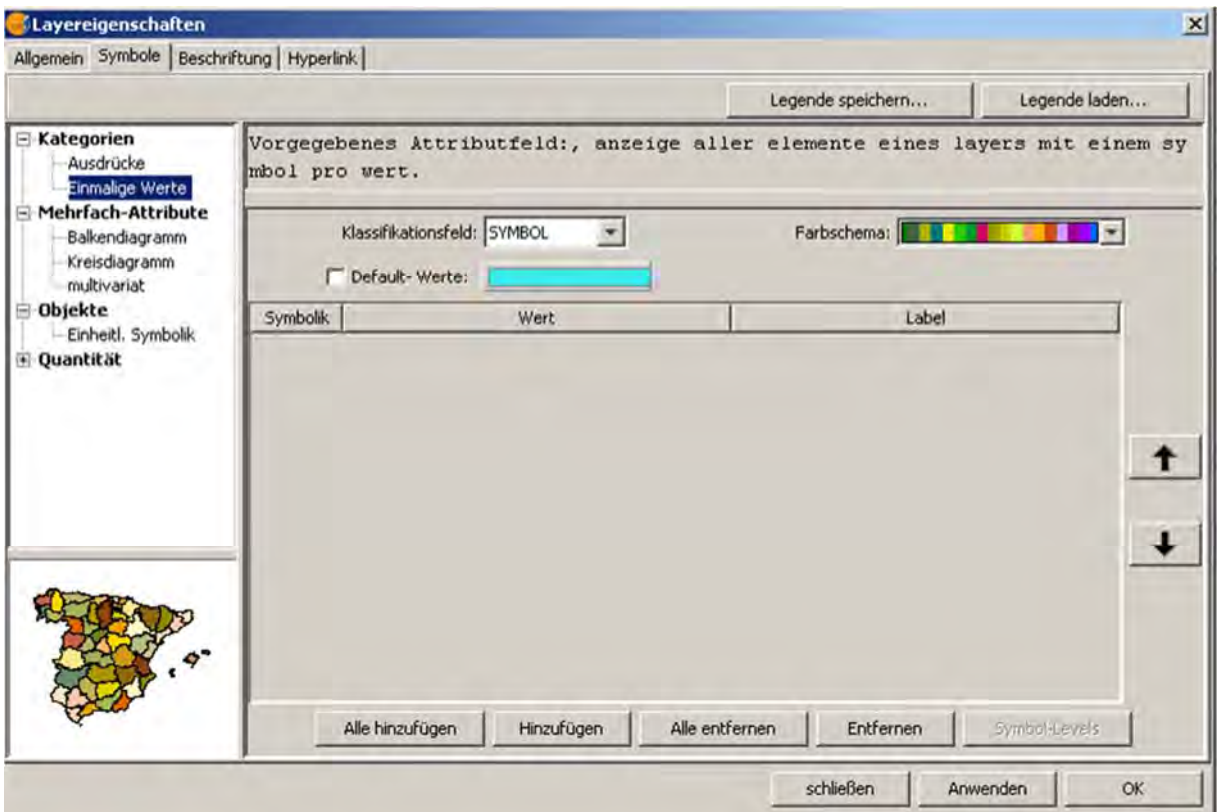

In diesem Eigenschaftenfenster wählen wir das Klassifikationsfeld (hier "Symbol") und klicken auf die Schaltfläche "Alle hinzufügen".

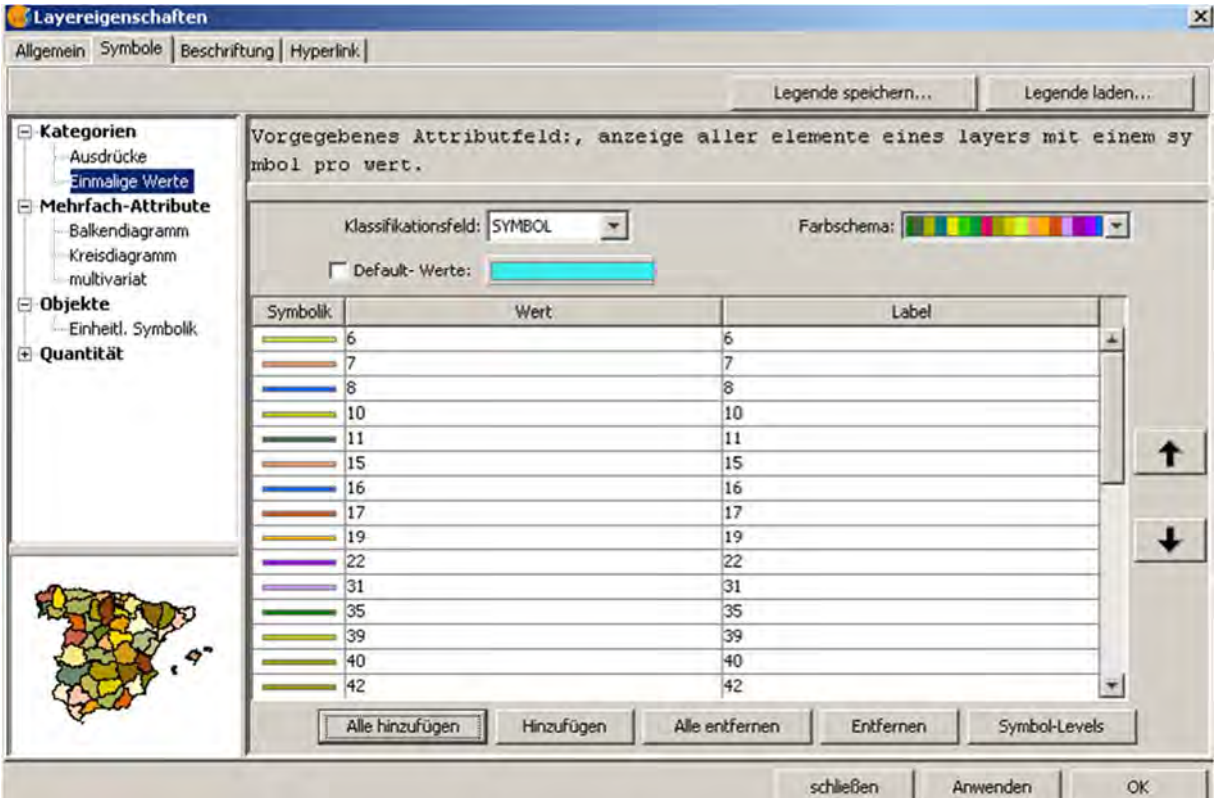

Im Fensterbereich unter den Auswahlfenstern "Klassifikationsfeld" und "Farbschema" erscheinen nun die für die einzelnen Werte automatisch ausgewählten Farben. Die Schaltfläche "Anwenden" anklicken. Im Ansichtsfenster wird alles bunt ... Mit "OK" den Dialog beenden.

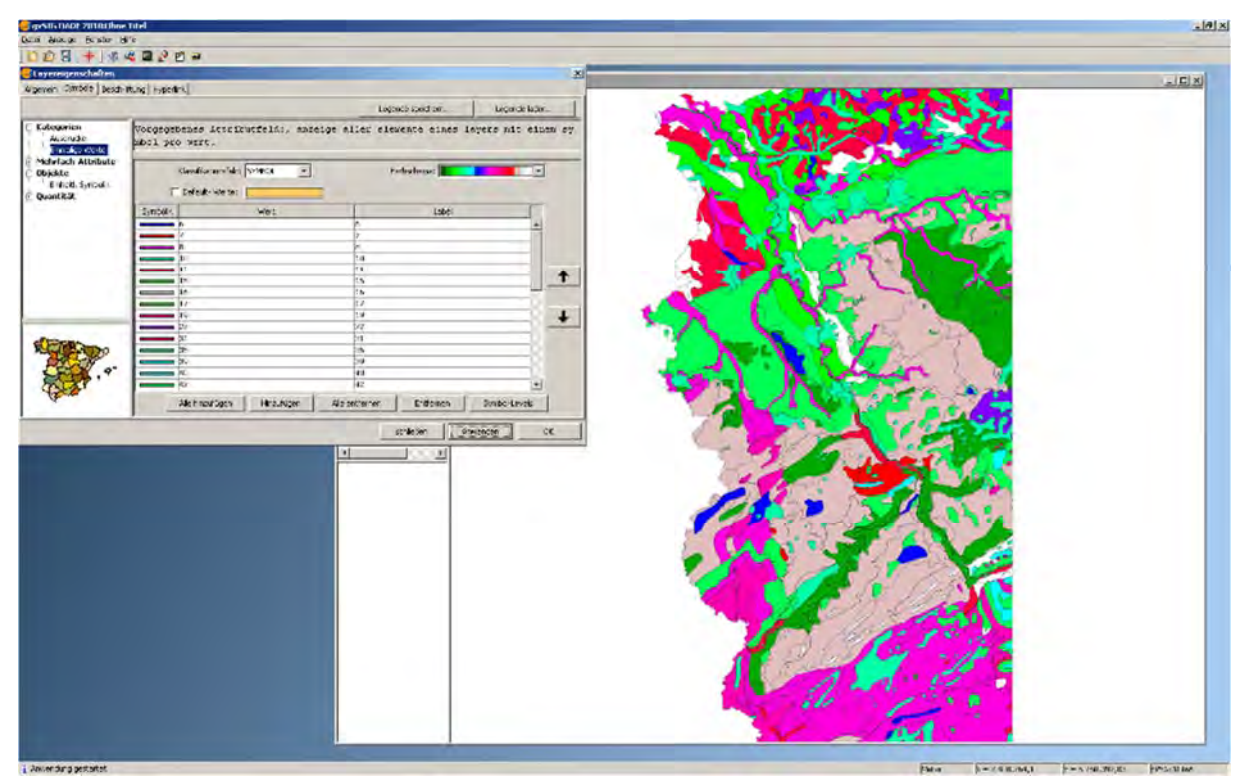

### **DAS PROJEKT SPEICHERN!**

### **6.2 Vereinfachung eines Polygonlayers**

Die Darstellung über das Feld "Symbol" ist sehr differenziert. Im Folgenden wird die Bodenkarte vereinfacht. Dies ist ein Beispiel für den Umgang mit Polygonlayern, deren Einzelpolygone auch Informationen zu übergeordneten Einheiten enthalten.

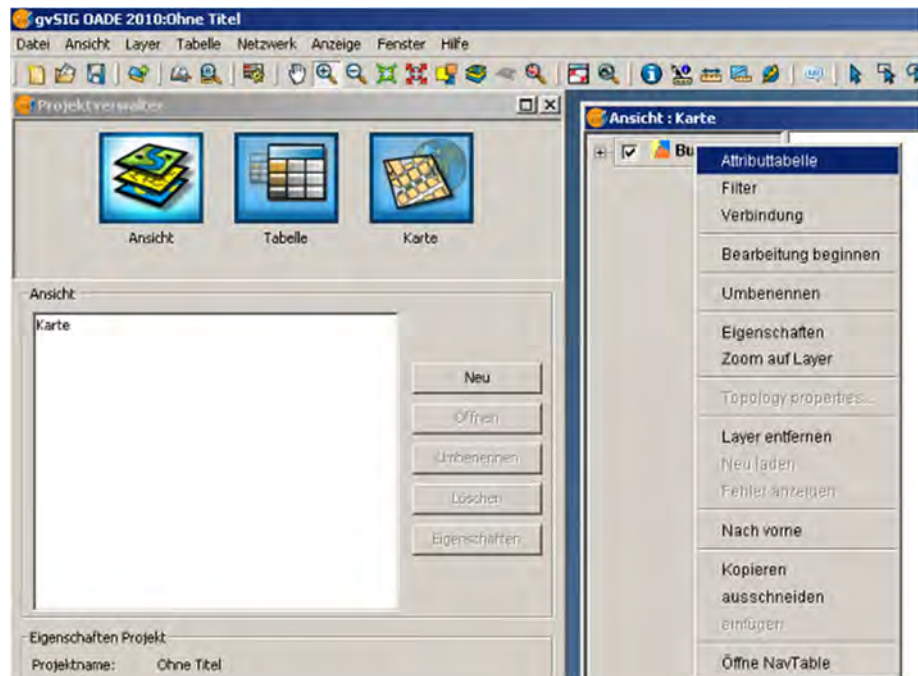

Die Struktur der Bodenkarte sehen wir über Rechtsklick auf dem Layernamen im Ansichtsfenster und Auswahl des Punktes "Attributtabelle" im Kontextmenü.

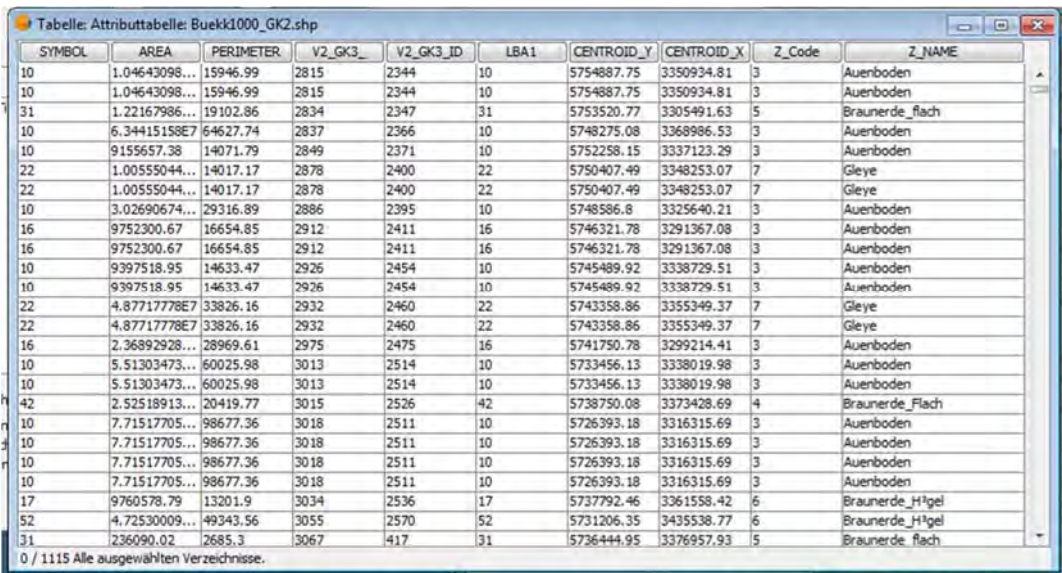

Es gibt in dieser Tabelle zwei Spalten, in denen die Angaben in der Spalte "Symbol" zu übergeordneten Bodeneinheiten gruppiert sind: "Z\_Code" (numerisch) und "Z\_Name" (Text). Deren Inhalte wollen wir zusammenfassen (Reduzierung der 1115 Datensätze), um eine vereinfachte Handhabung der Karte für Auswertungszwecke zu erreichen.

Die Ansicht auswählen und den Geoprozessmanager öffnen. Dort "Geoprozesse | Analysen | Zusammenführen | Vereinfachen" und "Geoprozess öffnen" anklicken.

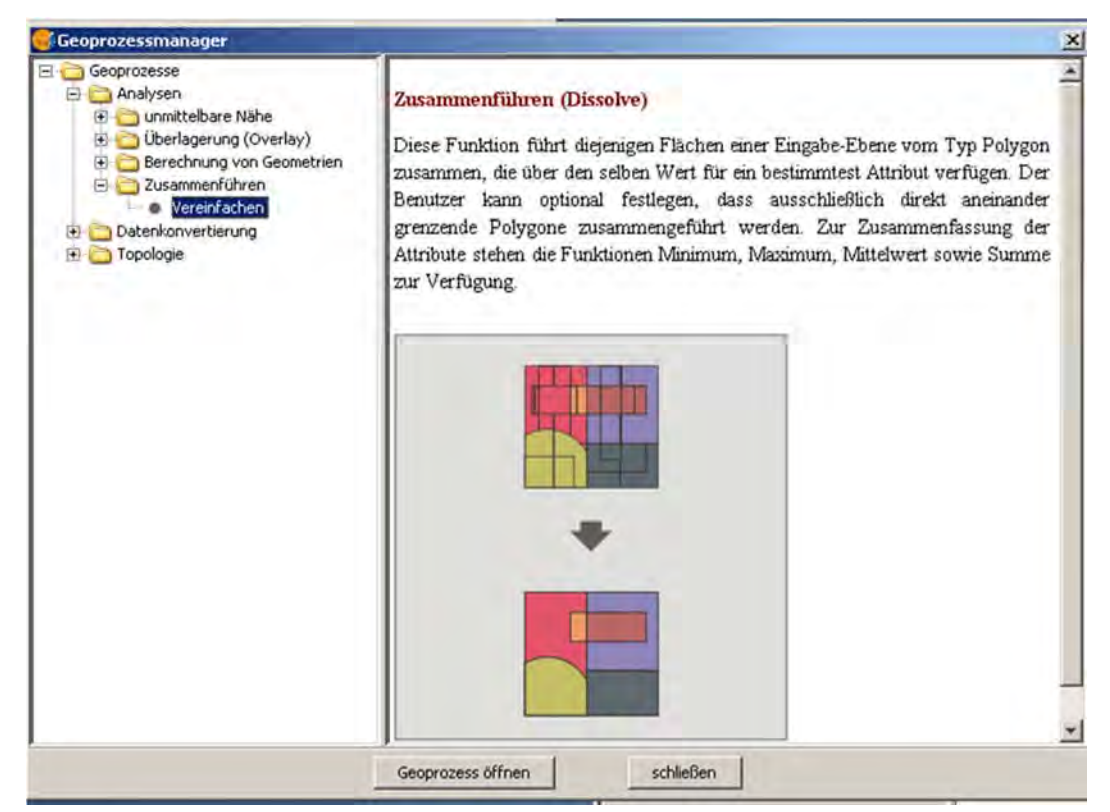

Den Eingabelayer wählen und das "zu aggregierende Attribut" aussuchen. Hier ist es die Spalte "Z Name". Die Checkbox "nur benachbarte Objekte vereinfachen" bleibt leer. Den Ausgabelayer auswählen: Speicherort und Namen für die neue Datei festlegen und Speichern (z. B. Buek Simple). Wichtig!!!, da die Funktion "Dissolve" sonst den Originallayer ändert.

Die vollständig ausgefüllte Dialogbox im Geoprozess "Zusammenführen":

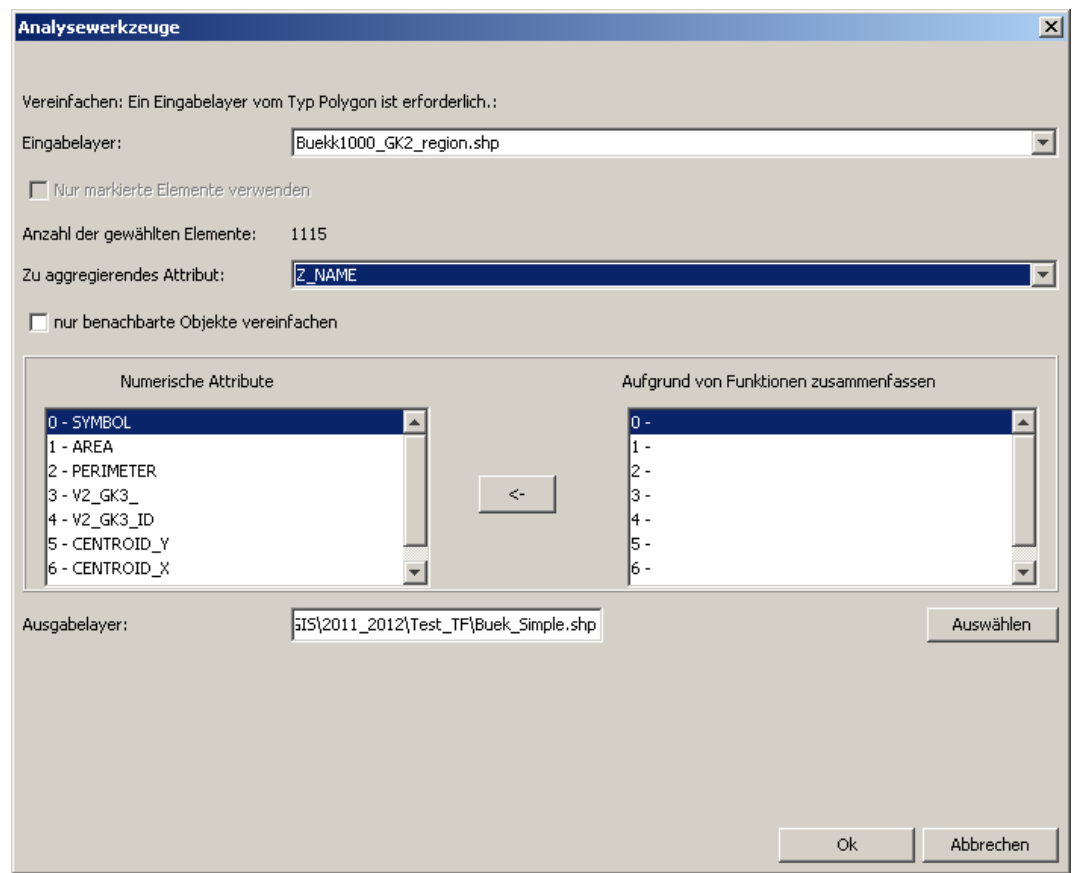

### *EXKURS: Vereinfachung ohne gemeinsames Attribut*

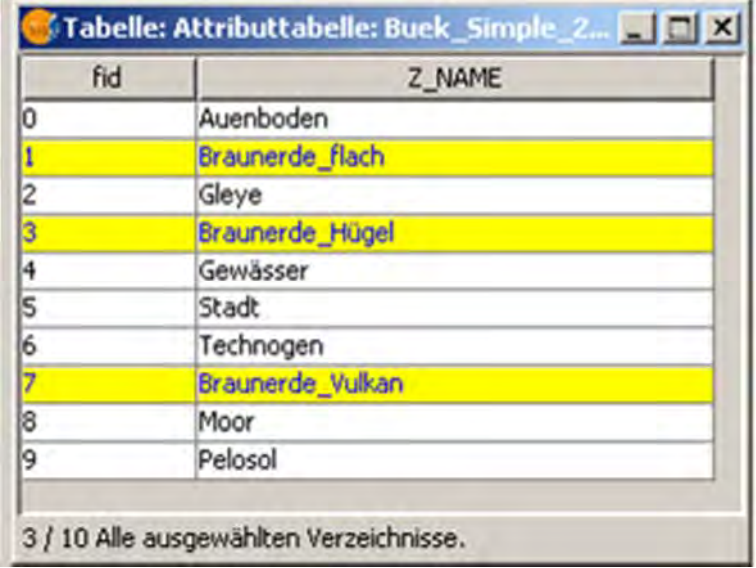

Kann die Vereinfachung bzw. Zusammenführung der Daten‐ sätze nicht über ein gemeinsames Schlüsselfeld erfolgen, so wählt man in der Attributtabelle vor Ausführung der Aktion "Zusammenführen" die Datensätze mit der linken Maustaste und der Umschalttaste [Shift] für eine serielle oder der Strg‐Taste [Ctrl] für eine selektive Auswahl aus.

In der Dialogbox des Geoprozesses "Zusammenführen" muss dann ein Häkchen bei "Nur markierte Elemente verwenden" gesetzt werden. Daraufhin wird die "Anzahl der gewählten Elemente" angezeigt.

Nun müssen noch der Speicherort und der Name des Ausgabelayers festgelegt werden, und mit "OK" wird der Prozess abgeschlossen.

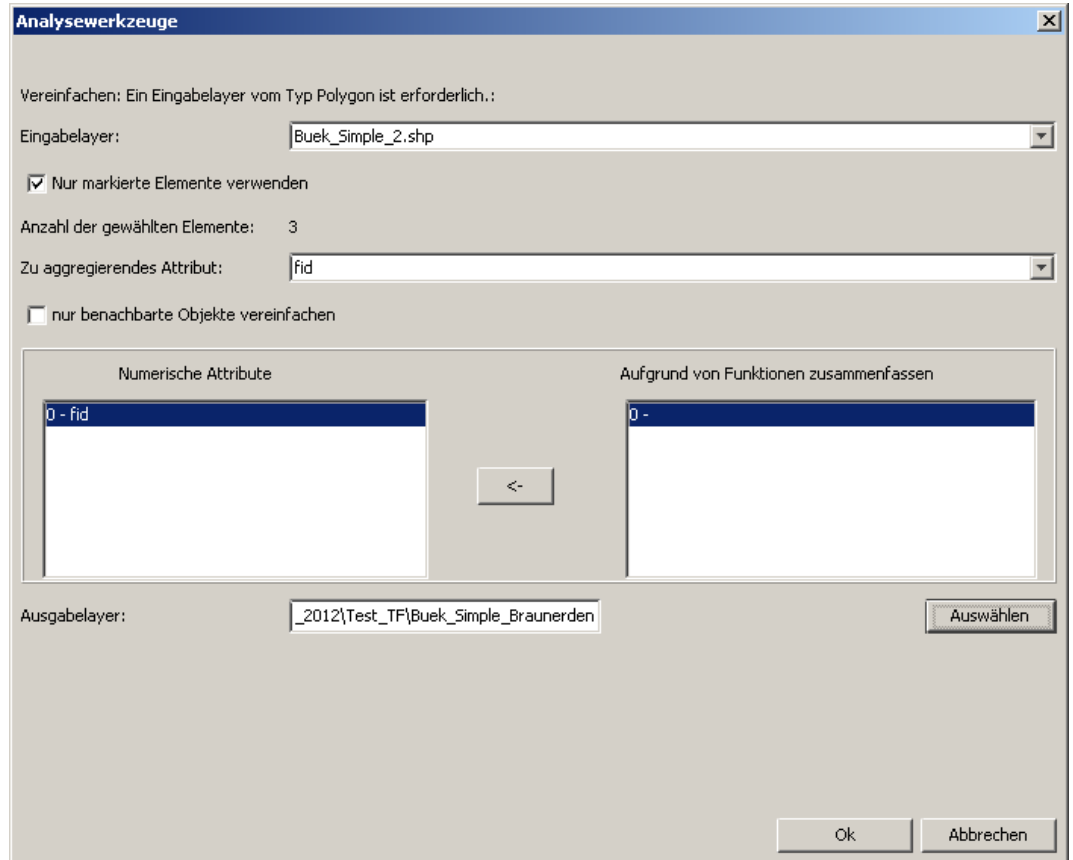

### **ENDE EXKURS: Vereinfachung ohne gemeinsames Attribut**

Danach den Geoprozessmanager schließen. Der neue Layer erscheint in der Ansicht "Karte", und ein Blick in die Attributtabelle zeigt das Ergebnis der Vereinfachung. Statt der zuvor 1115 Datensätze ist die Datei nun auf 11 Datensätze geschrumpft, in denen je eine Bodenart zusammengefasst wurde.

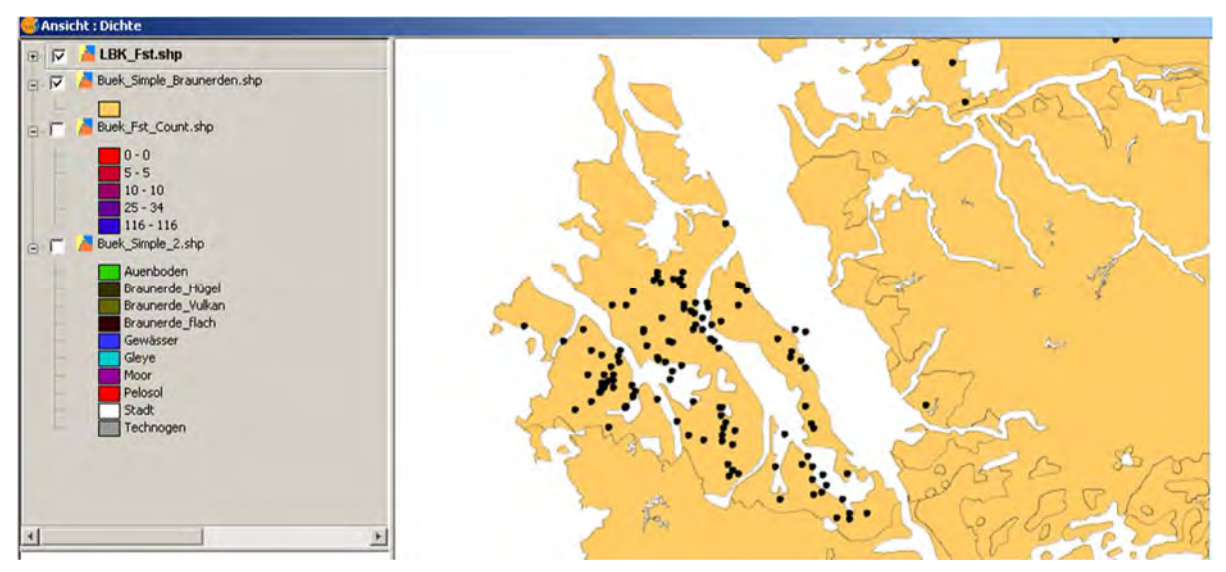

**In unserem Beispiel gibt es einen Fehler: zwei Schreibweisen für dieselbe Bodenart, nämlich "Braunerde\_flach" und "Braunerde\_Flach". Sie haben bei der Zusammenführung auch automatisch verschiedene Werte im Feld "fid" erhalten (1, 3).**

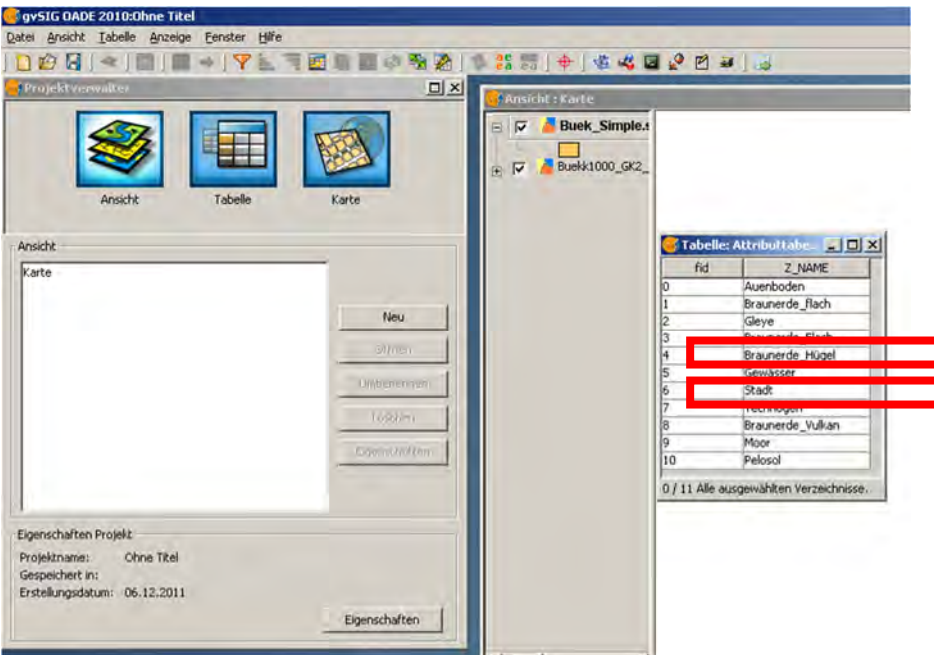

Dieser Fehler muss natürlich korrigiert werden, bevor mit Auswertungen begonnen werden kann. Die Bearbeitung der Attributtabelle zur Korrektur geschieht so: den Layernamen markieren und mit rechter Maustaste im Kontextmenü "Bearbeitung beginnen" wählen. Dann mit rechter Maustaste im Kontextmenü "Attributtabelle" wählen.

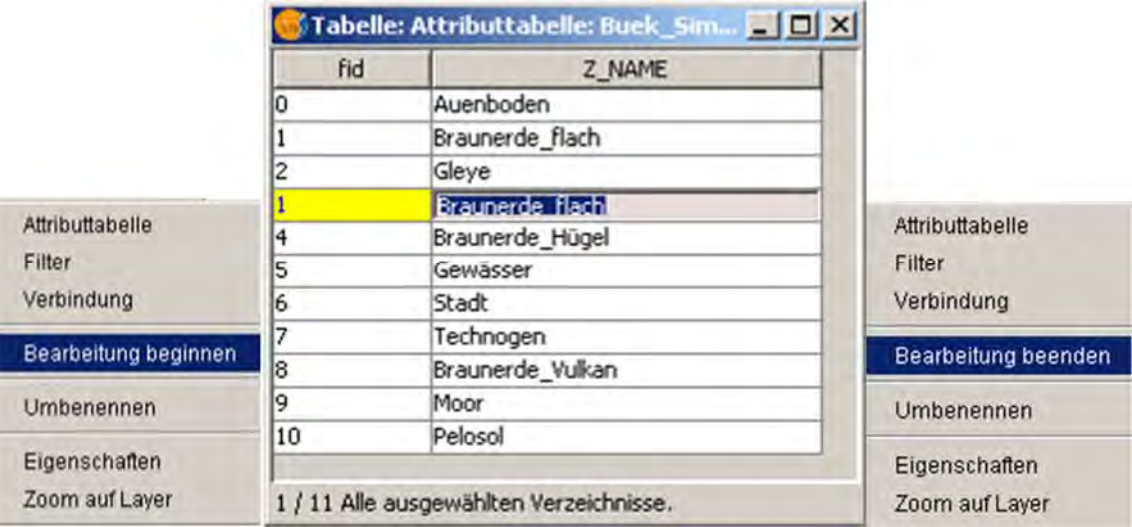

Nun kann man die Beschriftungen anpassen. Die verschiedenen Werte im Feld "fid" kann man ignorieren, sie werden später automatisch neu vergeben. Nach der Korrektur mit rechter Maustaste im Kontextmenü des Layernamen "Bearbeitung beenden" wählen. Das Ergebnis ist durch erneuten Aufruf der Attributtabelle über das Kontextmenü einzusehen.

Nun vereinfachen wir erneut die Karte mit dem Feld "Z\_Name" (s.o.) und nennen das Ergebnis "Buek simple 2". Das Ergebnis ist eine Datei mit 10 Datensätzen, die uns als Grundlage für eine thematische Karte dient.

### **6.3 Thematische Karte mit vereinfachtem Polygonlayer erstellen**

Alle Layer bis auf Buek Simple 2 aus der Ansicht entfernen. Anpassung der Farben der Symbolik durch Doppelklick und Auswahl anderer Farben in den entsprechenden Auswahlfenstern (Kontextmenü: "Eigenschaften | Symbole | Kategorien | Einmalige Werte | Alle hinzufügen"). Bei Bedarf die Reihenfolge der Bodenarten mit Pfeil‐Icons am rechten Rand der Dialogbox ändern. Mit der Schaltfläche "Anwenden" ist eine Vorschau möglich.

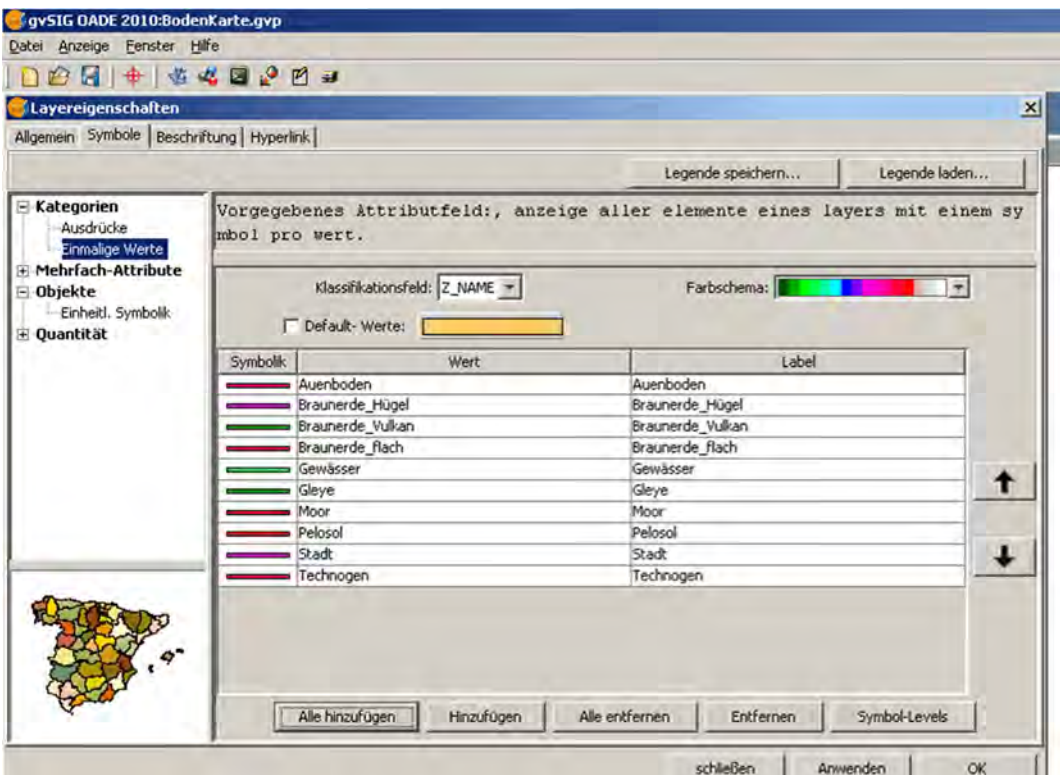

**Wenn das gewünschte Ergebnis erreicht ist, lohnt es sich, die Legende im GVL‐Format zu speichern (Schaltfläche "Legende speichern").**

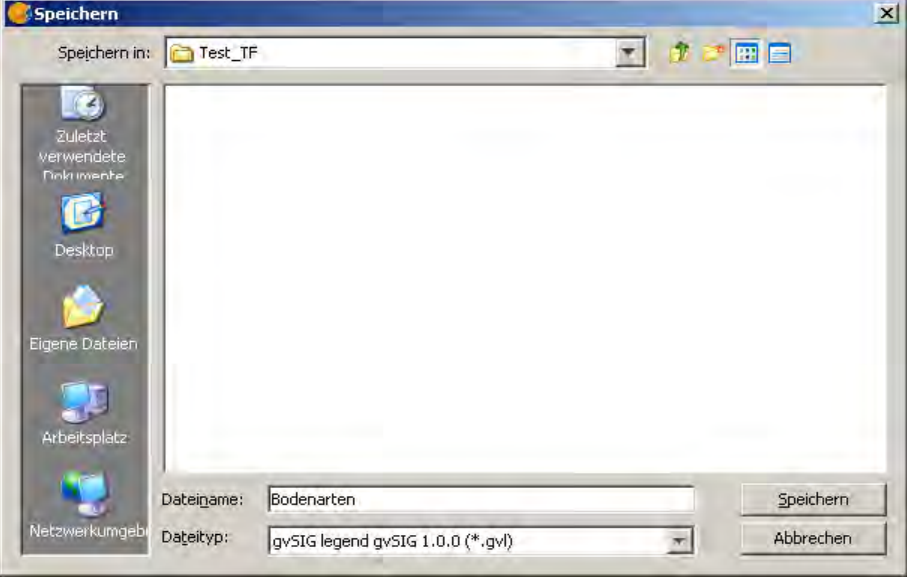

### **Das Ergebnis sieht folgender Maßen aus.**

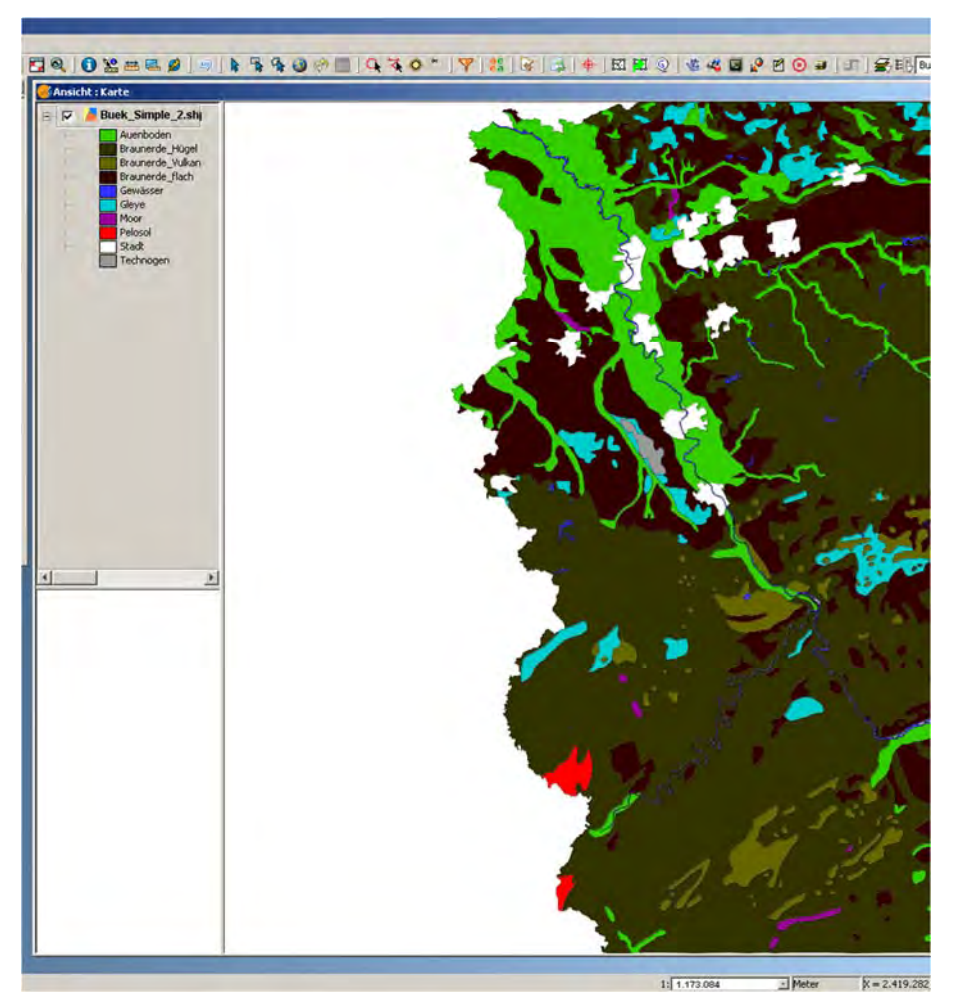

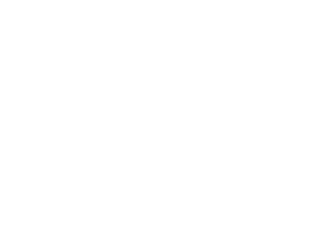

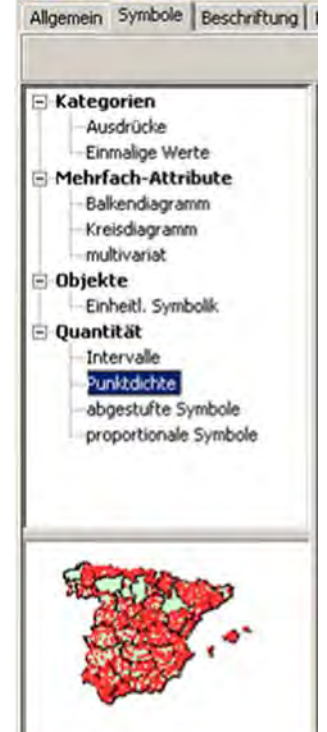

Layereigenschaften

Eine thematische Kartierung lässt sich in vielfältiger Weise für jede beliebige Spalte (Datenfeld) der hinter den Polygonen stehenden Daten darstellen. Die Inhalte der Datenfelder sind in der Attributtabelle sichtbar und ggf. bearbeitbar (s.o.,).

Je nachdem, ob "Kategorien", Mehrfach-Attribute", "Objekte" oder "Quantität" und eine ihrer Untergliederungen gewählt sind, verändert sich das Vorschau-Bild "Spanien", um die Wirkungsweise der verschiedenen Klassifikationsmöglichkeiten für qualitative und quantitative Daten darzustellen.

# **6.4 Punkte in einem Polygonlayer zählen und Punktintervalle darstellen**

Ansicht "Dichte" mit Projektion 31466 (Gauß-Krüger Zone 2) erstellen. Ansicht öffnen und die Layer "Buek Simple 2" (Bodenkarte) und "LBK Fst" (Fundstellen) öffnen. Für die Bodenkarte die Legende "Bodenarten" laden.

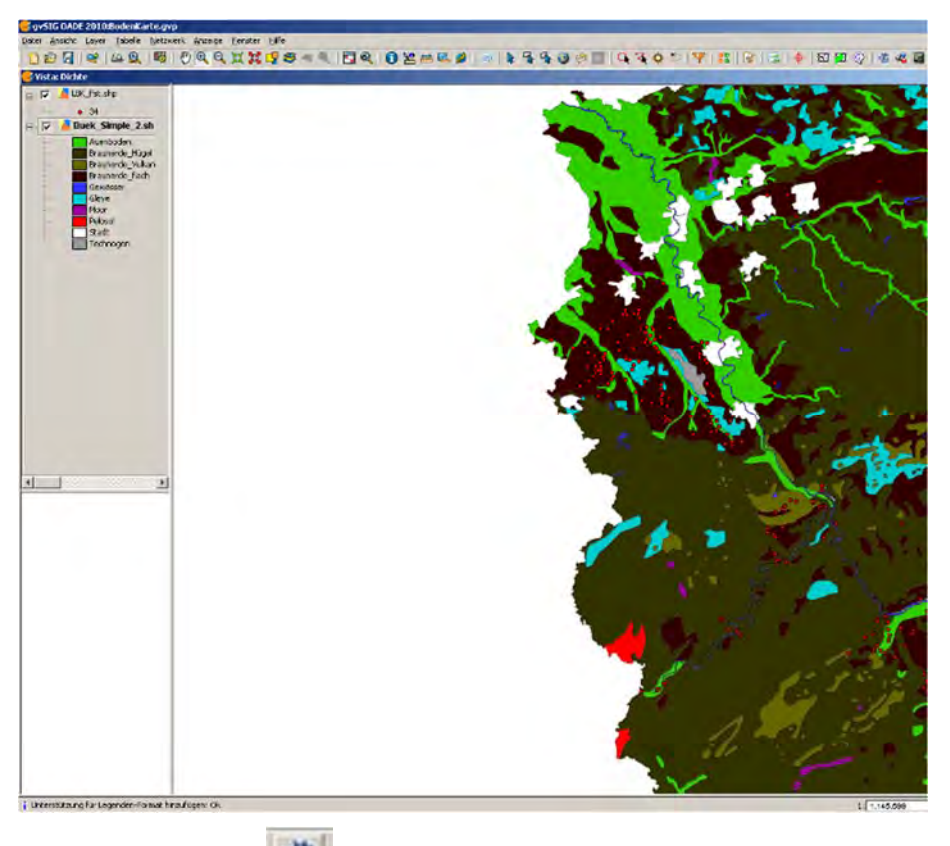

# **SEXTANTE‐TOOLBOX mit Icon öffnen (kein Menübefehl vorhanden)**

Mit Algorithms | Tools for polygon layers | Count points in polygons können wir die Fundpunkte pro Polygon‐Objekt (hier: Bodenart) auszählen.

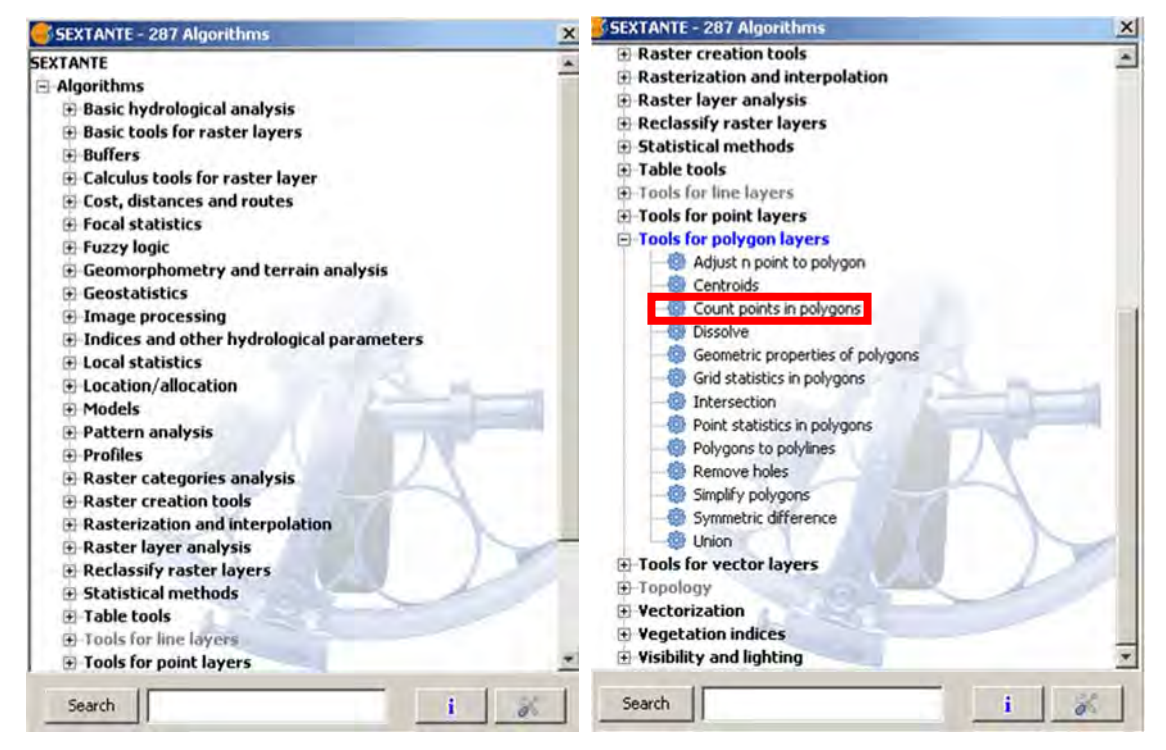

Keinen Dateinamen für "Outputs" angeben, sondern die Voreinstellung "Save to temporary file" belassen! Andenfalls funktioniert das Tool nicht. Die Folge dieser Fehlfunktion ist, dass man eine temporäre Datei erhält, die später als SHP‐Datei gespeichert werden muss(Kap. 3.7, S. 16).

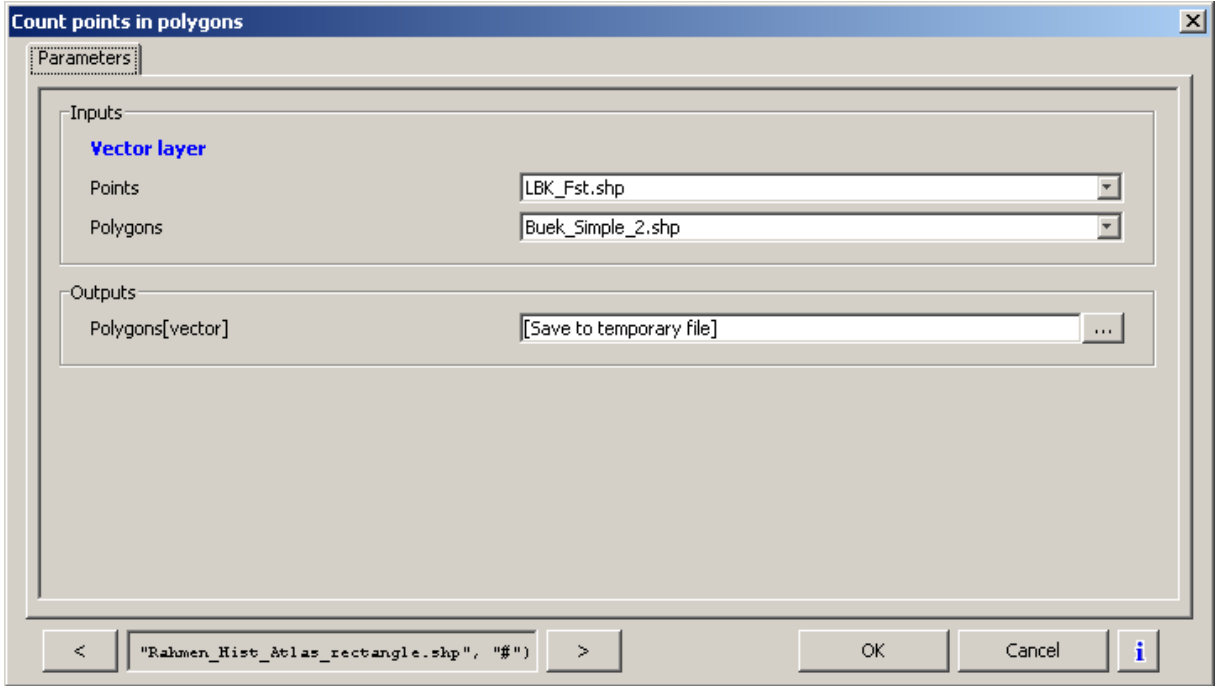

**Falls die Vektor‐Layer (Punkte, Polygone) auch in anderen Ansichten geöffnet sind, kann es durch Auswahl der "falschen" Layer zu Misserfolgen kommen. Es muss sichergestellt sein, dass in obiger Dialogbox die Punkt‐ und Polygonlayer aus derselben Ansicht gewählt sind.**

**Start des Zählvorgangs mit "OK".**

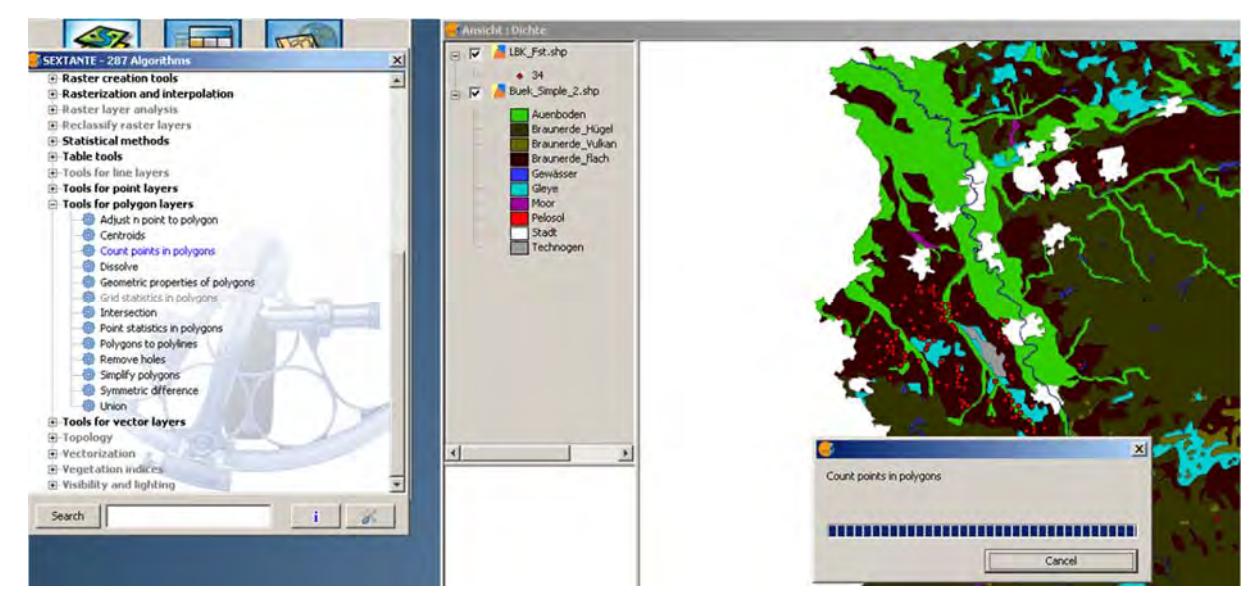

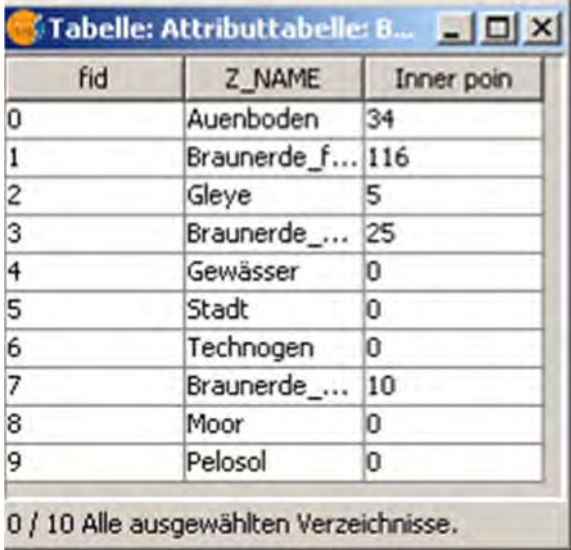

Es entsteht ein neuer, temporärer Layer mit demselben Namen "Buek Simple 2". Die Attributtabelle dieses temporären Layers kann man im Kontextmenü (Rechtsklick auf Layernamen – Attributtabelle) einsehen. Die Tabelle mit den Bodenarten wurde um ein Feld "Inner poin" erweitert. Dort ist jeweils die Anzahl der auf einer Bodenart liegenden Fundpunkte eingetragen. In diesem Beispiel gibt es nur auf fünf Bodenarten Fundstellen.

Wäre an dieser Stelle nicht die vereinfachte Bodenkarte zum Einsatz gekommen, dann wäre die Berechnung auch hier für jedes Polygon‐ Objekt erfolgt, aber mit dem Ergebnis, das wir statt 10 Werten (einen für jede Bodenart) 1115

Einzelergebnisse (einen für jedes Polygon jeder Bodenart) erzielt hätten.

Bevor man mit diesem temporären Layer weiter arbeitet, muss er markiert werden (Linksklick auf Layernamen) und mit "Layer | Exportieren nach | SHP" unter neuem Namen gespeichert werden.

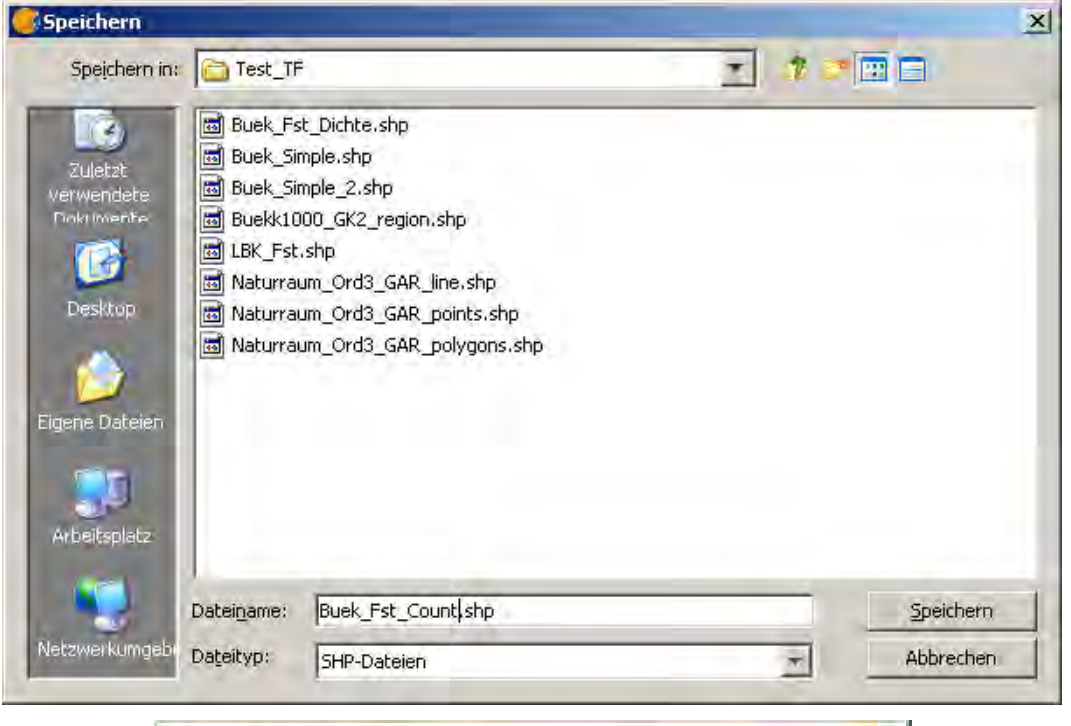

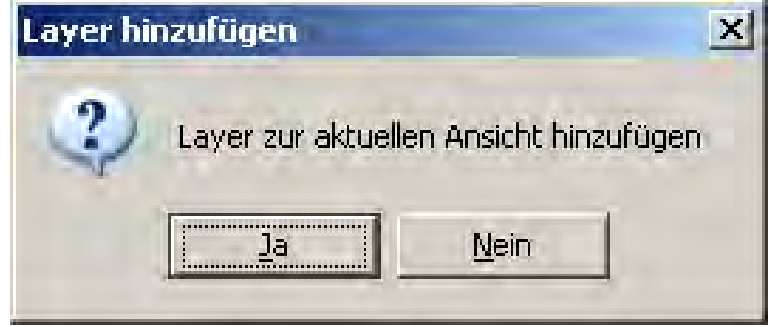

Dieser Dialog wird bejaht.

#### *EXKURS: Layerstatus: temporär oder permanent?*

Zur Klärung dieser Frage öffnet man die Layereigenschaften mit Doppelklick auf dem Layernamen. Im Reiter "Allgemein" kann man in der Zeile "Datei:" sehen, ob es sich um eine gespeicherte Datei handelt (selbst angelegter Pfad und Dateiname),

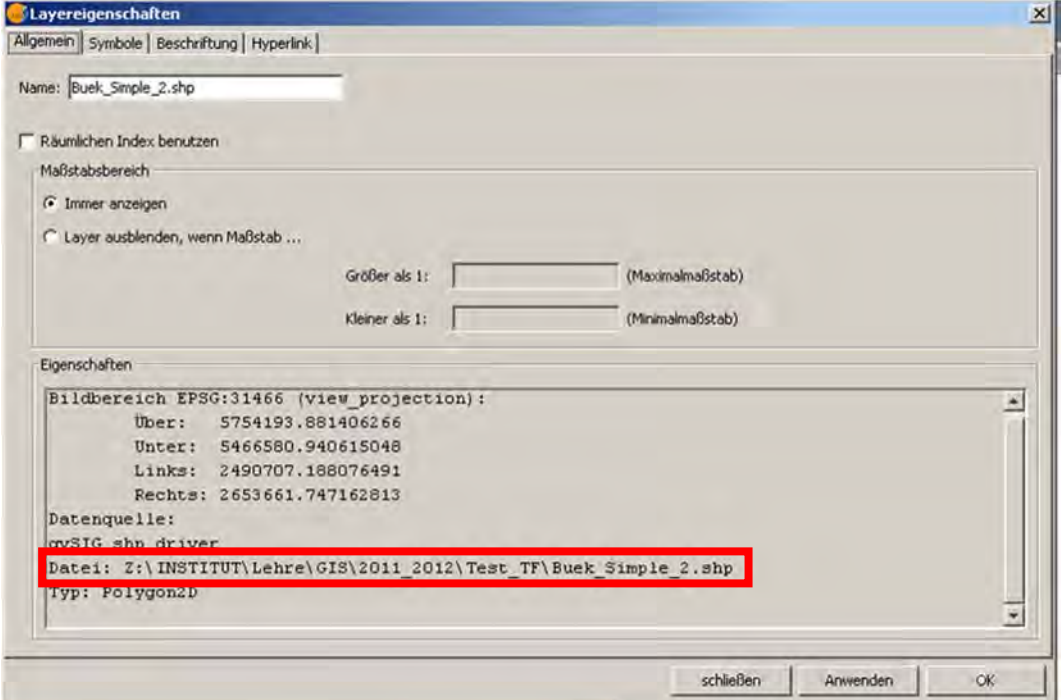

oder um eine temporäre Datei (temporäres Systemverzeichnis mit numerischem Namen).

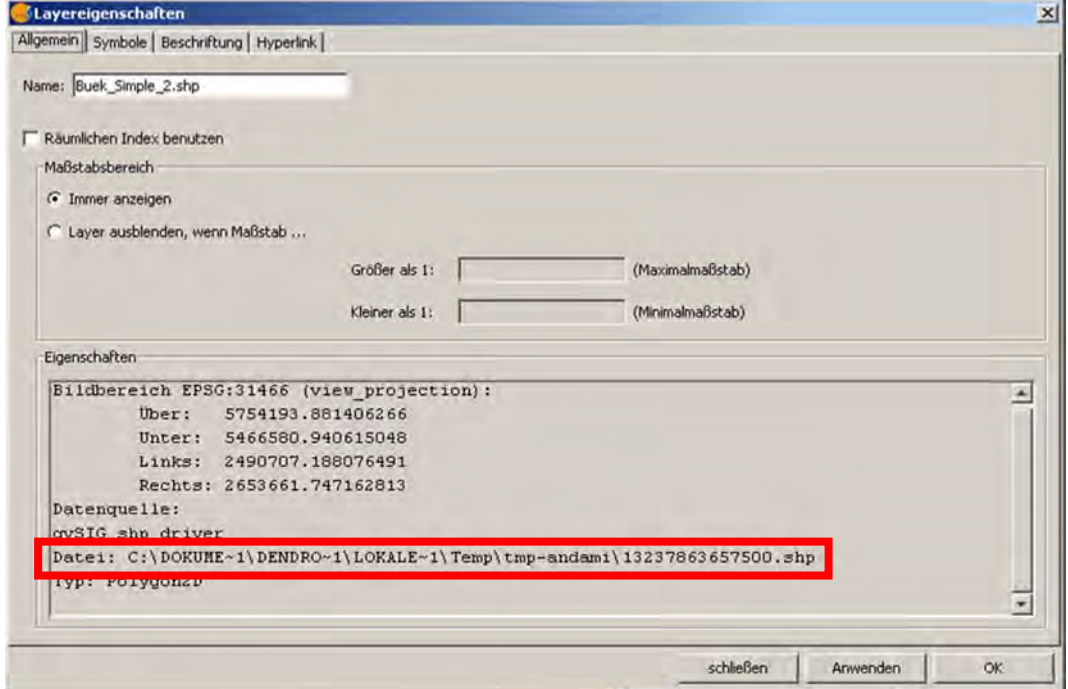

**Dank an unsere Kursteilnehmerin Maria Heitkamp für diesen Tipp!**

**ENDE EXKURS: Layerstatus: temporär oder permanent?**

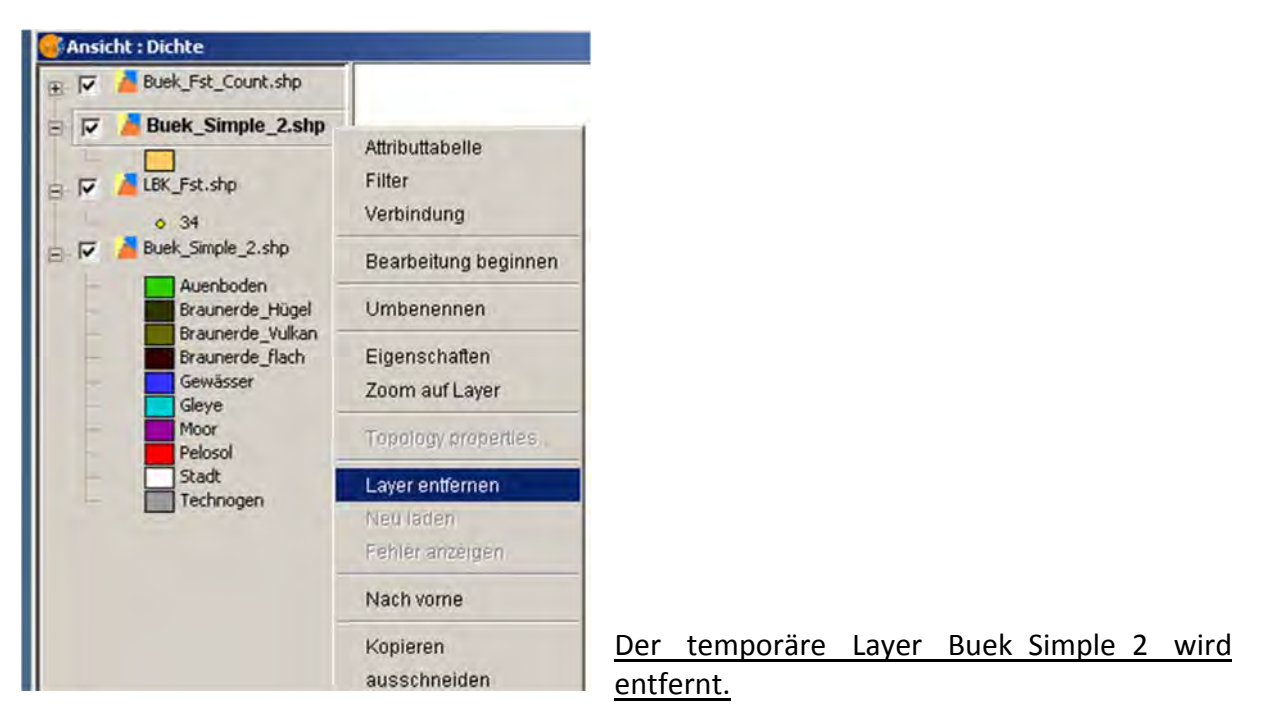

Für den neuen, gespeicherten Layer "Buek Fst Count" kann man unter "Eigenschaften | Symbole" die Anzahl der Punkte pro Bodenart nach Quantität darstellen. Die hierfür benötigten Daten stehen im Feld "Inner poin". Im vorliegenden Fall empfiehlt sich die Option "Intervalle", die vielfach justiert werden kann. Ein Klick auf "Anwenden" ermöglicht eine Vorschau auf das Ergebnis.

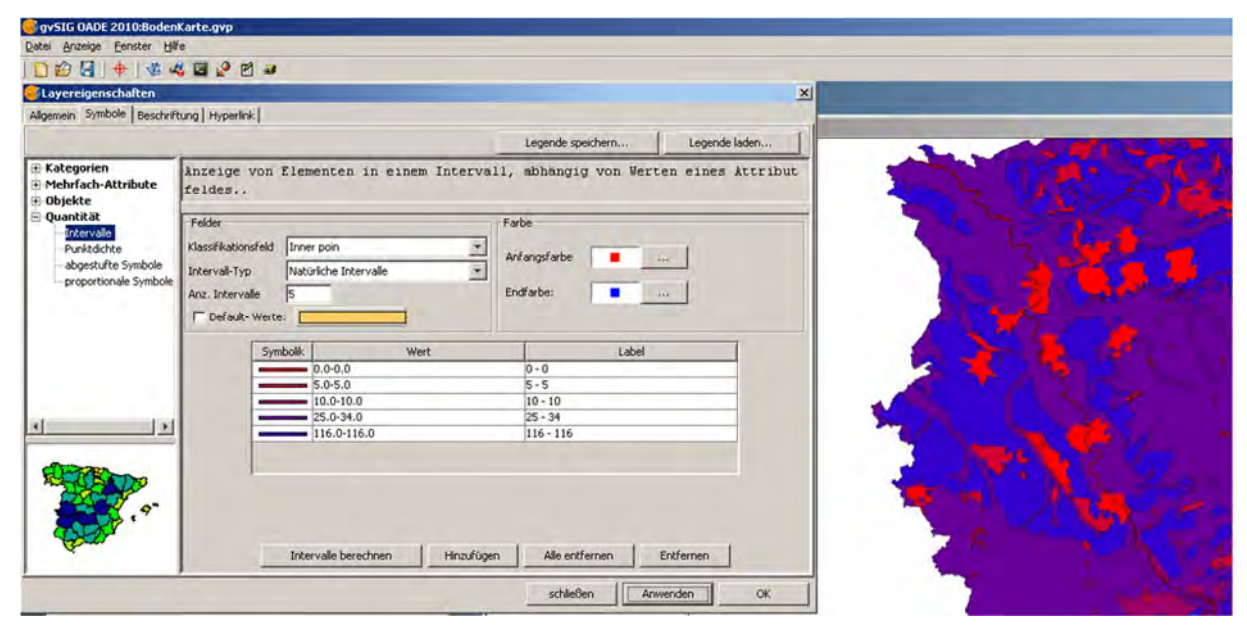

Das Ergebnis mit zuoberst liegenden Fundpunkten. Man sieht die farblich abgestufte Zusammenfassung der unterschiedlichen Bodenarten in fünf "natürlichen Intervallen" der Fundpunkthäufigkeit.

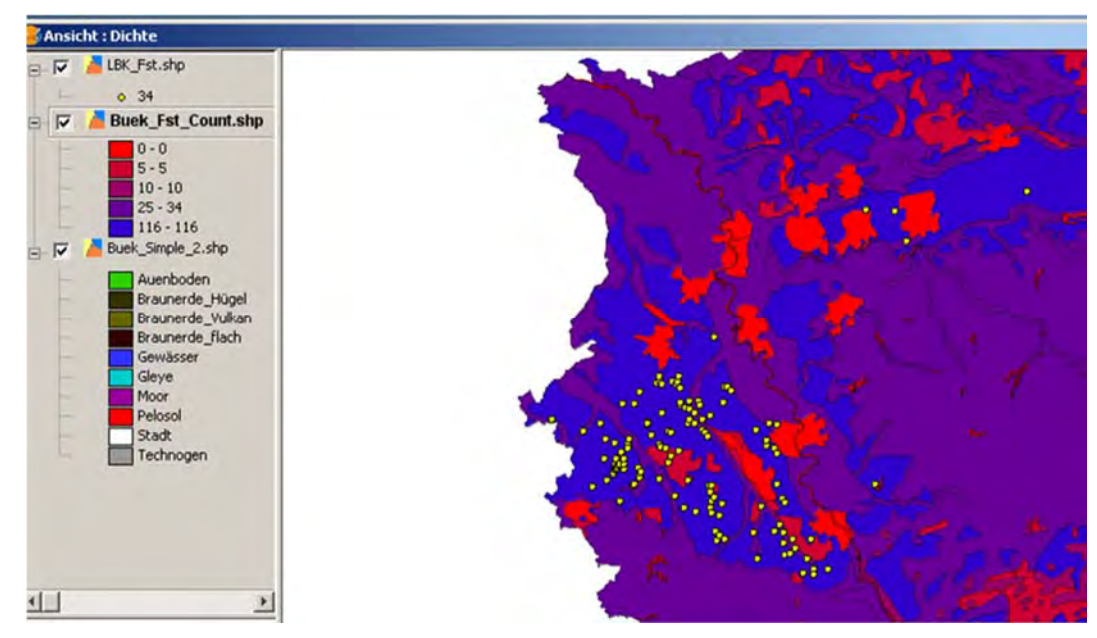

# **6.5 Objekte auswählen (Tabellen filtern), Flächenmaße hinzufügen, Layer aus‐ und verschneiden**

Ziel dieser aus mehreren gestaffelten Maßnahmen bestehenden Aktion ist es, für den Naturraum "Niederrheinische Bucht" die Flächenanteile der Arbeitsgebiete der archäologischen Außenstellen des LVR zu berechnen.

# **Bei dieser Art von Aufgaben hilft eine Handskizze der räumlichen Verhältnisse der Flächen zueinander die Abfolge der Arbeitsschritte zu bestimmen.**

In unserem Beispiel ist zuerst eine neue Ansicht "Polygone" mit der Projektion 31466 (Gauß-Krüger Zone 2) zu erstellen. Die Maßeinheiten sollten bei den Flächen auf Quadratkilometer (km²) eingestellt sein.

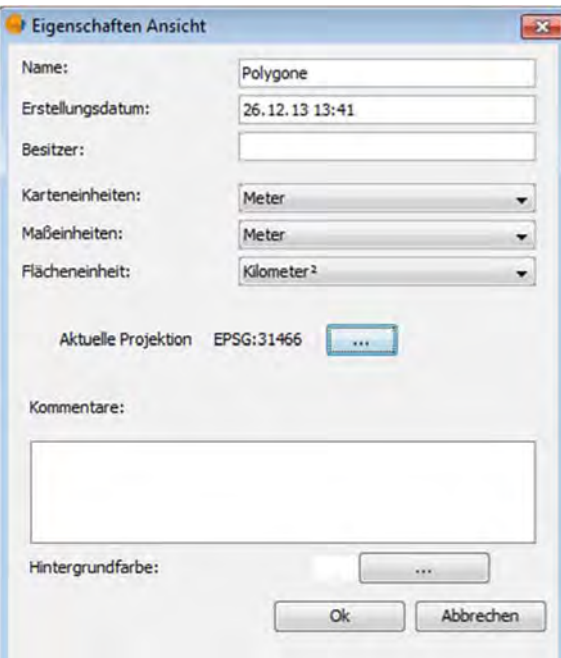

Diese Ansicht öffnen und den Layer Naturraum\_Ord3\_GAR.shp hinzufügen.

# *Objekte auswählen (filtern, s. auch Kap. 10)*

Zum Filtern gibt es zwei Wege:

1. Attributtabelle des Polygonlayers öffnen (Rechtsklick auf Layernamen, aus Kontextmenü "Attributtabelle" auswählen).

2. Über das Kontextmenü (Rechtsklick auf Layernamen) sofort den Menüpunkt "Filter" wählen".

Filterfunktion aufrufen entweder über:

- a) Icon Filter  $\nabla$  oder
- b) Tastenkombination "Strg-F" oder
- c) Menü "Tabelle | Filter".

Gewünschtes Filter‐Feld, Operatoren (Schaltflächen im Mittelfeld der Dialogbox) und Filterwert auswählen.

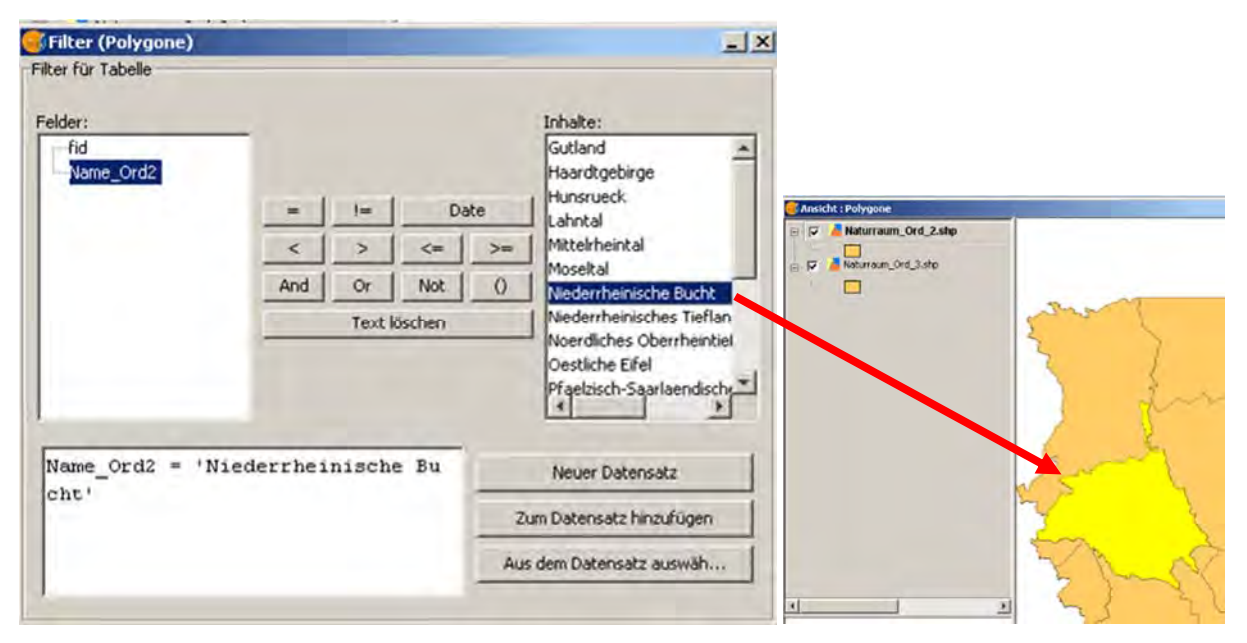

Schaltfläche "Neuer Datensatz" klicken, dann die Filter-Dialogbox schließen. Im Ansichtsfenster sieht man die Auswahl markiert.

Menü "Layer | Exportieren nach | SHP" wählen. Es erscheint diese Dialogbox, die als Kontrolle über die Anzahl der zu exportierenden Objekte dient. Mit "Ja" bestätigen, Speicherort wählen, Dateinamen festlegen

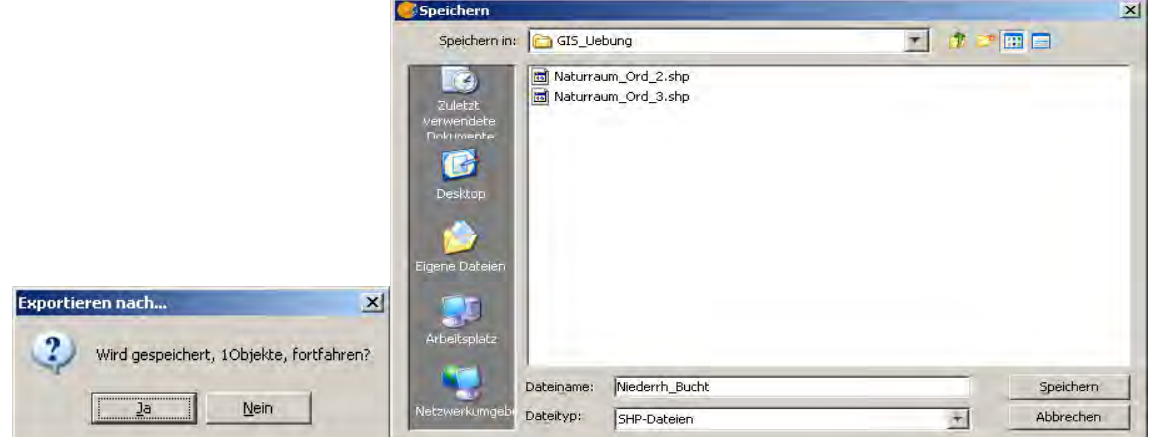

und Layer zur aktuellen Ansicht hinzufügen.

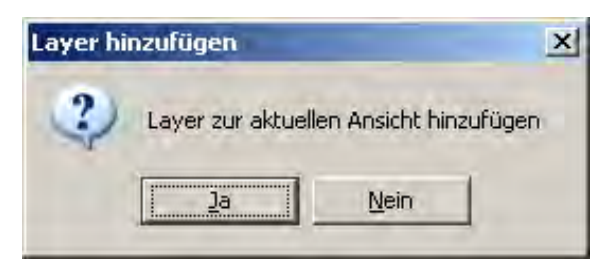

### *Geometriemaße (Flächengröße) zu Objekten hinzufügen*

Alle bis auf diesen neuen Layer aus der Ansicht entfernen. Mit dem Menü "Layer | Geometrie-Info hinzufügen" fügen wir der Attributtabelle des Layers das Flächenmaß "Bereich" hinzu.

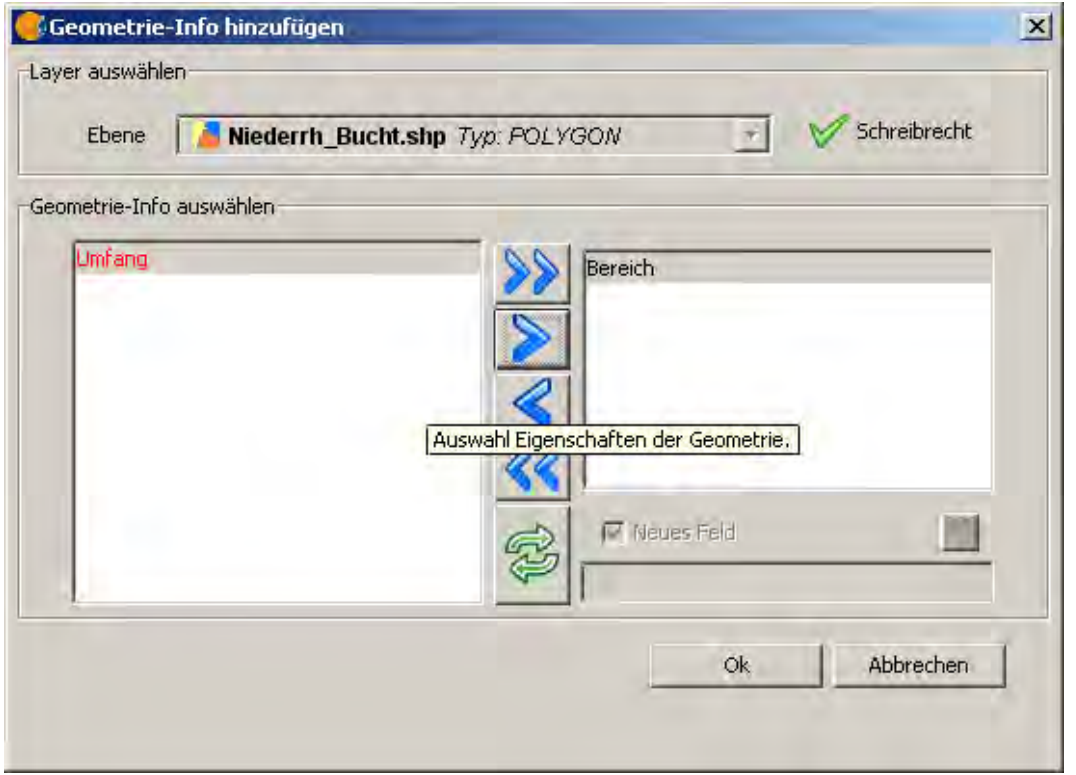

Nun sehen wir in der Attributtabelle ein neues Feld "Bereich", in dem das Flächenmaß in km<sup>2</sup> steht, entsprechend des für die Ansicht gewählten Flächenmaßes.

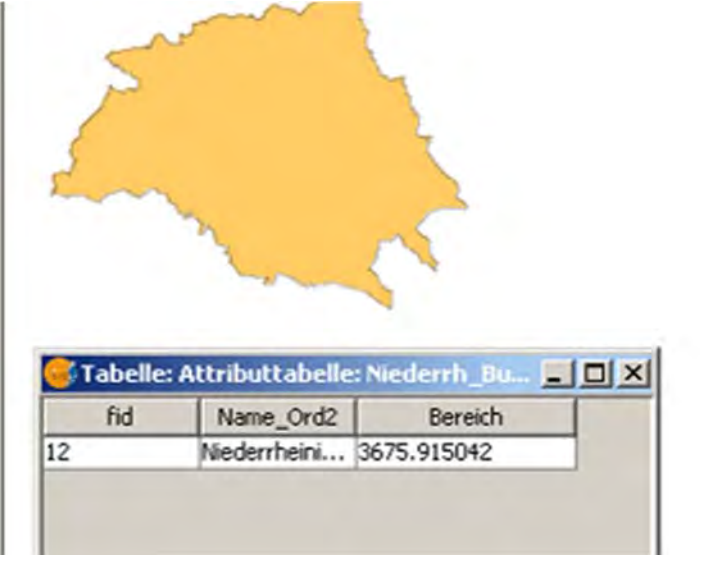

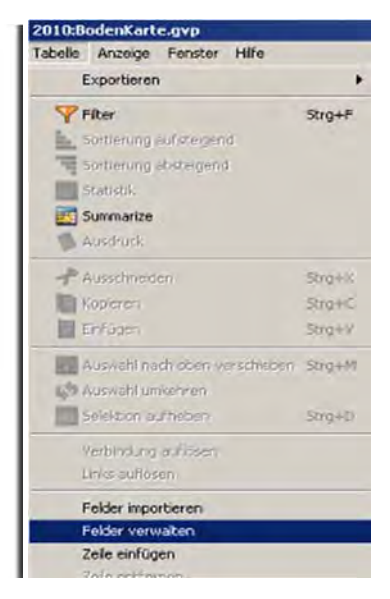

Den Feldnamen ändern wir, indem wir die Bearbeitung für den Layer beginnen (Rechtsklick auf Layernamen – Kontextmenü), die Attributtabelle ggf. öffnen oder die geöffnete in den Vordergrund holen (Menü "Fenster). Dann aus dem Menü "Tabelle | Felder verwalten" wählen. Mit dem Feld-Manager können wir nun z.B. den Feldnamen "Bereich" in "Flaeche\_qkm" ändern.

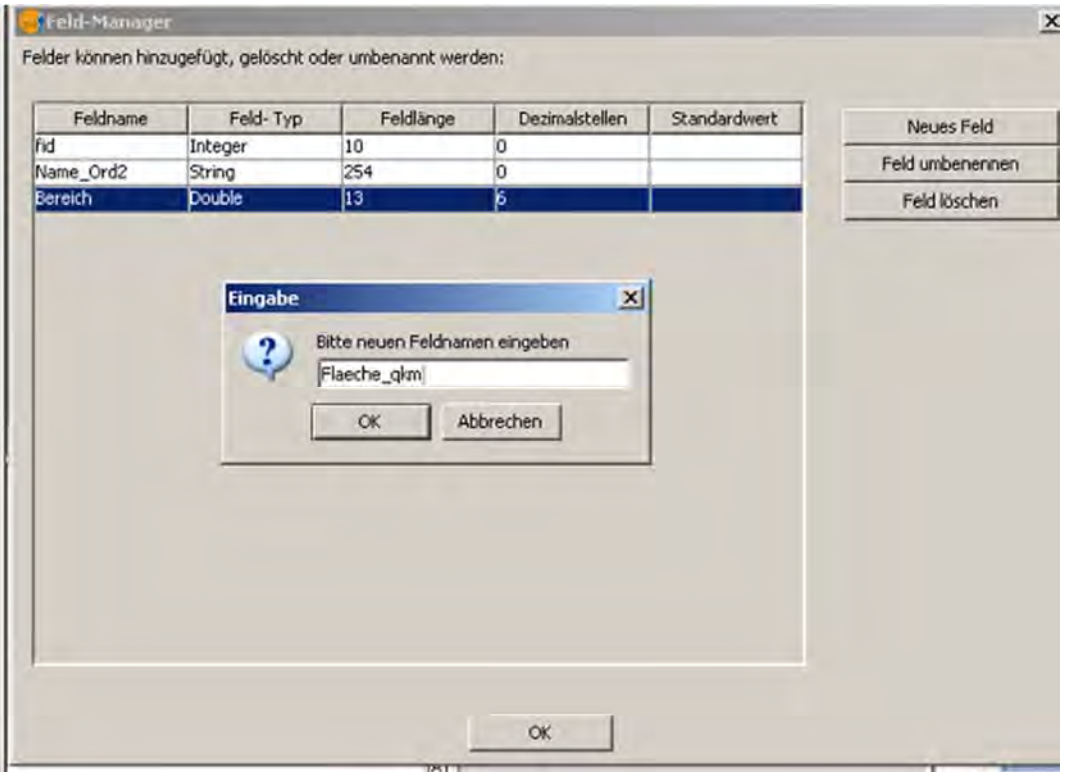

Wir kontrollieren die Änderung des Feldnamens nach dem Schließen der Dialogbox in der Attributtabelle und Beenden danach die Bearbeitung des Layers.

### *Layer aus‐ und verschneiden*

Im folgenden Beispiel möchten wir die Anteile der Arbeitsgebiete der rheinischen Bodendenkmalpflege am Naturraum Niederrheinische Bucht als Polygonlayer erstellen. Da die realen Daten geschützt sind, bieten wir zur Übung abstrakte geometrische Formen, als Stellvertreter an (Downloadpaket).

# Exkurs*: Bodendenkmalpflegerische Arbeitsgebiete erstellen mit den Daten der Gemeindegrenzen NRW*

In den Beispieldaten sind die folgenden Arbeitsschritte bereits vollzogen. Die folgende Anleitung dient nur für Personen, die über die realen Daten verfügen oder sich diese über diverse Online‐Dienste selber erstellen.

Nun laden wir die Layer mit den Grenzen der Tagebaue und den Gemeinden in NRW. Durch Filtern erstellen wir Ausschnitte aus dem Layer Gemeinden NRW für das Stadtgebiet Köln, sowie für die Außenstellen Nideggen, Overath, Titz und Xanten des LVR‐ABR: Die Informationen über die jeweils zugehörigen Verwaltungsgebiete finden sich im Internet!

- **Köln:** Stadtgebiet Köln
- **Außenstelle Nideggen:** Die Außenstelle Nideggen betreut den Südwesten des Rheinlandes (Kreise Aachen, Düren, Rhein‐Erftkreis, Euskirchen, Heinsberg).
- **Außenstelle Overath:** Das Arbeitsgebiet umfasst die Kreise Rhein‐Kreis Neuss, Mettmann, Rheinisch‐Bergischer, Oberbergischer und Rhein‐Sieg sowie die kreisfreien Städte Bonn, Düsseldorf, Leverkusen, Remscheid, Solingen und Wuppertal.
- **Außenstelle Titz:** Das Arbeitsgebiet umfasst die Flächen der Braunkohletagebaue Garzweiler, Hambach und Inden (abbau\_aussen\_GK2.shp)
- **Außenstelle Xanten:** Das Arbeitsgebiet umfasst das gesamte nördliche Niederrheingebiet mit den Kreisen Kleve, Wesel und Viersen und den kreisfreien Städten Mönchengladbach, Krefeld, Duisburg, Oberhausen, Mülheim/Ruhr und Essen.

Die Ausschnitte vereinfachen wir so, dass nur noch je ein Polygon pro Arbeitsgebiet übrig bleibt ("Geoprozessmanager | Geoprozesse | Analysen | Zusammenführen | Vereinfachen" [Kap. 6.2, S. 47ff]).

Die Polygone "Köln" und "Titz" schneiden wir mit dem "Geoprozessmanager" aus dem Polygon des Naturraums "Niederrheinische Bucht" aus. Das ist notwendig, da sich die Gebiete von Köln und den Tagebauen mit denen der anderen Außenstellen überschneiden. Wir beginnen mit dem Stadtgebiet von Köln, das komplett innerhalb dieses Naturraums liegt. Mit "Geoprozesse | Analysen | Differenz" und der Betätigung des Schalters "Geoprozess öffnen" starten wir den Vorgang.

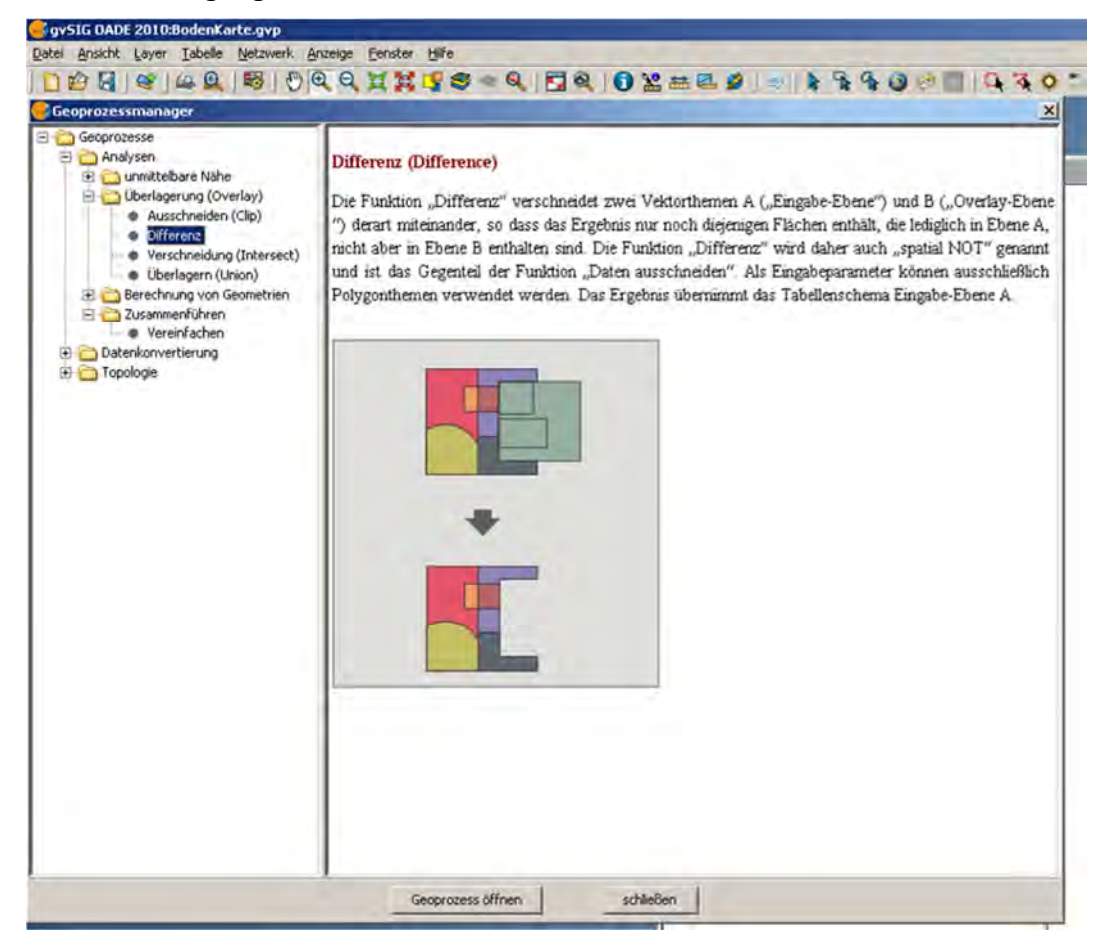

Mit "Eingabelayer" ist derjenige gemeint, aus dem etwas ausgeschnitten wird. Mit "Ausgabelayer" wird derjenige bezeichnet, der aus dem Eingabelayer etwas (seinem Umriss entsprechend) herausschneidet. Entsprechend wählen wir die Layer im Auswahlfenster des gewählten Geoprozesses und speichern das Ergebnis (Naturraum Niederrhein ohne das Stadtgebiet von Köln) als Layer ab.

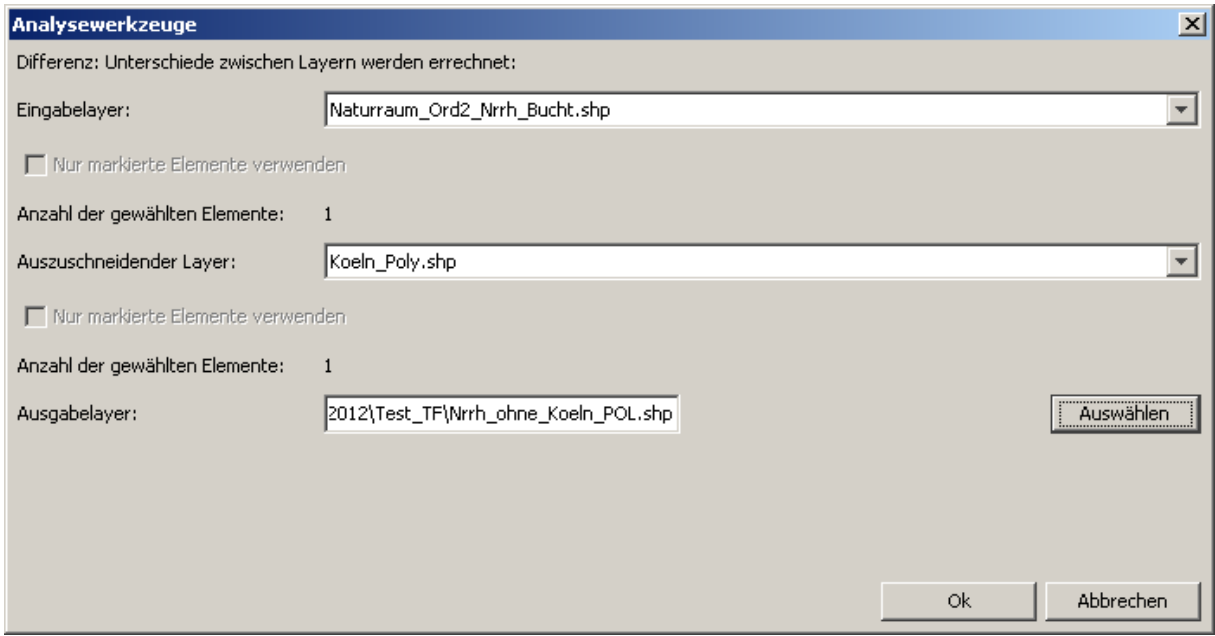

Das Ergebnis sollte so aussehen, der Umriss von Köln ist aus dem Layer "herausgestanzt":

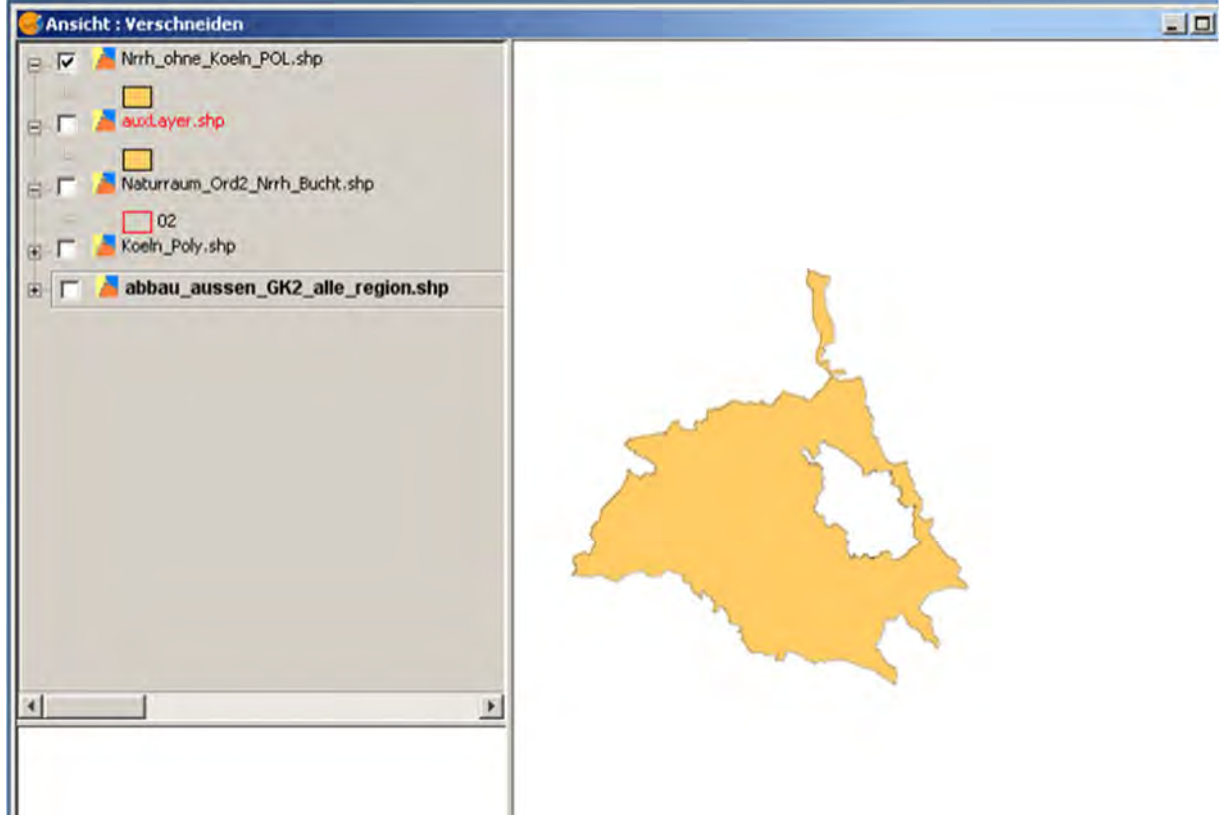

Das gleiche Vorgehen wenden wir nun für die Tagebaue an.

Das Ergebnis sollte in etwa so aussehen:

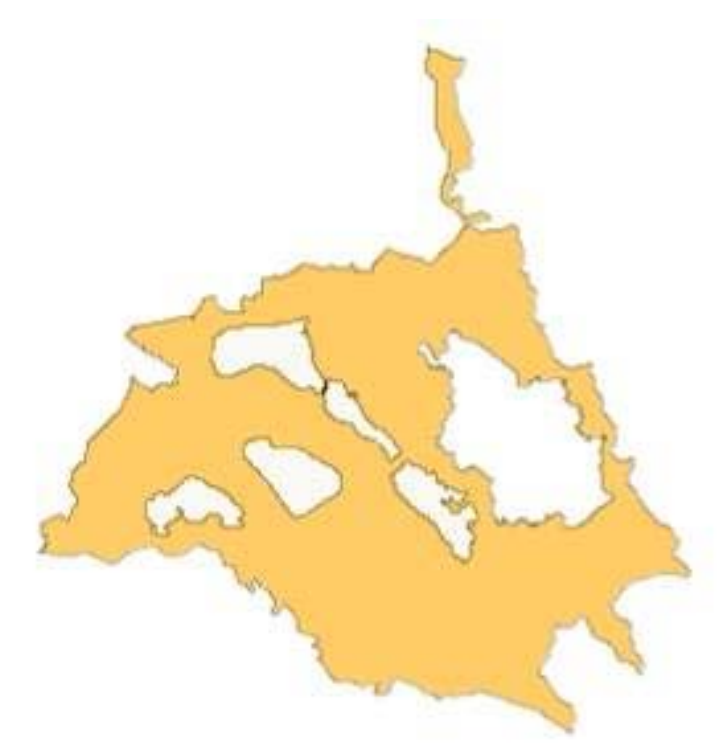

Mit "Geoprozesse | Topologie | Clean" starten wir einen Prozess, der Fehler, die beim Ausschneiden auftreten können, eliminiert und zu "sauberen Polygonen" führt, die in den weiteren Auswertungen benutzt werden können. Das Häkchen bei "Fehler zur Legende hinzufügen" setzen, damit man sieht, wo Korrekturen durchgeführt werden. Einen Namen für den neuen Layer angeben und mit "OK" den Vorgang starten.

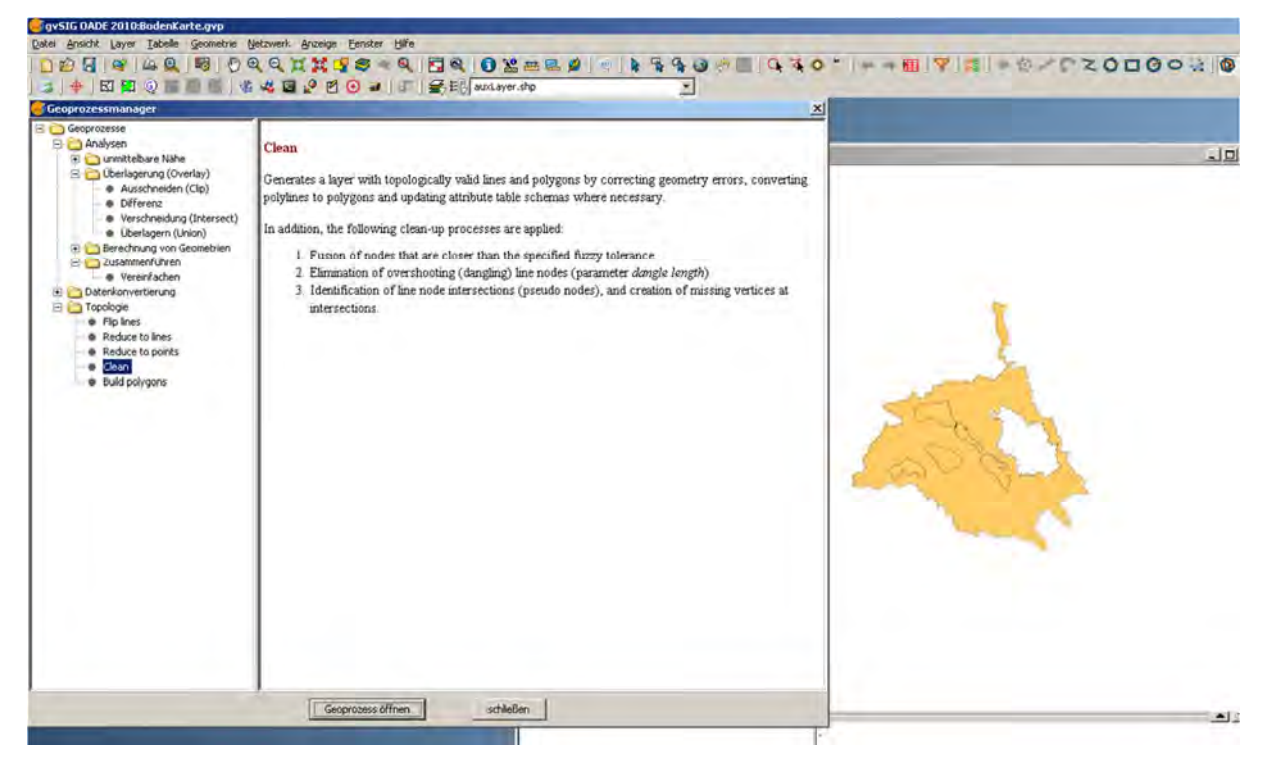

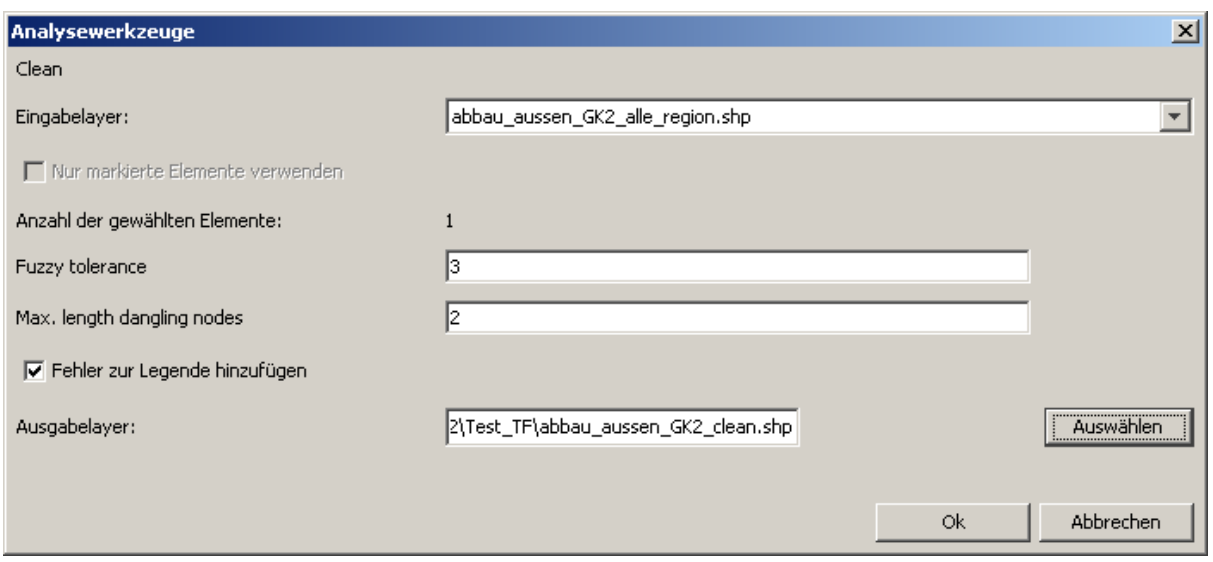

Da Köln und die Tagebaue zu 100 % im Naturraum Niederrheinische Bucht liegen, interessieren beide Layer uns vorerst nicht mehr. Ihre Flächen sind aus dem ursprünglichen Layer Niederrheinische Bucht herausgeschnitten und können deshalb von den anderen Außenstellen nicht mehr vereinnahmt werden. Aus dem Restpolygon schneiden wirzuerst das zur Außenstelle Overath gehörige Gebiet aus ("Geoprozessmanager | Geoprozesse | Analysen | Überlagerung [Overlay] | Verschneidung [Intersect]"). |

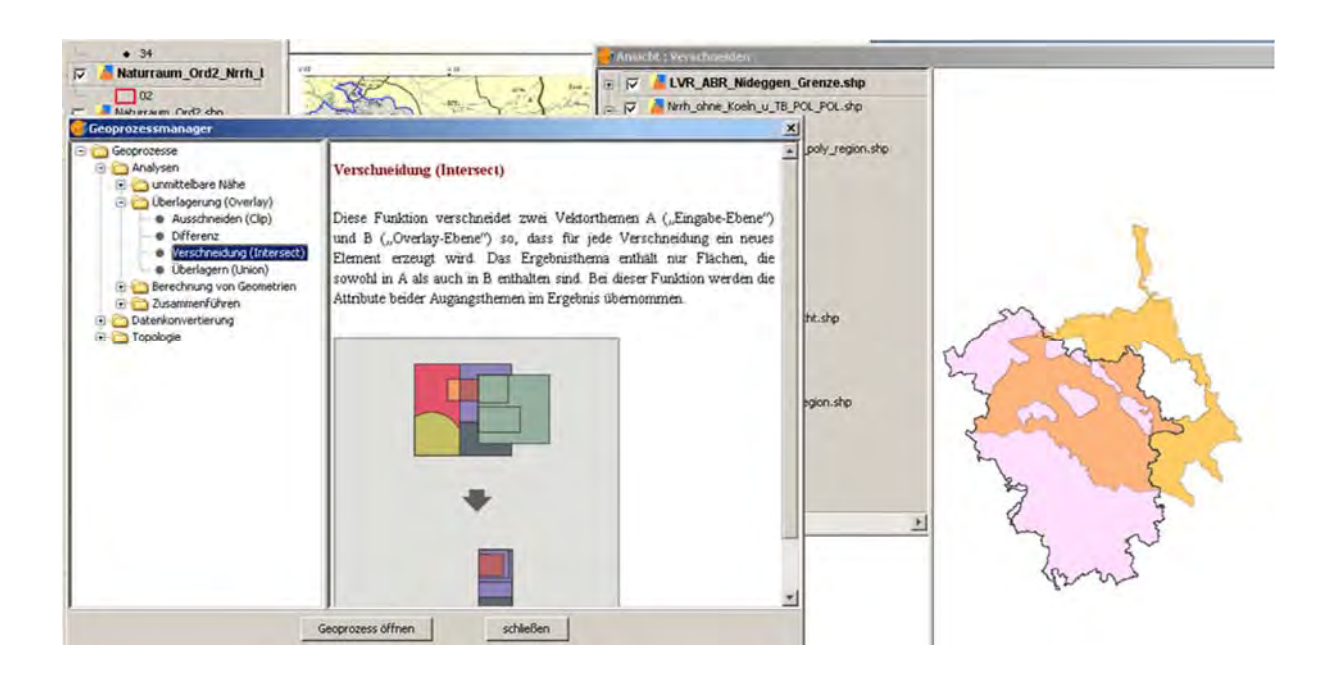

Eingabelayer ist nun das Polygon von Overath, aus dem der zum Naturraum "Niederrheinische Bucht" gehörige Anteil herausgeschnitten wird.

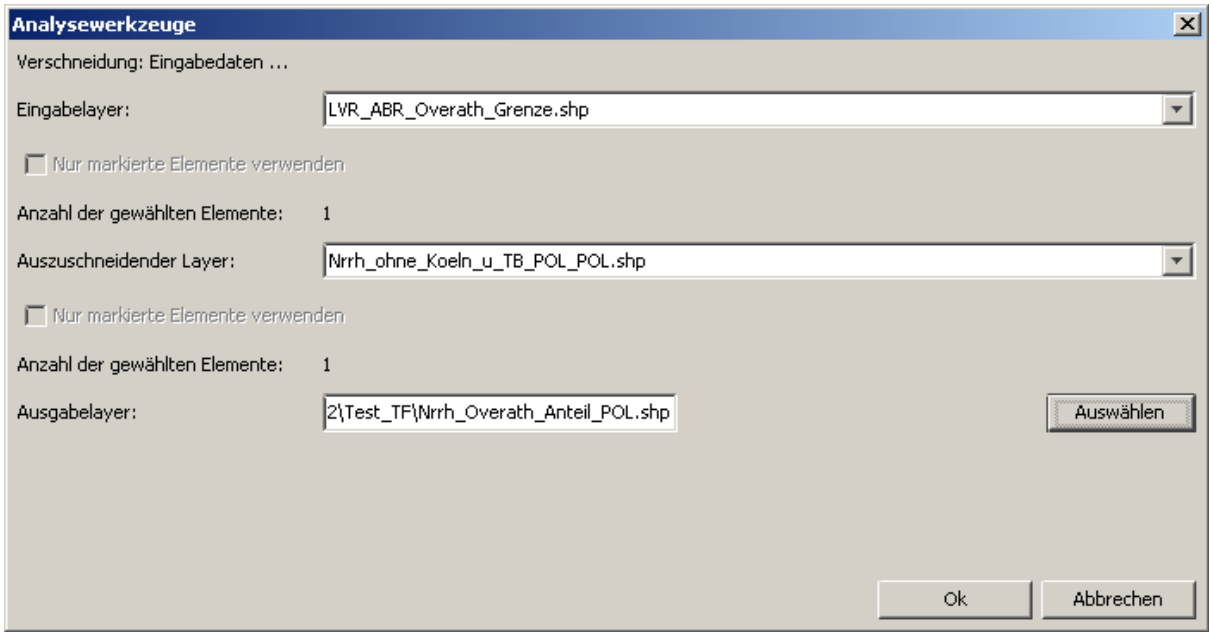

Das Ergebnis sähe nun so aus:

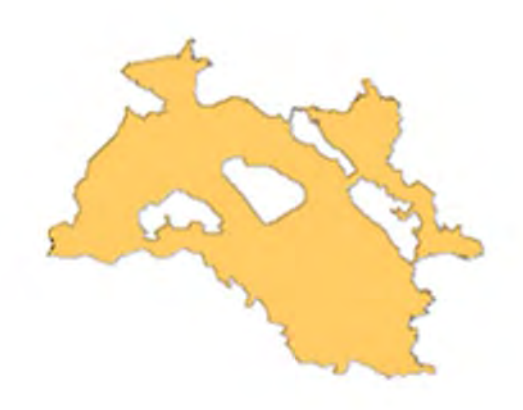

Das wiederholen wir nun mit den Arbeitsgebieten von Nideggen:

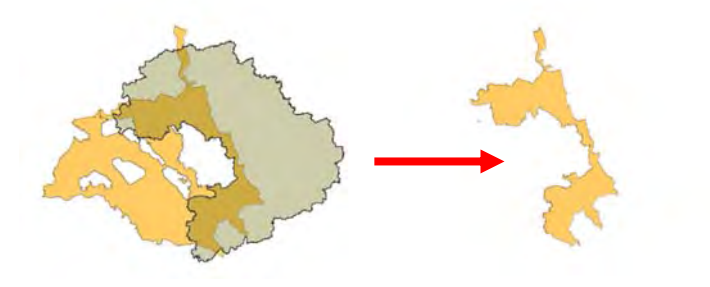

und Xanten:

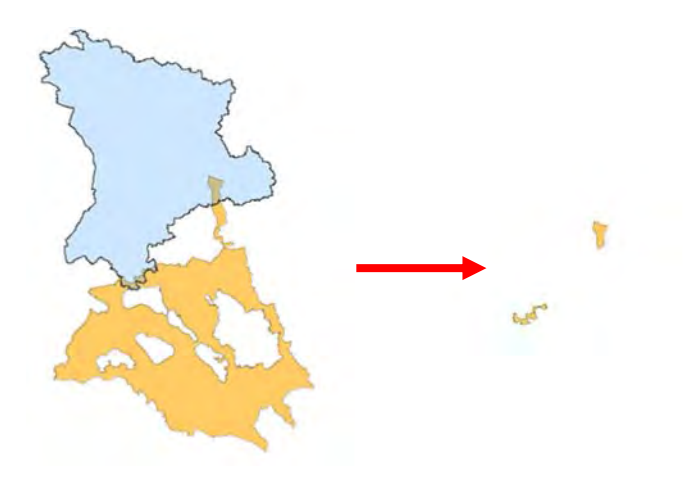

Mit dem Menü "Layer | Geometrie-Info hinzufügen" fügen wir nacheinander den Attributtabellen der verschnittenen Layer das Flächenmaß "Bereich" hinzu. Zählen wir sie nun zusammen und addieren die Flächen der Tagebaue und das Stadtgebiet von Köln hinzu (die auf die gleiche Weise ermittelt werden können), so sollte, evtl. mit kleinen Differenzen, das Resultat identisch mit dem Ergebnis sein, das wir auf S. 611 für den gesamten Naturraum berechnet haben (ca. 3.676 km²). Probieren Sie es aus!

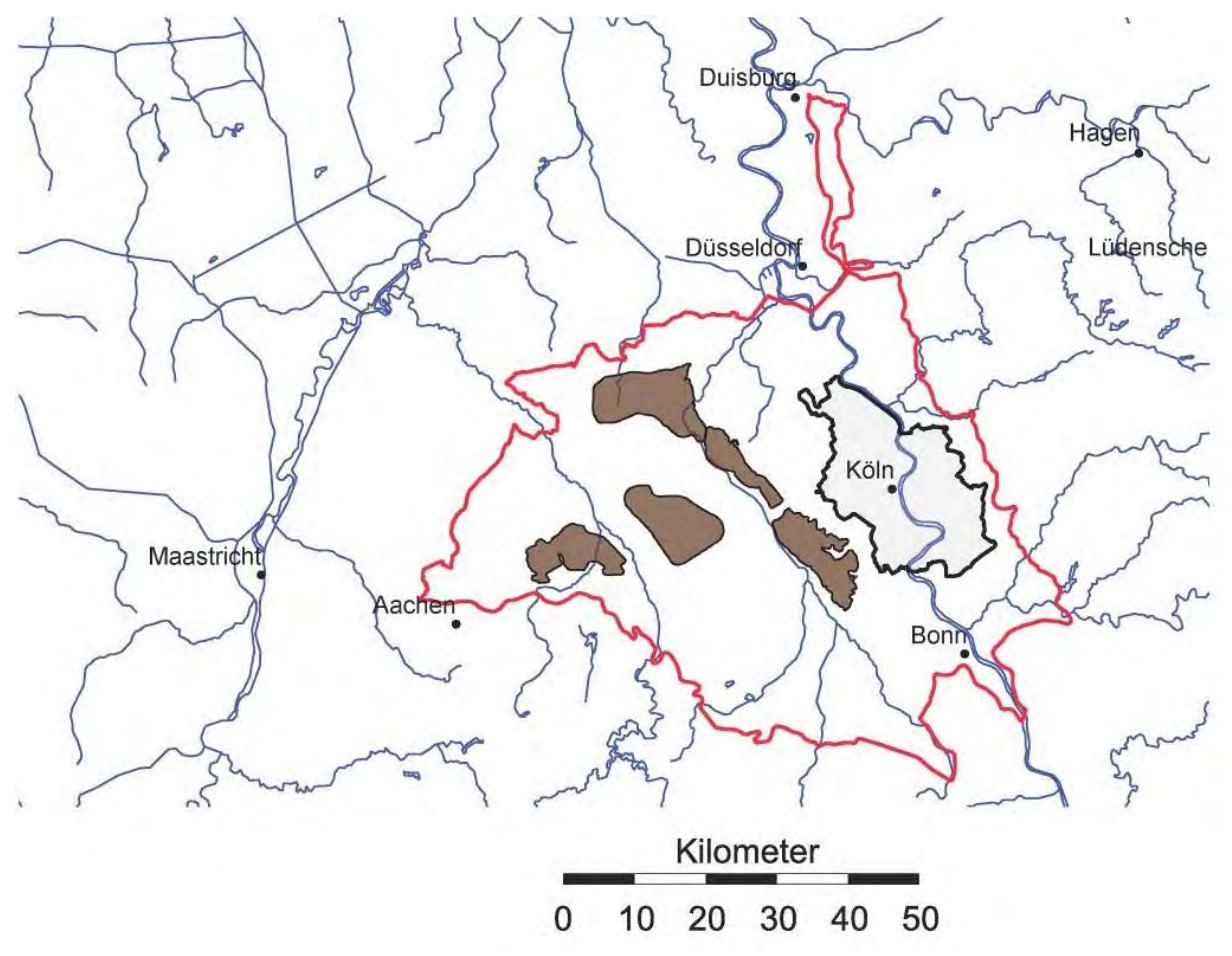

Alternativ kann auch "Geoprozesse | Analysen | Ausschneiden (Clip)" benutzt werden, aber dann muss der Eingabelayer die Niederrheinische Bucht ohne Köln und die Tagebaue (AS

Titz) sein. Das ist deshalb möglich, weil die Gebiete der Außenstellen Overath, Nideggen und Xanten sich nicht überschneiden.

## *Die Geoprozesse*

# *"Vereinfachen / Zusammenführen" und "Verschneiden / Intersect"*

Das Ziel ist es, die Bodenarten pro Naturraum auszuschneiden, um deren Anteile festzustellen. So kann man die Frage beantworten wie viele Quadratmeter einer Bodenart sich in einem Naturraum befinden. Diese schematische Anleitung kann als Vorlage für andere raumbezogene Fragestellungen dienen.

Wir erstellen eine neue Ansicht im Arbeitsbereich Ansicht des Projektverwalters und nennen sie *Verschneidung*. Wir bestimmen ihre Eigenschaften (übernehmen wir aus den vorigen Beispielen) und öffnen sie.

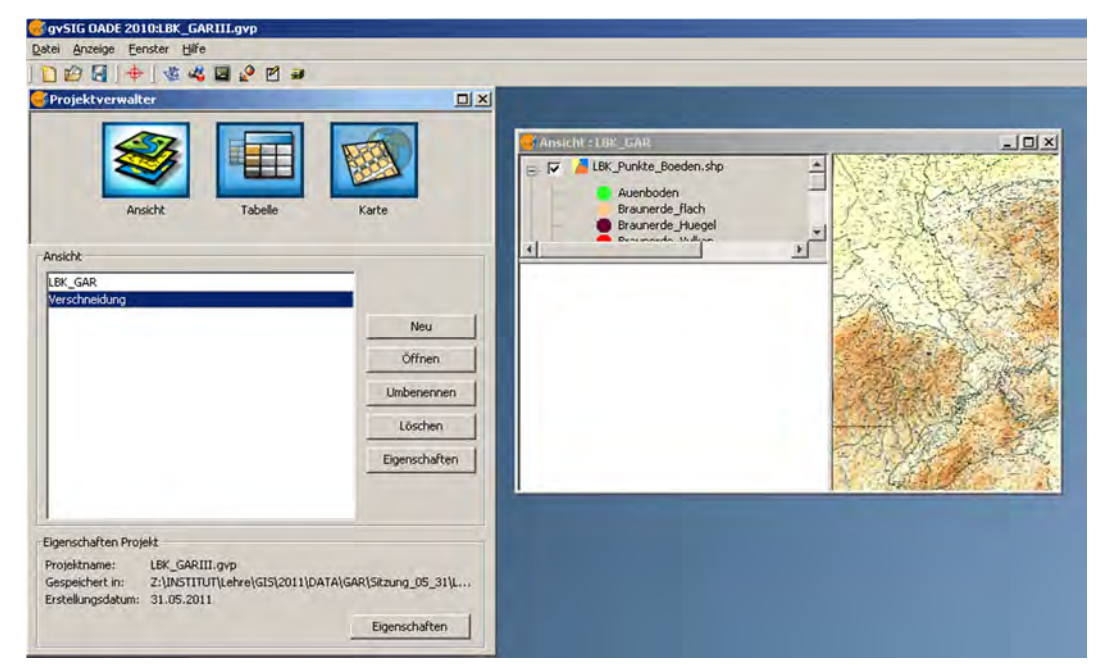

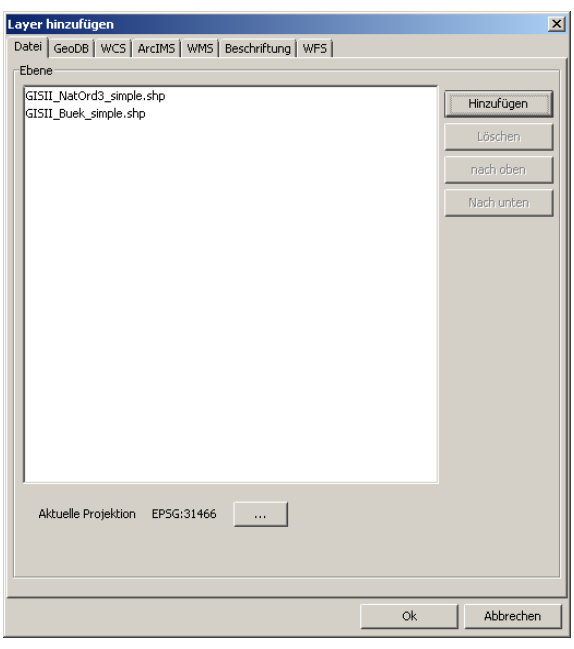

Die zu vereinfachenden und danach zu verschneidenden Layer fügen wir der Ansicht "Verschneidung" hinzu, indem wir die Ansicht *Verschneidung* öffnen und aktivieren. Dann im Menü "Ansicht | Neuer Layer" wählen und dort die gewünschten Boden‐ und Naturraumlayer laden.

# **Vor den nächsten Aktionen ist darauf zu achten, dass in den Layern kein Objekt markiert/ ausgewählt ist!**

Geoprozesse gelten nur für markierte Objekte eines Layers, oder für alle, wenn keine Auswahl getroffen wurde. Deshalb sollte man vorher die Attributtabelle öffnen und überprüfen, dass kein Objekt markiert ist ("Selektion aufheben" ist nur wählbar, wenn etwas markiert ist).

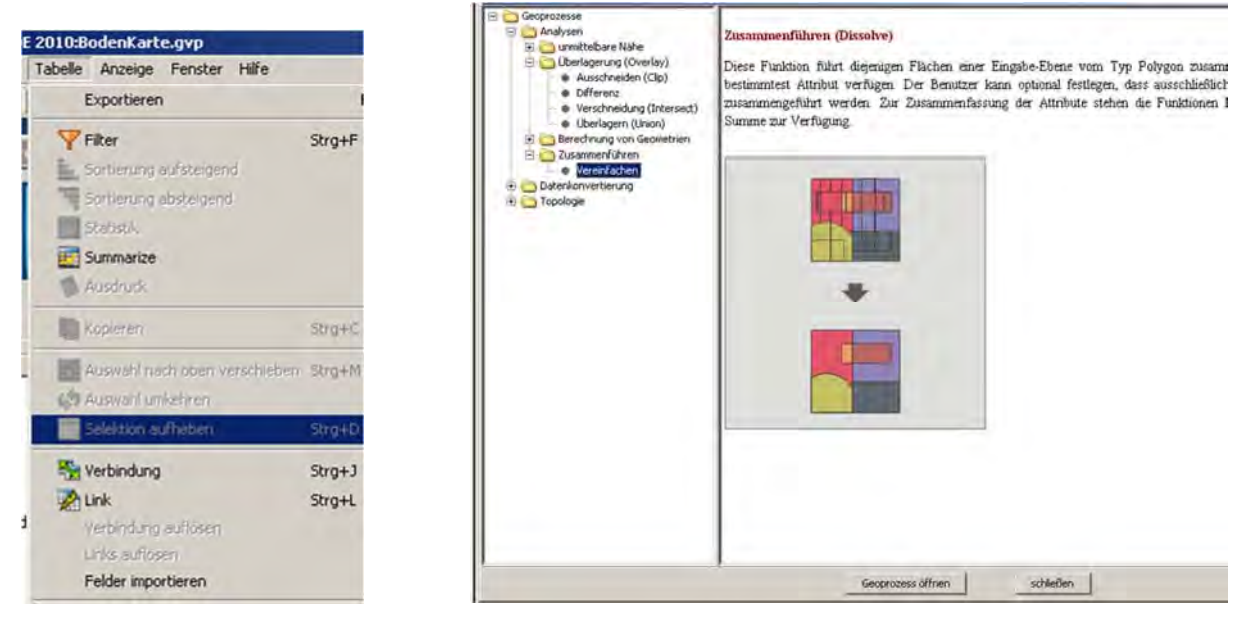

Jetzt die beiden Layer mit dem Geoprozessmanager vereinfachen (Kap. 6.2, S. 47ff). Dabei ist die Wahl des Merkmals (der Tabellenspalte), das die zusammenfassenden Informationen enthält, entscheidend. Die Vereinfachungen betreffen hier die Spalten mit den Naturraumnamen und den Bodenarten. Die vereinfachten Layer müssen gespeichert werden. Das Ergebnis könnte so aussehen (Naturraum=grüner Umriss, Bodenart=grauer Umriss).

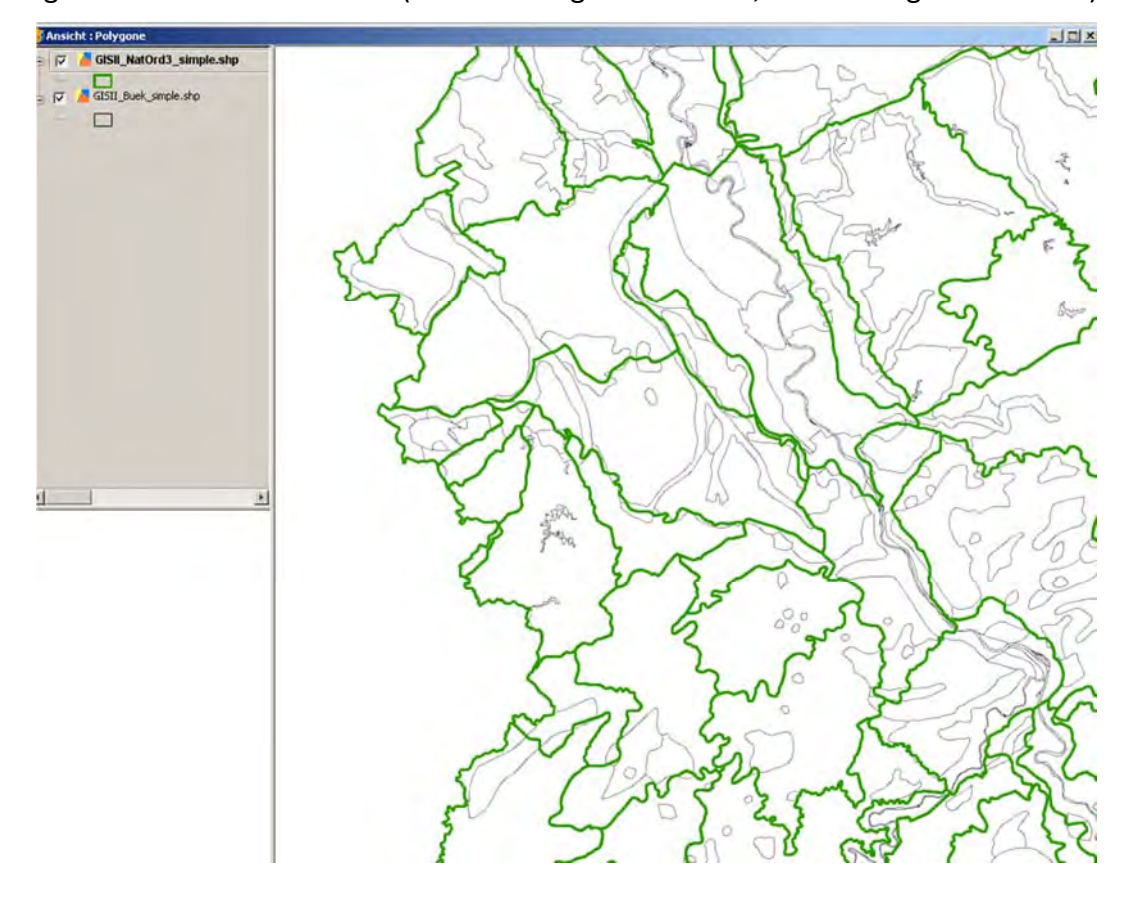

Nun den Geoprozessmanager öffnen und "Analysen | Überlagerung | Verschneidung (Intersect)" wählen.

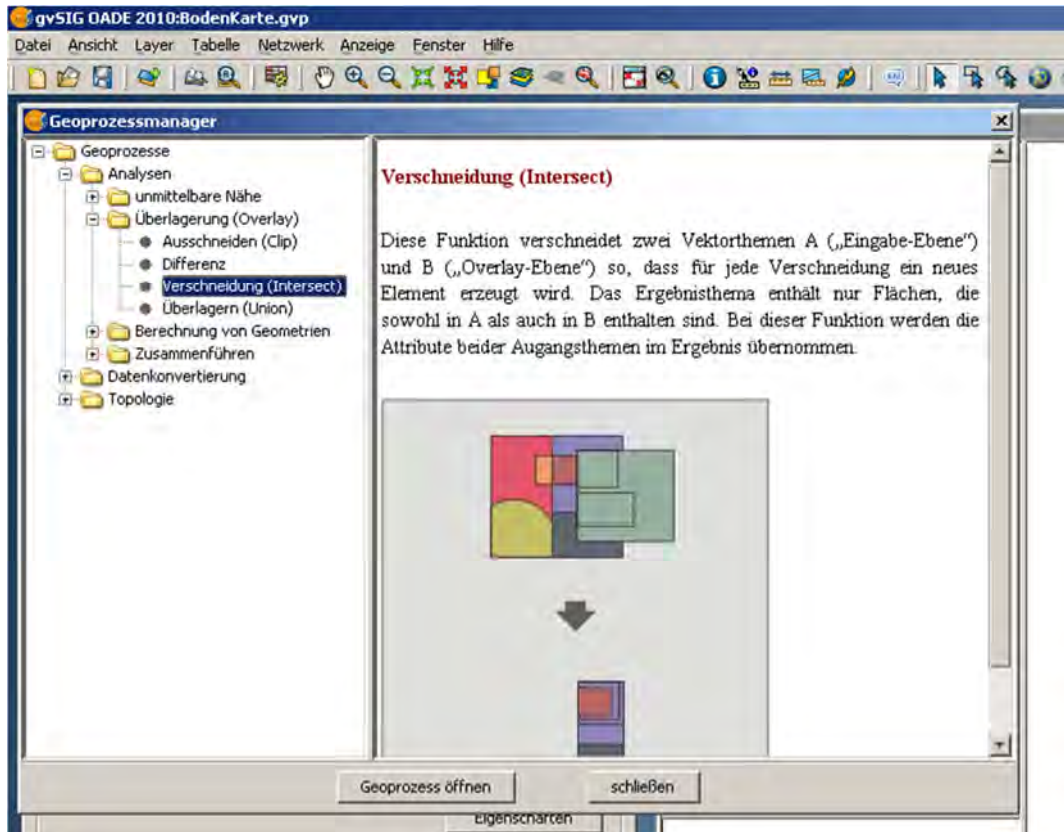

Durch klicken auf den Schalter "Geoprozess öffnen" startet man die Aktion, und es erscheint eine Dialogbox, in der die Layer angegeben werden müssen, auf die sich die Aktion beziehen soll. "Eingabelayer" ist der Layer, dessen Polygone durch die Umrisse des anderen Polygonlayers beschnitten werden. Die unglückliche Bezeichnung "Auszuschneidender Layer" bezeichnet den Layer, der aus dem anderen (hier die Bodenkarte) etwas ausschneidet. Es müsste besser "Ausschneidender Layer" heißen.

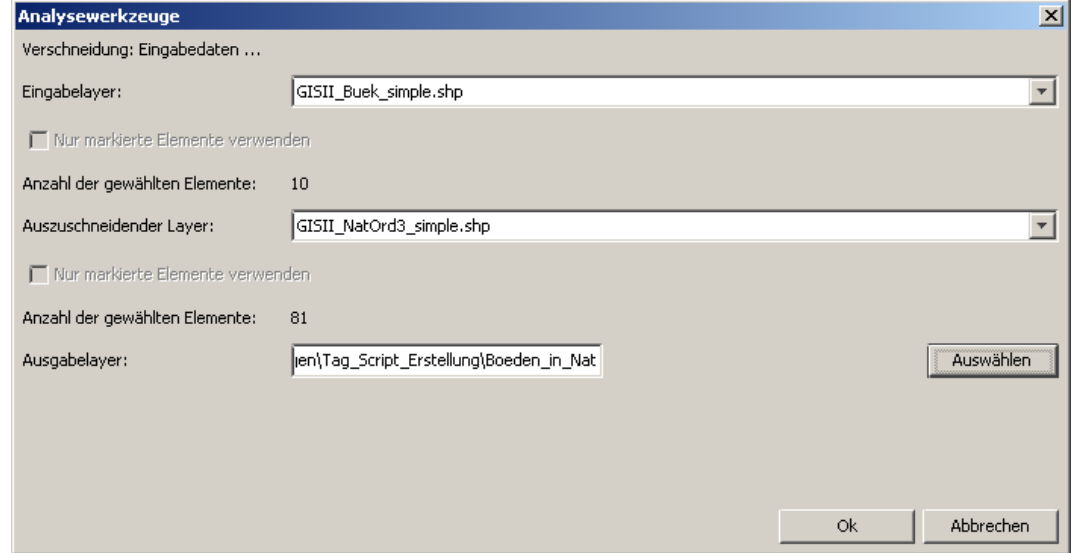

Ein Ausgabelayer mit sinnvollem Namen muss für das Ergebnis zwingend angegeben werden. Nach Drücken des "OK-Schalters" erscheint folgende Dialogbox, die mit "Ja" bestätigt wird.

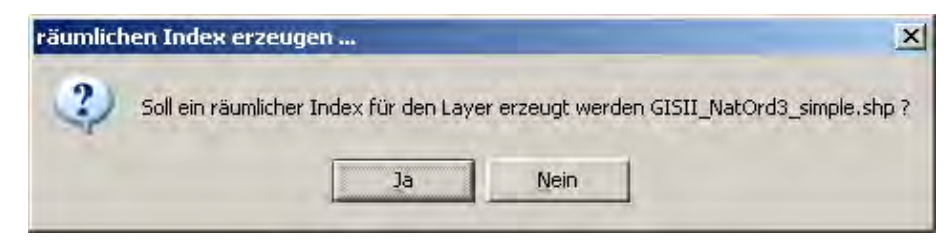

Das daraufhin erscheinende Fenster gibt den Fortschritt der Aktion an. Es besteht jetzt noch einmal die Möglichkeit den Vorgang abzubrechen.

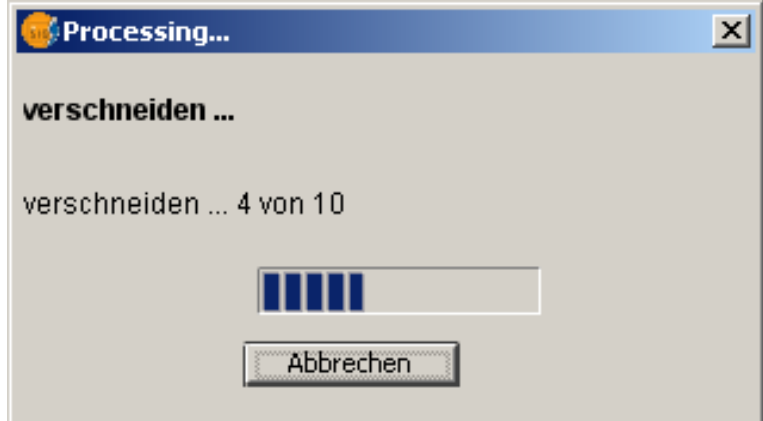

Das Ergebnis zeigt jede Bodenart pro Naturraum nur einmal. Dabei werden auch auseinander liegende Polygone zusammengefasst, wie im hier gezeigten Beispiel der Bodenart *Auenboden* im Naturraum *Bergische Hochflächen*.

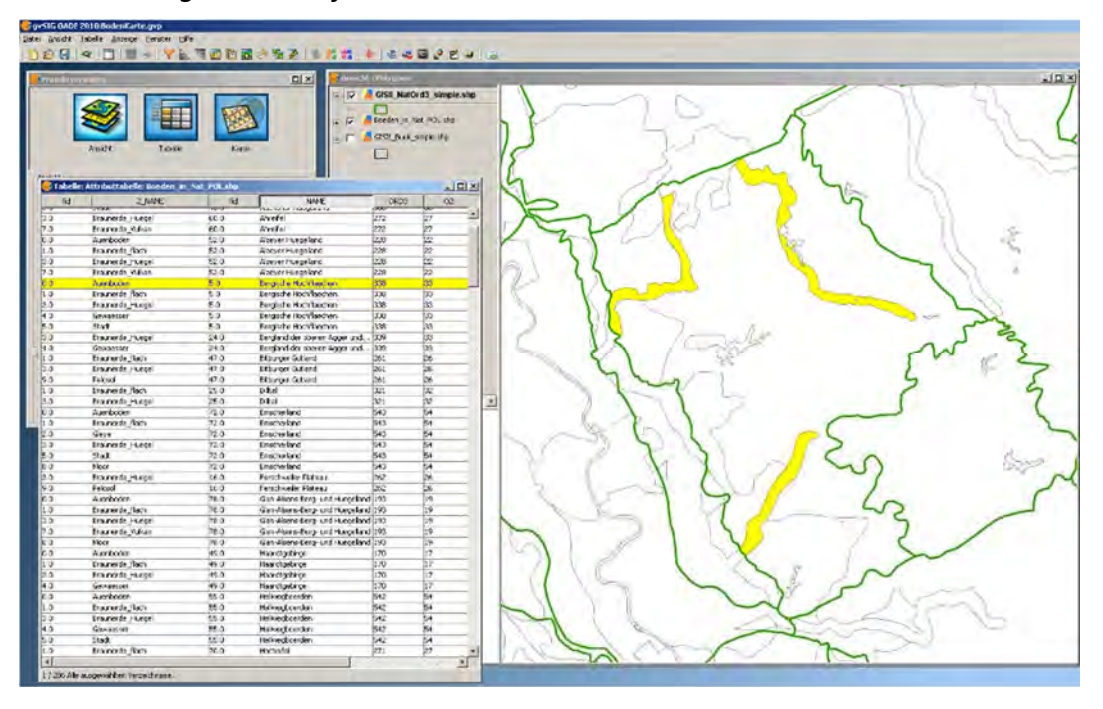
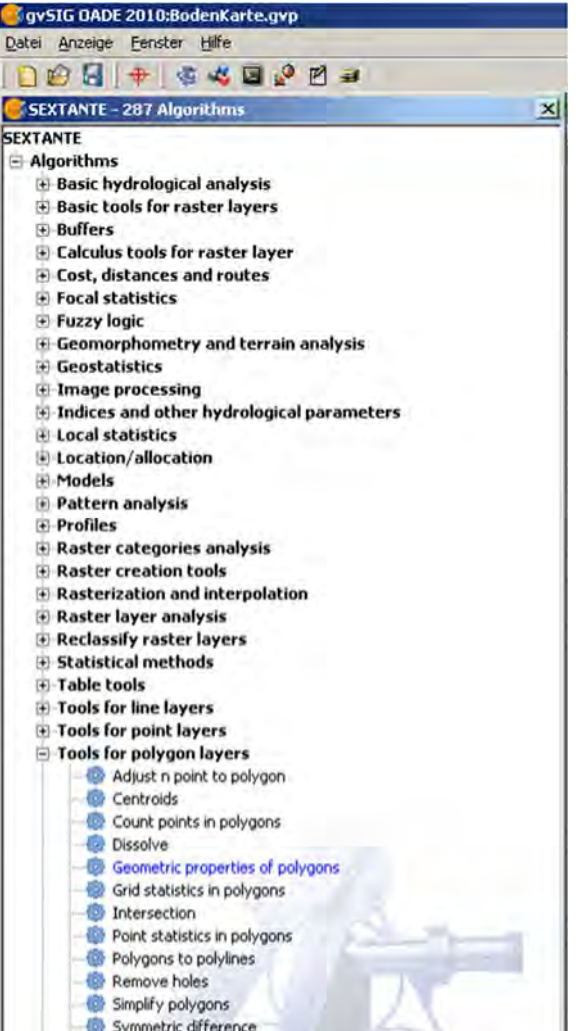

Markieren einer Spalte in der Attributtabelle und "Tabelle | Sortierung aufsteigend/ absteigend" erlaubt die Sortierung der Tabelleneinträge.

Der Attributtabelle des soeben erstellten Layers wird im Folgenden mit den Flächenmaßen der einzelnen Bodenarten innerhalb eines Naturraums gefüllt. Zuvor ist sicher zu stellen, dass kein Objekt des Layers markiert ist, da sich der nachfolgende Prozess nur auf diesen markierten Datensatz beschränkt!

Die Berechnung der Flächen geschieht diesmal mit "SEXTANTE | Algorithms | Tools for Polygon Layers | Geometric Properties of Polygons". Es muss kein Ausgabelayer angegeben werden.

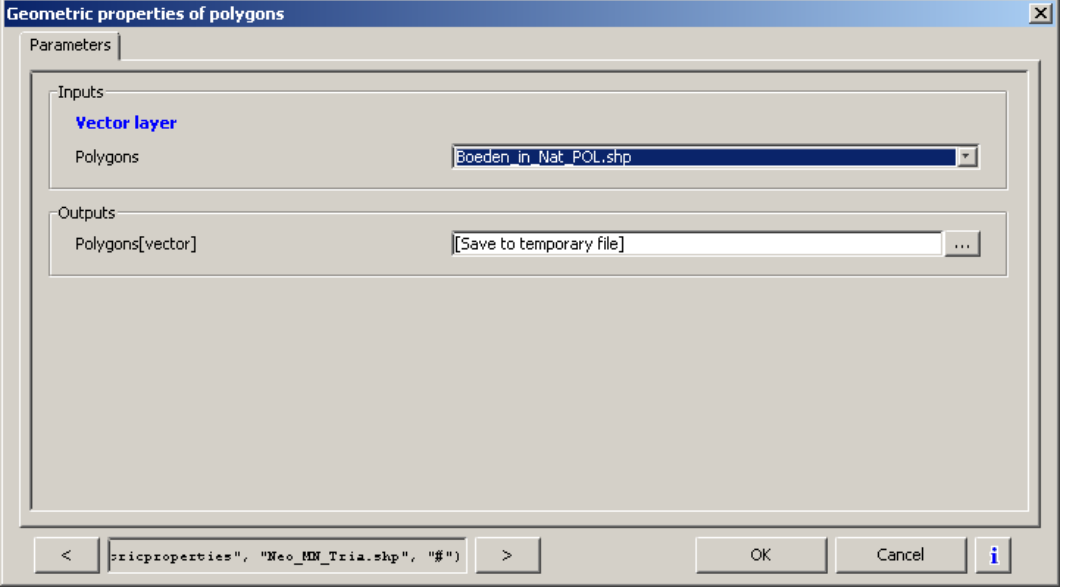

Es wird ein zweiter Layer gleichen Namens erstellt, in dessen Attributtabelle verschiedene Werte eingetragen werden, deren Bedeutung in der SEXTANTE‐HILFE aber eher spärlich erklärt werden. Der Hilfebildschirm zu den Sextante‐Tools ist zum Teil noch im Aufbau. Er enthält fast immer den Befehlstext unter "Command line" und selten ausführliche Beschreibungen. In unserem Fall werden zumindest die Formeln angegeben, nach denen die Ergebnisse der "Geometric properties of polygons" berechnet werden.

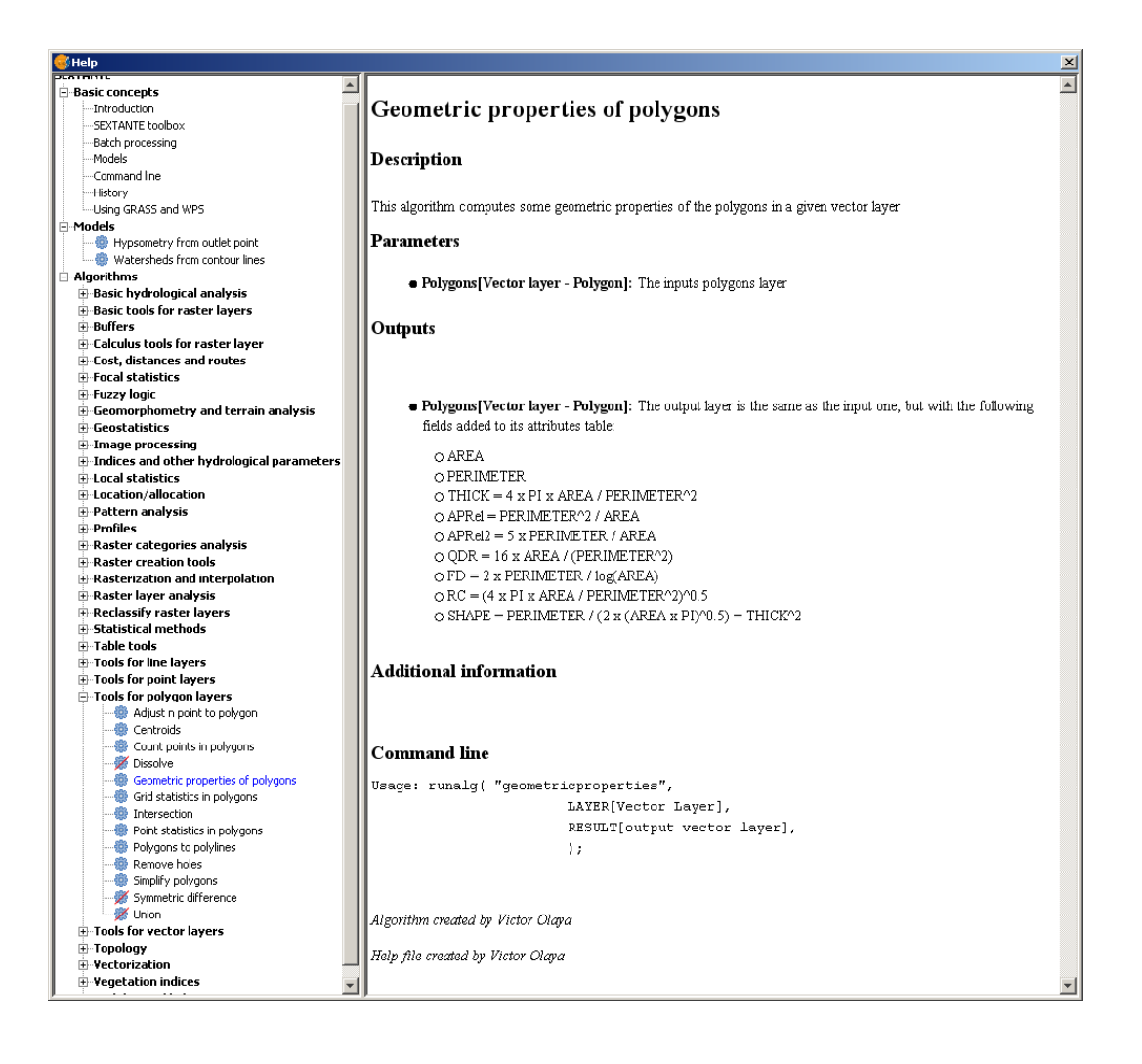

**In der Spalte "Area" der Attributtabelle des Ergebnislayers ist die Flächengröße als Exponentialzahl in QUADRATMETERN dargestellt (s. u.). Zu erwarten wäre eine Zahl in Quadratkilometern, weil dies die Einstellung für das Flächenmaß in der Ansicht "Polygone" ist. Solche Voreinstellungen werden vom Modul SEXTANTE ignoriert und durch die Maße der Karte ersetzt, d. h. für die Gauß‐Krüger‐Zone 2 Meter und Quadratmeter.**

Wir empfehlen daher den Export der Ergebnistabelle, z. B. nach Excel, wo die weitere Auswertung via Charts und Diagrammen erfolgen könnte. Dort lässt sich das Zahlenformat den eigenen Wünschen entsprechend einstellen.

Das Ergebnis der Aktion sind nach Naturräumen getrennte Bodenarten. Das heißt, die Grenzen eines Naturraums teilen zusammenhängende Bereiche einer Bodenart in zwei und mehr selbstständige Objekte auf, während innerhalb eines Naturraums räumlich getrennte Objekte der gleichen Bodenart zu einem Objekt zusammengefasst werden.

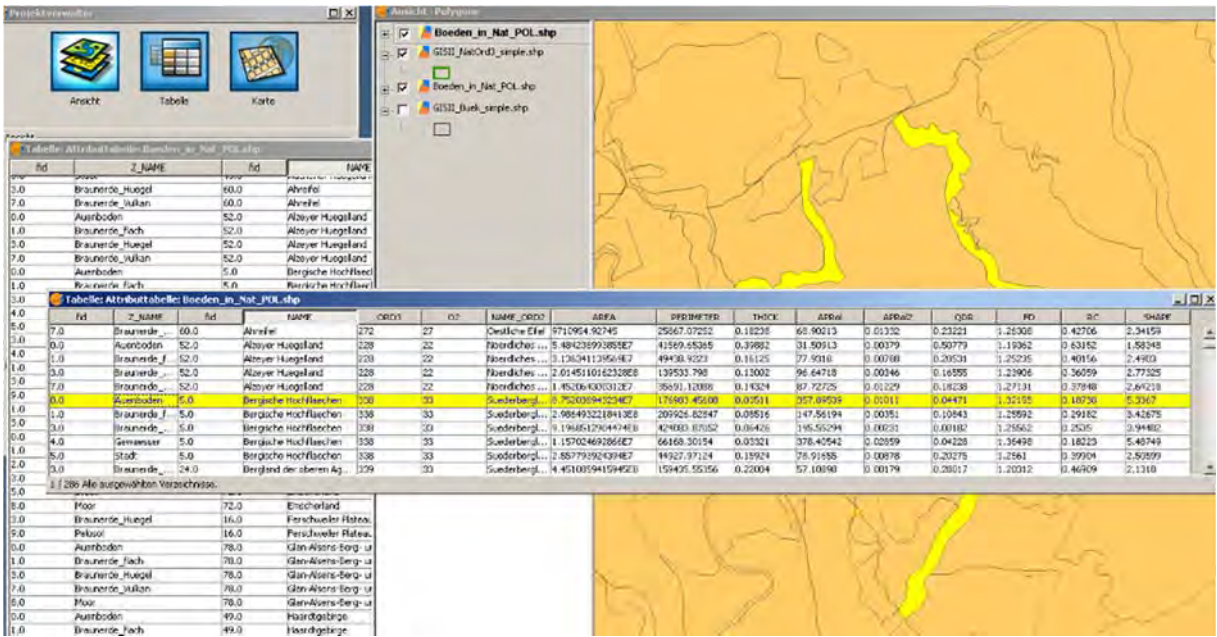

Das erklärt, weshalb anscheinend zwei Objekte in der Ansicht markiert sind, aber nur ein Objekt in der Attributtabelle ausgewählt ist.

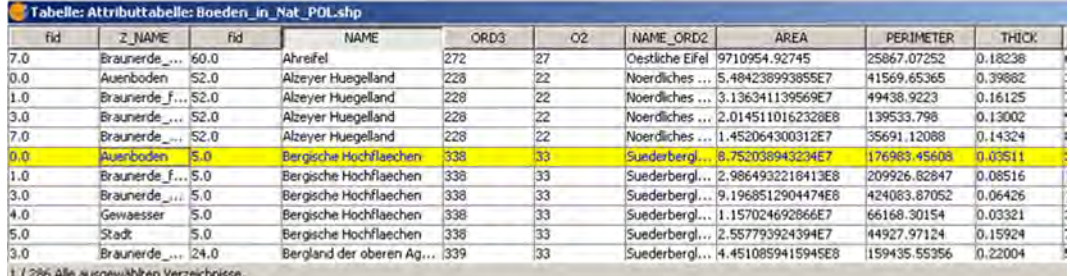

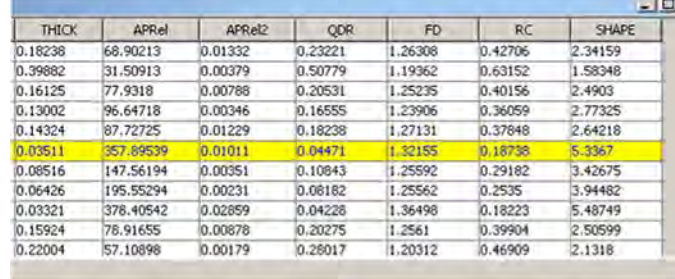

## **7 DATENAUSTAUSCH ZWISCHEN LAYERN**

Der Datenaustausch zwischen Layern ist im Prinzip nichts anderes, als das in der Siedlungsund Landschaftsarchäologie oft praktizierte Vorgehen, unterschiedliche raumbezogene Informationen zu einer Fundstelle zusammenzuführen, um deren Lageparameter zu vergleichen. Während früher die Informationen verschiedener Karten (Layer), z.B. mit Bodenarten, Höhenlinien und Gewässern, einzeln und für jeden Fundpunkt manuell und zeitaufwendig abgefragt werden mussten, lässt sich heutzutage dieselbe Arbeit für beliebig viele Fundstellen und Karten in wenigen Augenblicken erledigen. Dabei wird eine z.B. eine Fundstellendatenbank auf elektronischem Wege mit räumlichen Metainformationen gefüllt, ohne manuelle und fehleranfällige Einzeleingabe.

Im folgenden Beispiel werden die Bezeichnungen der Bodenarten in die Attributtabelle der Fundstellen eingetragen. Dazu laden wir die Layer mit den LBK‐Fundpunkten (LBK\_FST.shp") und die vereinfachte Bodenkarte ("Buek Simple 2.shp") in eine Ansicht.

## **7.1 Polygoninformationen (z. B. Bodenart) auf Punktobjekte übertragen.**

Den Geoprozessmanager öffnen. "Analysen | unmittelbare Nähe | Räumliche Vereinigung" wählen, starten mit klicken auf den Schalter "Geoprozess öffnen".

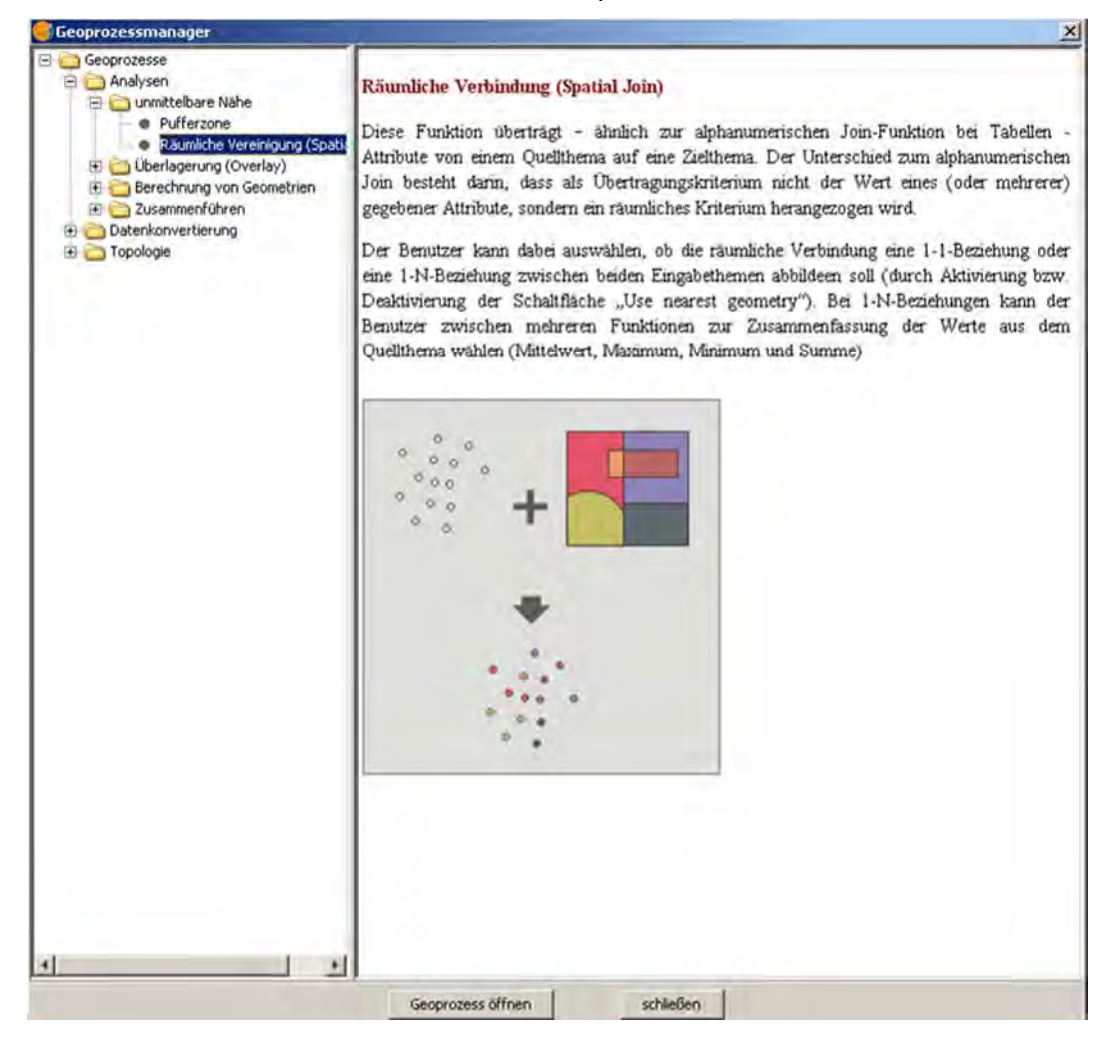

"Eingabelayer" muss hier der Punktlayer sein, der die Daten erhalten soll, der "Auszuschneidende Layer" liefert die Informationen (hier Bodenart).

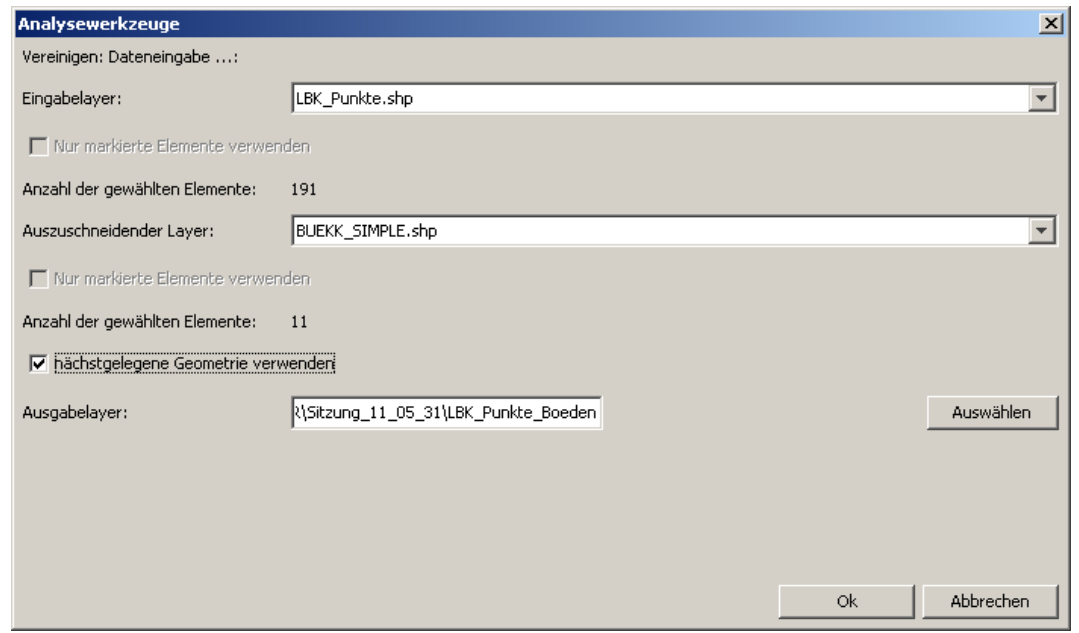

Das Setzen des Häkchens bei "nächstgelegene Geometrie verwenden" bewirkt, dass einem Punkt außerhalb des Polygonlayers der Wert (hier Bodenart) des nächstgelegenen Polygons (kürzeste Distanz) zugewiesen wird. Dieser Distanzwert findet sich ggf. später in der Punktdatei im Feld "Dist". Ein "Ausgabelayer" muss an dieser Stelle angegeben werden. Mit Klick auf den "OK"-Schalter startet der Prozess. Das darauffolgende Fenster zeigt den Fortschritt des Prozesses an.

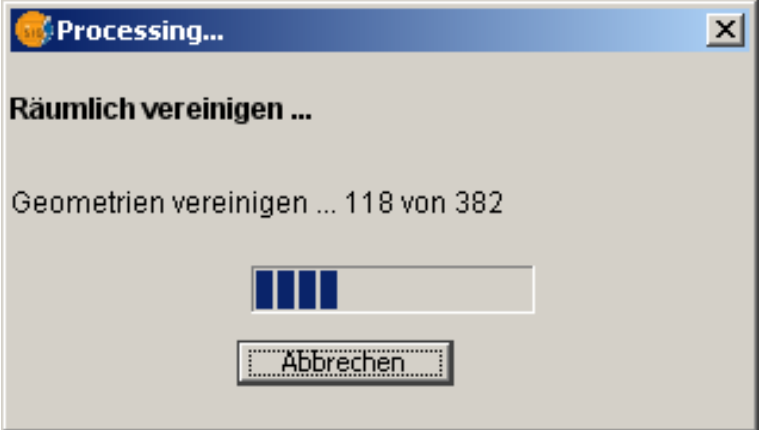

Anschließend wird über die Layereigenschaften des neu erzeugten Layers eine thematische Karte der Bodenarten erstellt. Wenn man die Größe und Farbe der Punktsymbole ändern möchte, so muss man das individuell für jeden Punkt tun! Daher lohnt sich die anschließende Speicherung als Legende im \*.gvl‐Format.

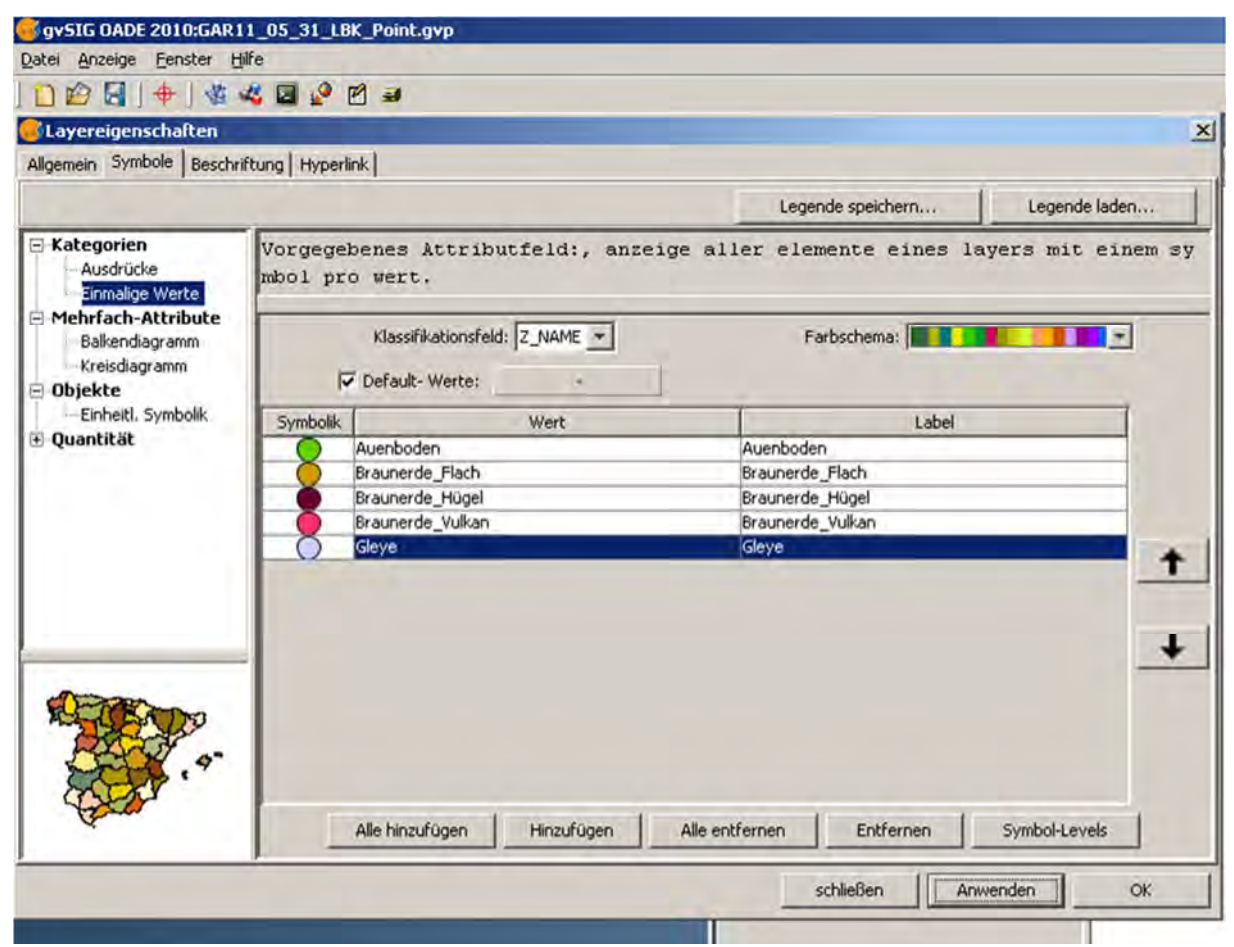

### So könnte das Ergebnis aussehen:

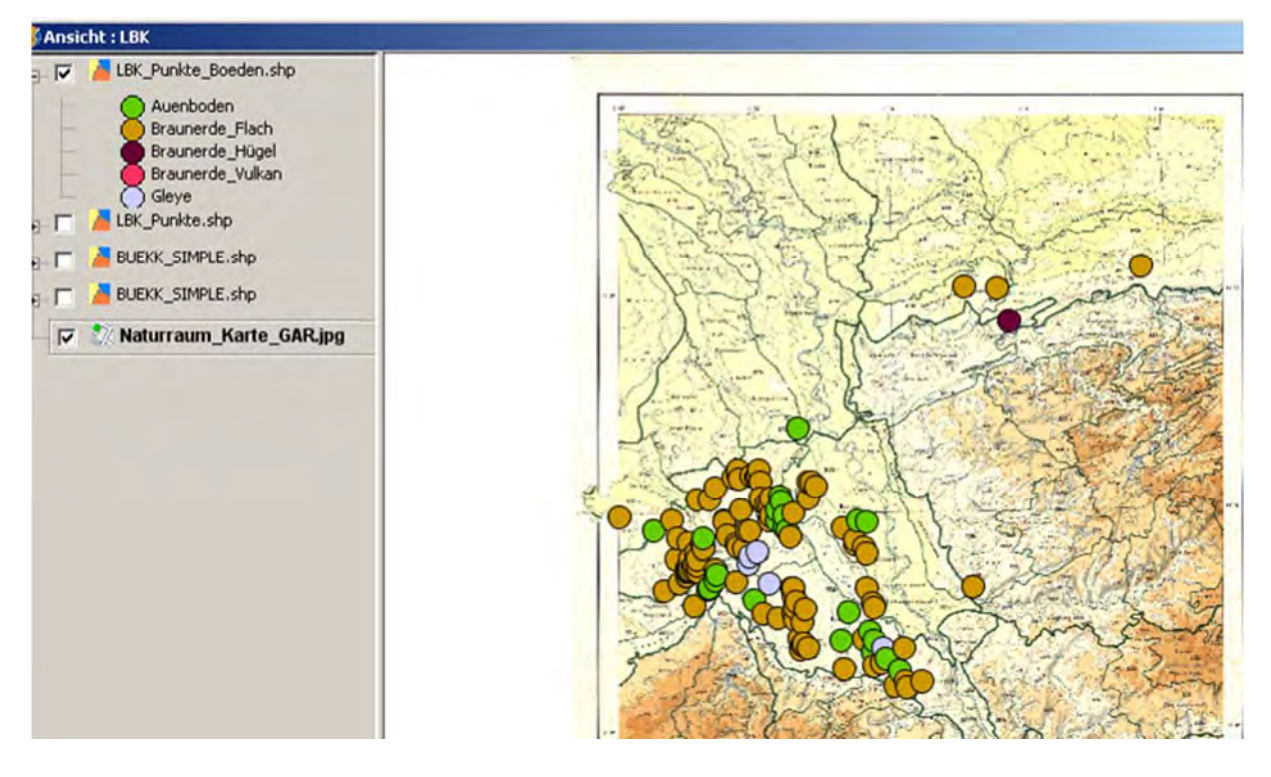

Findet man in der Attributtabelle des neuen Punktlayers Einträge mit Distanzwerten (m), so liegt das daran, dass diese Punkte außerhalb der Polygone des Layers mit Bodenarten liegen. Da aber das Häkchen bei "nächstgelegene Geometrie verwenden" gesetzt war, werden diese Punkte trotzdem berücksichtigt und mit dem Wert des nächst gelegenen Polygons versehen. Anhand der in diesem Fall gespeicherten Distanzwerte ist nun zu entscheiden, ob der Punkt in ausreichender Nähe zu dem die Informationen liefernden Polygon liegt, dass der Wert als akzeptabel gelten kann oder zu verwerfen ist. Im letzt genannten Fall könnten man als Bodenart "unbekannt" einsetzen. Über die Filterfunktionen im Bereich "Tabelle" sind diese Fundpunkte sehr schnell zu lokalisieren (Kap.6.5, S. 59ff).

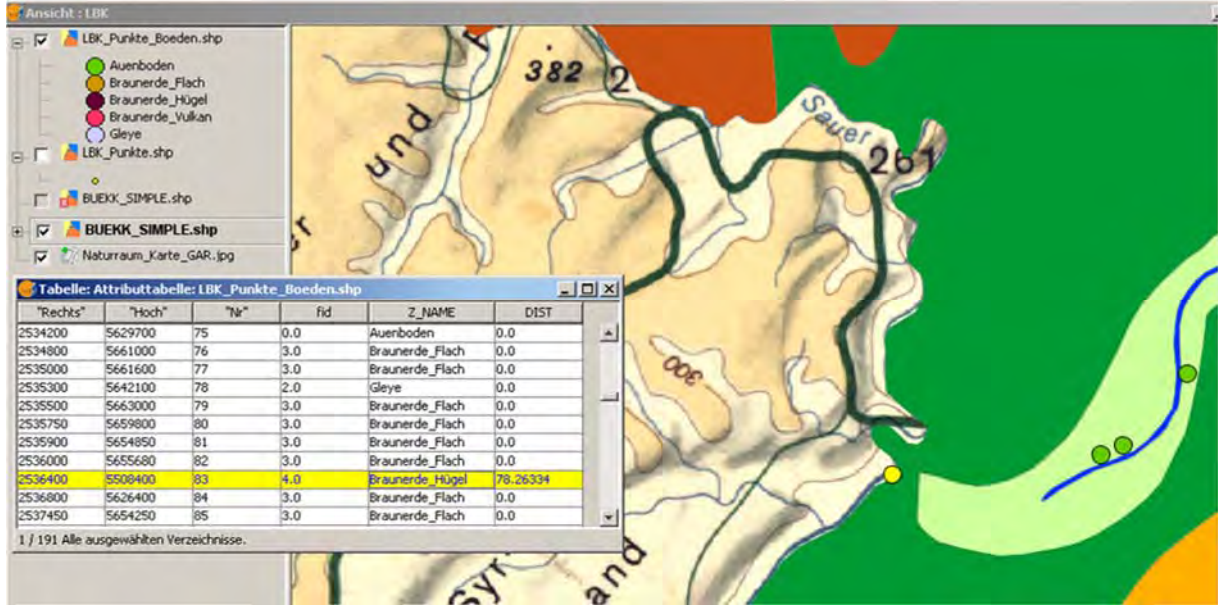

## **8 LAYER IN EINE ANDERE PROJEKTION ÜBERFÜHREN**

In der Praxis kommt es immer wieder vor, dass Daten in verschiedenen Projektionen vorliegen, die in einer gemeinsamen Karte dargestellt werden sollen. Dazu ist es notwendig alle beteiligten Layer in dieselbe Projektion zu überführen. So liegen viele der frei verfügbaren räumlichen Daten in der globalen Projektion WGS84 (World Geodetic System 1984) vor, die dem Anliegen einer archäologischen Kartierung frühmesolithischer Mikrolithen mit Gauss‐ Krüger‐Koordinaten in deutschen Mittelgebirgen anpasst werden müssen.

Abhängig von der Ausgangsdatei gibt es zwei Methoden der Projektionsänderung:

- Vektordateien im CSV‐ oder SHP‐Format.
- Referenzierte Bilddateien (z.B. JPG mit zugehöriger \*.rmf‐Datei), aus denen durch die Umprojizierung eine georeferenzierte Bilddatei erstellt wird (als \*.tif‐ oder als proprietäres Erdas‐, Ilwis‐ oder Idrisi‐Rasterformat).

**Bei beiden Methoden muss eine Ansicht mit der passenden Ausgangs‐ (Quell‐) Projektion geöffnet sein, welche die Datei enthält, die umprojiziert werden soll.**

### **8.1 METHODE I (CSV‐ und SHP‐Dateien)**

Hier wird z.B. eine Punktdatei mit einer Länge‐/Breite‐Projektion (EPSG 4326, WGS 84) in die Projektion Gauß‐Krüger Zone 2 umprojeziert. Der Prozess ist auf CSV‐ und SHP‐Dateien gleichermaßen anwendbar.

Im Menü "Ansicht" den Geoprozessmanager öffnen. Dort "Geoprozesse | Datenkonvertierung | Umprojizieren" wählen und Schaltfläche "Geoprozess öffnen" klicken.

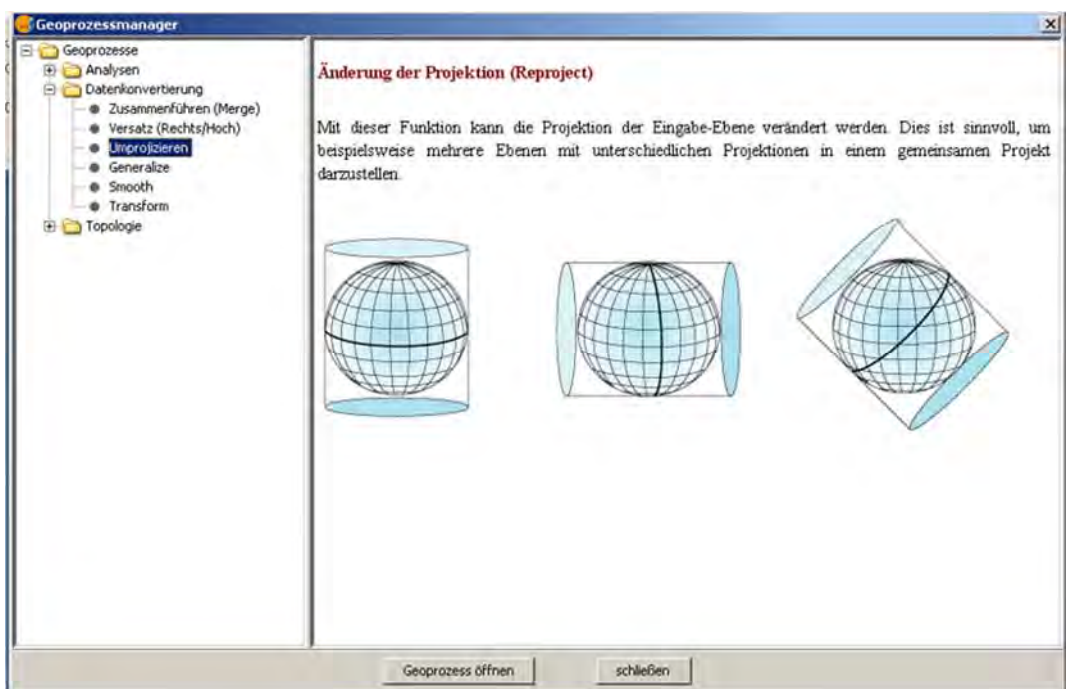

Eingabelayer wählen (hier die \*.csv Passpunktedatei), Quell‐ und Zielprojektion festlegen, Speicherort und Namen für die Zieldatei auswählen (Schaltfläche "Auswählen") und "OK" klicken. Die \*.csv‐Datei wird umprojiziert und dabei in das \*shp (shape) – Format überführt.

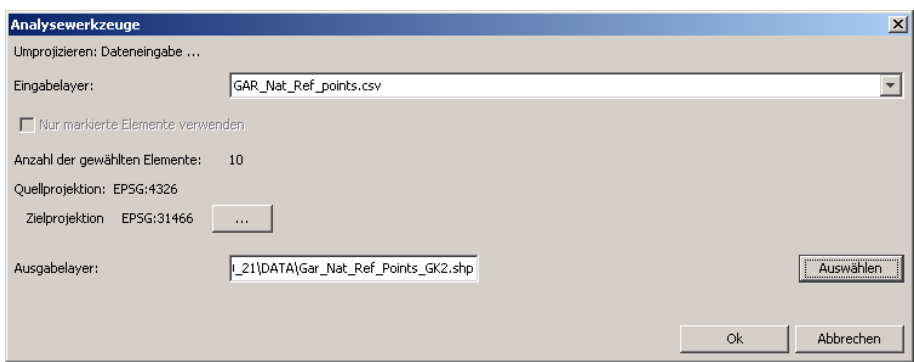

Nun kann der Geoprozessmanager wieder geschlossen werden.

# **8.2 METHODE II (direkt referenzierte Rasterdateien)**

Aufgabe ist das Umprojizieren einer Rasterdatei mit einer Projektion EPSG 4326 (WGS 84) in die Projektion Gauß‐Krüger Zone 2. Das Ergebnis ist eine recht große georeferenzierte Bilddatei, die in verschiedenen Formaten erstellt werden kann. Zuerst laden wir die referenzierte Karte in ein Ansichtsfenster mit zur Karte passender Projektion.

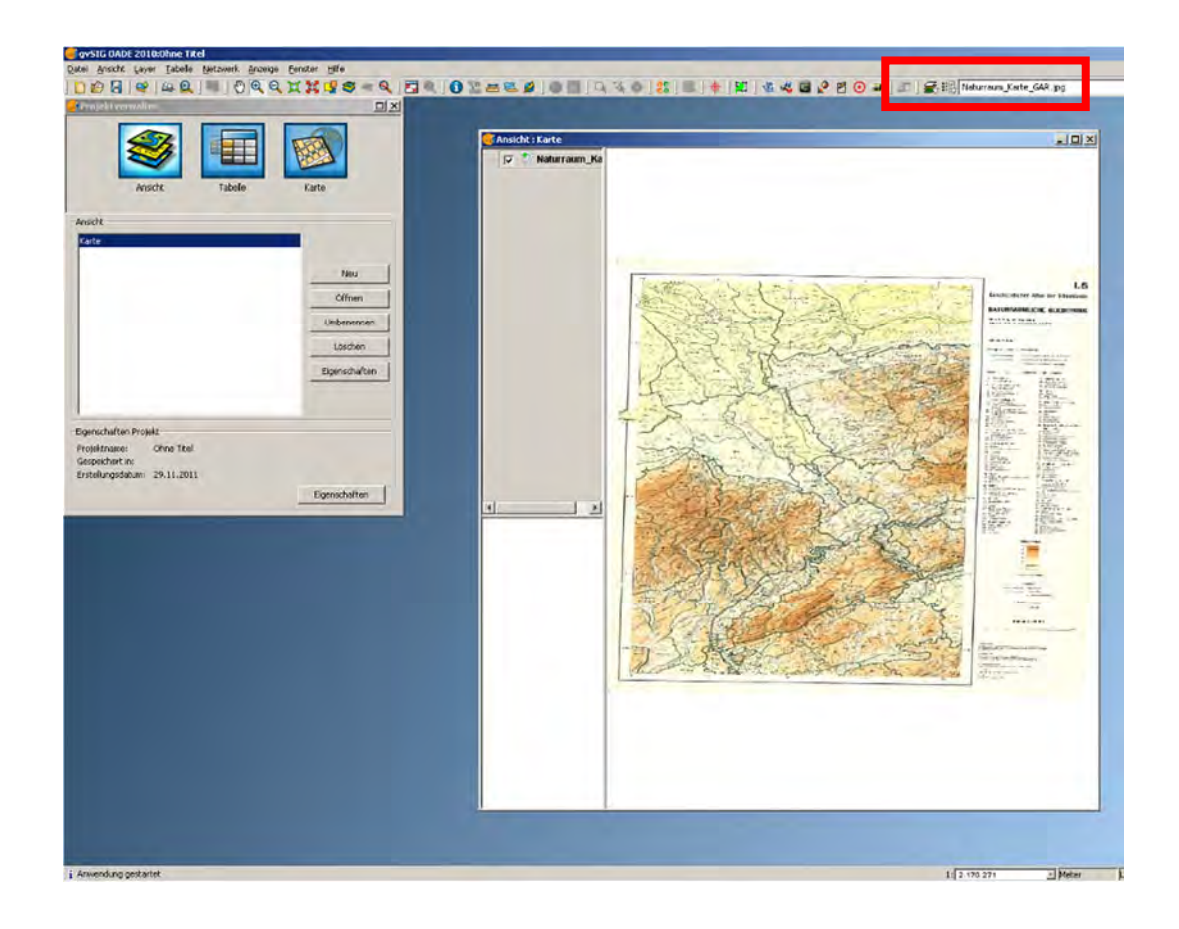

Rechts oben in der Menüleiste ist der Name der Rasterkarte in der geöffneten Ansicht zu sehen. Das zweite Icon links daneben anklicken (Rasterlayer) und "Geographische Transformation" wählen (evtl. den kleinen Pfeil anklicken, um in die Auswahl zu gelangen).

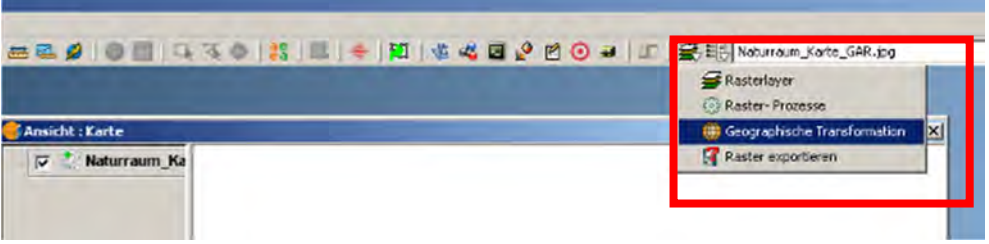

Die beiden Iconslinks vom Dateinamen ändern sich in zwei unterschiedlich große Weltkugeln. Das kleinere Icon unmittelbar links vom Dateinamen anklicken (evtl müssen Sie den kleinen Pfeil am Icon treffen) und "Layer umprojizieren wählen.

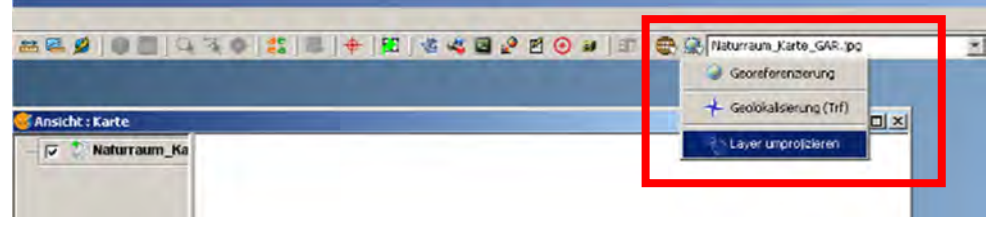

**gvSIG nimmt trotz anderer Standardeinstellung in bestimmten Dialogen immer wieder die Projektion EPSG 23030 (ED50 UTM Zone 30N) als Ausgangspunkt.** So auch hier. Die übliche, weltweit gültige Projektion "Geographische Länge/Breite" heißt im EPSG-Code 4326 (WGS 84). Wir stellen die richtige Original‐Projektion EPSG 4326 (WGS 84) ein und wählen als Ziel‐ Projektion EPSG 31466 (Gauß‐Krüger Zone 2).

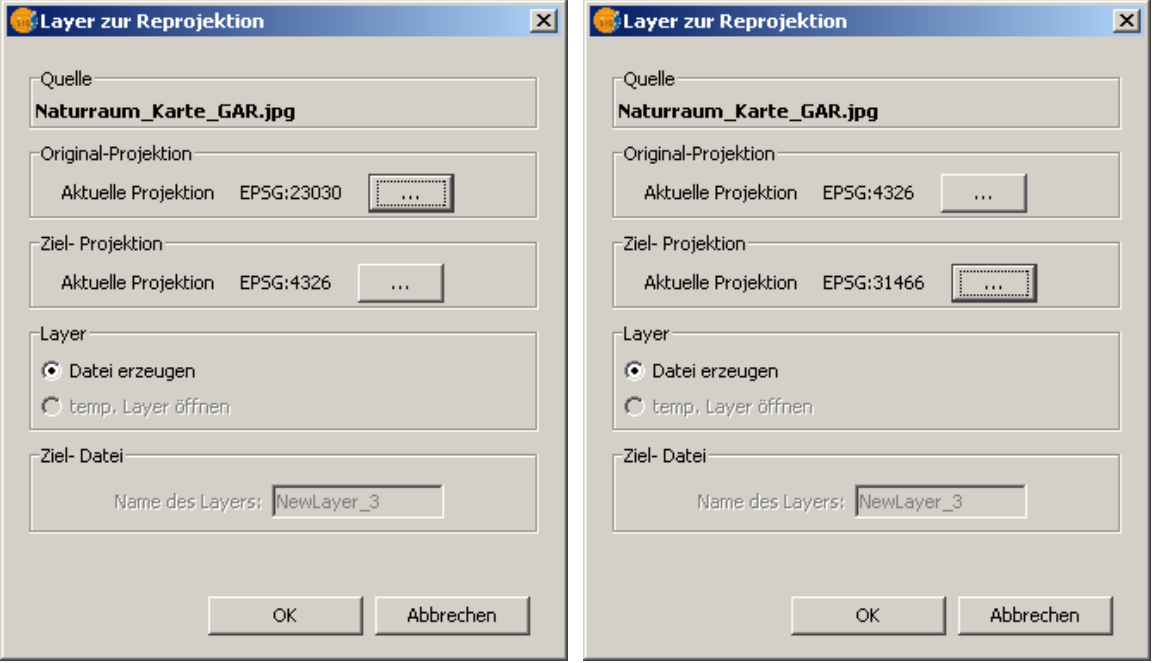

Wir können nun wählen, in welchem Ausgabeformat die umprojizierte Datei erstellt werden soll. Neben drei proprietären Formaten (ERDAS, ILWIS, IDRISI) gibt es auch die Möglichkeit, eine universell verwendbare (z.B. auch in MapInfo) georeferenzierte Tif‐Dateizu erstellen, was wir hier auch tun.

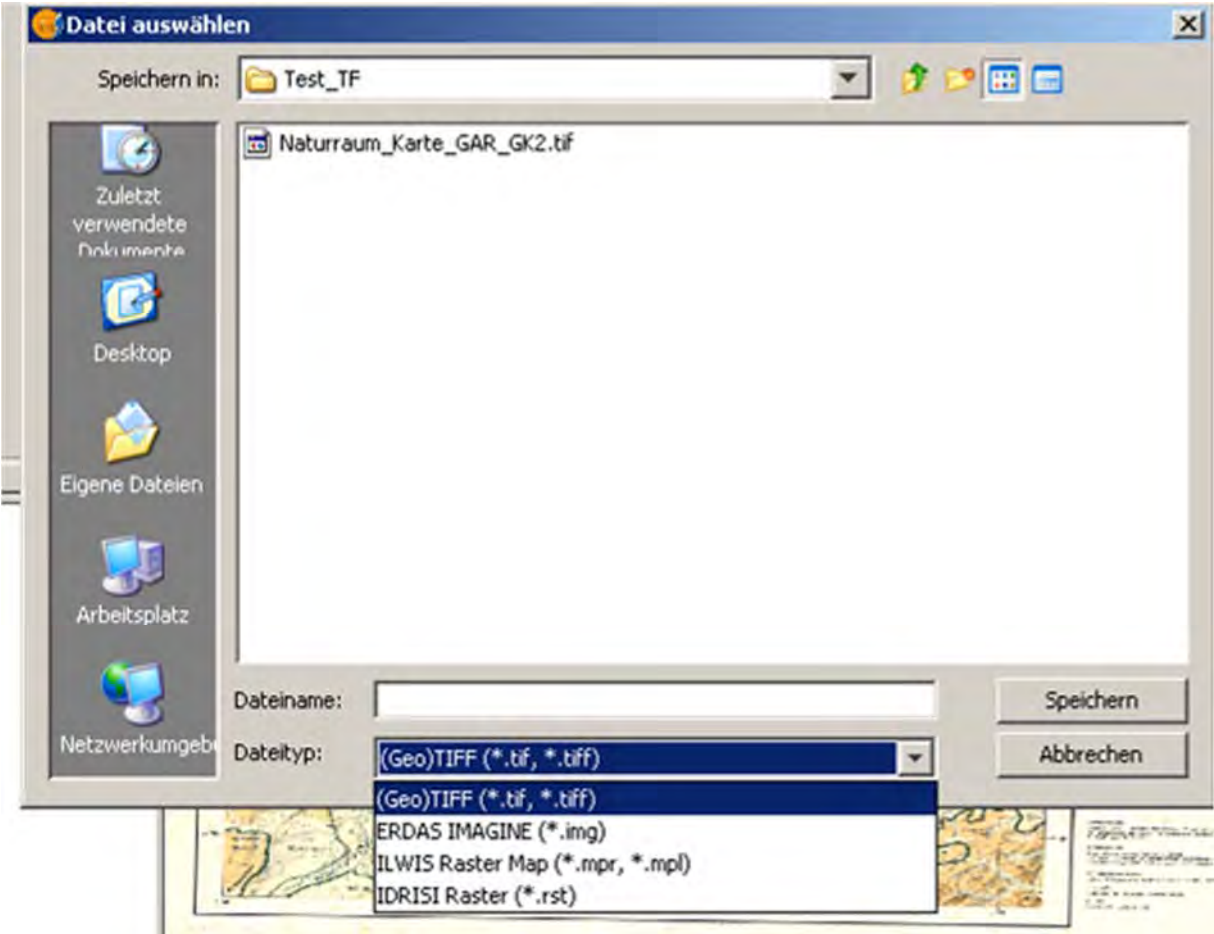

Nach der Umprojizierung erscheint diese Kontrollbox

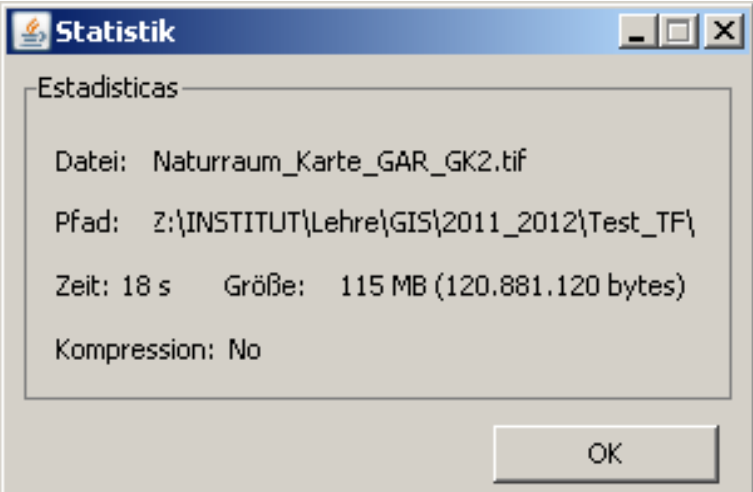

Wir bestätigen mit "OK", Fertig.

## **9 LAYER MIT GRAPHISCHEN OBJEKTEN (PUNKT, POLYLINIE, POLYGON) ERSTELLEN**

Für den Bedarf an selbsterstellten graphischen Objekten können vielfältige Gründe vorliegen, z.B. könnte es nötig sein einen Rahmen zu zeichnen, um einen Ausschnitt aus einem Layer auszuschneiden (Polygon), oder wir wollen Fundpunkte (Punkt), bzw. einen Flusslauf (Polylinie) von einer Karte digitalisieren.

Bevor wir beginnen, erstellen wir eine neue Ansicht (hier: *frei Zeichnen*) in der wir die Objekte erstellen wollen. Als Projektion wählen wir *Gauß‐Krüger‐Zone 2 DHDN* (Code 31466), danach öffnen wir die Ansicht und laden zwei Layer, *DHM01.tif* (Höhenmodell) und *Uebung\_points.shp* (Fundpunkte).

## **Layer in denen ein Objekt erstellt werden soll, müssen immer bearbeitbar sein!**

## **9.1 Einfache Polygon‐, Linien‐ und Punktlayer erstellen**

Mit "Ansicht | Neuer Layer | Neue Shape-Datei" starten wir den Vorgang zum Zeichnen eines Polygons.

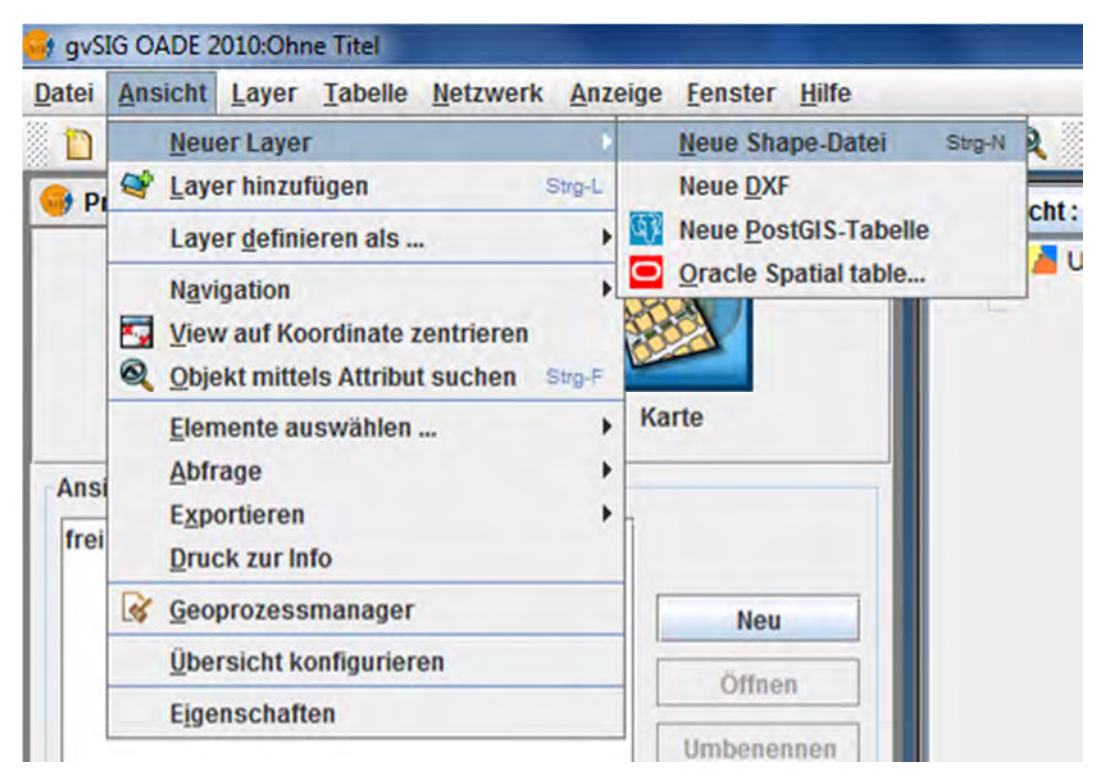

Im sich darauf öffnenden Optionenfenster bestimmen wir den Layernamen und legen fest, welcher Art die geometrischen Objekte sein sollen und wir können das erste Mal den Namen des Layers festlegen. Wir wählen "Polygontyp". Mit "Weiter" geht es zum nächsten Fenster.

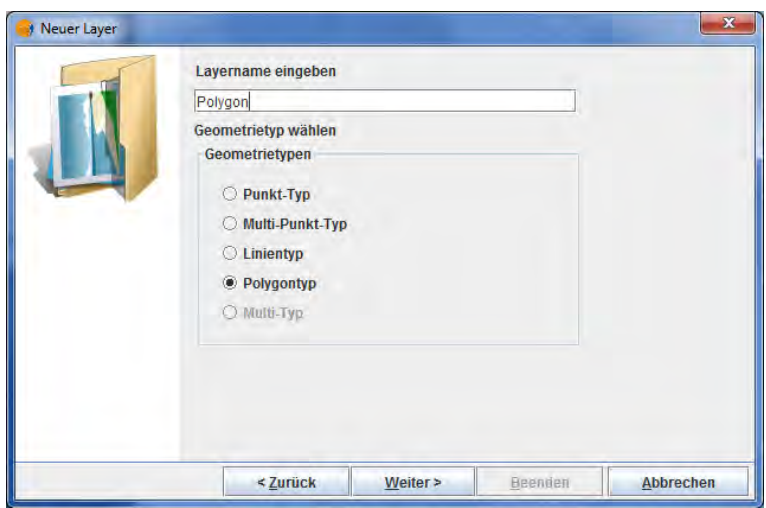

In diesem Fenster können Datenfelder angelegt werden. Das ist für diese Übung nicht notwendig. "Weiter" zum nächsten Fenster.

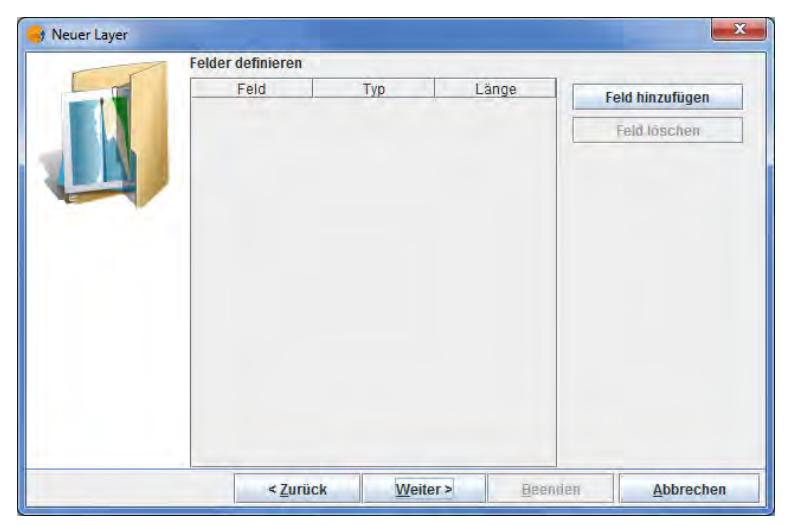

Nun muss der Speicherplatz und zum zweitenmal der Dateiname festgelegt und mit "Speichern" bestätigt werden.

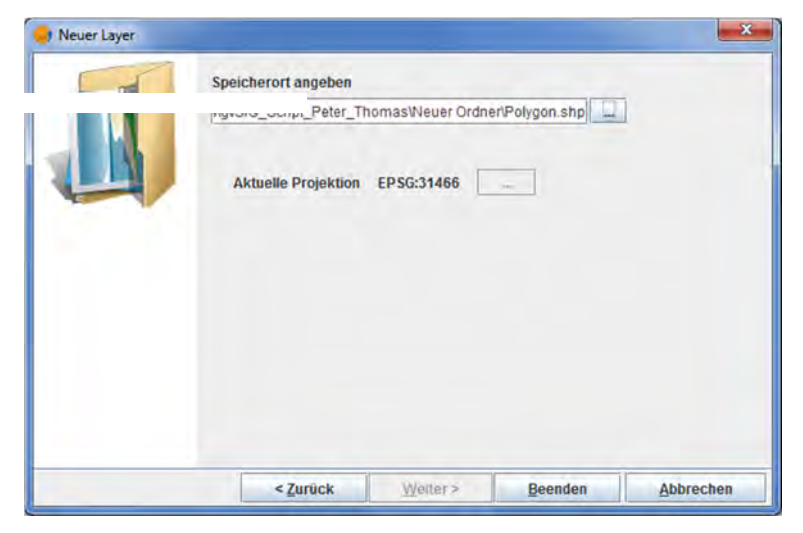

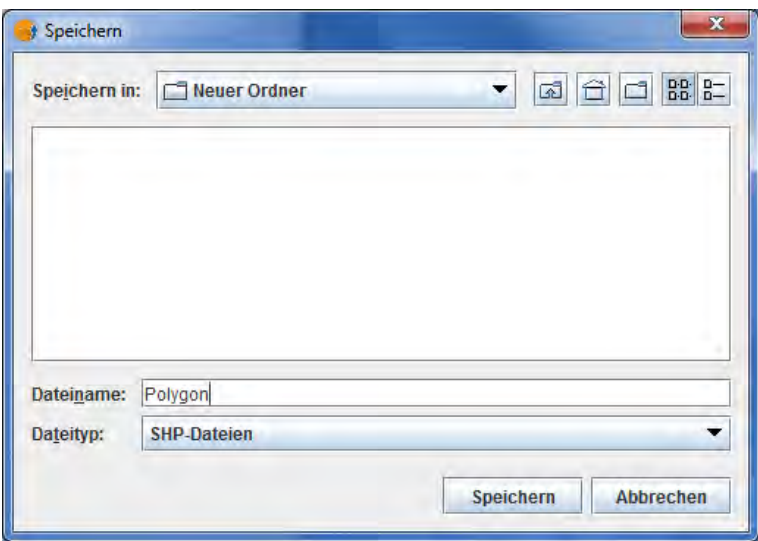

Daraufhin erscheint das vorletzte Fenster erneut, aber mit ausgefülltem Dateipfad.

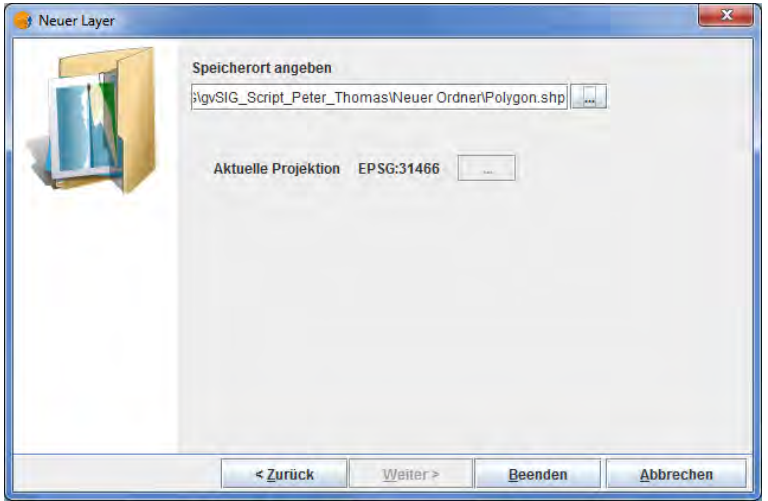

Mit "Beenden" kommen wir in die Ansicht zurück, in der der neue Layer im bearbeitbaren Zustand angezeigt wird. Nun können wir mit dem Zeichnen beginnen. Dazu stehen uns jetzt in der Menüleiste einige Iconszur Verfügung. Sobald man mit der Maus auf ein Icon zeigt, wird der dazugehörige Befehl angezeigt. Es werden jeweils nur die Icons als aktiv angezeigt, die zur aktuellen Auswahl des Layertyps passen (Polygon, Punkt, Linie), die anderen sind grau.

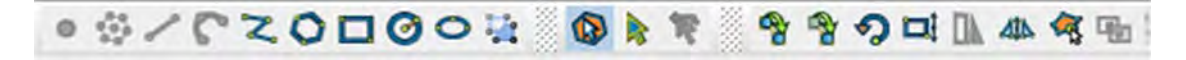

Wir beginnen mit einem Rechteck und klicken dazu auf das entsprechende Icon "Rechteck"  $\Box$ 

Es erscheint ein Kreuz als Cursor (ist auf der Abb. leider nicht sichtbar). Wir klicken auf den Startpunkt des zu zeichnenden Rechtecks mit der linken Maustaste, lassen sie los und führen die Maus weiter in die Richtung, in die sich das Rechteck erstrecken soll. Zur Orientierung dient ein dünner Rahmen, der anzeigt, wie die Konturen des Rechtecks verlaufen werden.

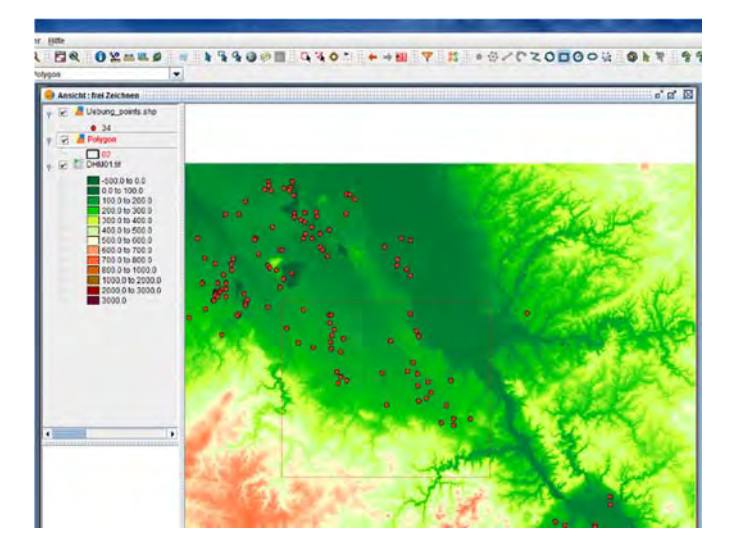

Hat das Rechteck die gewünschten Ausmaße erreicht, klicken wir erneut mit der linken Maustaste in die Ansicht. Nun erscheint eine rote Fläche von den Ausmaßen des gezeichneten Rechtecks. Während die Aktionen ausgeführt wurden, ist in der unteren Hälfte des Ansichtsfensters die Befehlsfolge in JAVA‐Skriptsprache sichtbar. Nachdem die Markierung aufgehoben ist, erscheint das Rechteck in der voreingestellten Form (ungefülltes Polygon). In Windows 8 ist es anscheinend notwendig ein anderes Objekt zu markieren, um die Markierung aufzuheben (freundl. Hinweis Th. Tenbruck).

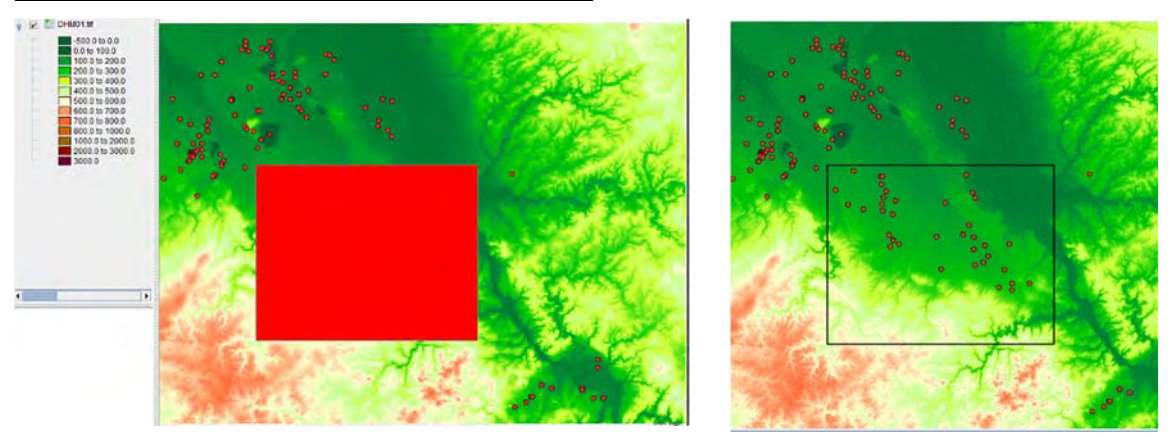

Ω Um das Rechteck zu verändern benutzen wir das Icon "Auswahl" und klicken damit auf das Rechteck. Es erscheinen die vier Eckknoten (0‐3), farblich abgesetzt vom zu bearbeitenden, rot markierten Objekt. Wir klicken mit der linken Maustaste auf Knoten 1 (rechts oben), das Rechteck wird transparent und der rechte obere Knoten ist hervorgehoben. Nachdem wir die Maustaste losgelassen haben, folgt der Knoten der Richtung in die wir nun die Mausziehen. Ist der Zielpunkt erreicht, wir mit einem erneuten Klick mit der linken Maustaste die Operation vorerst beendet.

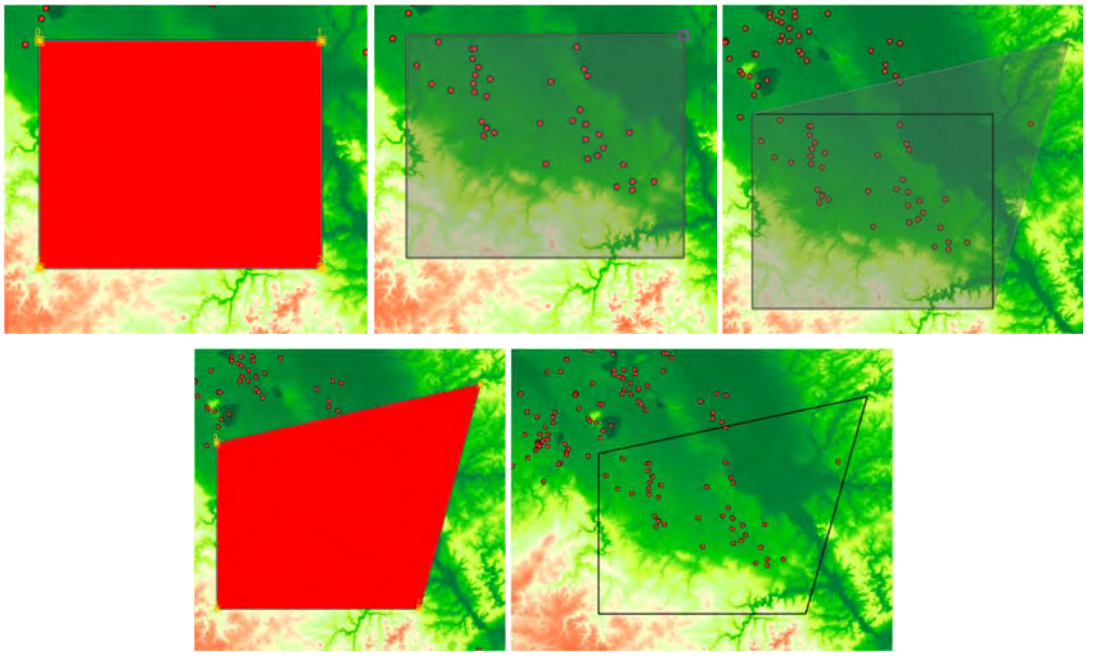

Nach Aufhebung der Markierung erscheint ein Viereck in seiner endgültigen Ansicht.

Mit den Icons "Kreis, Elipse und Polygon"  $\overline{O} \square \overline{O}$  sind entsprechende Objekte zu erstellen.

Ein weiteres Tool zum Zeichnen von Polygonen ist über das Icon "Polylinie" **in Zum**erreichbar

Hier sind die Knotenpunkte frei auf dem Layer zu plazieren.

Das gleiche Tool erzeugt ja nach Auswahl des Layertyps Polygone oder Polylinien ("Ansicht | Neuer Layer | Neue Shape-Datei | Polygontyp" oder "Ansicht | Neuer Layer | Neue Shape-Datei | Linientyp"):

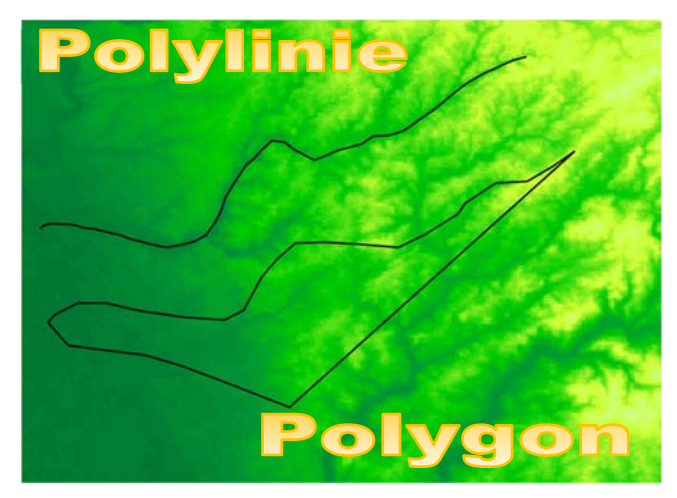

Ein Punktlayer wird über den ensprechenden Menübefehl "Ansicht | Neuer Layer | Neue Shape‐Datei | Punkt‐Typ" erstellt. Ist das Zielformat gewählt, können ebenfalls nur die entsprechenden Schaltflächen benutzt werden (s.o.). Punkte werden über das entsprechende

Icon "Punkt" <sup>o</sup> eingegeben, indem sie mit einem Klick der linkenMaustaste im Zielgebiet plaziert werden. Jeder Punkt ist ein eigenständiges Objekt.

Eine Sonderform stellen Multipunkte dar ("Ansicht | Neuer Layer | Neue Shape-Datei | Multi-Punkt‐Typ"). Grundsätzlich werden sie als ein Objekt mit mehreren Teilpunkten behandelt. Sie erhalten als zusätzliche Information die Reihenfolge ihrer Eingabe. Durch Betätigung des entsprechenden Icons "Multi-Punkt" **sieh startet man die Eingabe**, mit der linken Maustaste wählt man den Zielort und führt die Aktion fort, bis alle zu einer Gruppe gehörigen Punkte eingegeben sind. Dann mit der rechten Maustaste auf den letzten Teilpunkt klicken und mit "Ende" zum Abschluss kommen.

Eine weitere Form des Objektzeichnens wird mit dem Icon "Polygon erweitern" aktiviert. Man plaziert die Eckpunkte der Figur wie bei einem Polygon. Sobald man mit der rechten Maustatste das Kontextmenü öffnet, erhält man die Option "innerer Bogen", mit der kreisbogenförmige Strukturen möglich werden. Ein erneuter Rechtsklick mit der Maus eröffnet die Möglichkeit die Option "innere Linie" zu wählen, mit der gerade Linien gezeichnet werden. Der Vorteil dieses Zeichenwerkzeugs liegt darin, dass Strukturen geschaffen werden, die innen offen sind. Mit "Abbrechen" (ebenfalls im Kontextmenü) wird der Vorgang beendet.

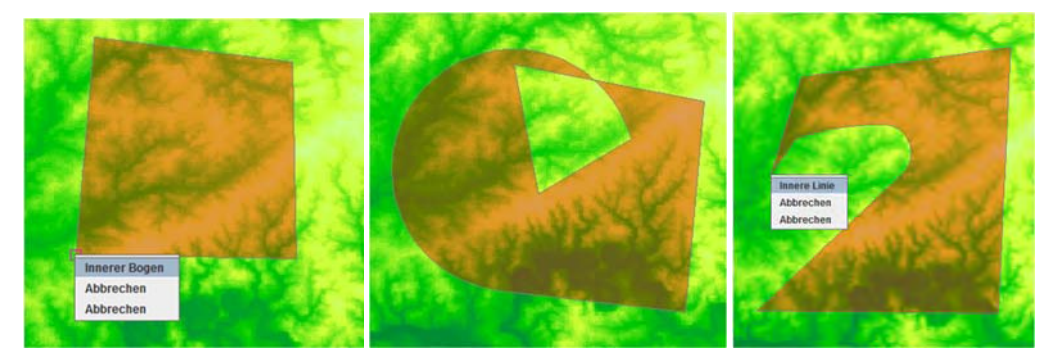

## **9.2 Objekte verändern**

### *Knotenpunkte bearbeiten*

Mit dem Icon "Vertex bearbeiten" **in Startet man eine Prozedur, mit der Knotenpunkte zu** einem Objekt hinzugefügt oder gelöscht werden. Nachdem die Schaltfläche aktiviert wurde, wählt man das Objekt, an dem über einem Knoten ein kreuzförmiges Symbol erscheint, das die Position eines bearbeitbaren Knotens angibt. Bewegt man den Cursor über das Objekt, so erscheint an Stellen, die bearbeitbar sind (die Grenzen des Objekts), ein sanduhrförmiges Symbol. Wir klicken mit der rechten Maustaste auf das Objekt und wählen aus dem Kontextmenü "Hinzufügen", dann klicken mit der linken Maustaste auf die Stelle, wo wir einen Knoten einfügen wollen und das Symbol für den bearbeitbaren Knoten verschiebt sich an diese Stelle. Um zu überprüfen, ob die Aktion erfolgreich war, betätigen wir die Schaltfläche "Auswahl", hier werden uns alle Knotenpunkte angezeigt.

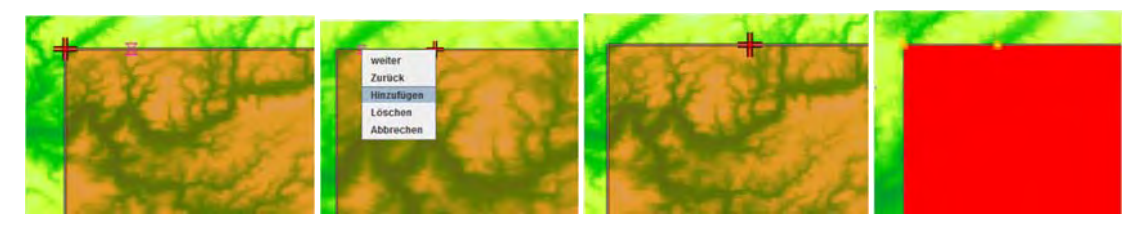

Es werden immer nur die zuletzt hinzugefügten Knoten angezeigt. Das erschwert die Arbeit, falls zwischendurch ein Knoten gelöscht werden soll, weil er z.B. falsch platziert wurde. Der Löschvorgang wird ebenfalls über das Kontextmenü eingeleitet.

Die Knotenbearbeitung funktionierte nicht unter Windows 8, evtl. Lösungen sind dafür noch nicht bekannt (freundl. Hinweis Th. Tenbruck).

### *Objekte teilen und verbinden*

Erstellen Sie im Polygonlayer ein unregelmäßiges Polygon mit dem Icon "Polylinie" und wählen

Sie es mit dem Icon "Auswahl" aus. Mit dem Icon "Geometrien teilen" <sup>i sea</sup>kann man nun das Polygon zwischen zwei Stützpunkten (Knoten) teilen, indem man sie mit der linken Maustaste auswählt und dann mit der "Esc"-Taste den Vorgang abschließt.

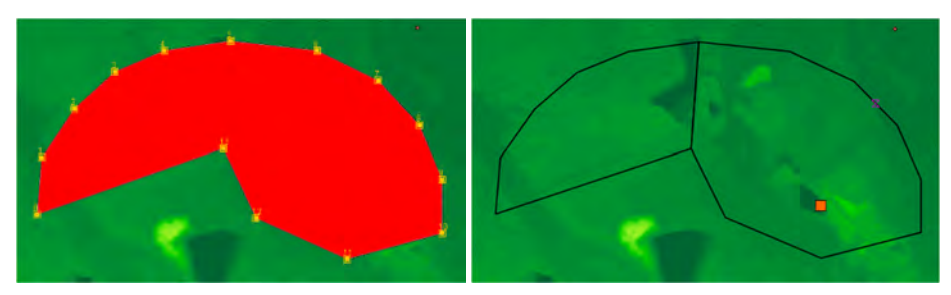

Wendet man dieses Werkzeug auf Linienobjekte an, so sind nur die beiden benachbarten Knoten auswählbar. Als Ergebnis wird die Linie zwischen den beiden Knoten gelöscht, so dass zwei auch räumlich getrennte Linienobjekte entstehen.

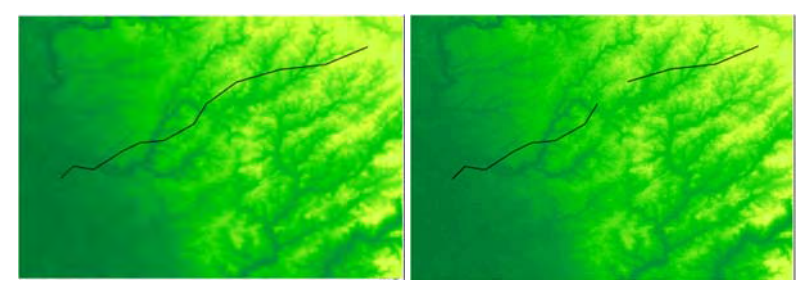

Um zwei getrennte Objekte (hier zwei Linien) zu verbinden, wählen wir sie mit dem Icon

"Mehrfachauswahl" aus **Barnalishen dann durch Betätigung des Icons** "Verbindung" **Ta** den Vereinigungsprozeß. Die Linien sind jetzt zwar ein Objekt, besitzen aber immer noch eine Lücke zwischen den Knoten 2 und 7.

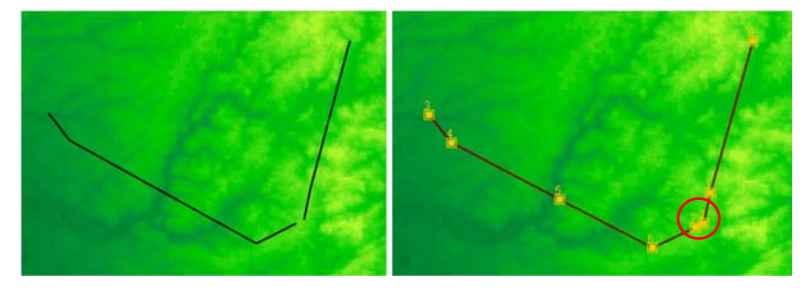

Um diese Lücke zu schließen, erstellen wir eine Verbindungslinie zwischen den gegenüberliegenden Endknoten (Icon "Linie"), markieren alle Liniensegmente und verbinden sie mit dem Icon "Verbinden.

### **10 DATENBANKFUNKTIONEN**

Waren früher Datenbankprogramme sogenannte "stand-alone-Anwendungen", deren Informationen separat gewonnen, verwaltet und ausgewertet wurden, so sind heute umfangreiche Datenbankfunktionen integraler Bestandteil von GIS‐Programmen, so auch in gvSIG. Damit entfällt die manuelle Umsetzung von Datenbank‐ in grafische Informationen. Ebenso sind statistische Analysen im Ansatz möglich. Damitsind GIS‐Programme auf dem Weg zur "all-in-one-Anwendung".

In gvSIG sind die Daten in \*.dbf‐Dateien abgelegt und werden in sog. Attributtabellen angezeigt, die über das mit der rechten Maustaste erreichbare Kontextmenü aufrufbar sind. Diese Daten lassen sich nach verschiedenen Kriterien auswählen und modifizieren, und wir können aus vorhandenen Daten neue Felder und Inhalte generieren. Das wollen wir in verschiedenen Beispielen üben.

Wir laden den Layer *Uebung\_points.shp* in die Ansicht. Die Tabelle besitzt 5 Spalten. Die drei ersten beinhalten die Koordinaten und ID der Fundstellen. In den restlichen zwei Spalten befinden sich Angaben zur Datierung (*Dat*) und zum Typ des Fundplatzes (*Typ*). Wir öffnen die Attributtabelle. Die Inhalte der Datenfelder sind in diesem Beispiel sehr einfach gehalten. Es gibt für die Felder *Dat* und *Typ* jeweils zwei Merkmalszustände. Für *Dat* sind das *LBK1* und *LBK2*, für *Typ* sind es *Sied* und *Grab*.

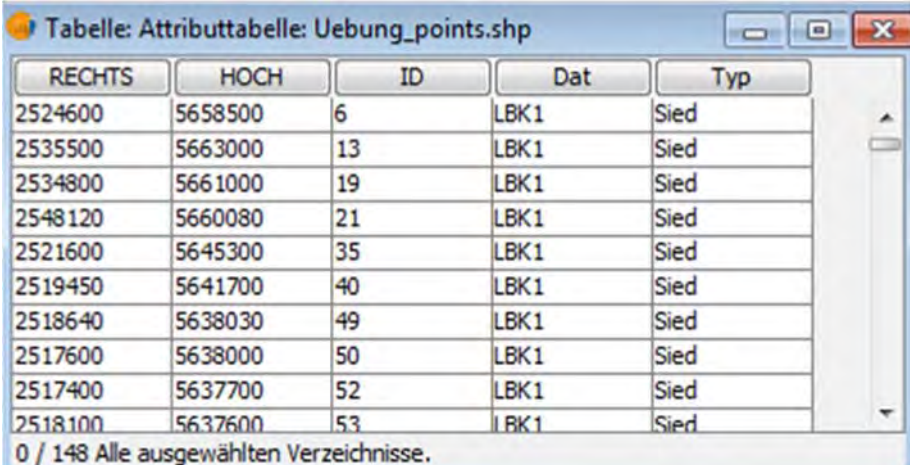

Zum reinen Filtern von Daten ist es nicht notwendig einen Layer auf bearbeitbar zu schalten!

## **10.1 Datenbankabfragen mit filtern, neue Felder erstellen und Feldformate von "String" (text) zu "Double" (Zahl) ändern**

Mit "Tabelle | Filter" oder durch einen Klick auf das Icon  $\Psi$  öffnen wir den Filterdialog (Kap. 6.5, S. 60). Es erscheint das *Filterfenster*, in dessen linker Hälfte die Spalten‐ oder *Feldnamen* der Tabelle stehen und in der rechten die möglichen *Feldinhalte*. Sie werden angezeigt, wenn im linken Fenster ein Feld durch Mausklick ausgewählt wird. Dazwischen befinden sich verschiedene *logische Operatoren* und darunter links das komplette *Filterargument* sowie rechts unten die Anweisungen, was mit den gefilterten Daten geschehen soll. Das Fenster mit dem *Filterargument* bietet Editionsmöglichkeiten, sodass wir für die weiteren Abfragen nur die *Feldinhalte* anpassen müssen.

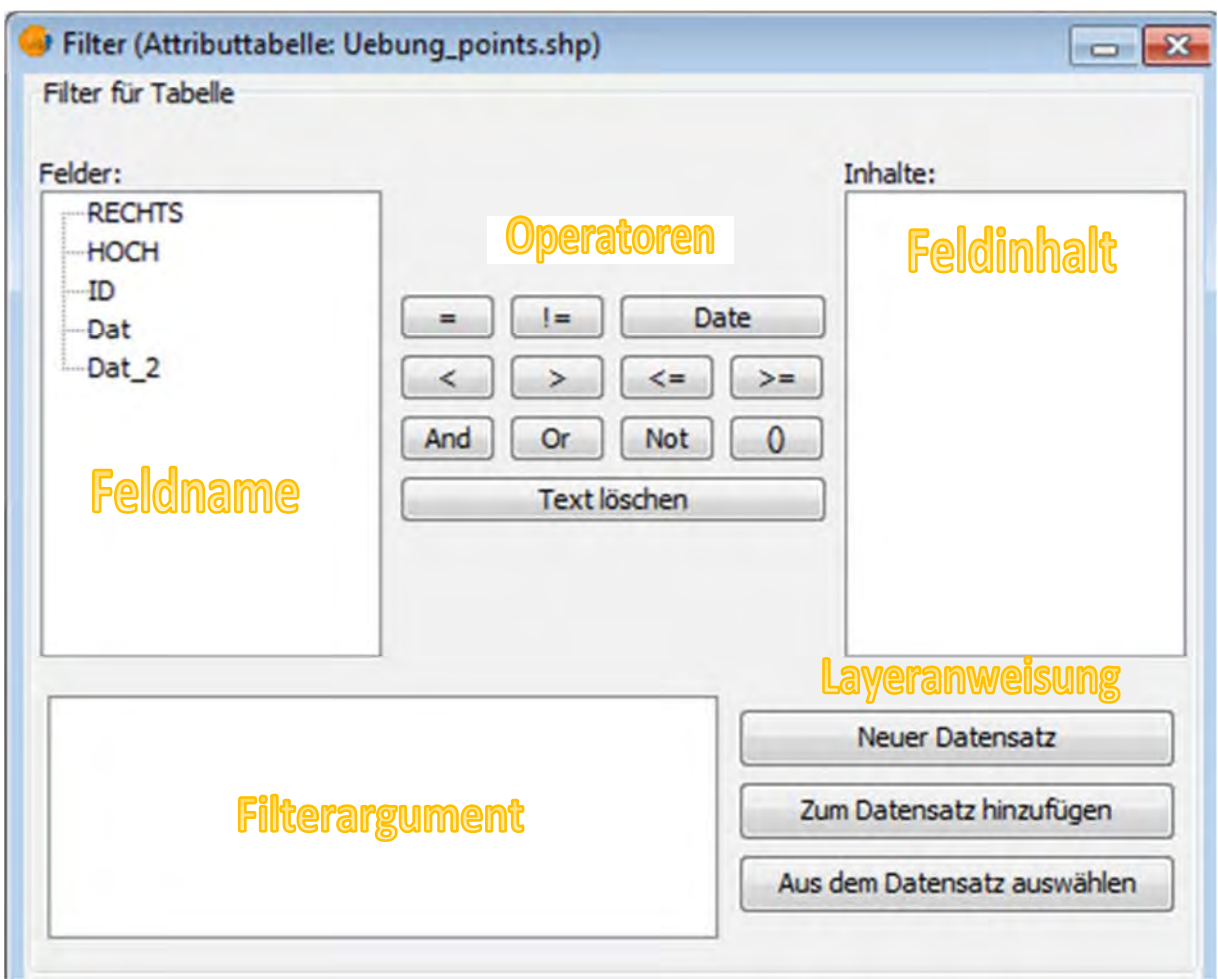

Beim Filtern von Dateien stehen in gvSIG unterschiedliche Operatoren zur Verfügung, mit denen über mehrere Tabellenspalten hinweg Auswahlfilter gesetzt werden können (mit diesen Operatoren können Filter über mehrere Tabellenspalten gesetzt werden):

## **VERGLEICHE**

- **=** alle Fälle werden gewählt, die diesen Feldinhalt haben
- **!=** es werden die Fälle gewählt, die **nicht** diesen Feldinhalt haben
- **<** alle Fälle, die kleiner sind als Feldinhalt (Zahlenwerte oder alphabetisch)
- **>** alle Fälle, die größer sind als Feldinhalt (Zahlenwerte oder alphabetisch)
- **<=** alle Fälle, die kleiner oder gleich sind (Zahlenwerte oder alphabetisch)
- **>=** alle Fälle, die größer oder gleich sind (Zahlenwerte oder alphabetisch)

### **VERKNÜPFUNGEN**

- **And** verknüpft Bedingungen, alle müssen zutreffen
- **Or** mindestens eine Bedingung von mehreren trifft zu
- **Not** Negation (Ausschlusskriterium)

## **ANDERES**

**Date** Abfrage von Datumsfeldern

**()** Klammer für geschachtelte Ausdrücke

**Text löschen** löscht den gesamten Text im Filterargument

Grundsätzlich werden in gvSIG (wie auch in anderen Datenbanken) verschiedene Feldtypen unterschieden, auf die die genannten Datenbankoperationen angewandt werden:

- String: z. B. Eigenschaften oder Namen als Textzeichen;
- Integer: z. B. Code oder Messungen als Ganzzahlen;
- Double: z. B. Messungen in Gleitkommazahlen
- Date: Datums/ Zeitangaben
- Boolean: zeigt an, ob etwas wahr (true/1/vorhanden) oder falsch (false/0/nicht vorhanden) ist.

Für jedes Merkmal sollte der richtige Dartentyp ausgewählt sein, denn die Wahl hat auch Konsequenzen für die Filteroptionen und beeinflusst die Ergebnisse (eine Auswahl von Links zu Feldtypen:

http://dev.mysql.com/doc/refman/5.1/de/connector-j-reference-type-conversions.html; http://www.ooowiki.de/FeldTyp.html; http://de.wikipedia.org/wiki/Datentyp).

In unserem Beispiel wählen wir zuerst alle Fälle aus, die in die Stufe LBK1 datiert und Gräber sind. Dazu müssen wir zwei Argumente mit "And" verknüpfen, in diesem Falle Dat=LBK1 und Typ=*Grab*. Zuerst wählen wir im Fenster "Felder" den Eintrag *Dat* mit Doppelklick aus, dann als Operator das Gleichheitszeichen ("=") und darauf per Doppelklick den Eintrag LBK1 im Fenster "Inhalte". Dadurch werden alle Fälle mit Datierung LBK1 gewählt.

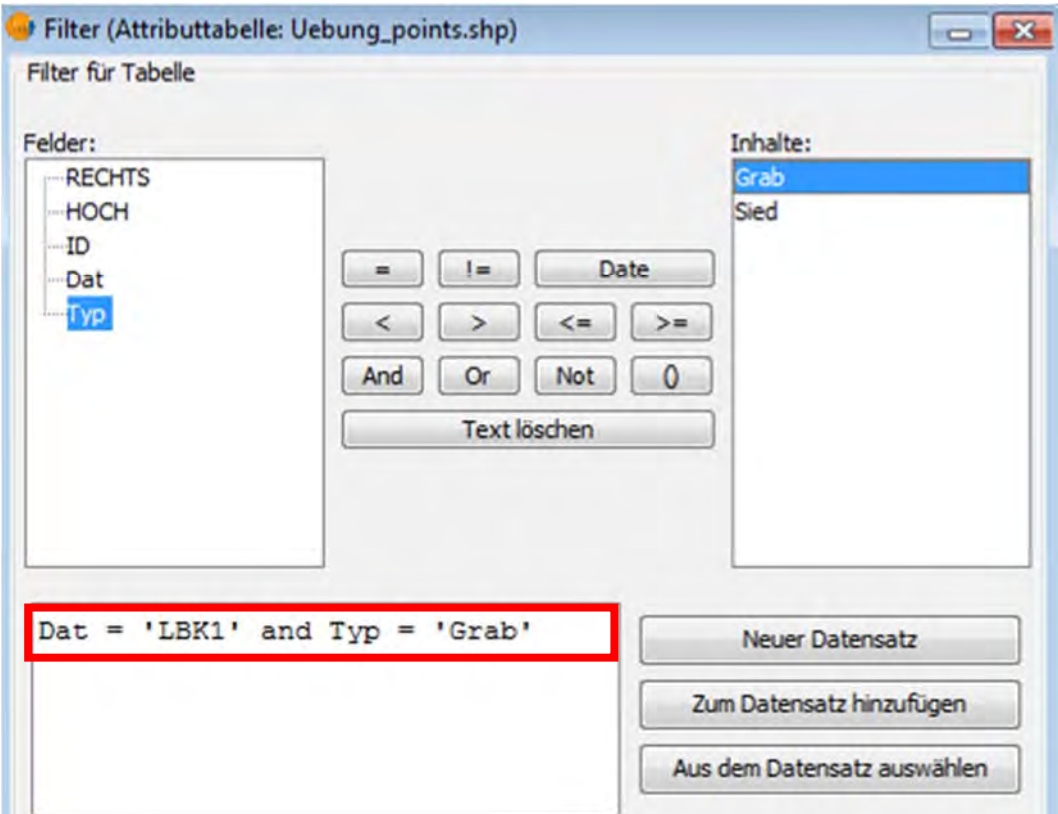

Wir wollen aber aus dieser Auswahl wiederum nur die Gräber. Dazu müssen wir die Auswahl durch die Wahl von "AND" aus der Gruppe der Operatoren weiter einschränken. Dann folgen die gleichen Arbeitsschritte wie im ersten Teil des Ausdrucks. Doppelklick im Fenster "Felder" diesmal auf *Typ*, Auswahl des Operators "=" und Doppelklick im Fenster "Inhalte" diesmal auf Grab. Jetzt ist der Ausdruck vollständig. Mit dem Schalter "Neuer Datensatz" werden die gefilterten Daten ausgewählt ("Aus dem Datensatz auswählen" funktionierte auf drei Referenzrechnern nicht). Das Ergebnis sollte so aussehen:

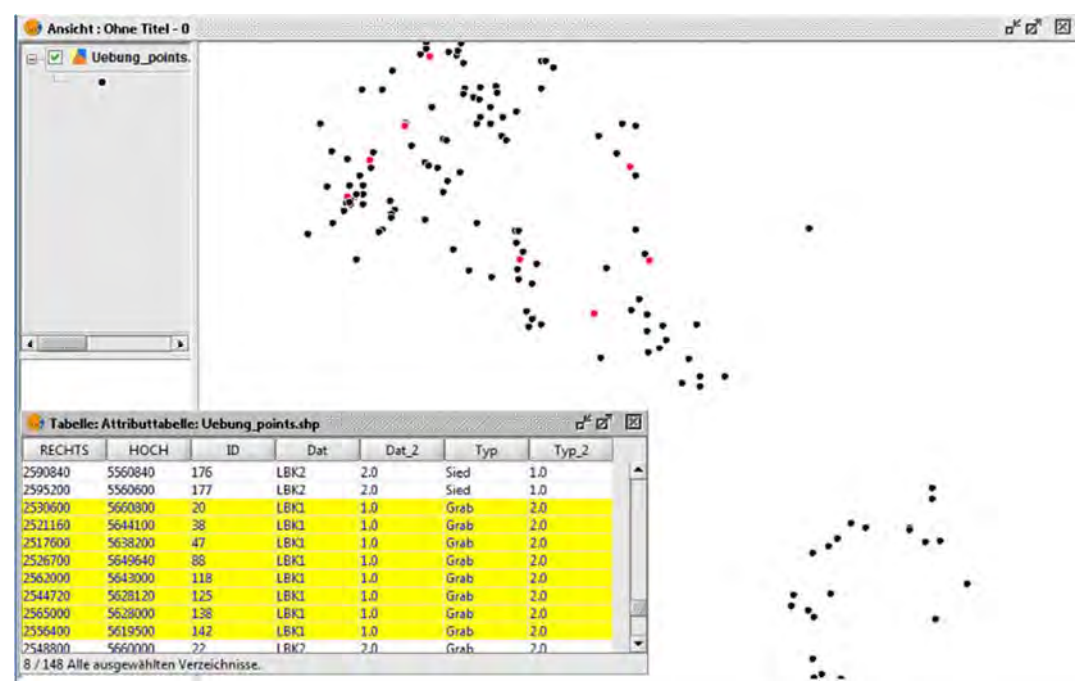

Die Markierungsfarbe ist abhängig von den in den Grundeinstellungen getroffenen Vorgaben. In unserem Beispiel sind die markierten Fundpunkte rot, die markierten Datensätze in der Attributtabelle hingegen gelb.

Sind die Felder numerisch, also stellen Zahlen die Zellinhalte, so kann sich die Filterauswahl auf bestimmte Wertebereiche erstrecken. Als Beispiel wollen wir hier alle Fundstellen auswählen, deren *ID* zwischen *51* und *99* liegt. Der Ausdruck dazu lautet:

### $ID > 50$  and  $ID < 100$ .

Kein Datensatz wird markiert. Das liegt daran, dass beim Import der Daten durch gvSIG das Format für alle Felder automatisch auf String (Text) gesetzt wurde, obwohl sie zum Teil ja Zahlen enthalten. Deshalb müssen wir ein neues Feld erstellen und darin die umformartierten Inhalte aus ID ablegen, bevor wir die Abfrage durchführen können. Zuerst machen wir den Layer über das Kontextmenü bearbeitbar ("Bearbeitung beginnen"). Dann öffnen wir, falls noch nicht geschehen die Attributtabelle. Mit "Tabelle | Felder verwalten" öffnen wir den Feld-Manager. Mit der Schaltfläche "Neues Feld" öffnen wir die nächste Dialogbox, wo die Eigenschaften des neuen Feldes eingestellt werden. Wir tragen bei "Feldname" *ID2*, im Auswahlfeld "Feld-Typ" den Wert *Double*, bei "Feldlänge" 10 und bei "Präzision" behalten wir den vorgegebenen Wert 3. Bei "Standard-Wert" könnte ein für alle Datensätze identischer Wert eingetragen werden. Das ist hier nicht der Fall. Mit "OK" bestätigen wir die Einstellungen

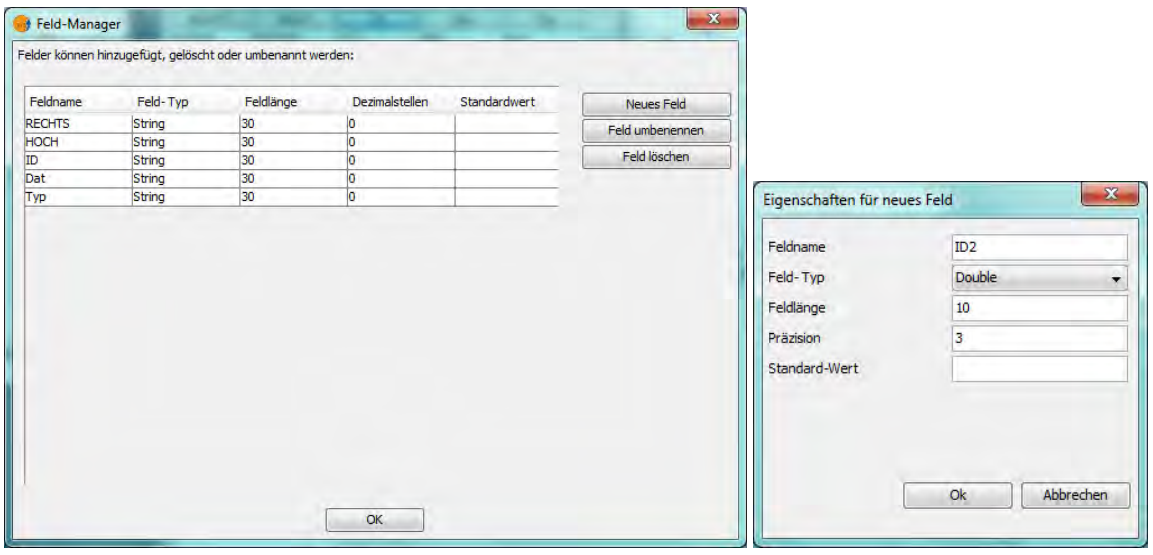

und gelangen zurück zum Feld-Manager. Wir betätigen die Schaltfläche "OK" und starten den Vorgang. Das Feld wird nun als neue Spalte an unsere Tabelle angehängt.

Jetzt klicken mit der linken Maustaste auf den Feldnamen *ID2* in der Attributtabelle von *Uebung\_points.shp* klicken, der daraufhin markiert oder invertiert dargestellt wird. Mit

"Tabelle | Ausdruck" oder Klick auf das entsprechende Icon **&** werden nun Feldinhalte und –formate verändert und neu geschaffen. Es öffnet sich das Dialogfenster "Ausdruck berechnen". In der fünfteiligen Box befindet sich zuoberst ein kontextsensitives Feld "Information" (Erläuterungen zu den verschiedenen Parametern). Im mittleren Bereich stehen links die Felder unserer Tabelle, in der Mitte die möglichen Datentypen (Typ) und rechts die vom gewählten Typ abhängigen Kommandos. Im unteren Fenster erscheint der Ausdruck mit dem das Feld gefüllt wird, der dort auch unmittelbar eingegeben werden kann. Über dem Bereichsfenster liegen zwei Reiter "Allgemein" (die Voreinstellung) und "Erweitert". Durch Auswahl des zweiten Reiters erreichen wir einen Dialog, der gespeicherte Ausdrücke lädt. Ihn benutzen wir hier nicht.

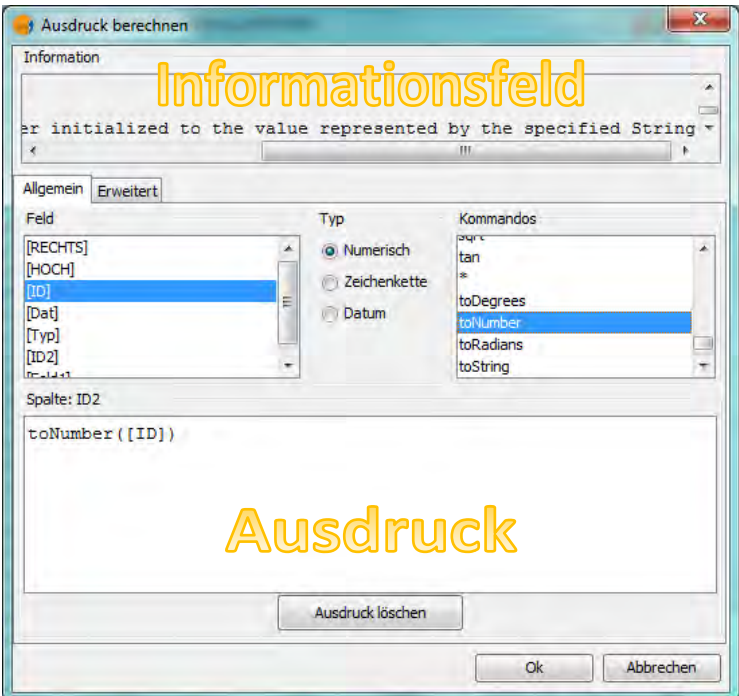

Wir wählen mit Doppelklick im Fenster "Feld | [ID]", *(in der Attributtabelle haben wir zuvor* **ID2 mit Mausklick links markiert)** und wählen "Typ | Numerisch" und im Fenster "Kommandos | toNumber" ebenfalls mit Doppelklick aus. Der automatisch erstellte Ausdruck lautet dann "toNumber ([ID])". Mit "OK" starten wir die Aktion.

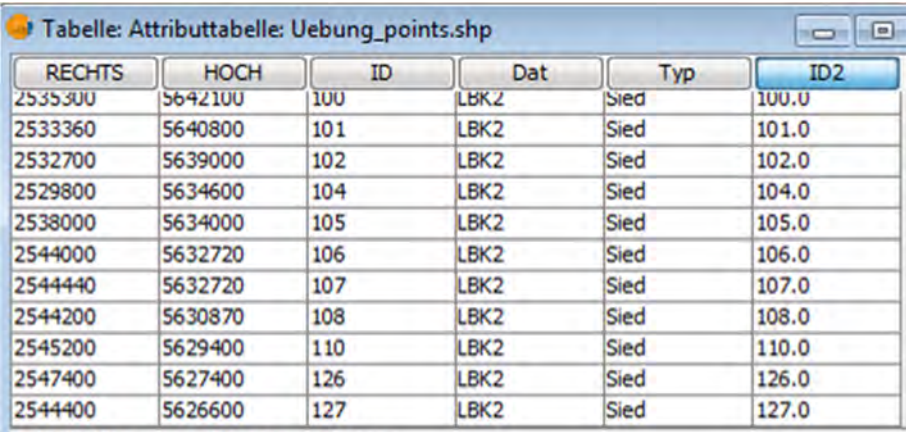

Ein Blick auf die Attributtabelle zeigt uns, das sich nun Zahlenwerte im Feld *ID2* befinden, die sich in der formalen Darstellung von der im Feld *ID* unterscheiden. Sie besitzen nun einen Punkt als Dezimal‐ trennzeichen.

0 / 148 Alle ausgewählten Verzeichnisse.

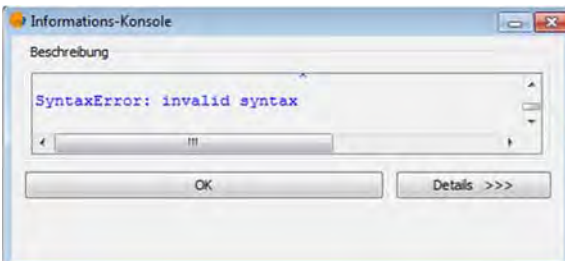

Geht man umgekehrt vor und wählt zuerst Typ und Kommando, so entsteht der Ausdruck "toNumber ()[ID]", der zu einer Warnmeldung und keinem Ergebnis führt.

**In der runden Klammer muss das Feld stehen, auf das sich der Prozess bezieht.**

Leider funktioniert das Umformatieren der Tabellenfelder nur unvollständig, wenn Quelle und Ziel identisch sind. Versuchen Sie den Ausdruck direkt in *ID* zu berechnen, indem Sie vor Aufruf des Fensters "Ausdruck berechnen" das Feld ID markieren. Zwar werden die Feldinhalte jetzt in Zahlenwerte mit Dezimaltrenner umgewandelt, aber sie verhalten sich weiterhin wie Textfelder und dies kann auch nicht durch Speichern, Schließen und erneutem Öffnen des

Layers behoben werden. Mit Sortieren des Feldes *ID* (Icon **)** prüfen wir die Sachlage. Wir sortieren das Feld aufsteigend, so werden alle mit 1 beginnenden Zahlenwerte hintereinandergereiht, danach folgen die mit 2 am Anfang usw. Sortieren wir im Gegensatz dazu das Feld *ID2*, so werden die Zahlen entsprechend der Größe der Zahlwerte sortiert (6 ist die kleinste vorhandene Zahl).

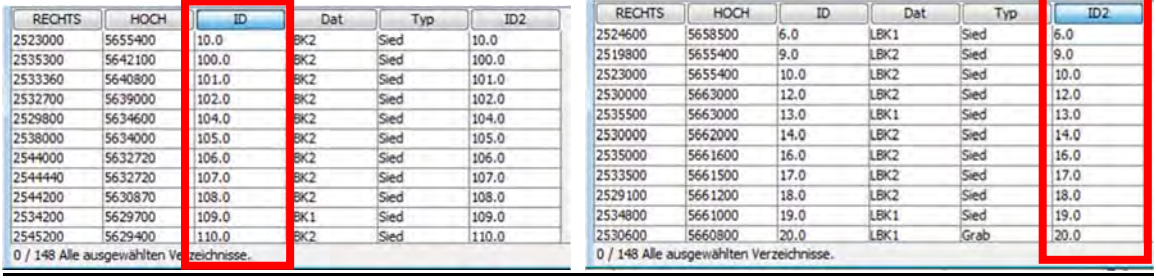

Jetzt starten wir die Abfrage erneut. Mit dem Ausdruck *ID2 > 50 and ID2 < 100* wählen wir die entsprechenden Fälle aus unserer Datenbank aus.

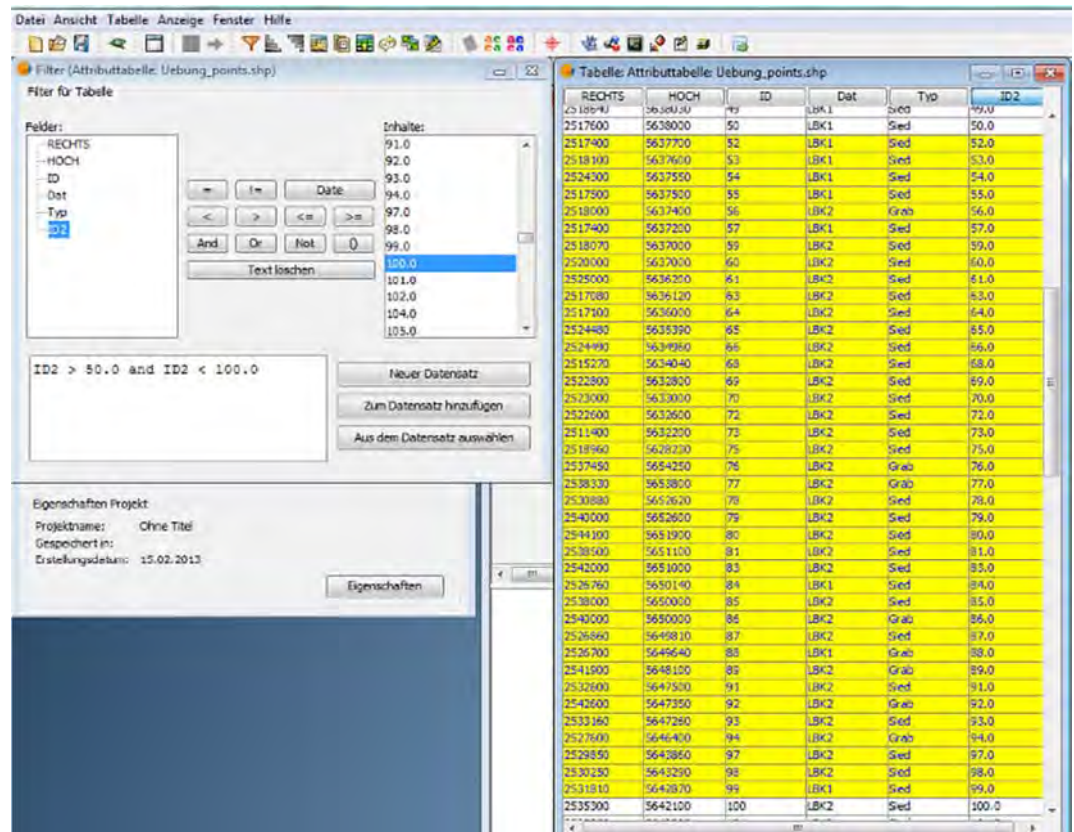

### **10.2 Beispiele**

#### *Ausdruck aus Feldinhalten im Textformat aus mehreren Tabellenfeldern erstellen*

Wir wollen ein neues Feld mit einer Kombination der Feldinhalte aus *Dat* und *Typ* für den Layer *Uebung points.shp* erstellen. Es soll den Namen *Dat Typ*, den "Feld-Typ" "String" und die voreingestellte Feldlänge besitzen. Dazu öffnen wir durch Kloick mit der rechten Maustaste das Kontextmenü. Wir wählen "Bearbeitung beginnen", dann erneut das Kontextmenü und dort "Attributtabelle". Wir markieren die Attributtabelle durch einen Mausklick und über "Tabelle | Felder verwalten | Neues Feld" erstellen wir das neue Feld. Wir markieren es und rufen mit "Tabelle | Ausdruck" das Fenster "Ausdruck berechnen" auf. Wir wählen als "Typ" "Zeichenkette" und erstellen durch Doppelklick auf die Felder *Dat* und *Typ* und das Kommando + sowie unter Einfügung eines Unterstrichs in Anführungsszeichen ("\_", weil der "Typ" eine "Zeichenkette" ist) den unten dargestellten Ausdruck.

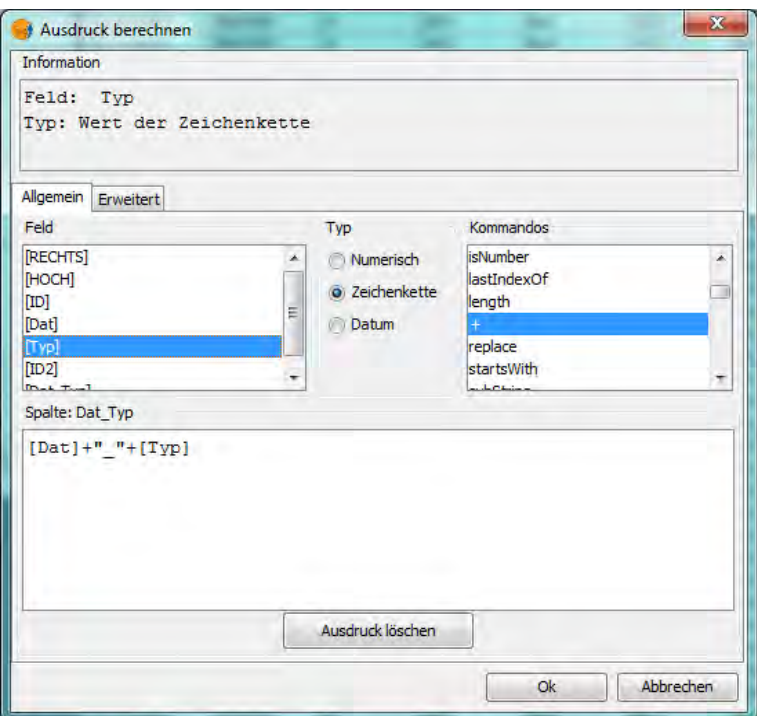

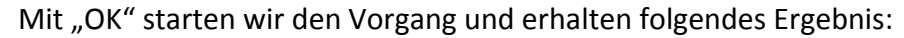

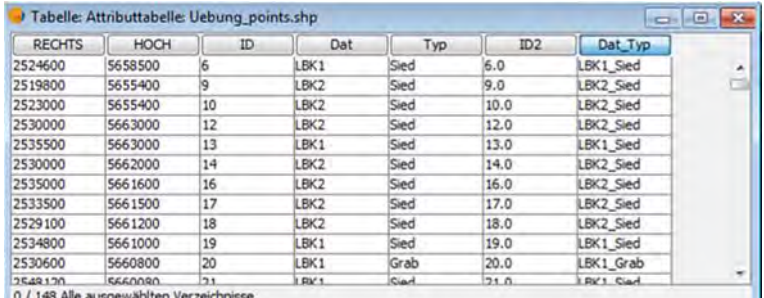

#### *Datensätze auswählen und als Layer speichern*

Wir wollen aus einem Layer verschiedene neue Layer erstellen. Zuerst markieren wir den in die aktuelle Ansicht geladenen Layer *Uebung-points.shp* und öffnen mit "Tabelle | Filter" den Filterdialog. In unserem Beispiel wählen wir zuerst alle Fälle, die in die Stufe LBK1 datiert und Gräber sind über den Ausdruck Dat Typ = ,LBK1 Grab' aus. Mit dem Schalter "Neuer

Datensatz" werden die gefilterten Daten ausgewählt. Das Ergebnis kann in der Attributtabelle betrachtet werden.

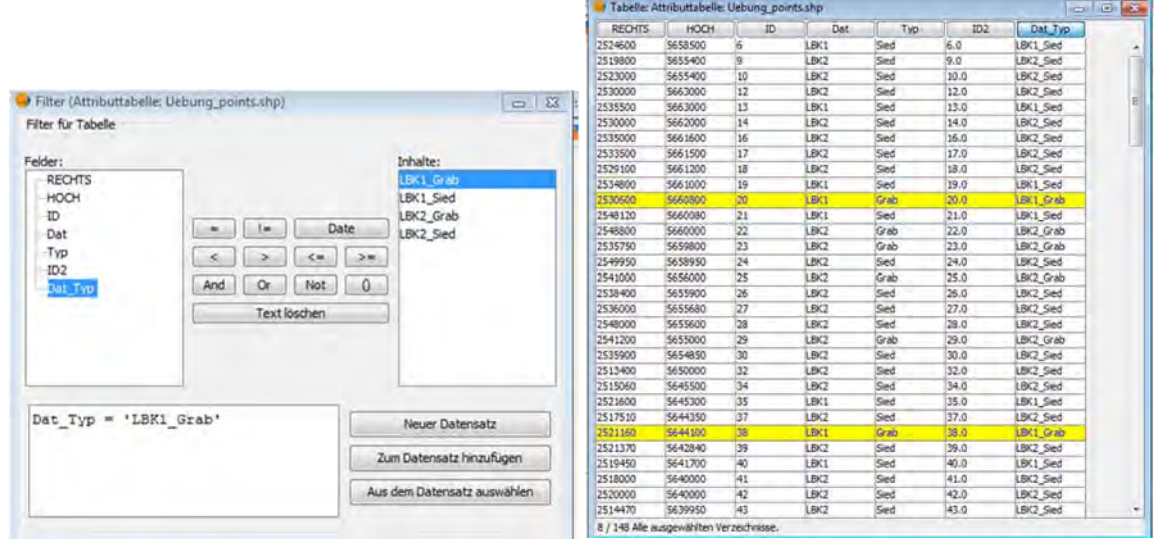

Wir klicken nun in das geöffnete Ansichtsfenster, wo die ausgewählten Fundpunkte markiert sind. Mit "Layer | Exportieren nach.. | Shp" legen wir einen neuen Layer an. Für jeden unserer vier Fälle (*LBK1\_Grab*, *LBK1\_Sied*, *LBK2\_Grab* und *LBK2\_Sied*) wiederholen wir den Vorgang, bis wir vier neue Layer besitzen, die jeweils nur eine Kombination aus *Dat* und *Typ* enthalten und laden sie, wenn noch nicht geschehen in die Ansicht.

## *Mehrere Layer mit gleicher Tabellenstruktur zu einem Layer zusammenfassen*

Mit "Sextante | Tools for vector layers | Merge" starten wir einen Dialog, der die vier neuen Layer wieder zu einem Layer zusammenführt. Im Optionenfenster wählen wir einen der neuen vier Layer als "Main Layer" und drücken den Schalter bei "Additional Layers", um im Fenster "Multiple Selection" eine Auswahl zu treffen. Hier wählen wir die drei übrigen Layer mit "OK". Als "Outputs" belassen wir die Voreinstellung "Save to temporary file" und starten mit "OK" den Vorgang.

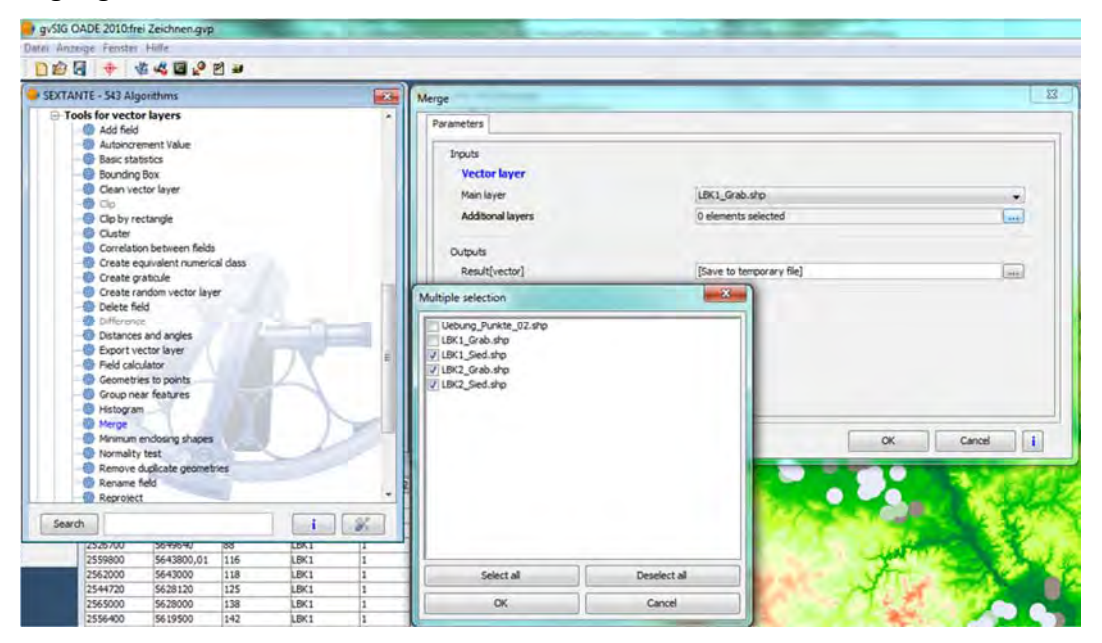

Das Ergebnis ist ein Layer namens *Result*, der automatisch in die Ansicht geladen wird. Er besitzt jetzt alle Datensätze der ursprünglichen Datei, erweitert um die neuen Felder.

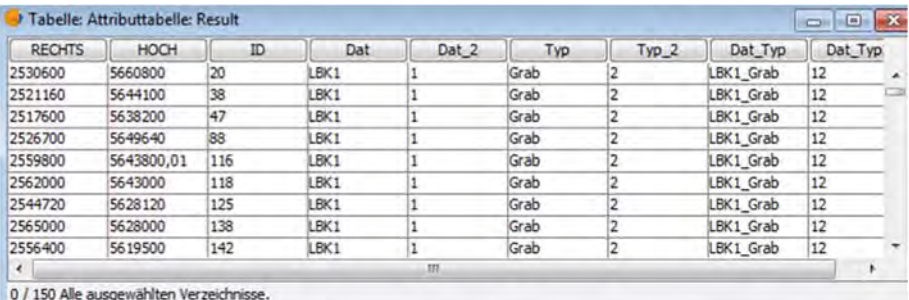

Der Layer muss nun unter neuem Namen abgespeichert werden ("Layer | Exportieren nach... | SHP"), ansonsten geht er nach dem Schließen von gvSIG verloren.

Die hier vorgestellten Beispiele stellen nur einen kleinen Ausschnitt aus dem Funktionsumfang von gvSIG dar. Sie bieten einen Einstieg, der durch die Lektüre vielfältiger Anleitungen, vor allem aus dem Internet vervollständigt und erweitert werden kann.

## **11 LITERATUR / WEBLINKS**

Tackenberg, Kurt, Fundkarten zur Vorgeschichte der Rheinprovinz. Beih. Bonner Jahrb. 2 (1954).

### **Allgemeine Weblinks**

Flacke, Werner, Koordinatensysteme in Deutschland, Stand 3.7.2007. http://support.esri.de/files/support/KoordinatensystemeInDeutschland.pdf. (Letzter Aufruf 08. November 2012).

gvSIG allgemein http://www.gvsig.org/web/ (Letzter Aufruf 29. Januar 2013).

gvSIG OADE 2010

http://oadigital.net/home (Letzter Aufruf 29. Januar 2013).

gvSIG CE

http://gvsigce.sourceforge.net/joomla/ (Letzter Aufruf 29. Januar 2013).

JAVA Feldtypen

http://dev.mysql.com/doc/refman/5.1/de/connector‐j‐reference‐type‐conversions.html (Letzter Aufruf 26.12.2013).

http://www.ooowiki.de/FeldTyp.html; http://de.wikipedia.org/wiki/Datentyp (Letzter Aufruf 26.12.2013).

http://www.ooowiki.de/FeldTyp.html (Letzter Aufruf 26.12.2013).

Sextante http://www.sextantegis.com/ (Letzter Aufruf 29. Januar 2013).

### **Anleitungen**

Olaya, Victor, SEXTANTE User's manual (v1.0) Edition 1.0, Rev. December 12, 2011. http://www.eweb.unex.es/eweb/sextantegis/IntroductionToSEXTANTE.pdf (Letzter Aufruf 29. Januar 2013).

gvSIG CE‐Team, gvSIG Community Edition Quickstart Guide, 18th October 2012. http://gvsigce.sourceforge.net/joomla/images/stories/quickstart‐ce.pdf (Letzter Aufruf 29. Januar 2013).

Landeshauptstadt München, Referat für Gesundheit und Umwelt, Einführung in gvSIG 1.9‐ Eine Kurzanleitung, Stand 29.10.2009. http://csgis.de/joomla/images/stories/pdf/Kurzanleitung\_gvSIG\_1\_9.pdf (Letzter Aufruf 29. Januar 2013).